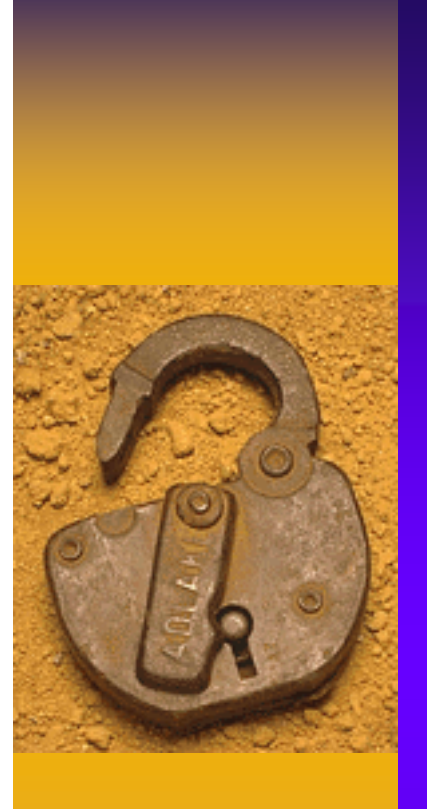

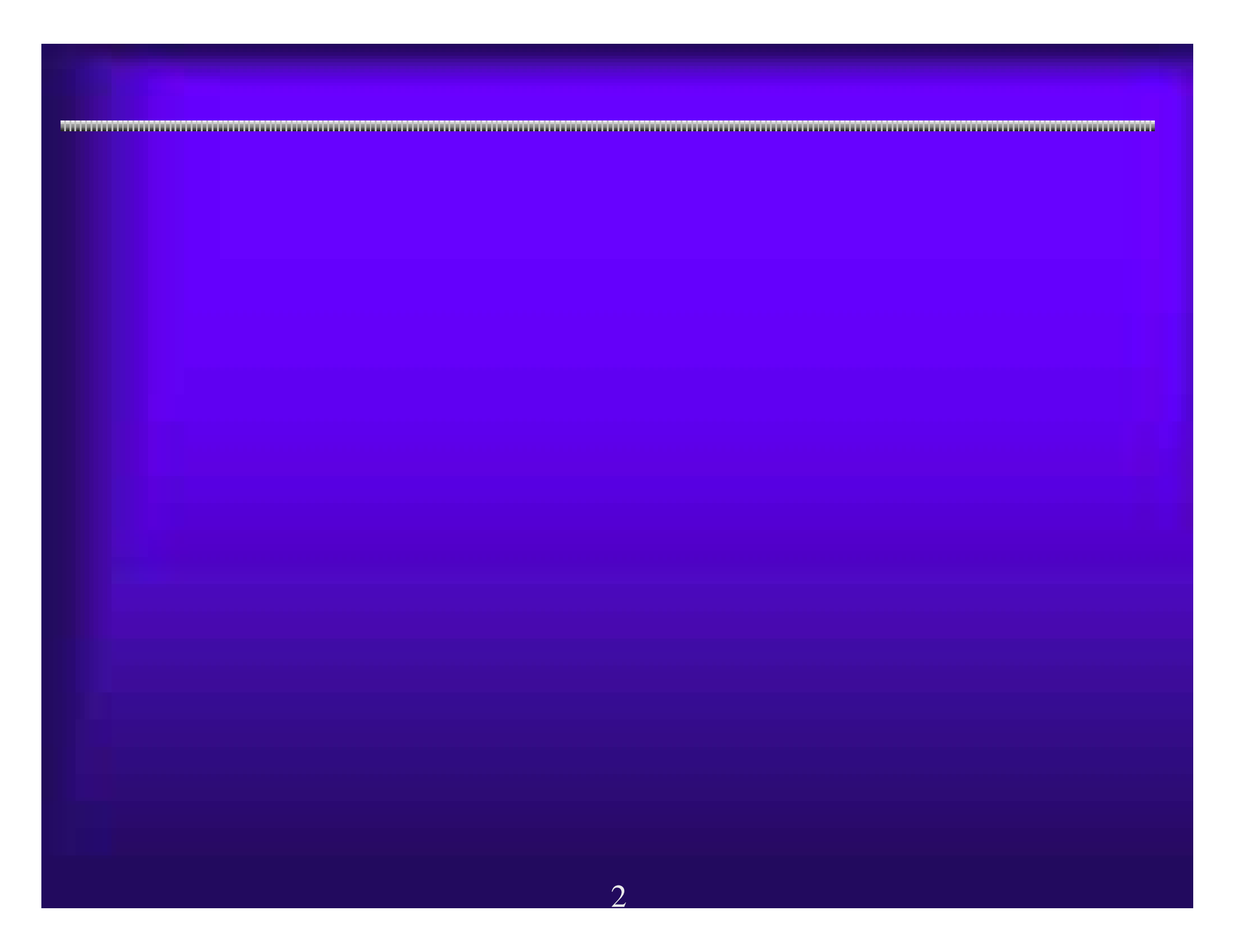

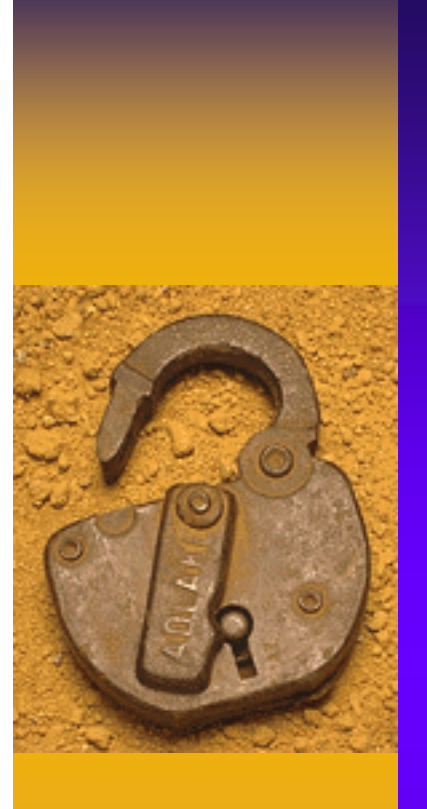

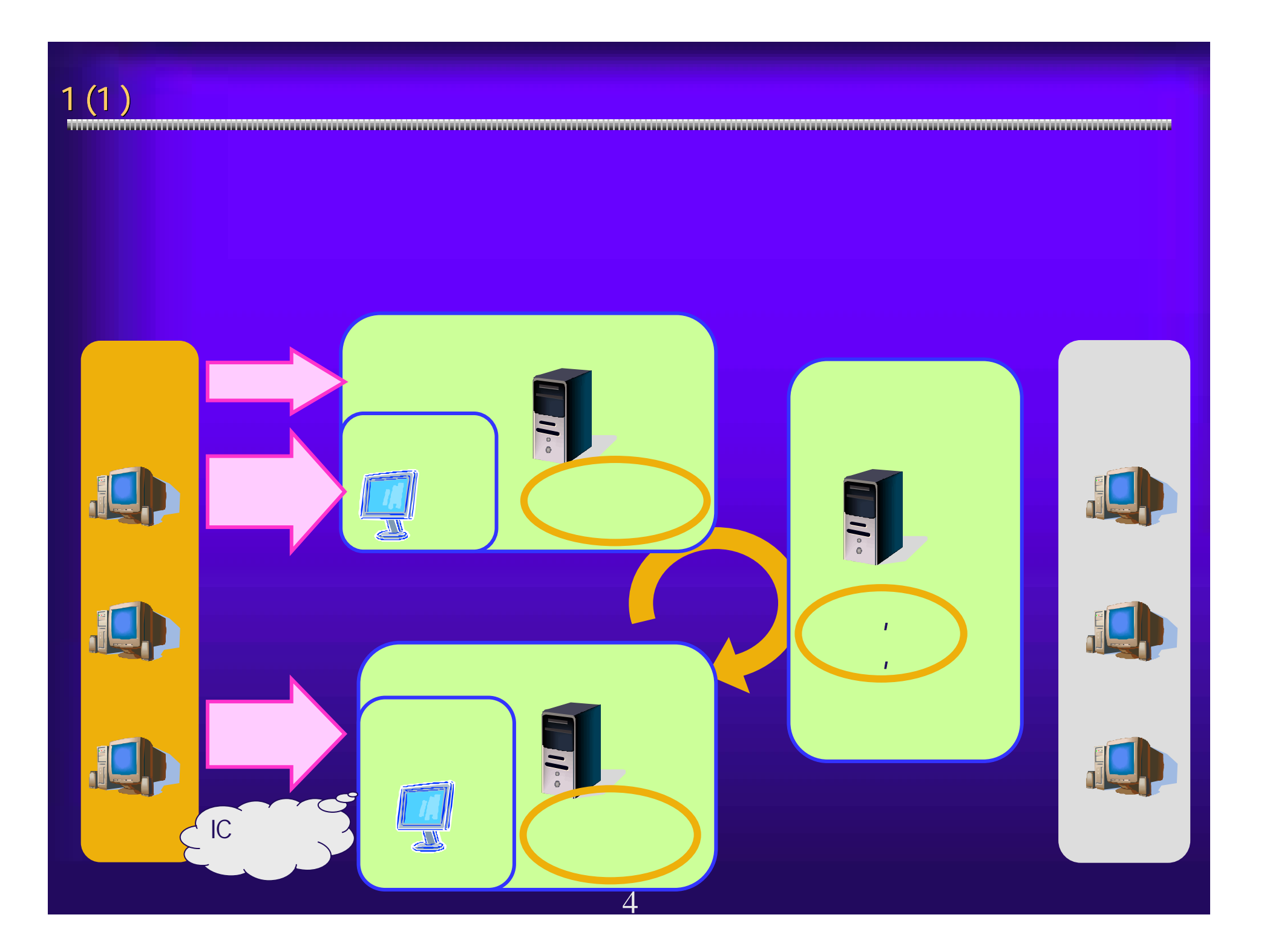

1 (2)  $\blacksquare$   $\blacksquare$ 

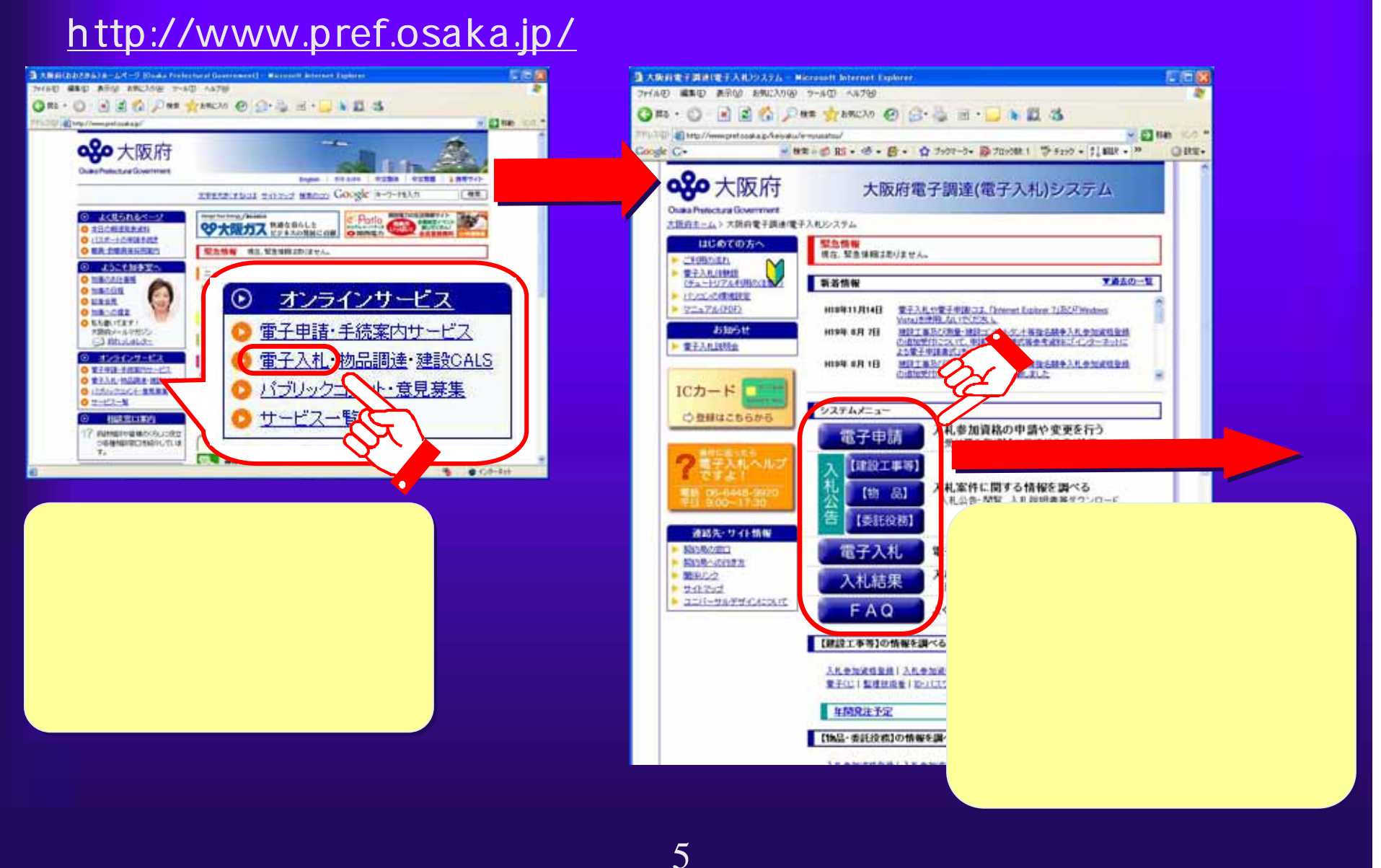

 $1(3)$  電子申請システム 電子申請システム 電子入札システム 電子入札システム 大阪府電子調達 (電子入札)システム <ログイン> ID/パスワード ICカード <ログイン> ID/パスワード ICカード <ログイン> ICカード のみ <ログイン> ICカード のみ <ログイン> ログイン 不要 <ログイン> ログイン 不要・入札参加資格確認■ トレース の場合 最もの 通信 スポーツ こくしゅう こうしょう こうしょう こうしゅう こうしょう こうしょう こうしょう こうしゅう こうしょう こうしょう **・公開情報(入札公告)の** ・FAQ(おくなる) - FAQ(おくなる) - FAQ(おくなる) - FAQ(おくなる) - FAQ(おくなる) - FAQ(おくなる) - FAQ(おくなる) - FAQ(おくなる) - FAQ(おくなる) - F 6

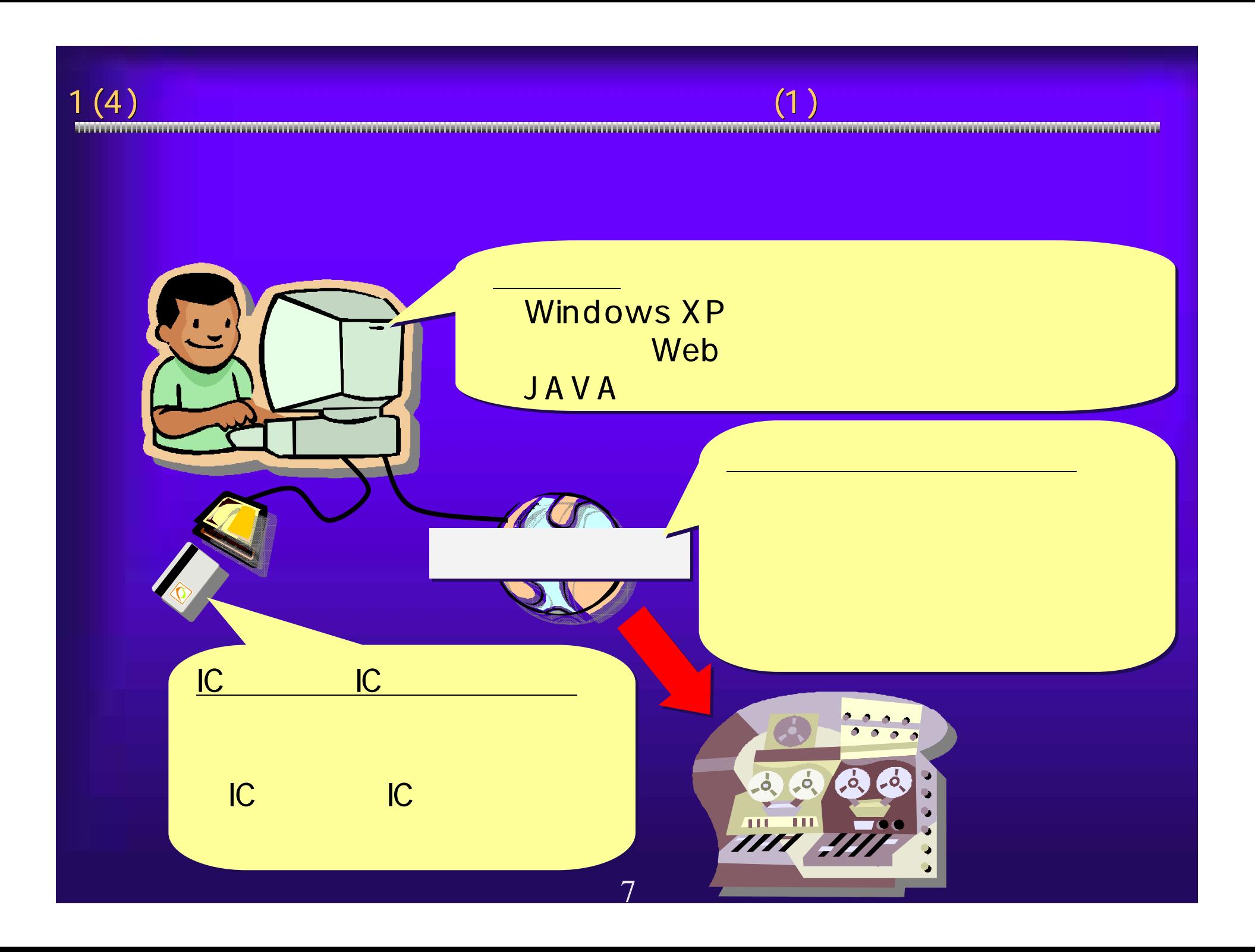

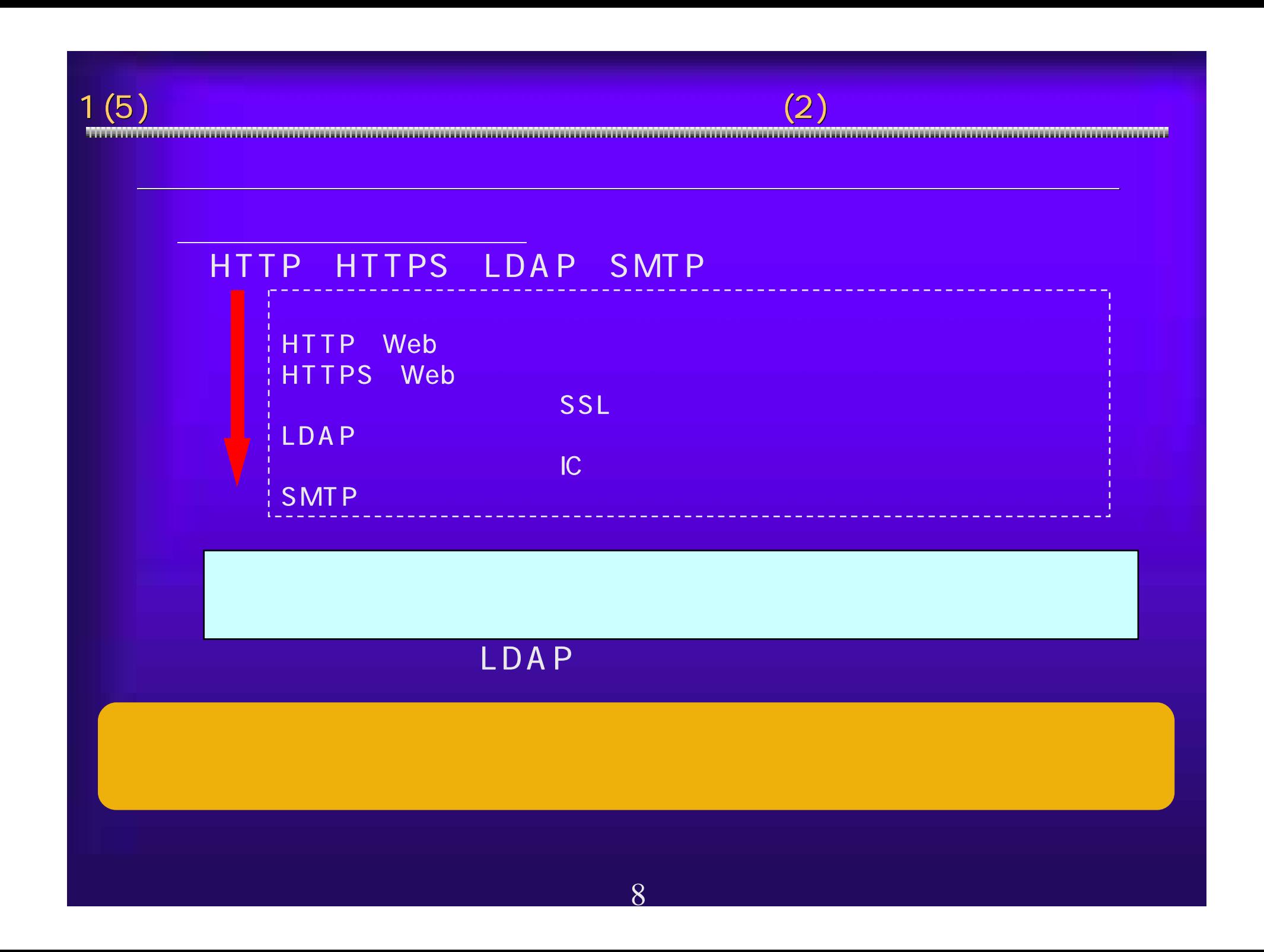

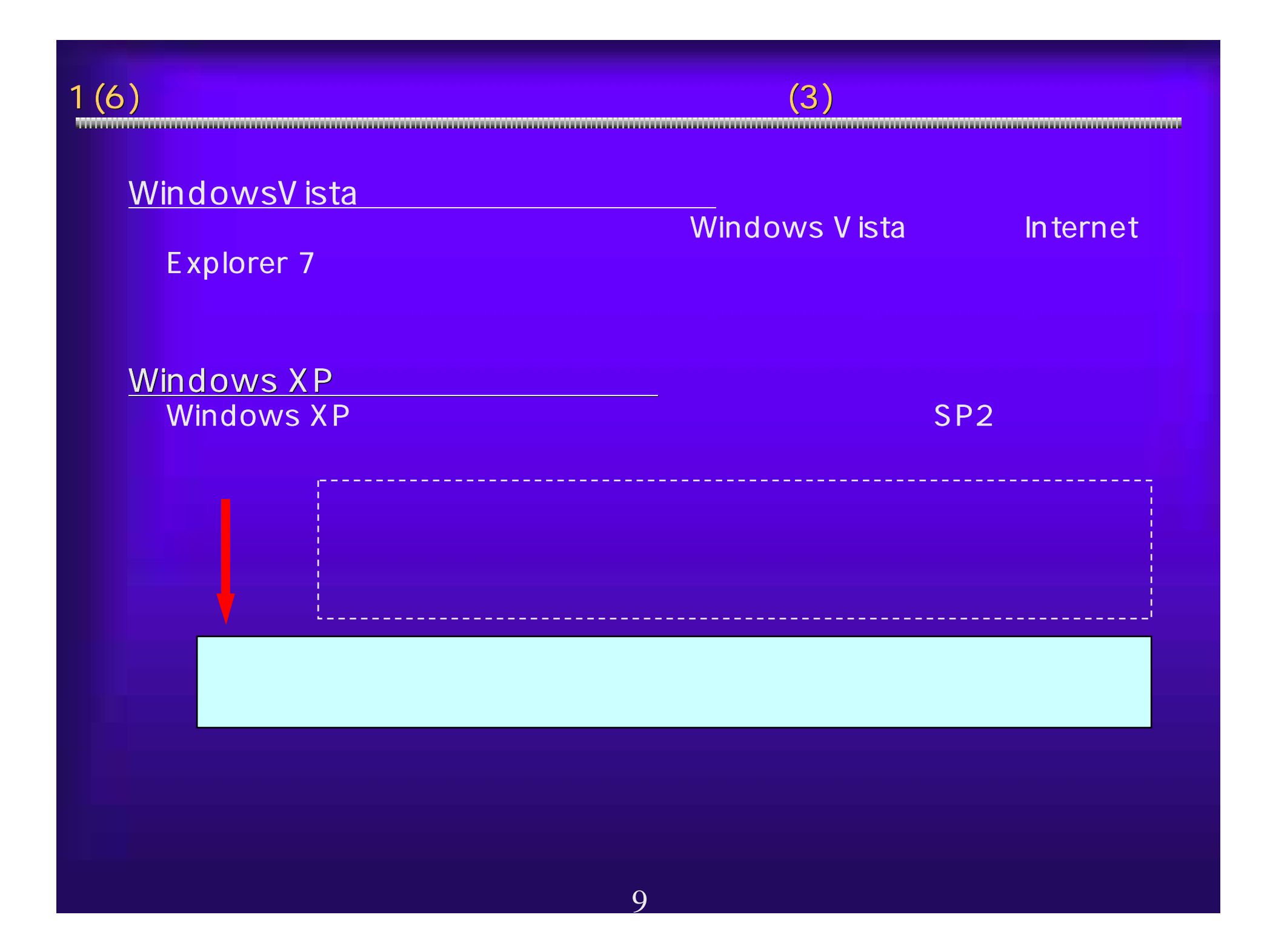

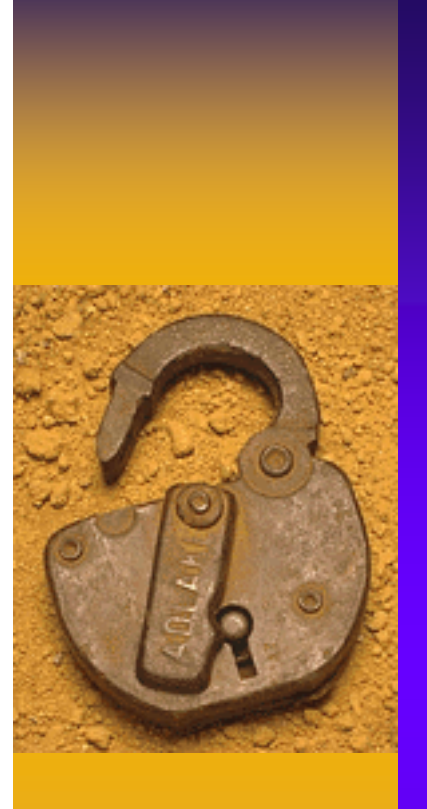

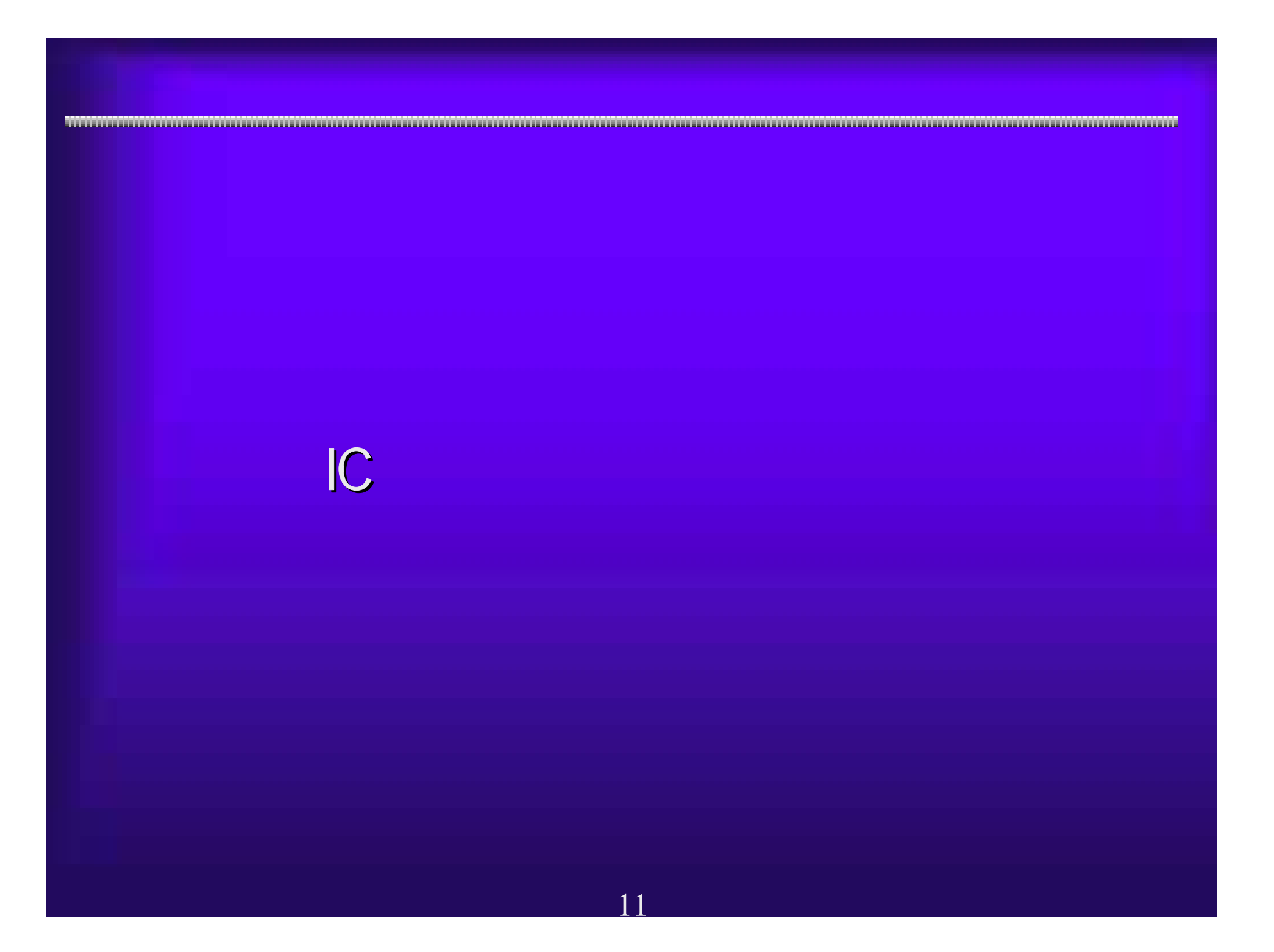

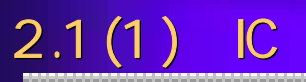

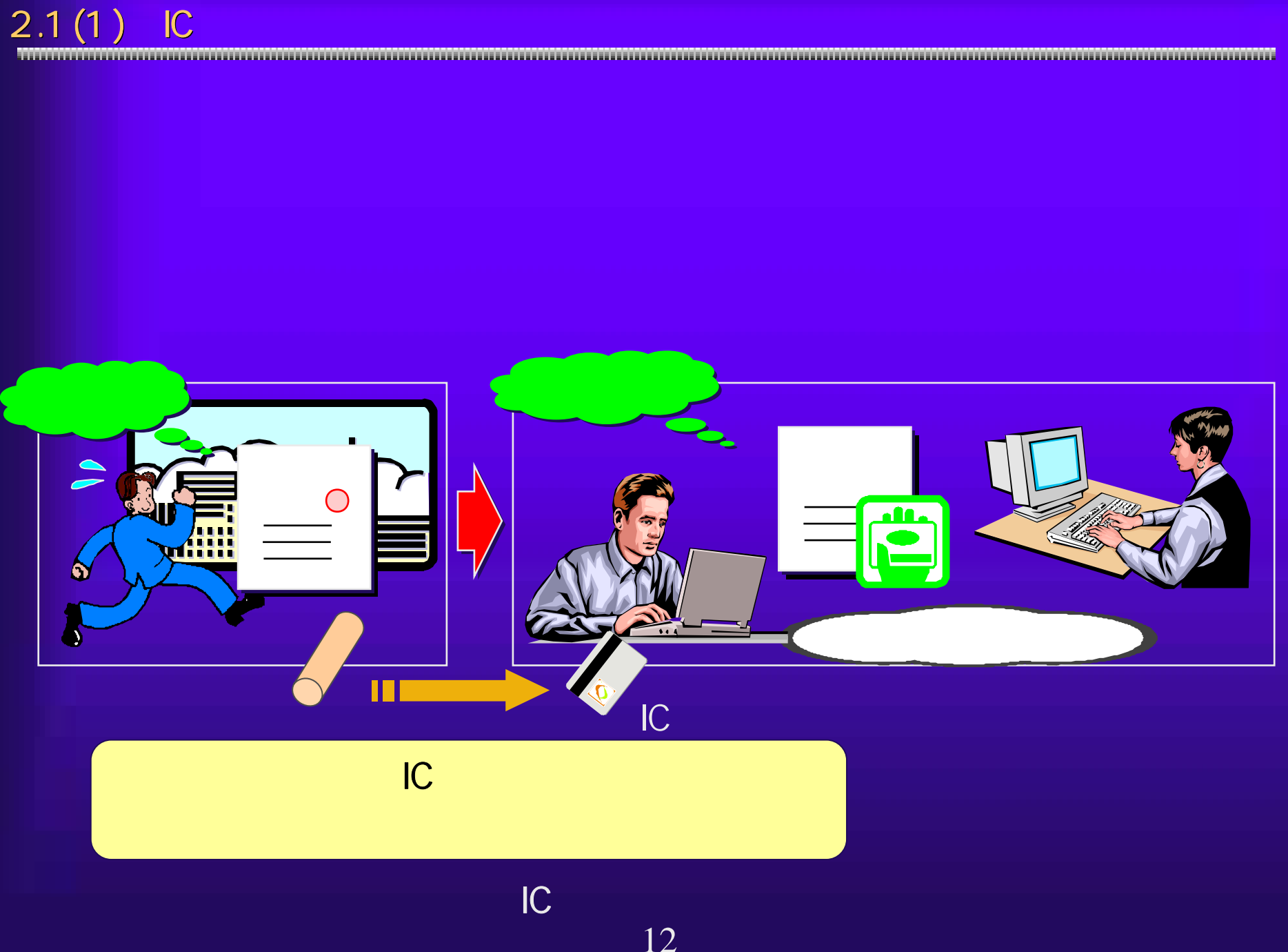

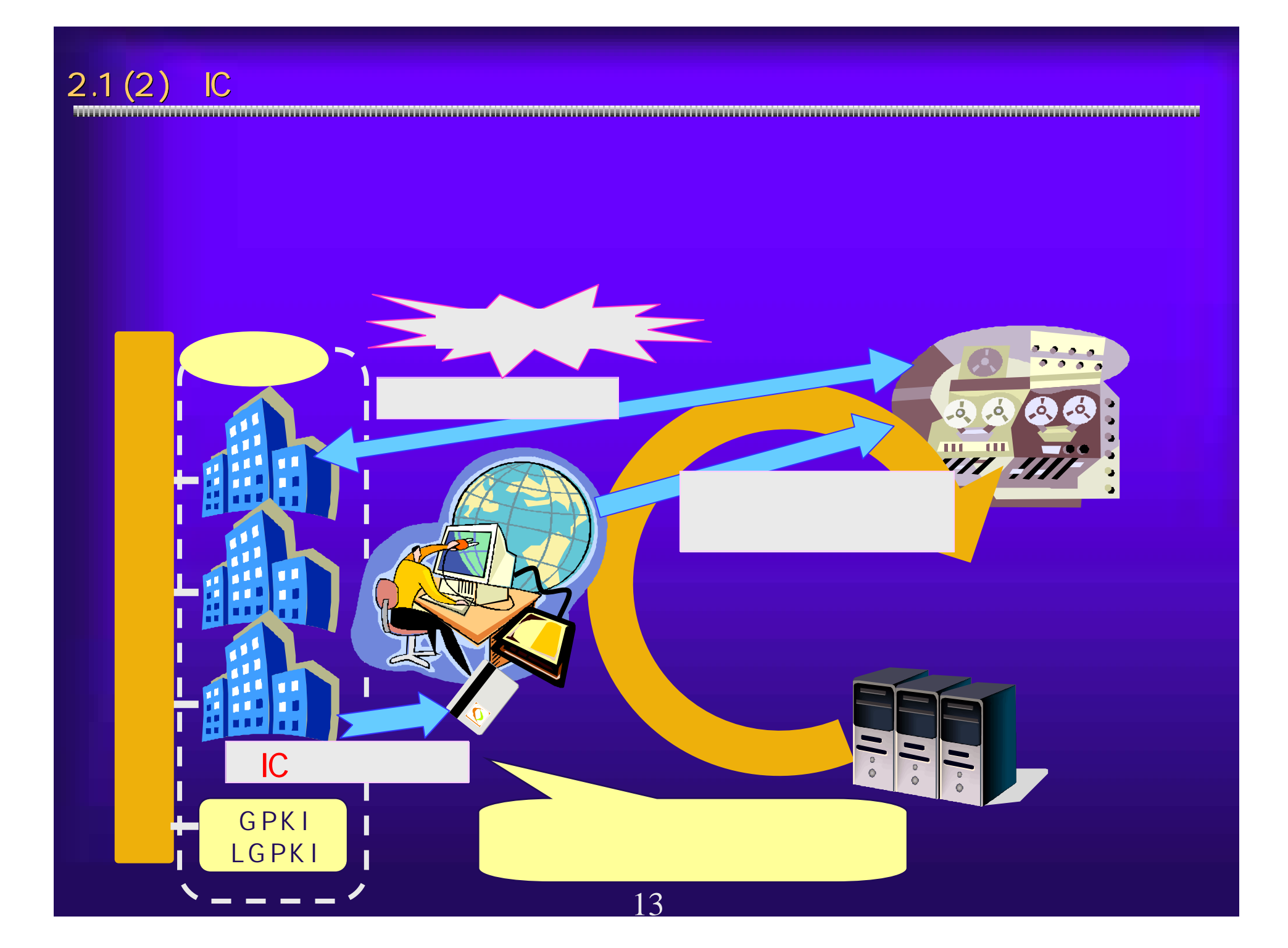

 $2.1(3)$ 

Mary Charles Contains and Mary Charles Contains and Mary Charles Contains and Mary Charles Charles Contains and Mary Charles Charles Charles Charles Charles Charles Charles Charles Charles Charles Charles Charles Charles C

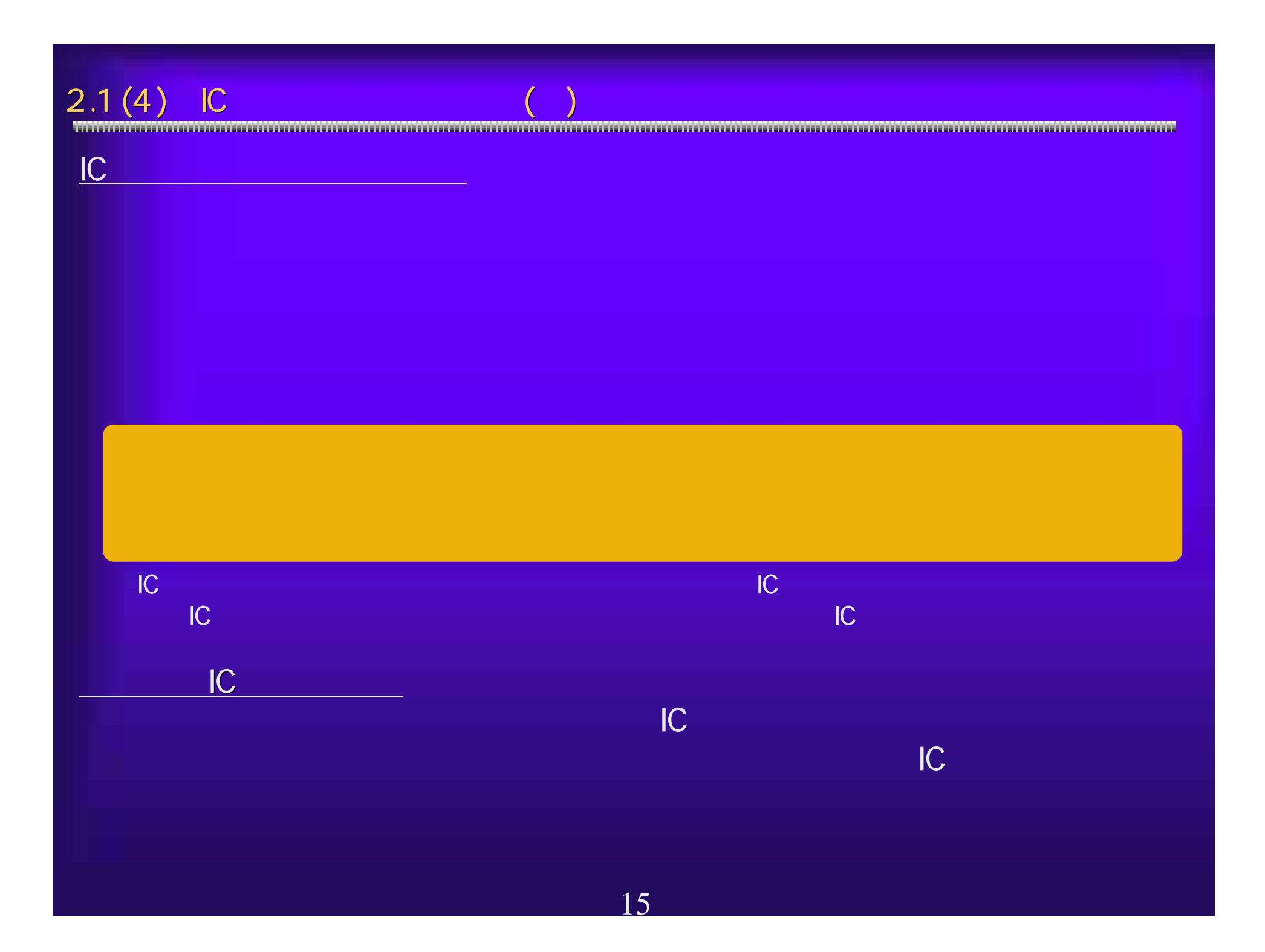

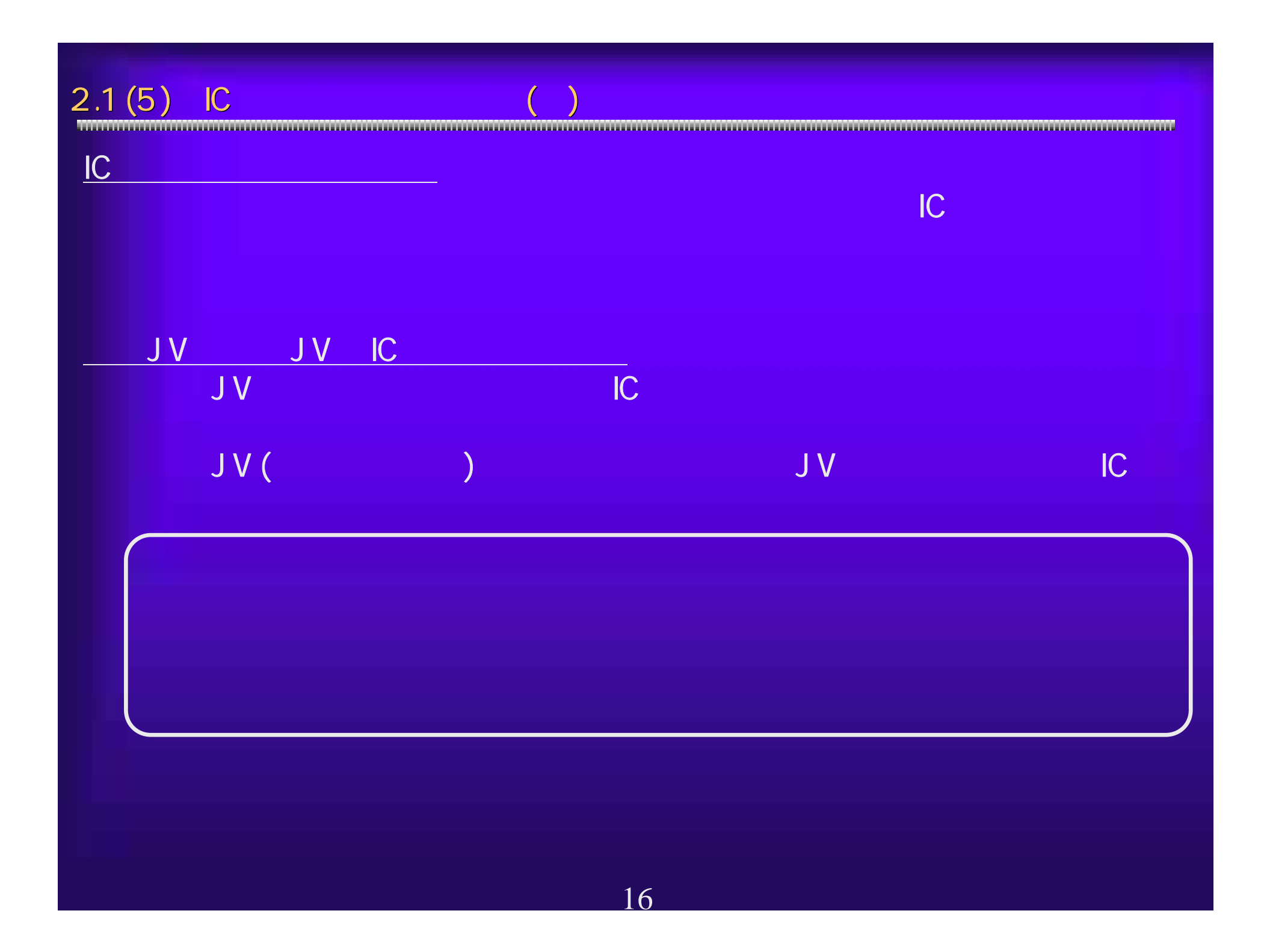

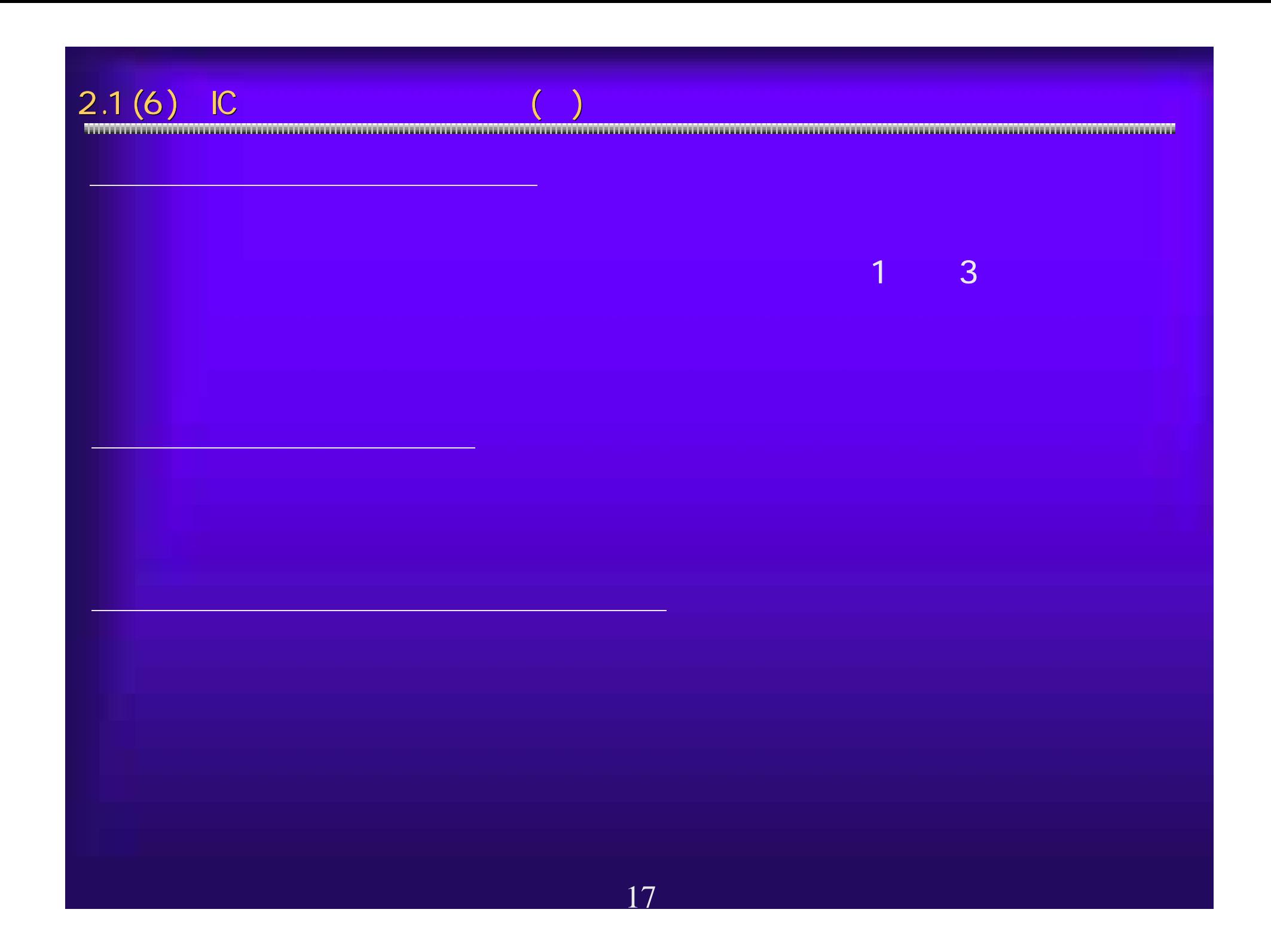

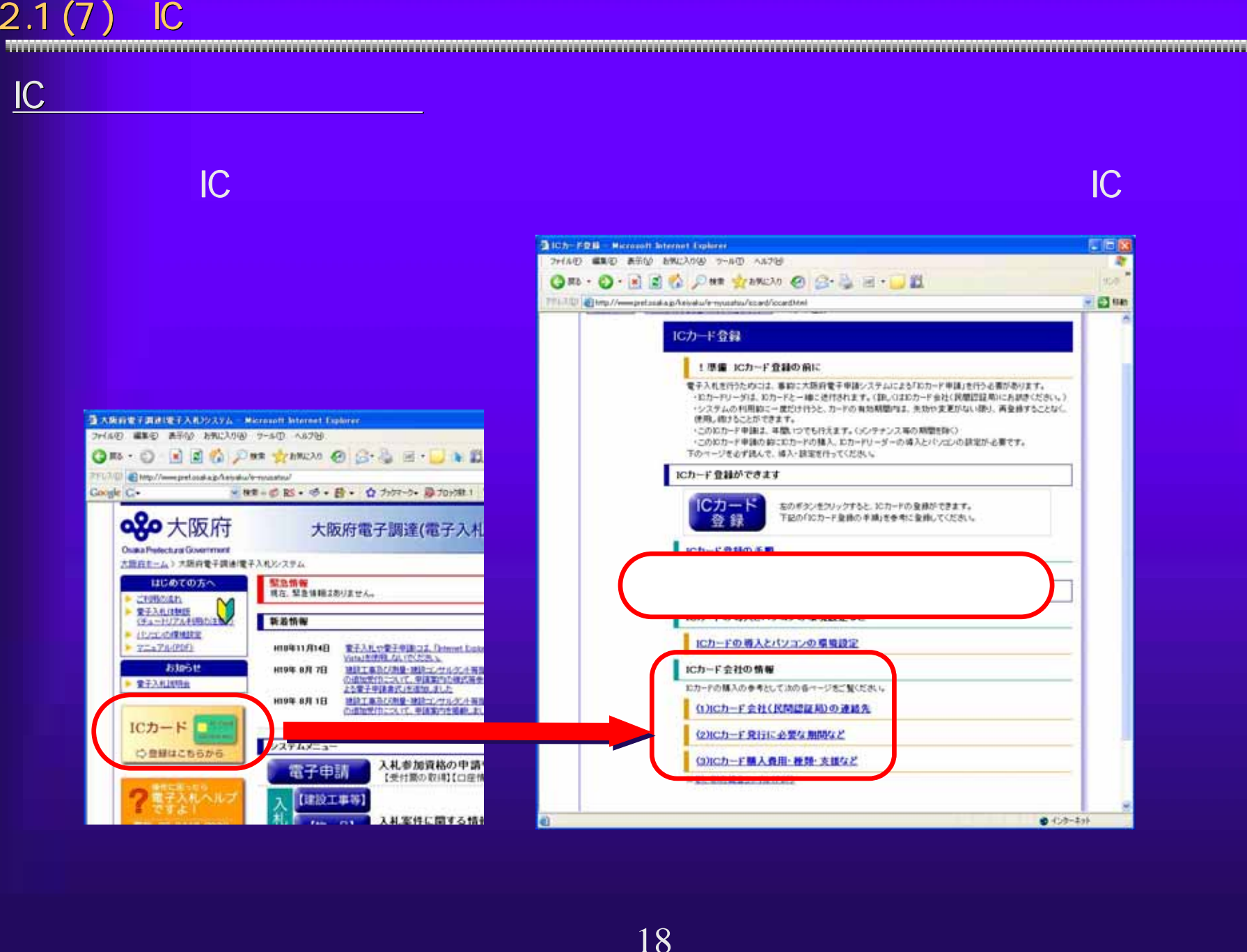

 $\frac{C_{\text{C}}}{C_{\text{C}}}$  PIN 10<br>  $\frac{C_{\text{C}}}{C_{\text{C}}}$  PIN 10<br>  $\frac{C_{\text{C}}}{C_{\text{C}}}$  PIN 10<br>  $\frac{C_{\text{C}}}{C_{\text{C}}}$ 

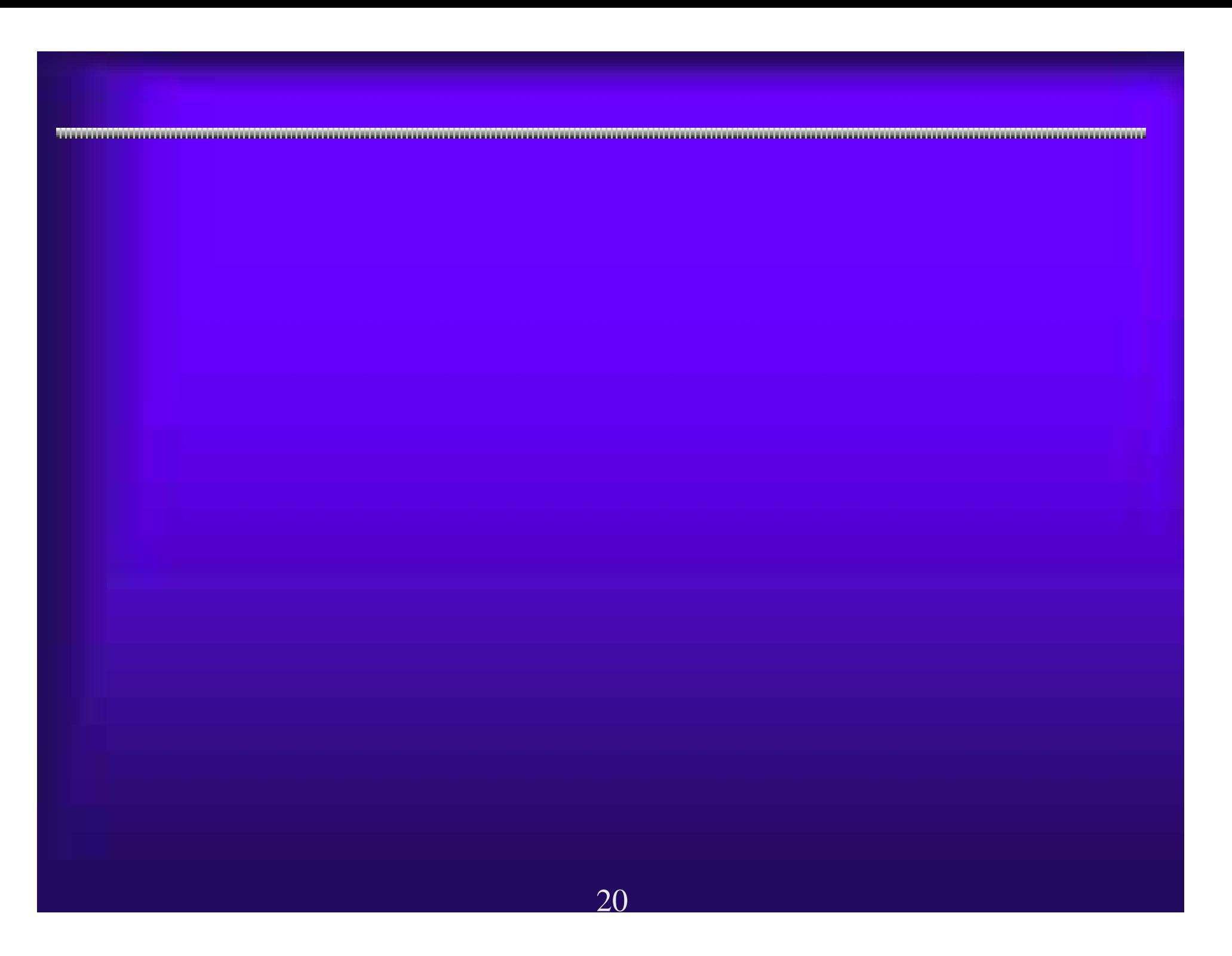

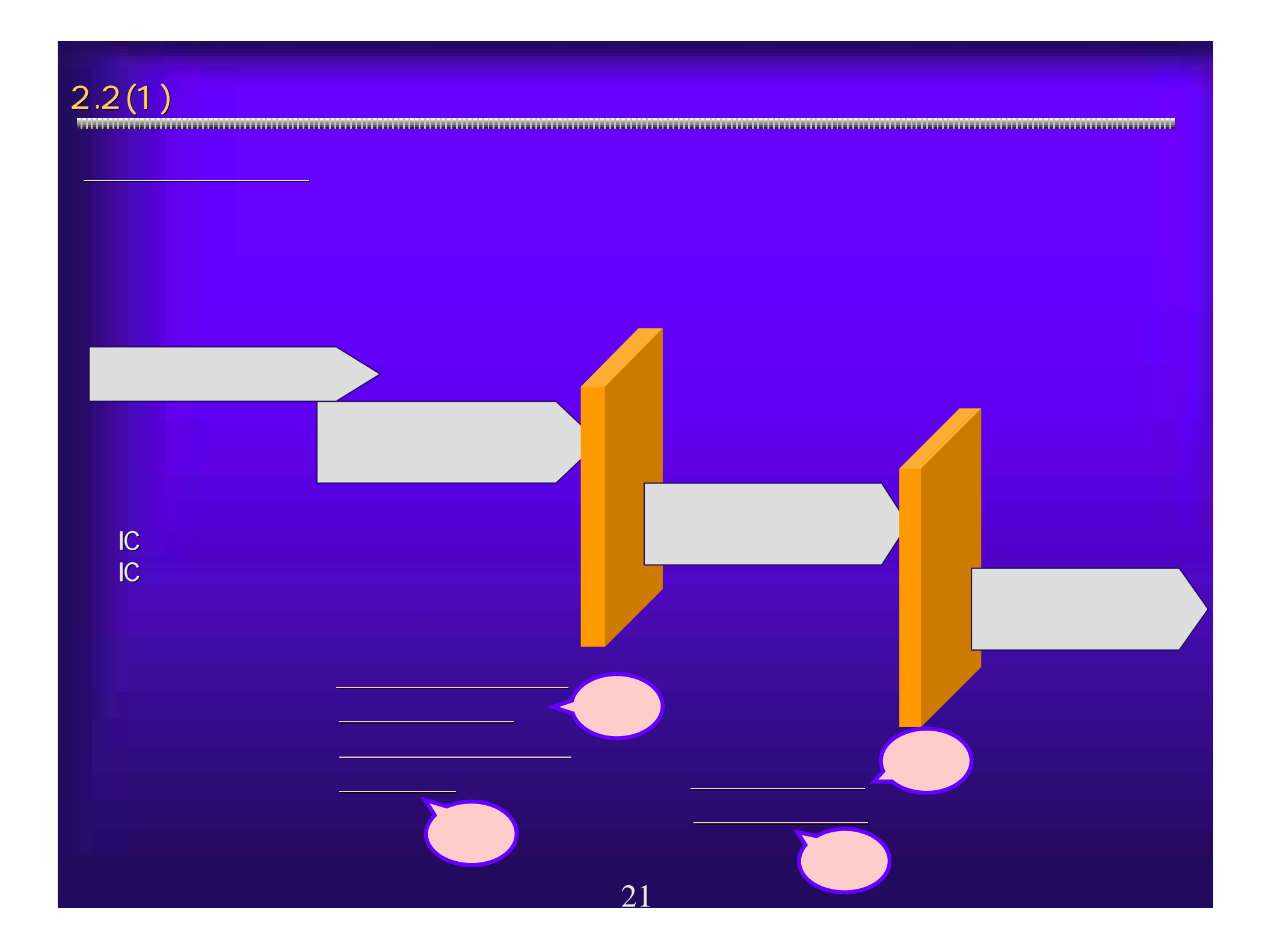

 $2.2(2)$ ①受信確認通知(参加資格確認申請、入札書提出) 受信確認通知(参加資格確認申請、入札書提出) 先に挙げた期限のある処理については、すべての入力が完了し、その結 先に挙げた期限のある処理については、すべての入力が完了し、その結 果の送信を期限までに終了する必要があります。システム側で処理が完 果の送信を期限までに終了する必要があります。システム側で処理が完 了したことを証明する受信確認通知を印刷し、確実に提出が完了して 了したことを証明する受信確認通知を印刷し、確実に提出が完了してい ることを確認してください。 ことを確認してください。 <入札書受信確認通知の例>

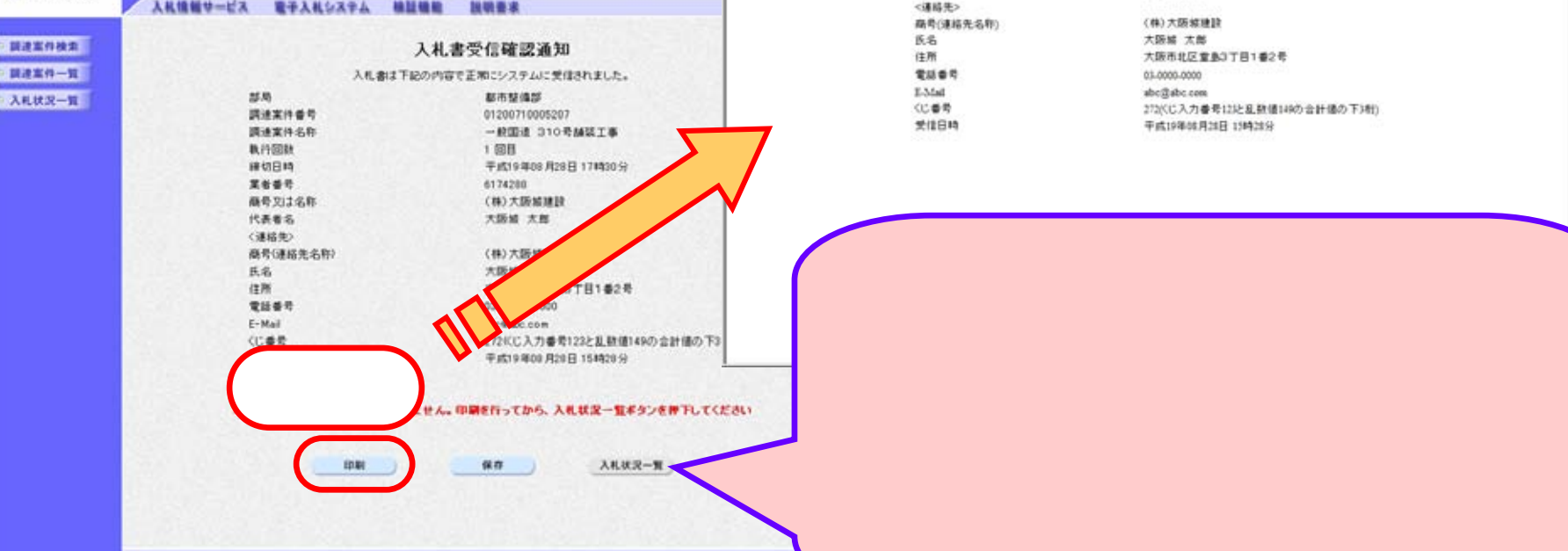

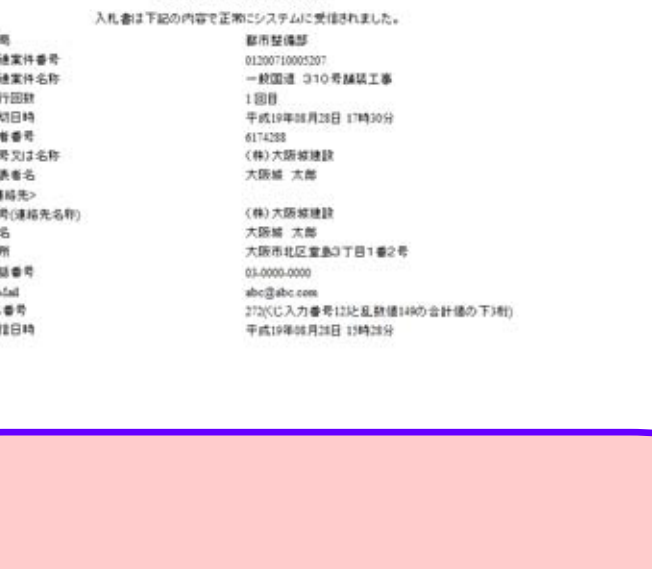

FEE 制 ÷

ります。その他には、その他には、その他には、その他には、その他には、その他には、その他には、その他には、その他には、その他には、その他には、その他には、その他には、その他には、その他には、その他には、

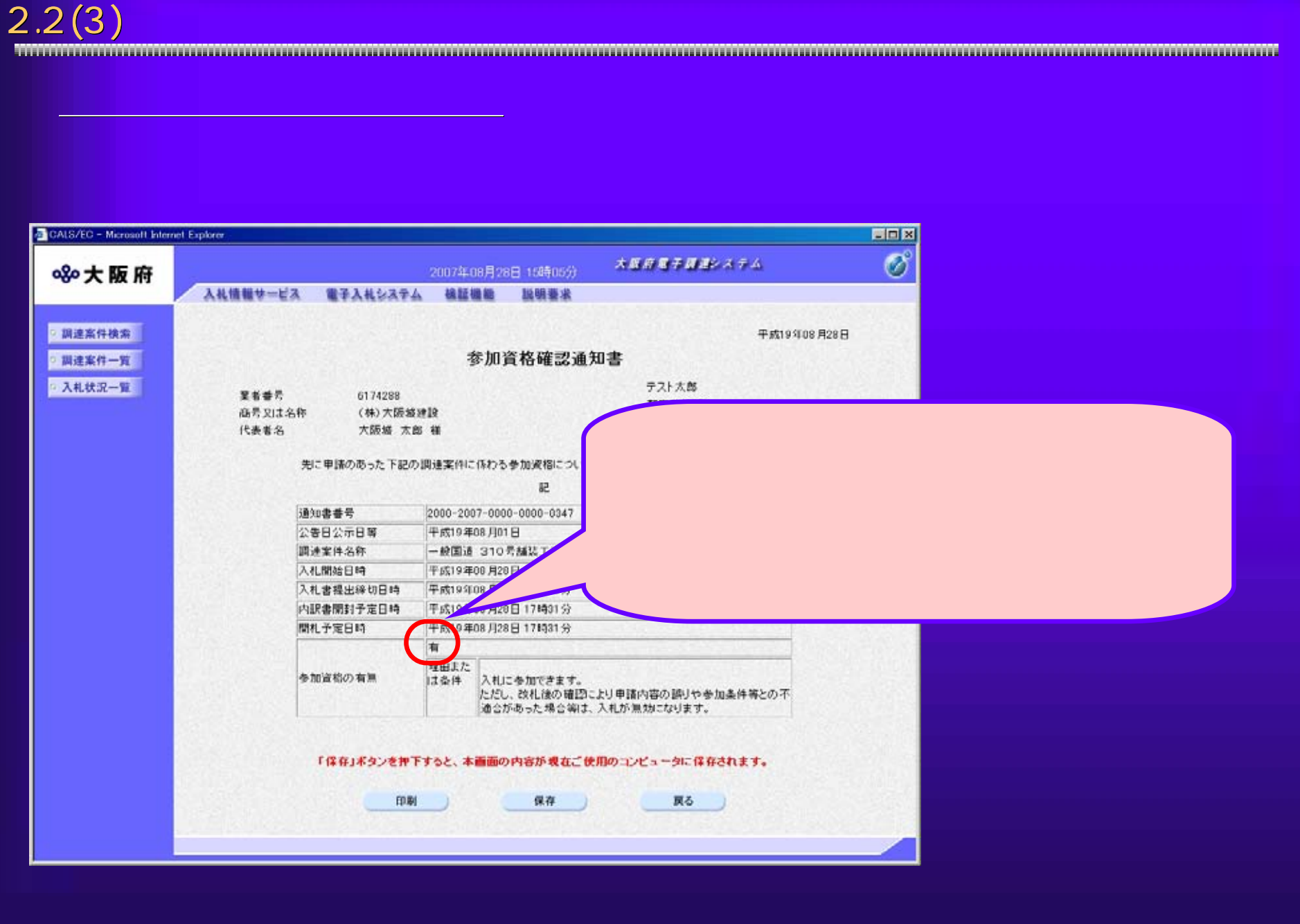

# $2.2(4)$   $\overline{ }$

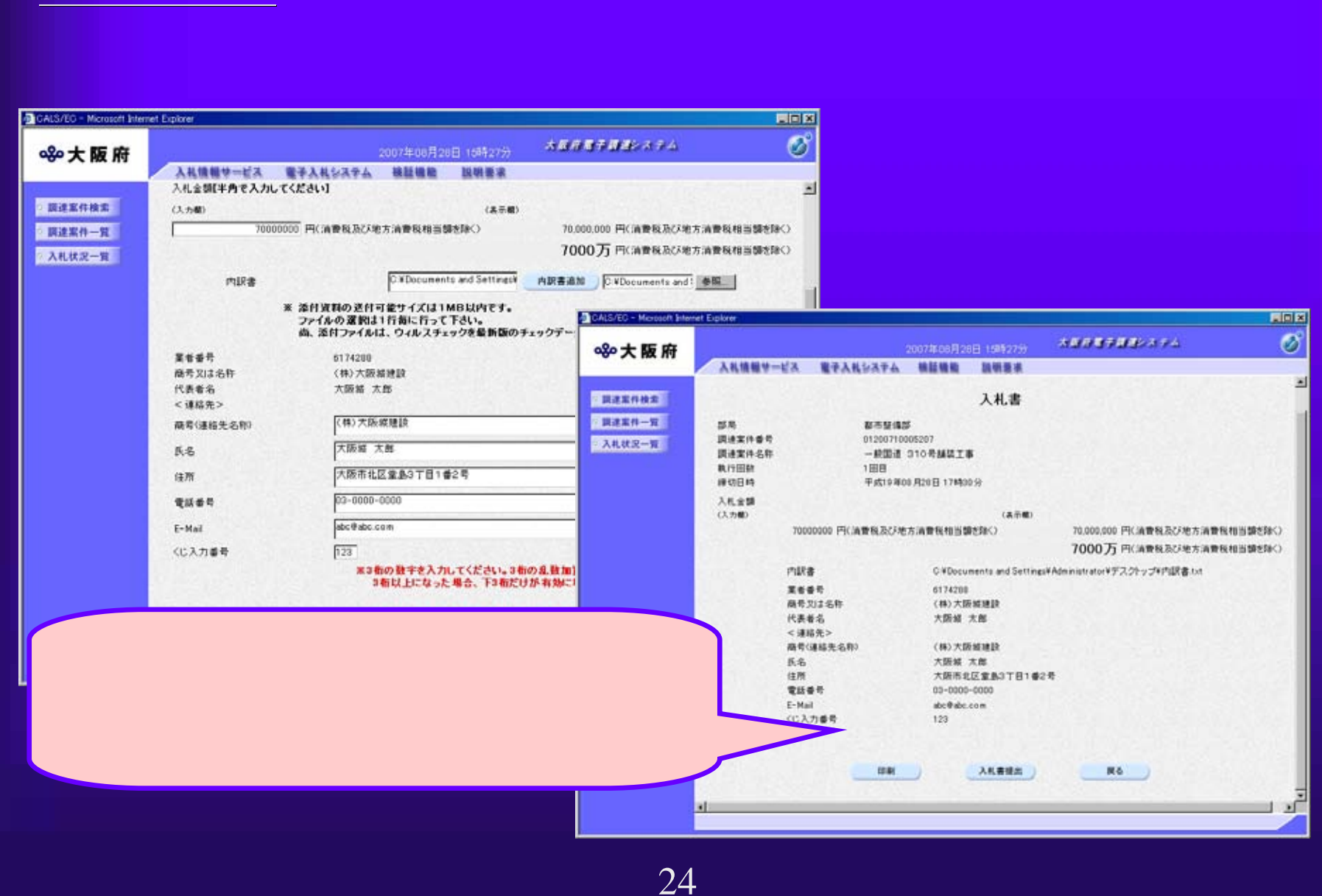

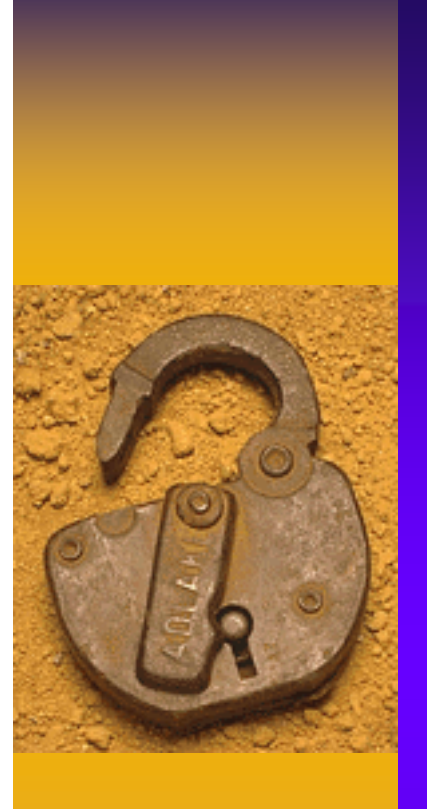

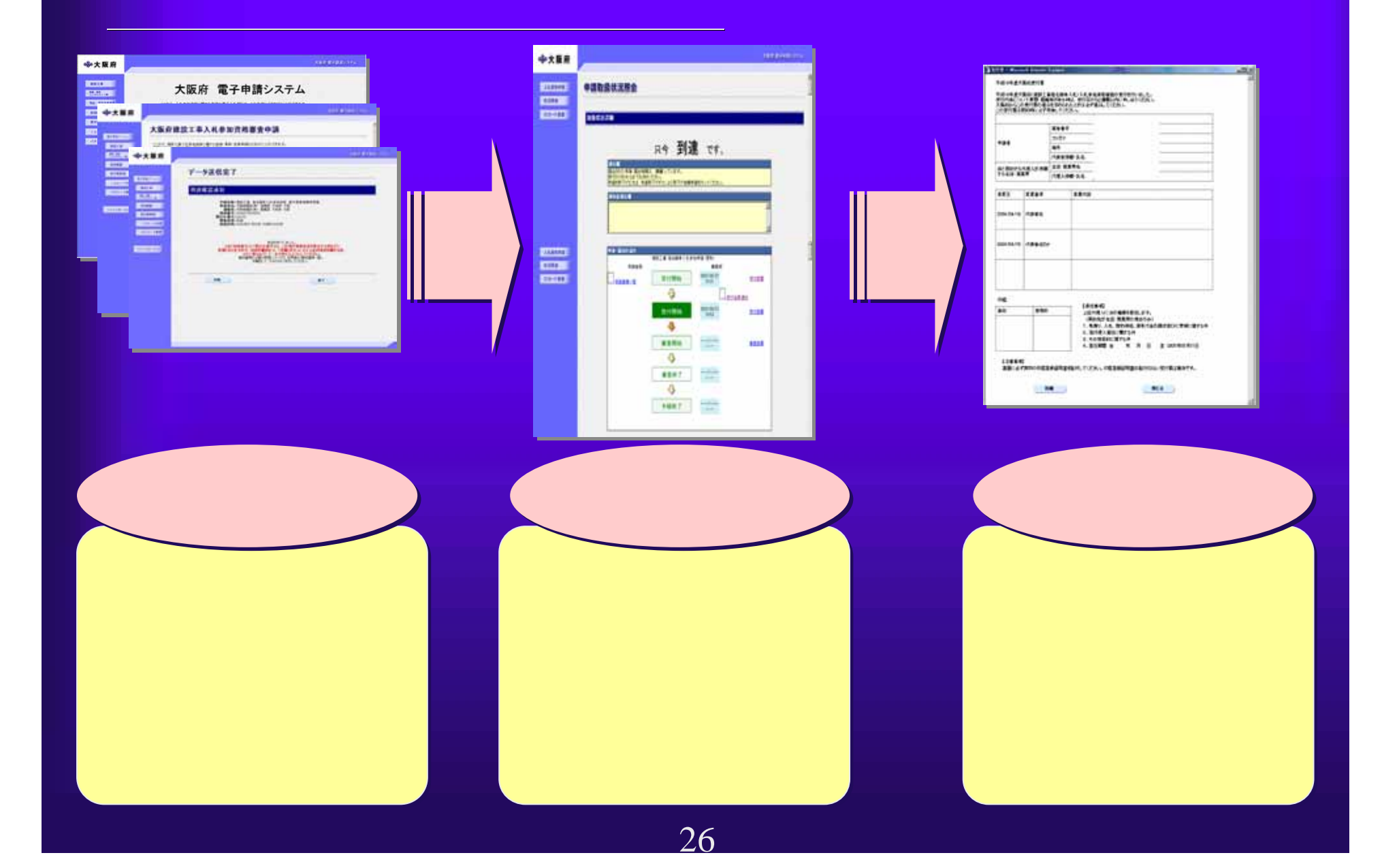

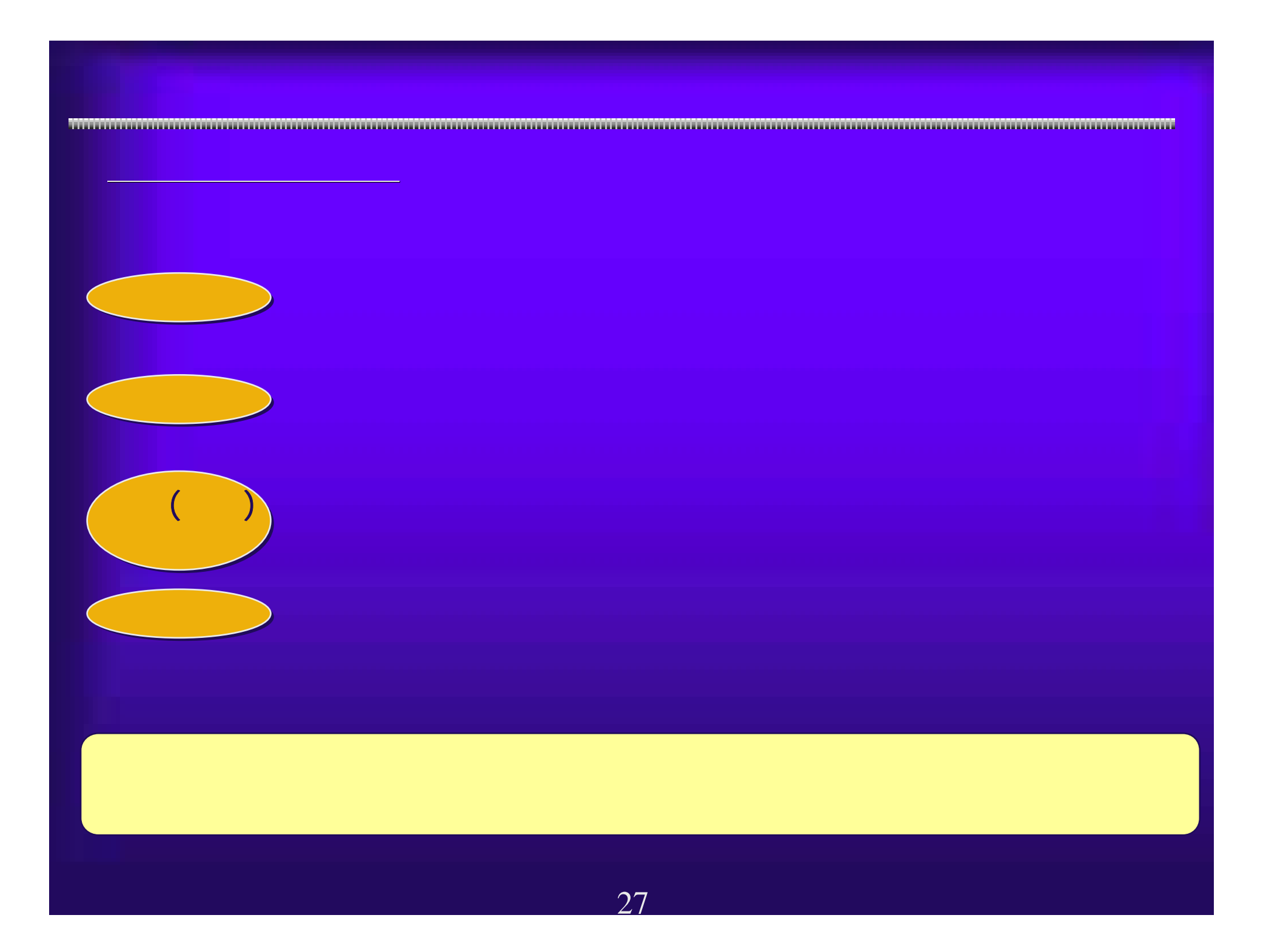

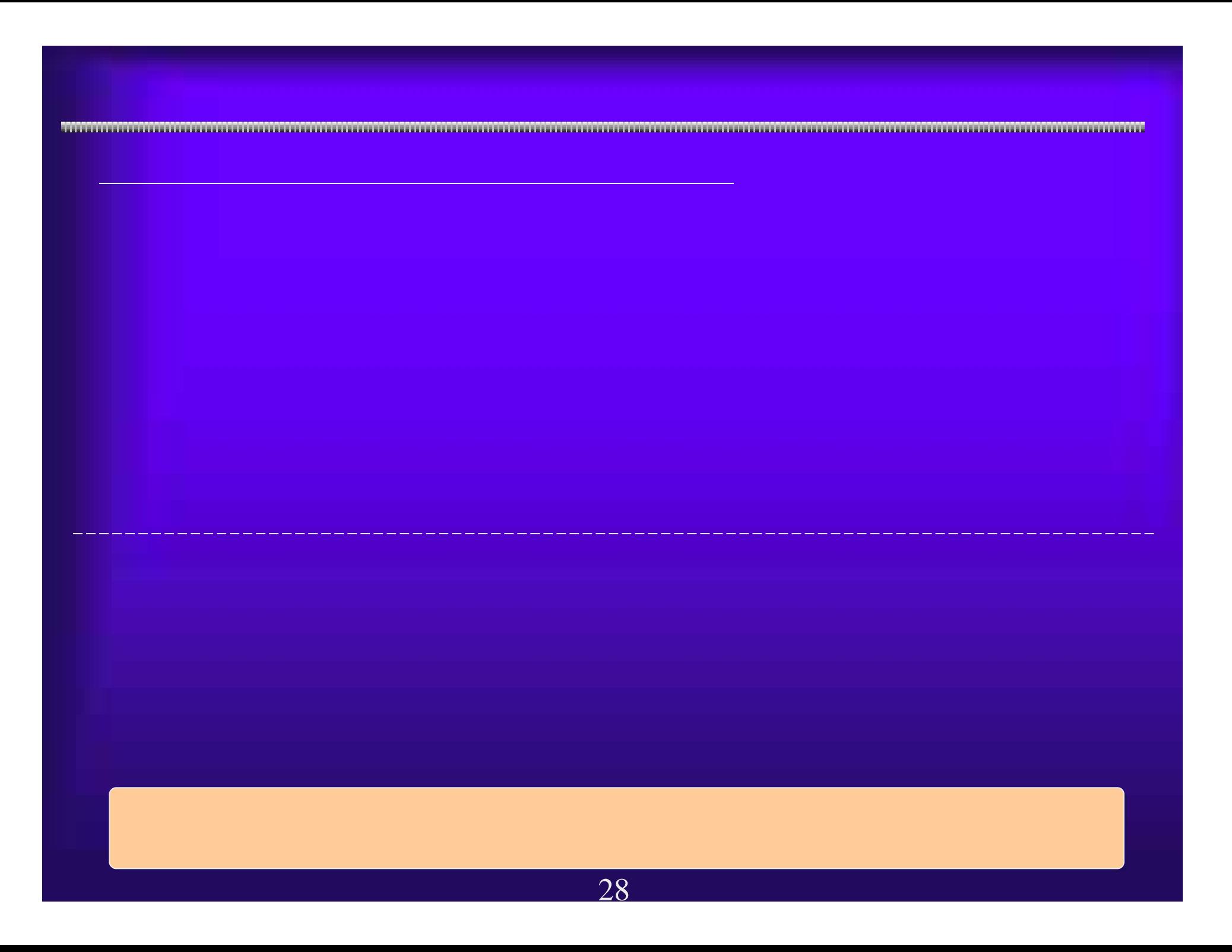

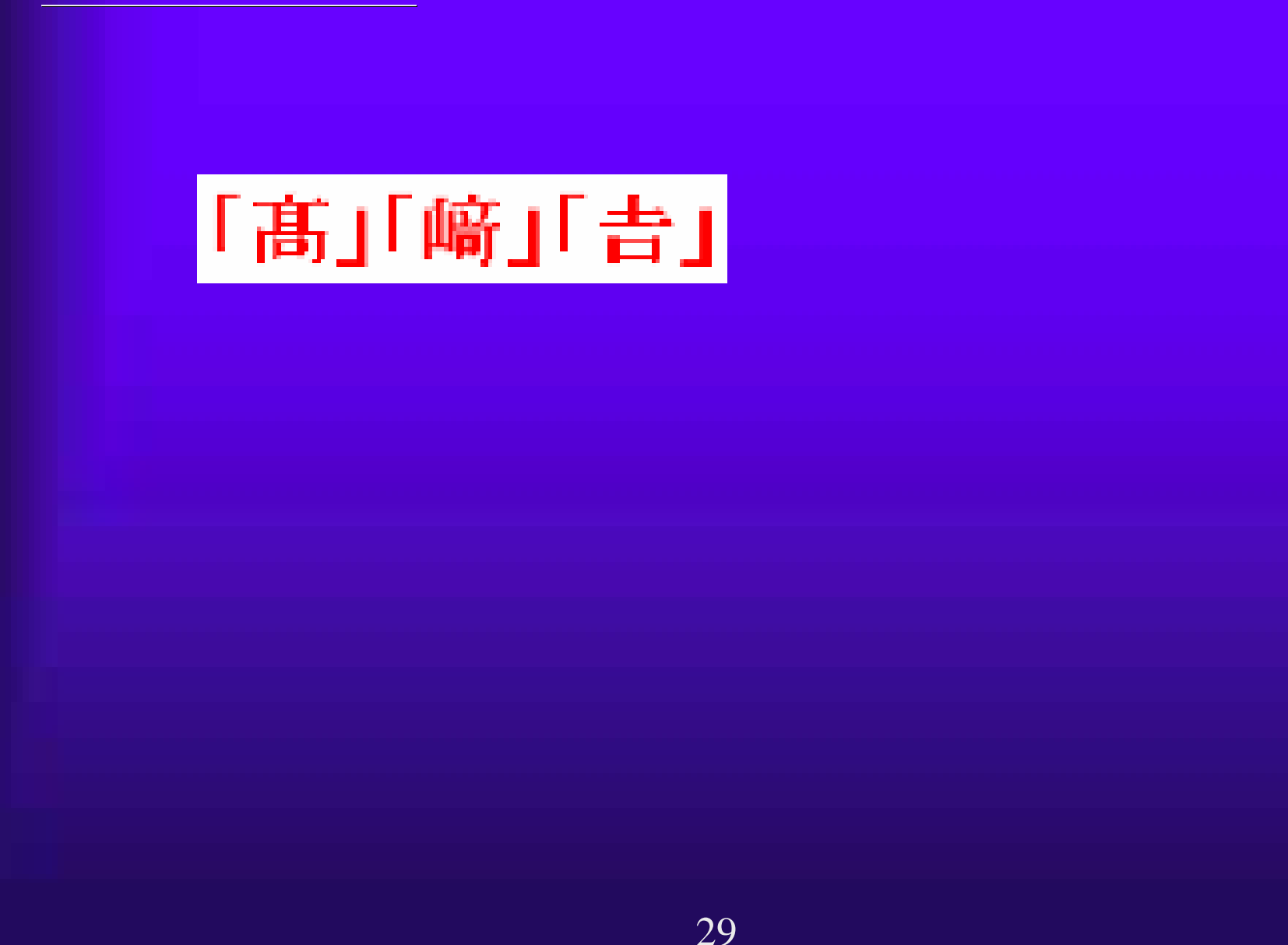

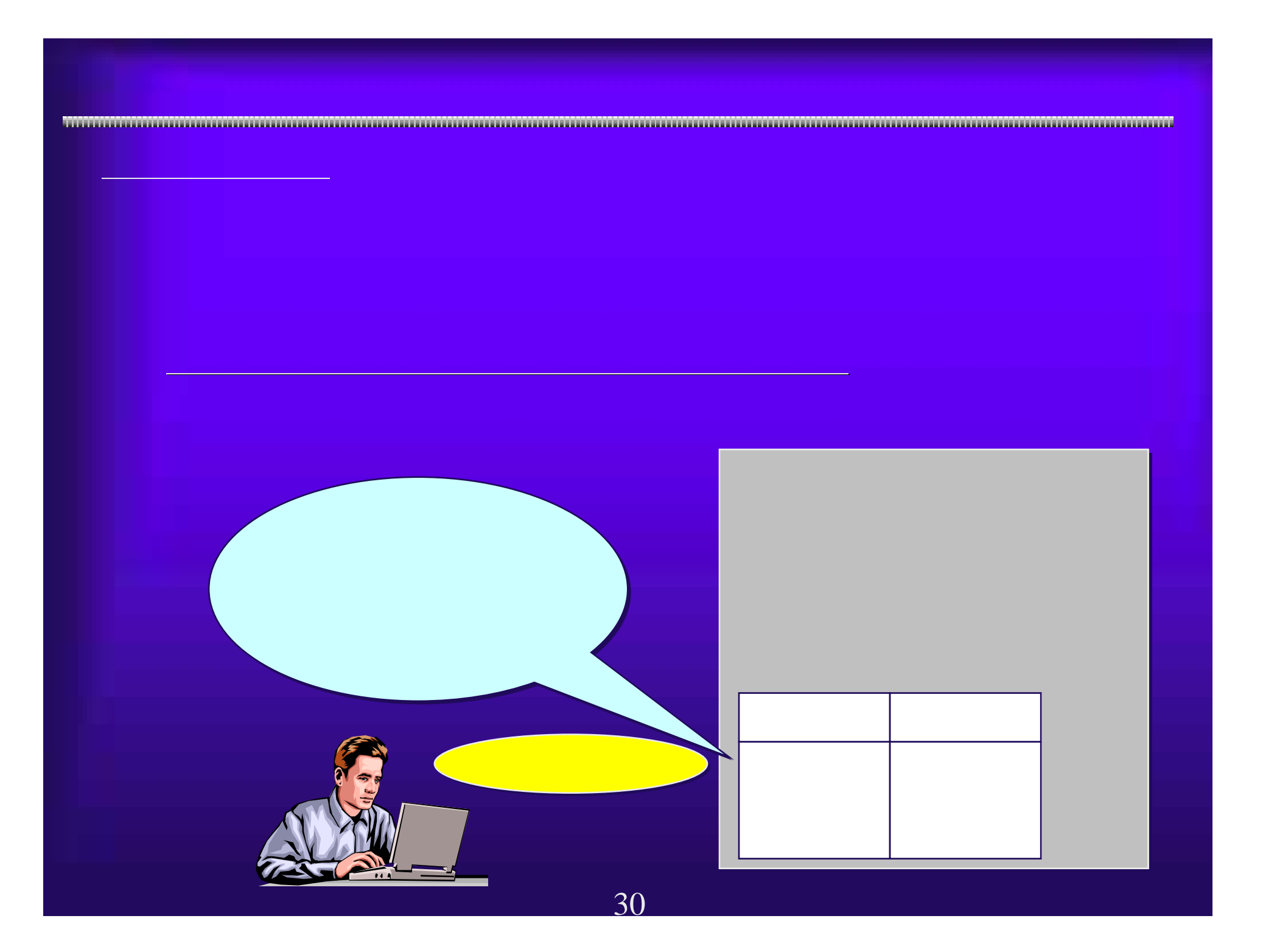

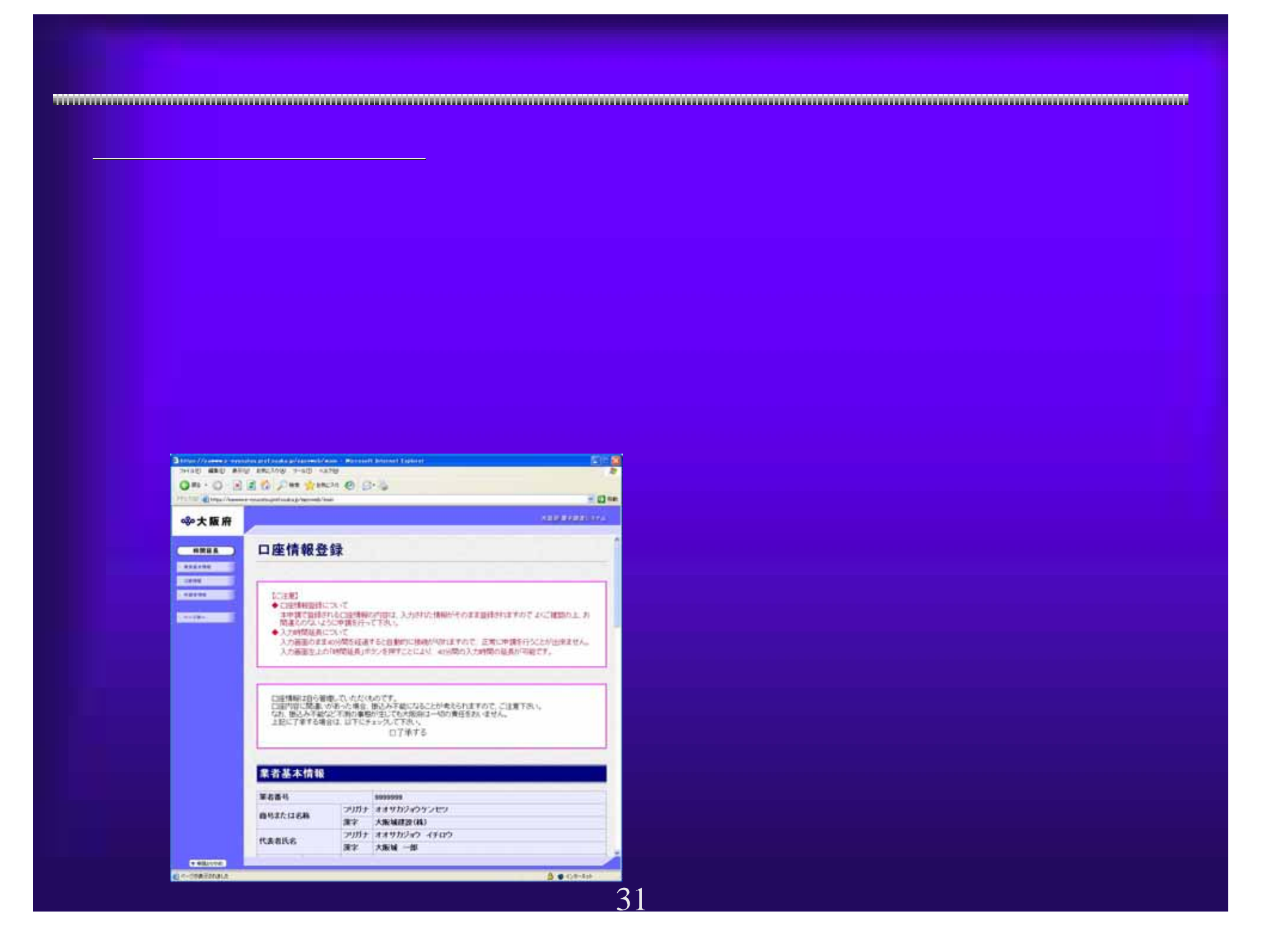

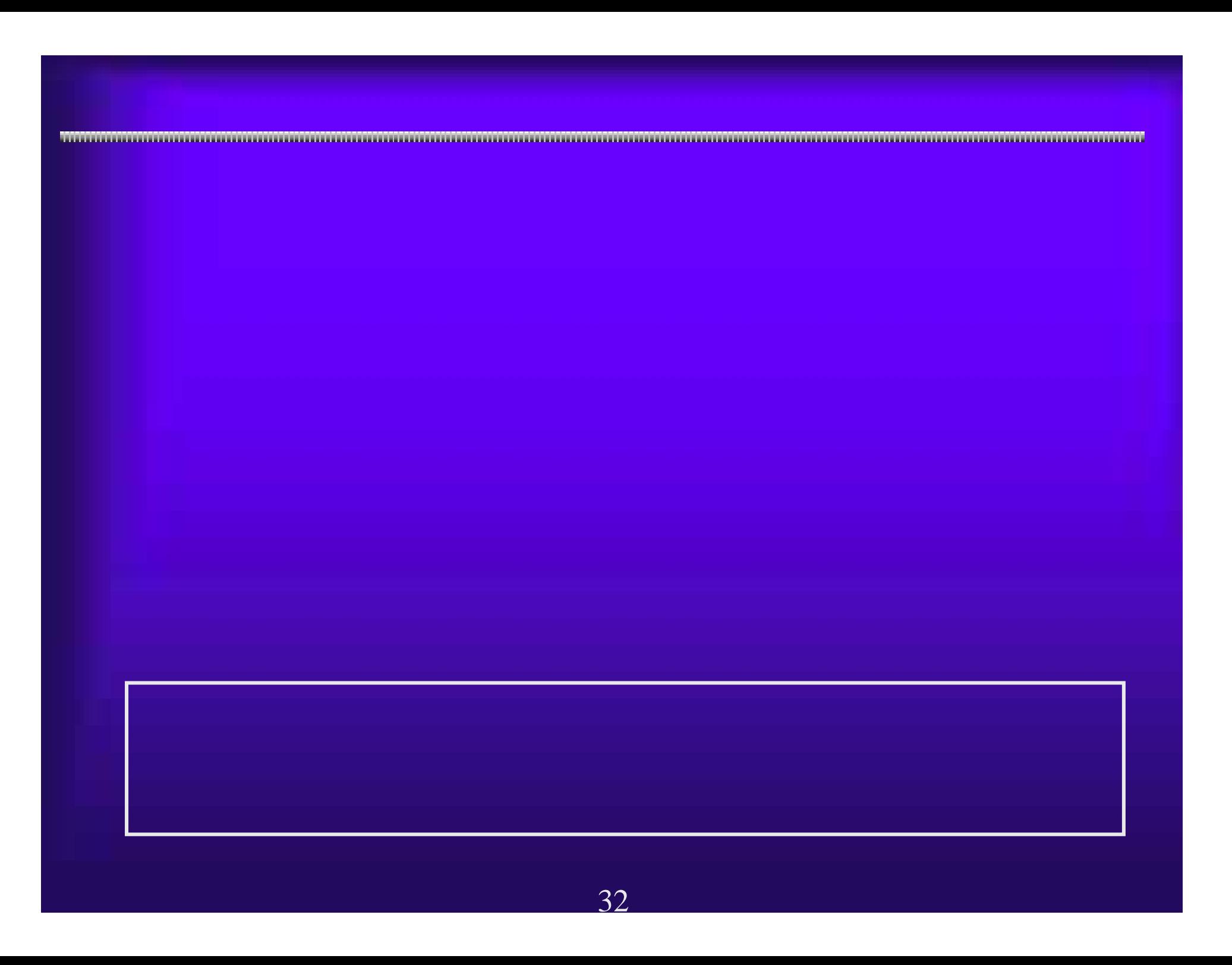

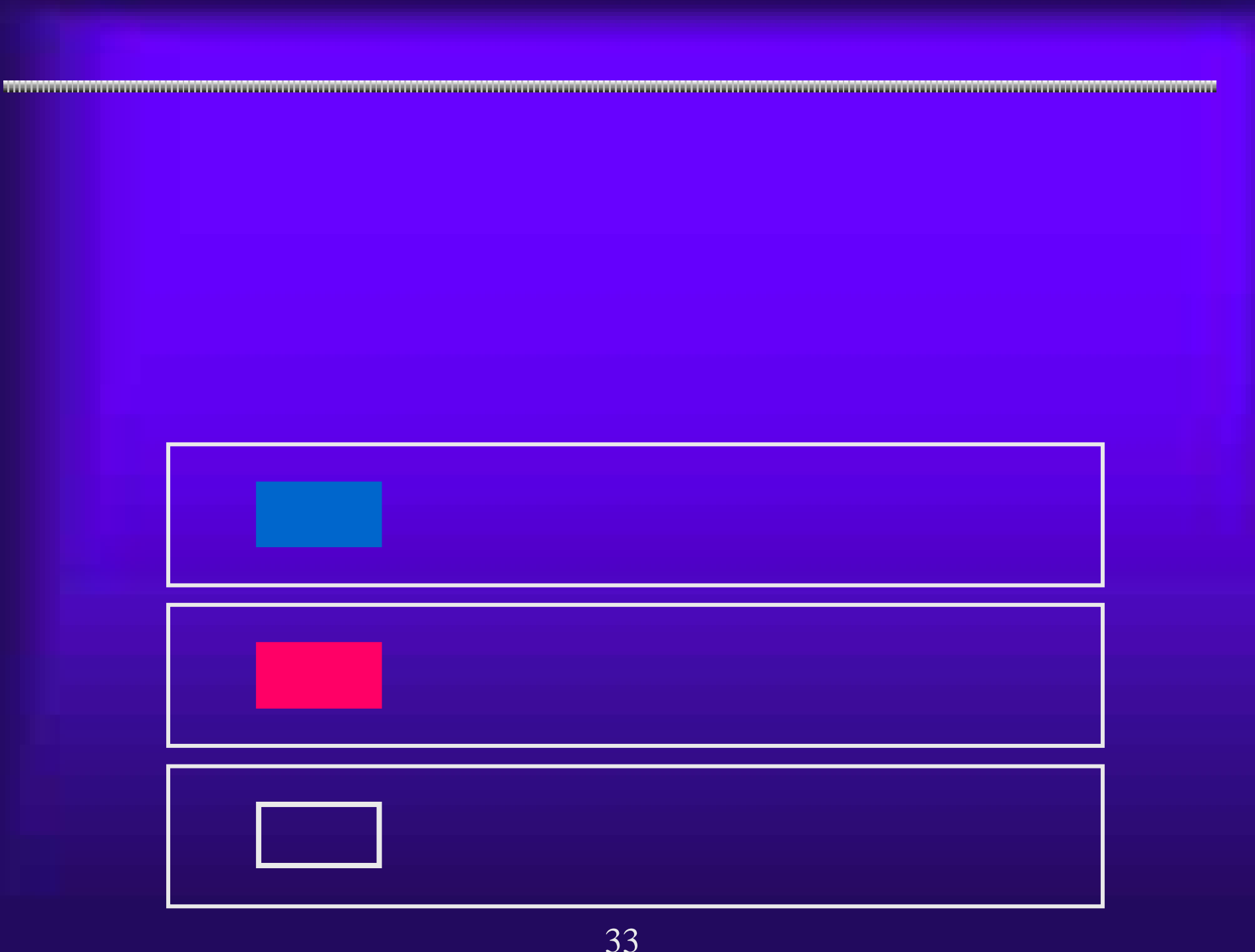

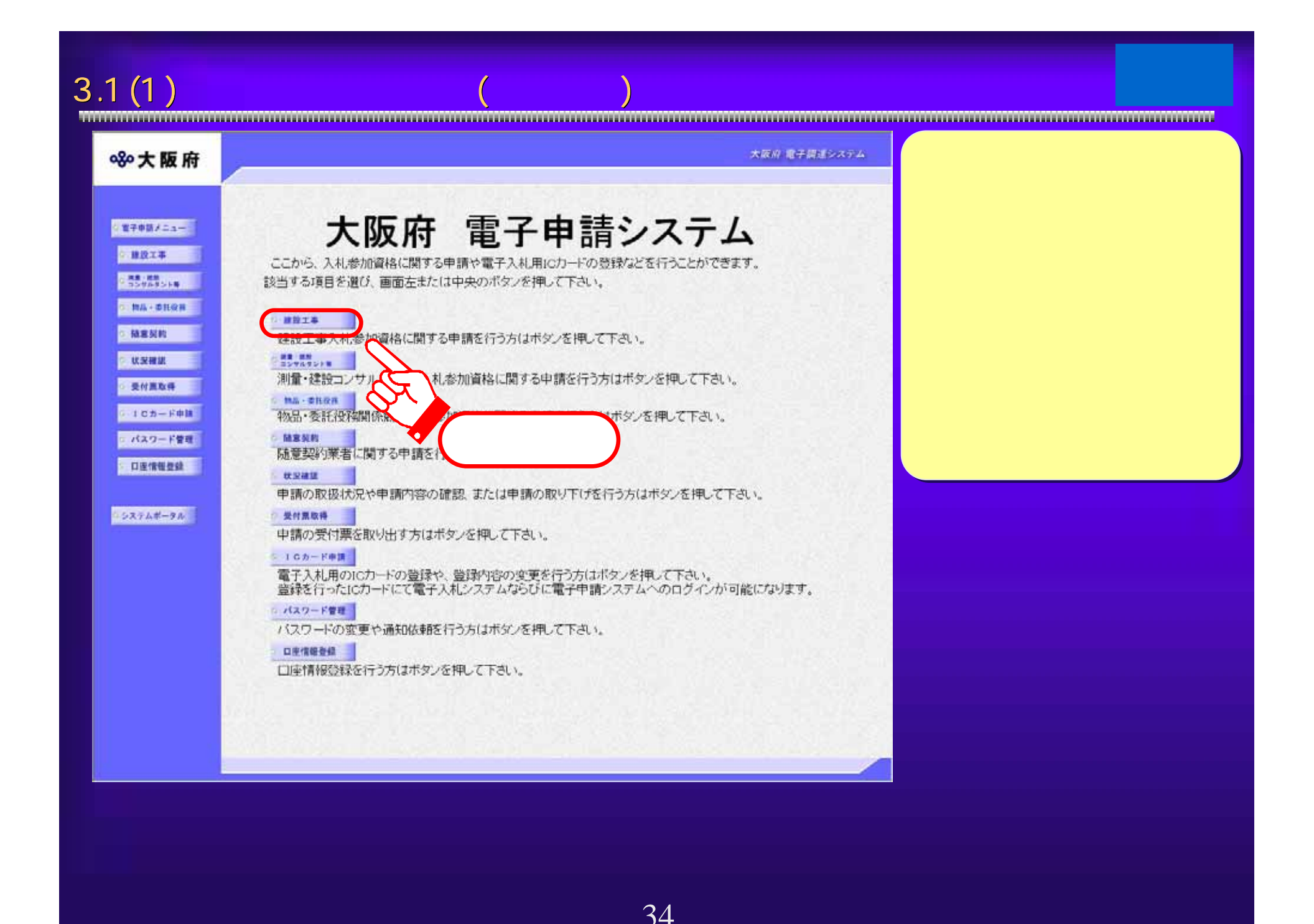

## $3.1(2)$

## **※大阪府**

■電子申請メニュー ○ 建設工事  $-32.21$ ○ 优深確認 □ 受付票取得 ○ 10カード中語 ○ パスワード管理

## シシステムボータル

①入院 大学 エリーティー・ディスト (第1998年 1998年 1998年 1998年 1998年 1998年 1998年 1998年 1998年 1998年 1998年 1998年 1998年 1998年 1998年 1998年 1998年 1998年 1998年 1998年 1998年 1998年 1998年 1998年 1998年 1998年 1998年 1998年 1998年 1998年 1998年 1998年 1998年 1 新規申請 工事

## 【許可番号の変更】

建設業の維糖変更あよび許可番号が変更になった場合は、インターネットによる変更申請ができませんので、こちらを参照して下さい。

### 【会社の合併・分割等の変更】

**回 登録辞退 業種辞退** 

会社の合併・分割等の場合については、インターネットによる変更申請ができませんので、こちらを参照して下さい。

## 一般競争入社(特定調達契約)

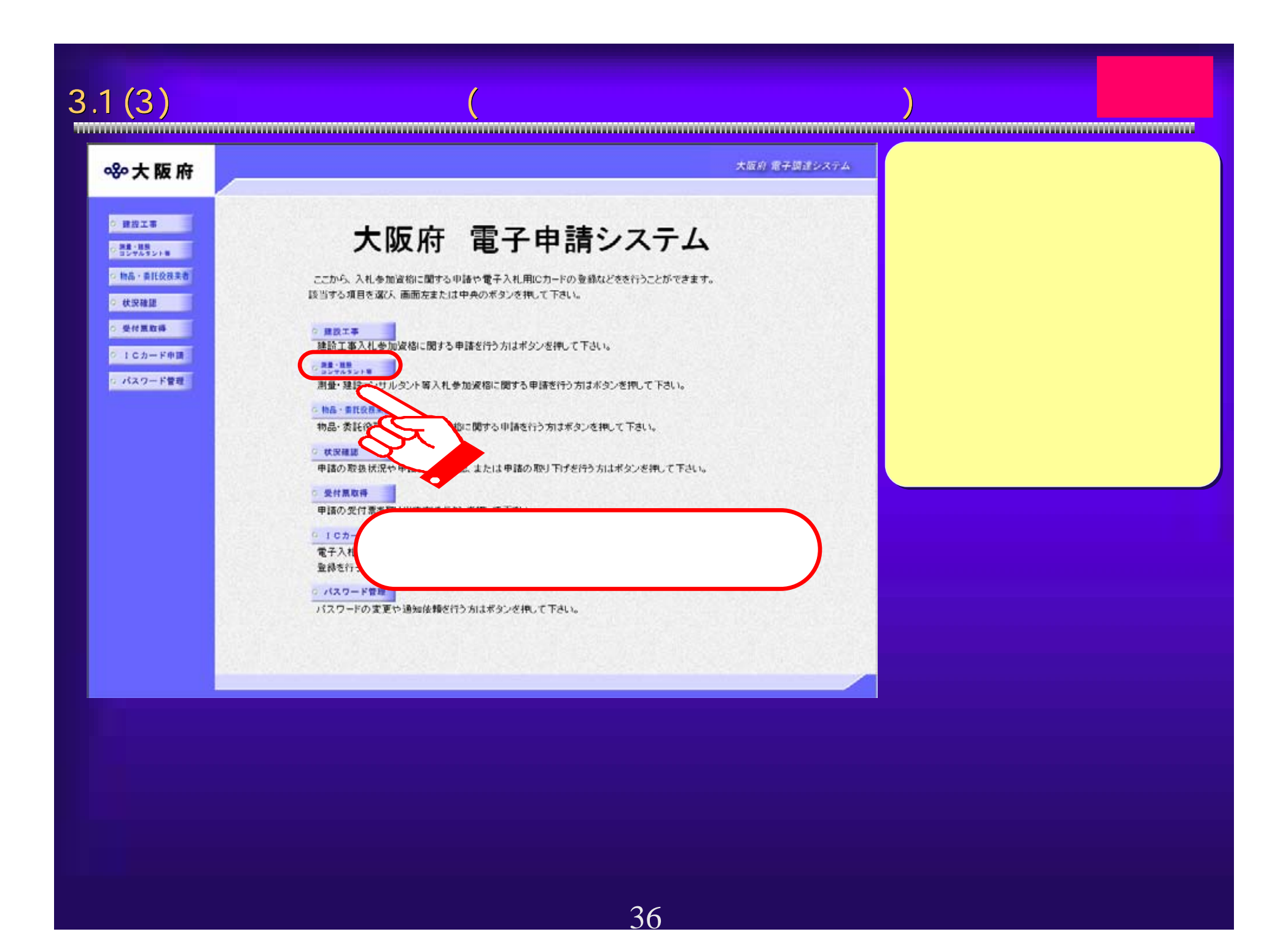
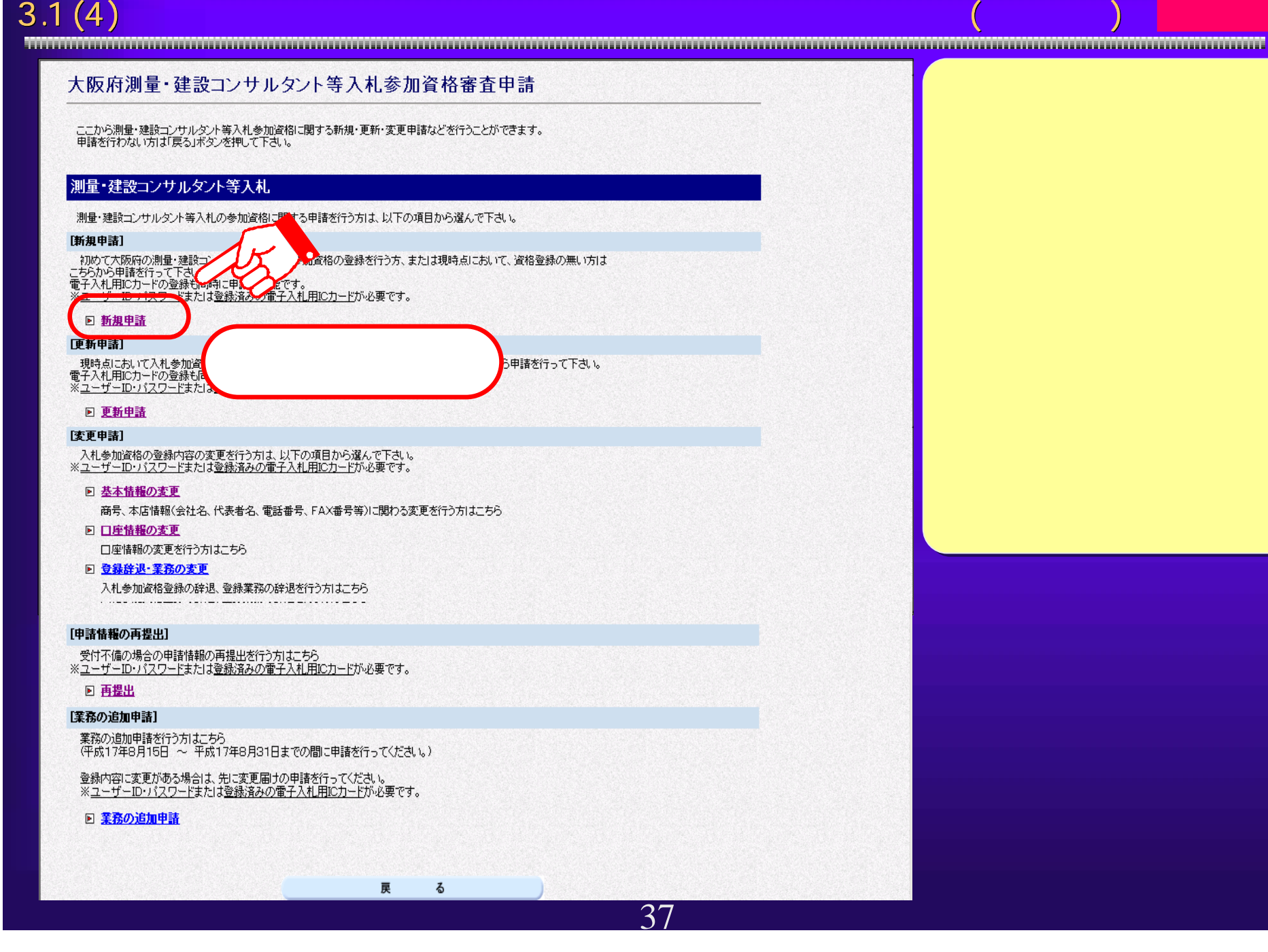

## $3.1(5)$

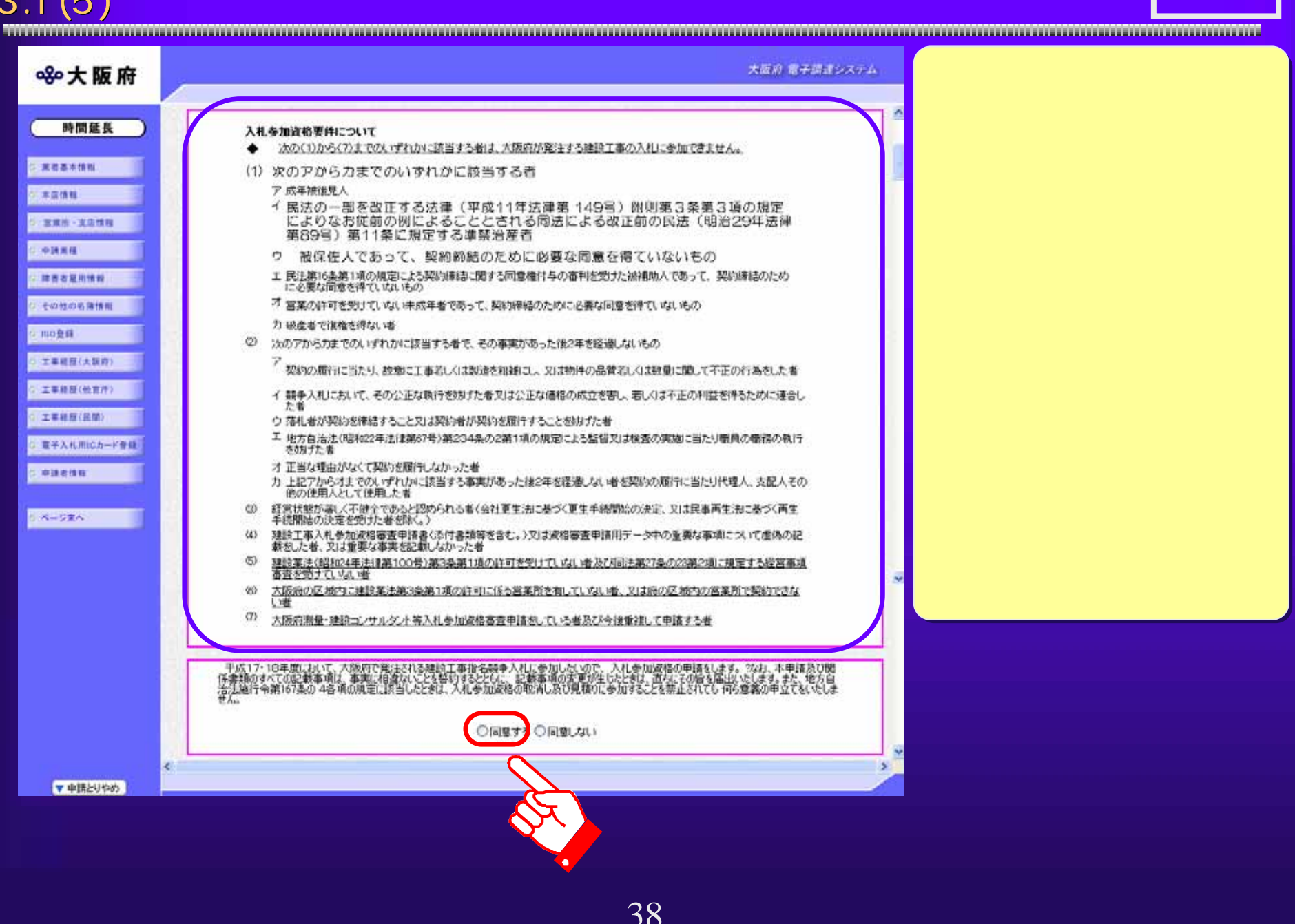

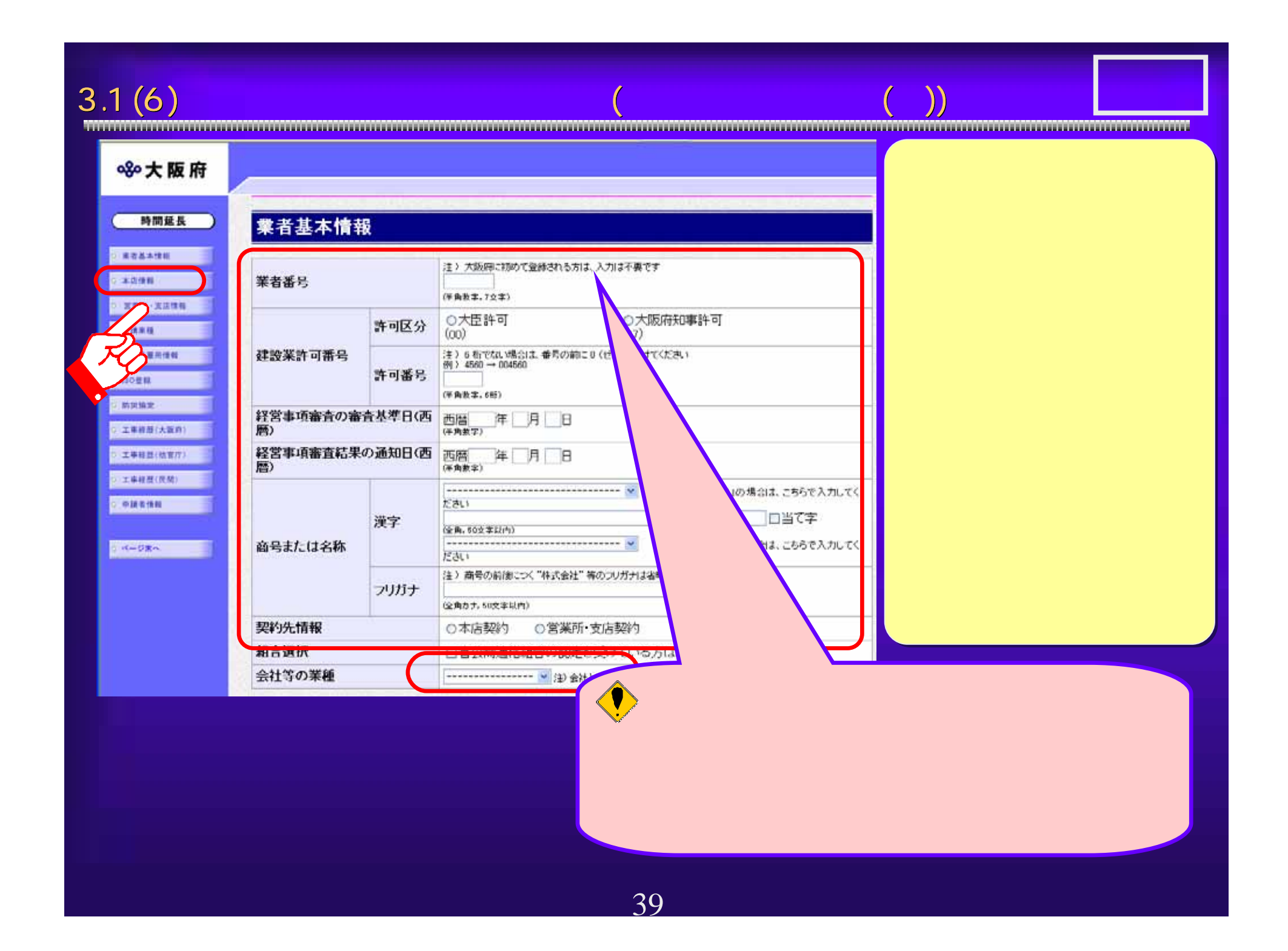

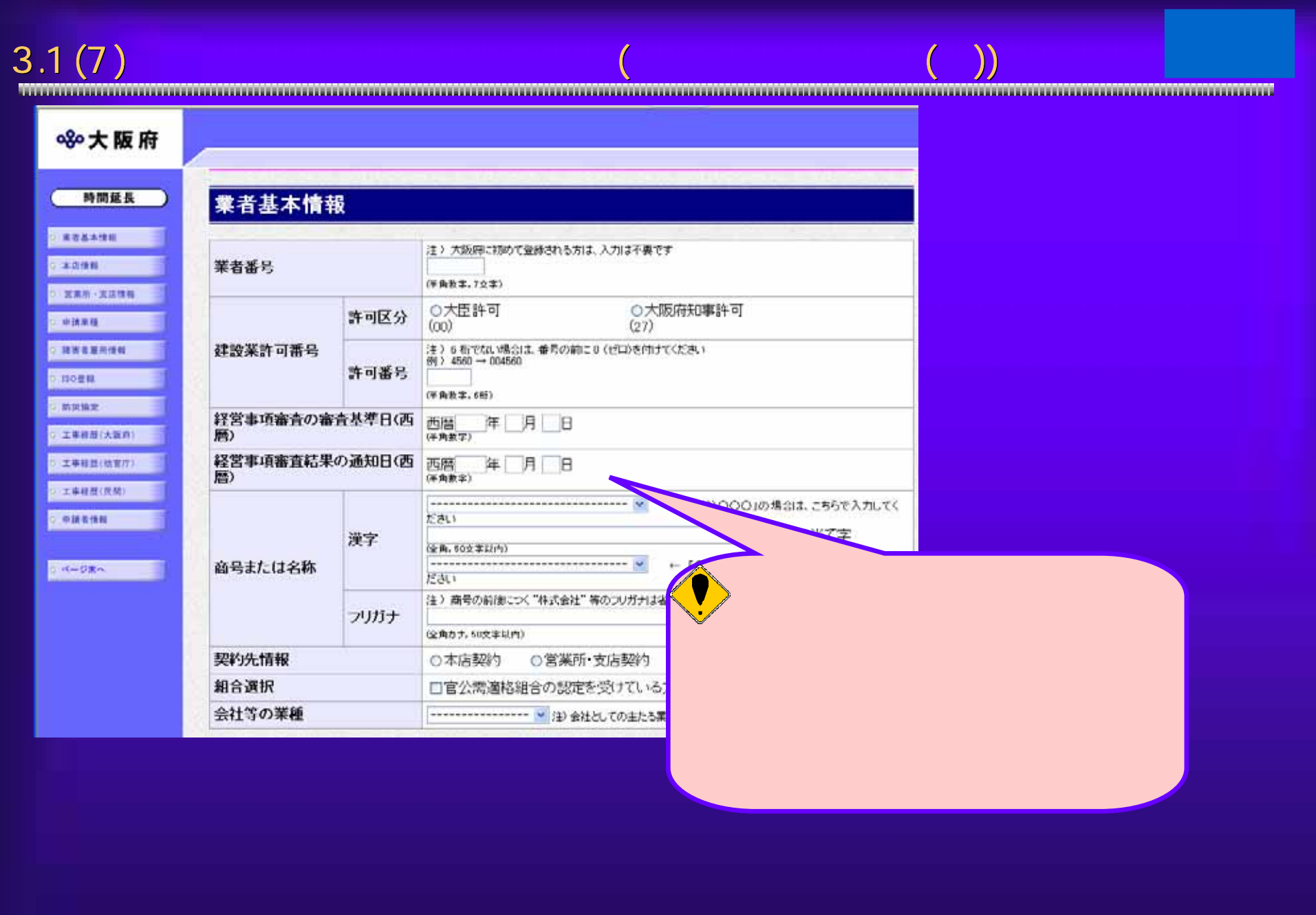

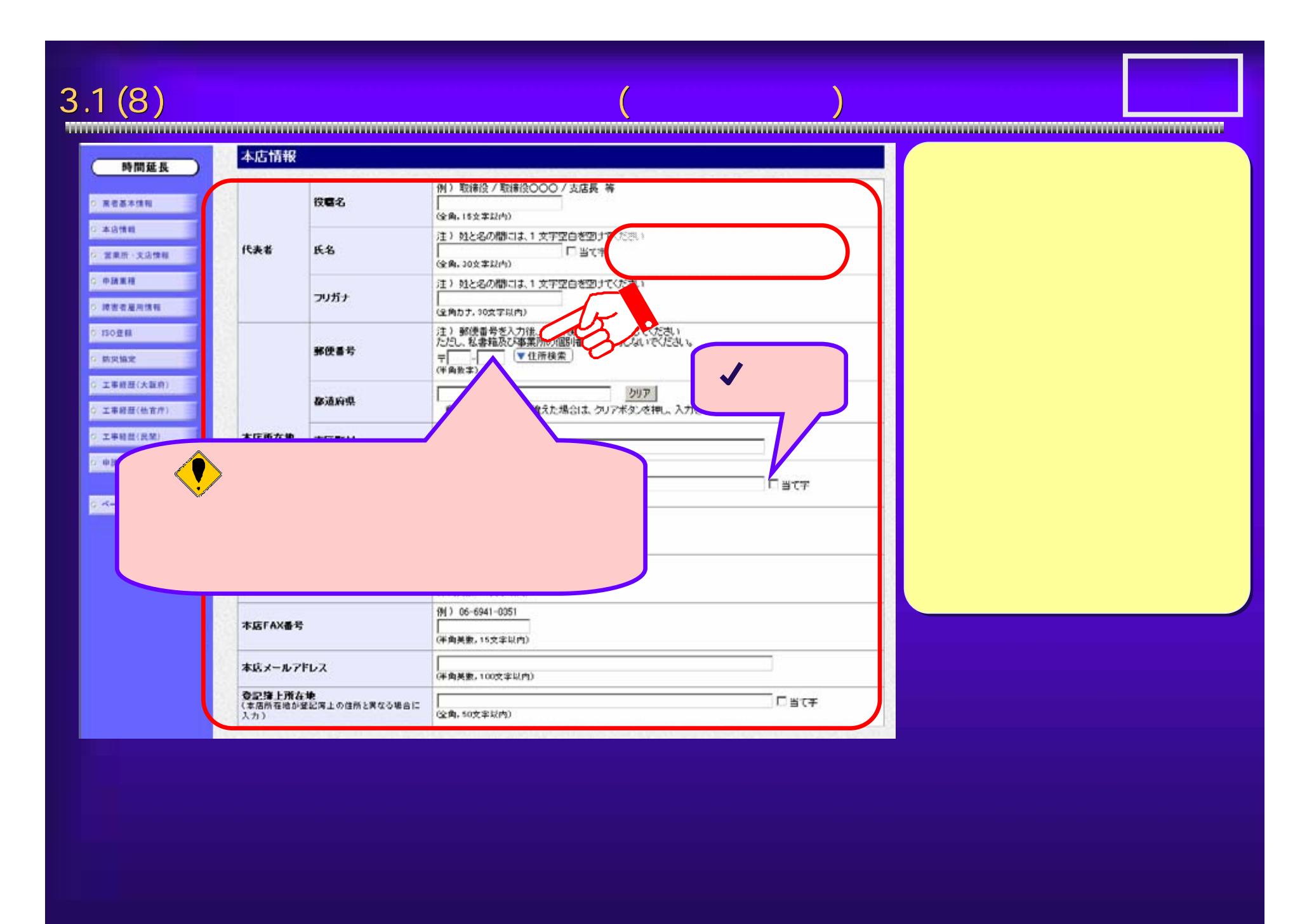

41

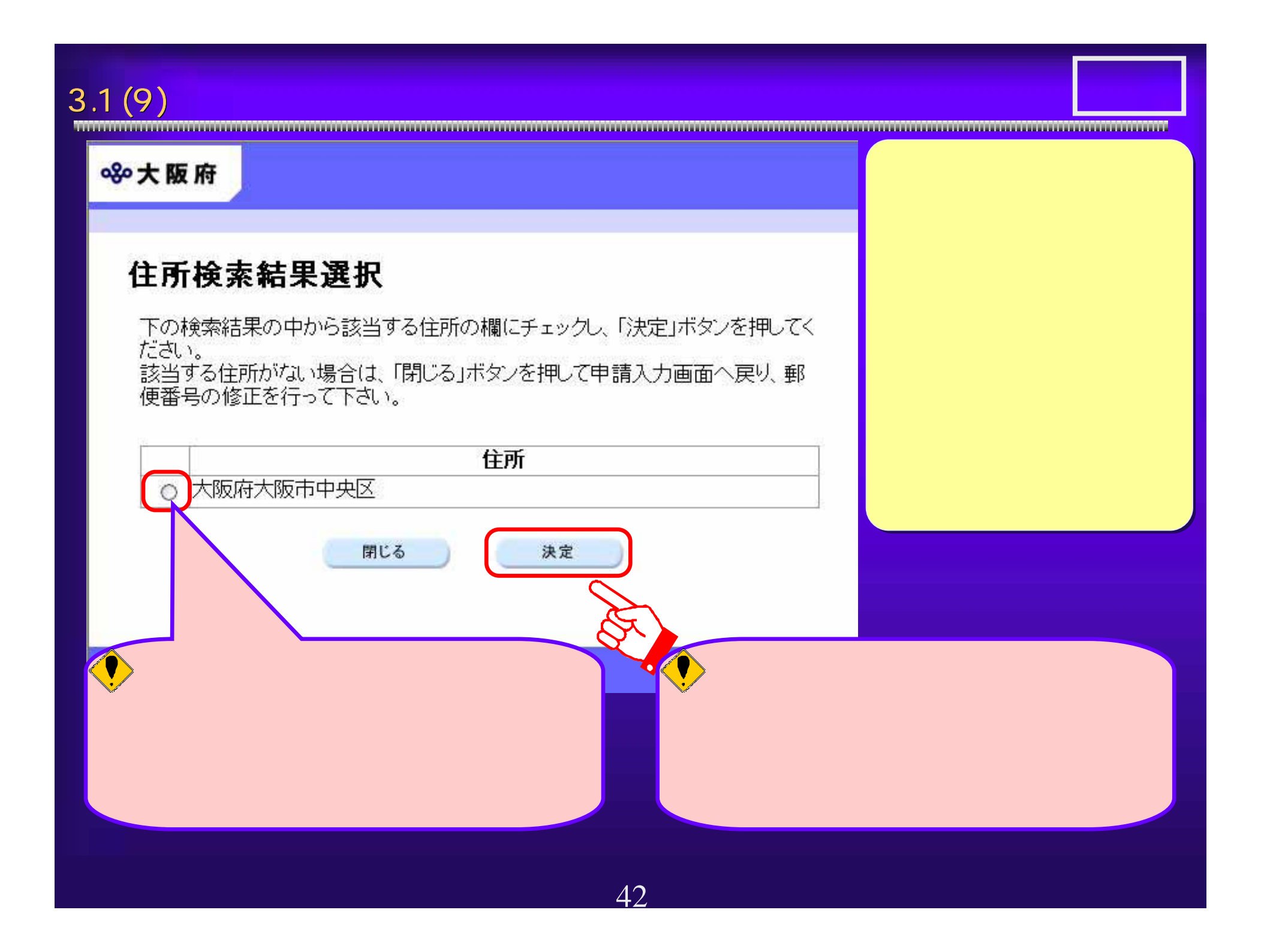

## $3.1(10)$

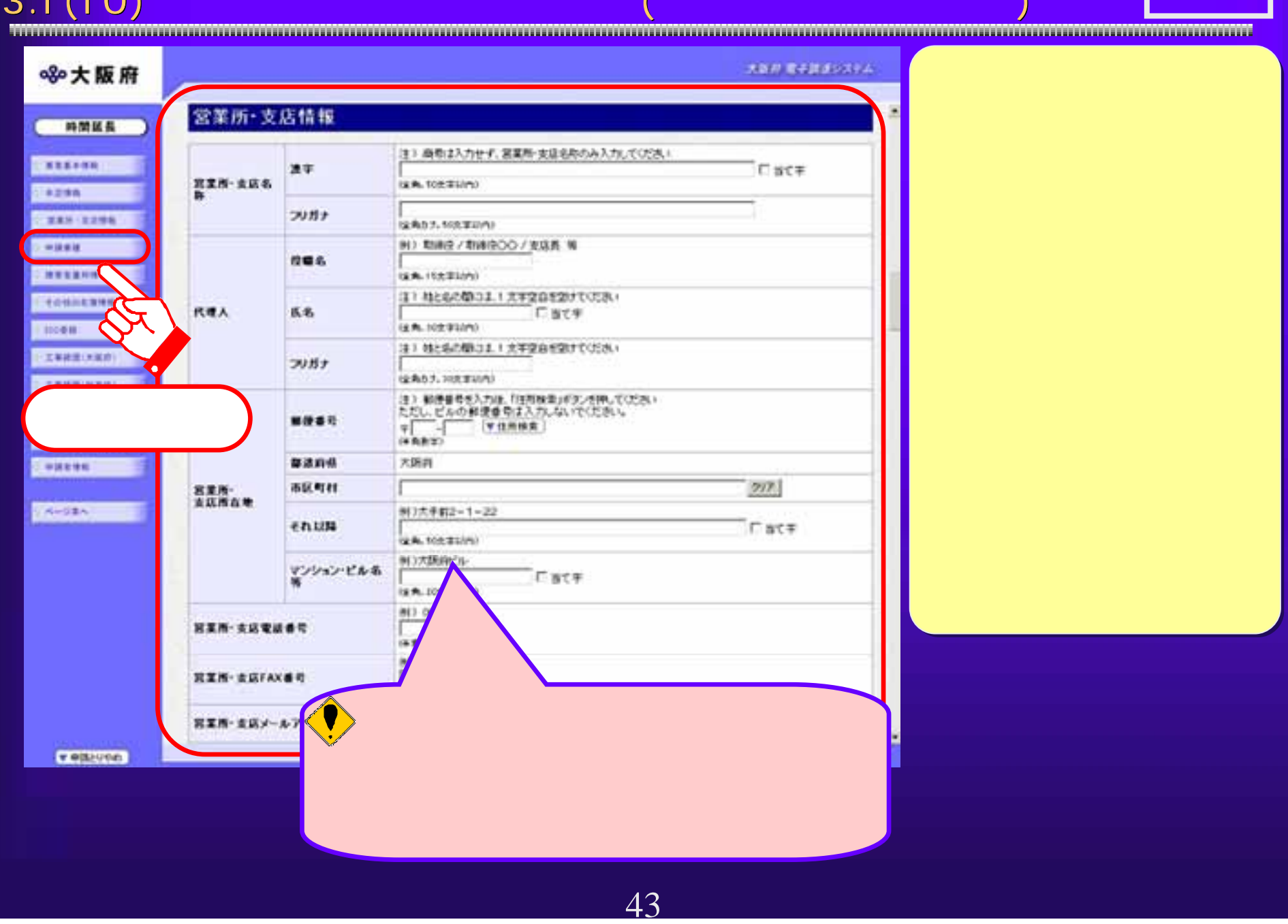

 $\bigcirc$ 

3.1 (1 1 ) 2.1 (1 1 ) 2.5 (2 ) 2.5 (2 ) 2.5 (2 ) 2.5 (2 ) 2.5 (2 ) 2.5 (2 ) 2.5 (2 ) 2.5 (2 ) 2.5 (2 ) 2.5 (2 ) 2.5 (2 ) 2.5 (2 ) 2.5 (2 ) 2.5 (2 ) 2.5 (2 ) 2.5 (2 ) 2.5 (2 ) 2.5 (2 ) 2.5 (2 ) 2.5 (2 ) 2.5 (2 ) 2.5 (2 ) 2.

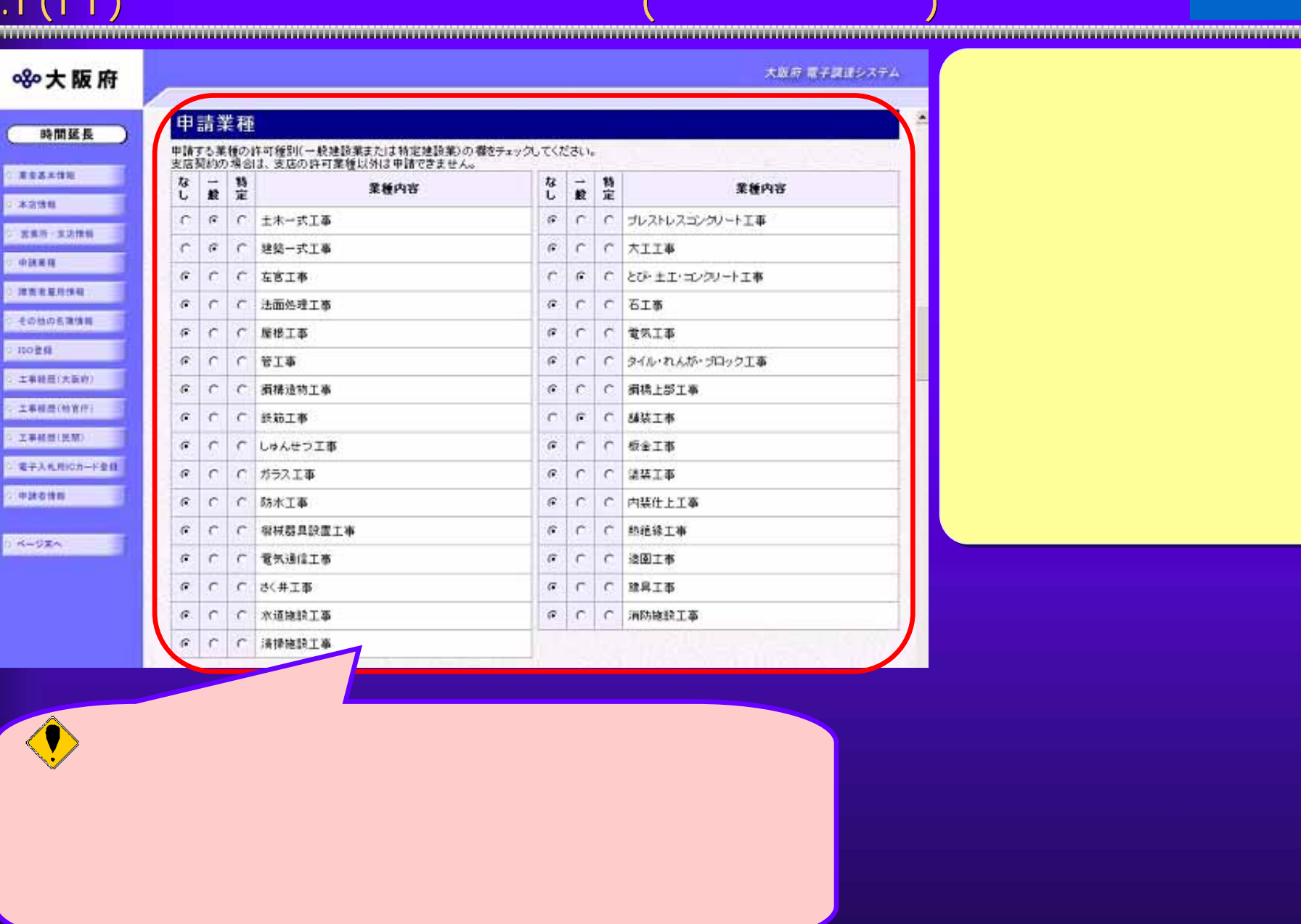

44

### $3.1(12)$

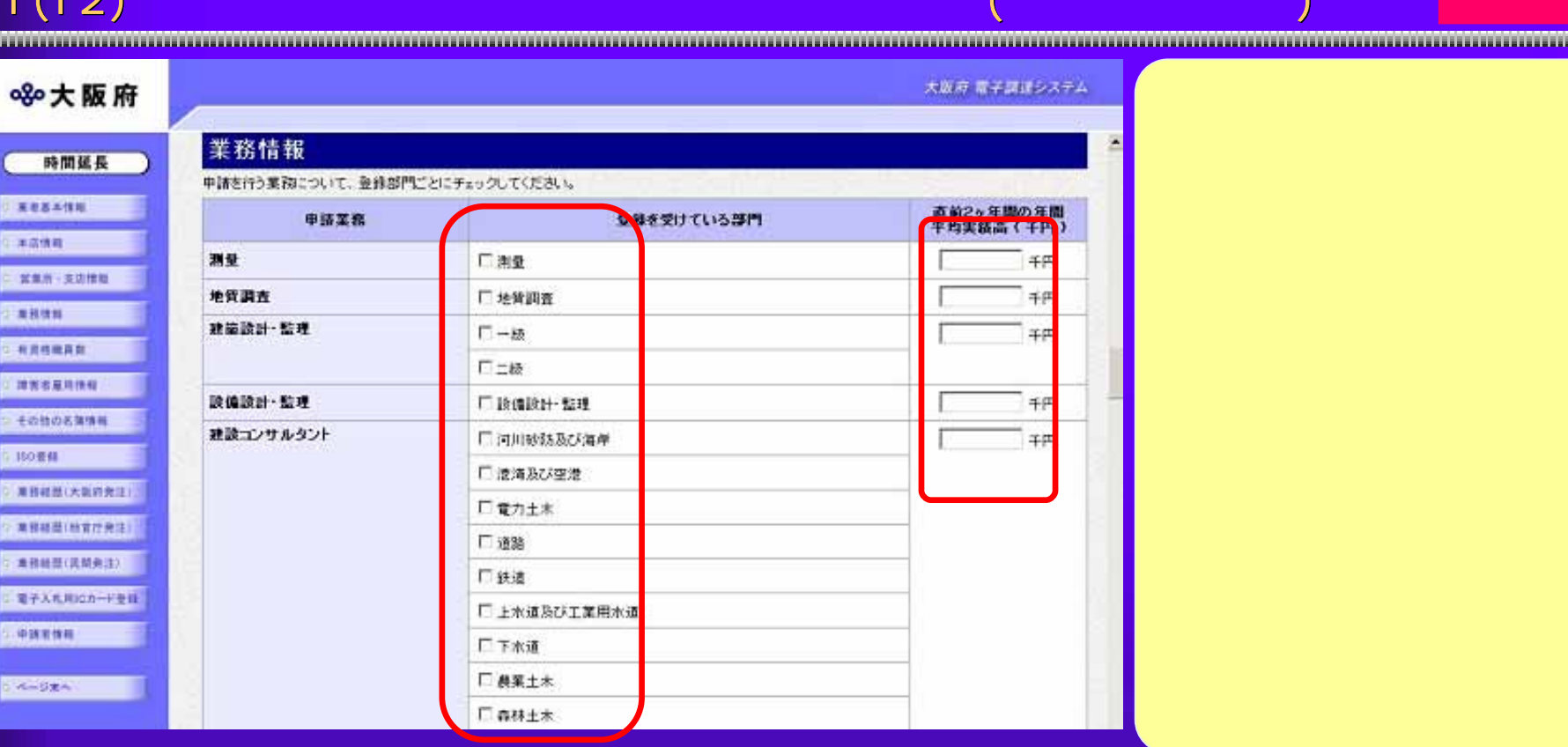

 $3.1(13)$  有資格者職員数の 申請を行います。 ① コンサル 大阪府 電子調達システム 8%大阪府 有資格職員数 時間延長 各人数を入力します。(0人のところは入力する必要はありません。)<br>全電員効は会社全体の有波格者電員数を、営業所電員効は契約する営業所の有波格者電員数を各ャ入力してください。 「黒豆あさ注明 有波格者 全盛員款(人) 営業所盛員数(人) 全國與数 容果所需用数 有资格者 ○本流休館 一般建築士 **I** A  $\overline{\phantom{1}}$ 河川砂防及び海岸部門  $\lambda$ 人 □ 営業計 · 支店情報 二級建築士<br>(一級登録者を除く)  $\lambda$  $\lambda$ 老満及び空港部門  $\overline{\phantom{a}}$ 一人 二進時情報 建築設備士 一人  $\lambda$ 人  $\lambda$ **CREARE** 道路部門<br>鉄道部門<br><u>上</u>水道及び工業用水道 建築積算資格者  $\overline{\phantom{a}}$   $\lambda$  $\overline{\phantom{a}}$  $\Box$ 人 5 神宮書屋地焼料 建築構造士  $\lambda$  $-\lambda$ 一人  $\overline{\phantom{a}}$ **C Honi** 一般土木施工管理技士 一人  $\lambda$  $-2000007 + 8$ エネルギー管理士(電気) 上下水通部門  $\lambda$ 一人 T.A. 一人 获编士 第生工学部門  $\overline{A}$ 一人  $\overline{\phantom{a}}$ 電気·電子部門  $-\lambda$ **视频部门** ℸ⋏ 一人 结膜工学部門 二人  $\overline{\phantom{a}}$  $\sqsupset$ 応用理学部門  $-\lambda$ 総合技術監理部門 一人 一人 合計 V 大 合計欄コは実人就を入力してくだい。い話ペ人数ではありません。) ● インターネット 31 31 31 31

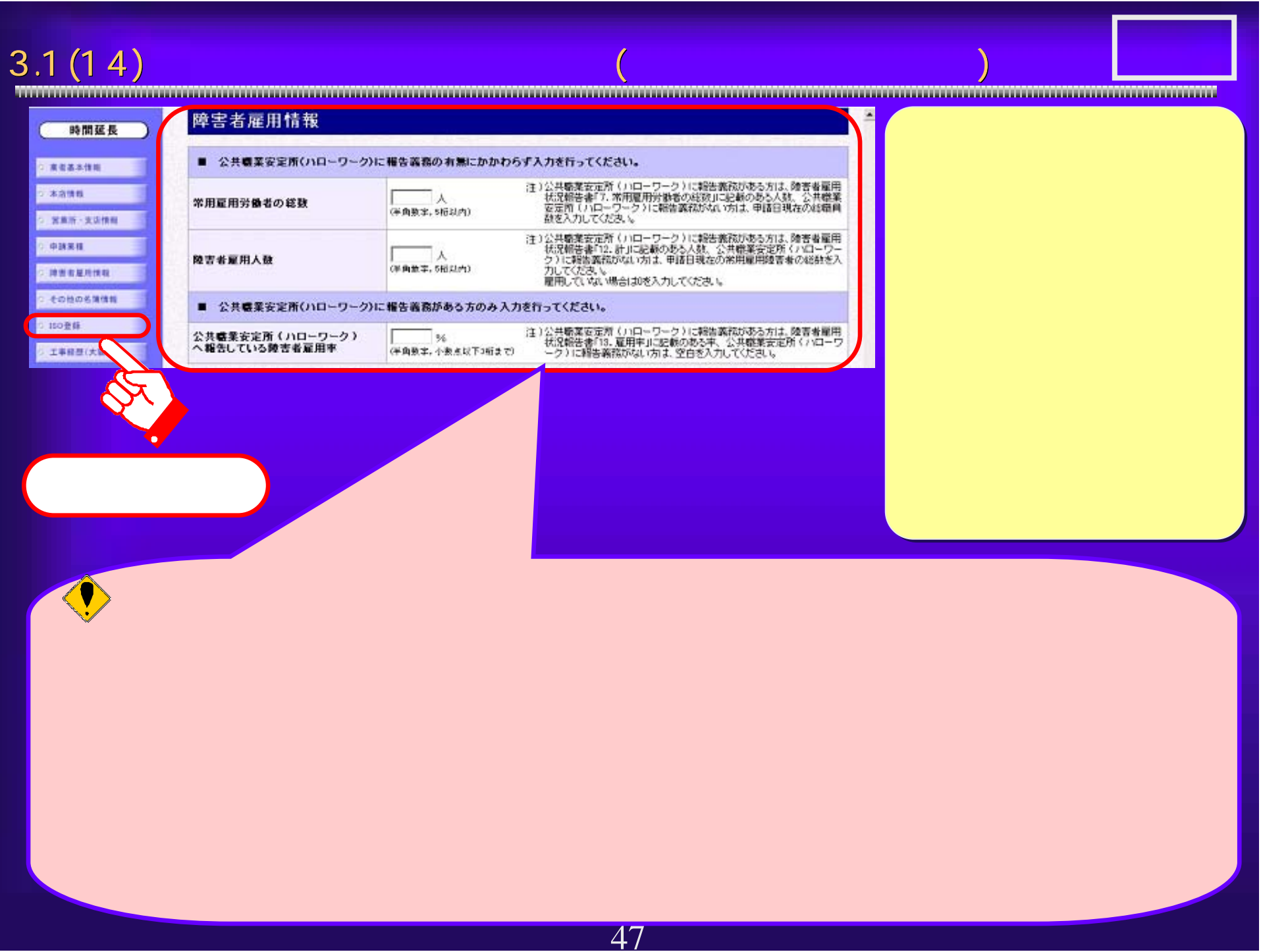

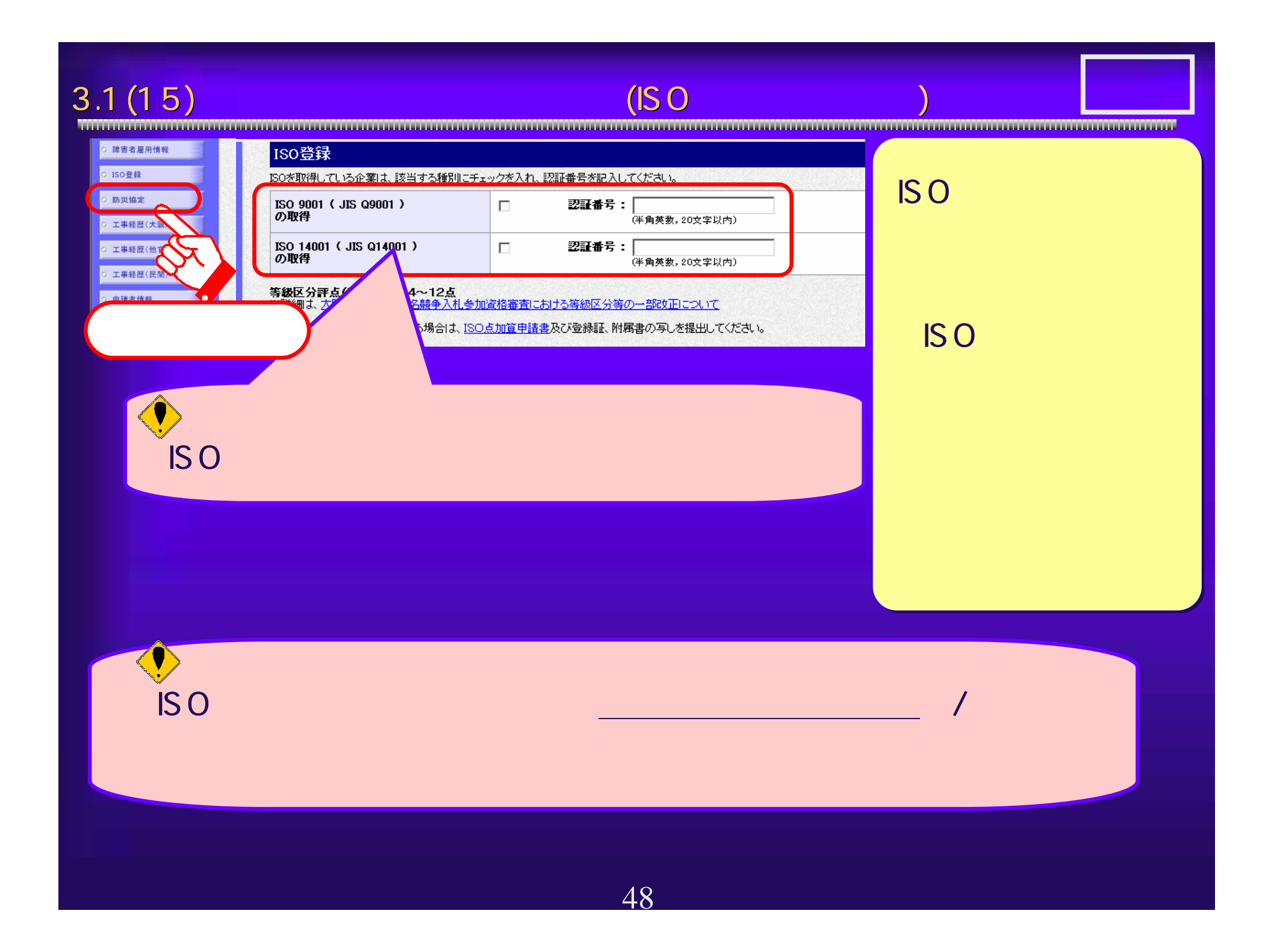

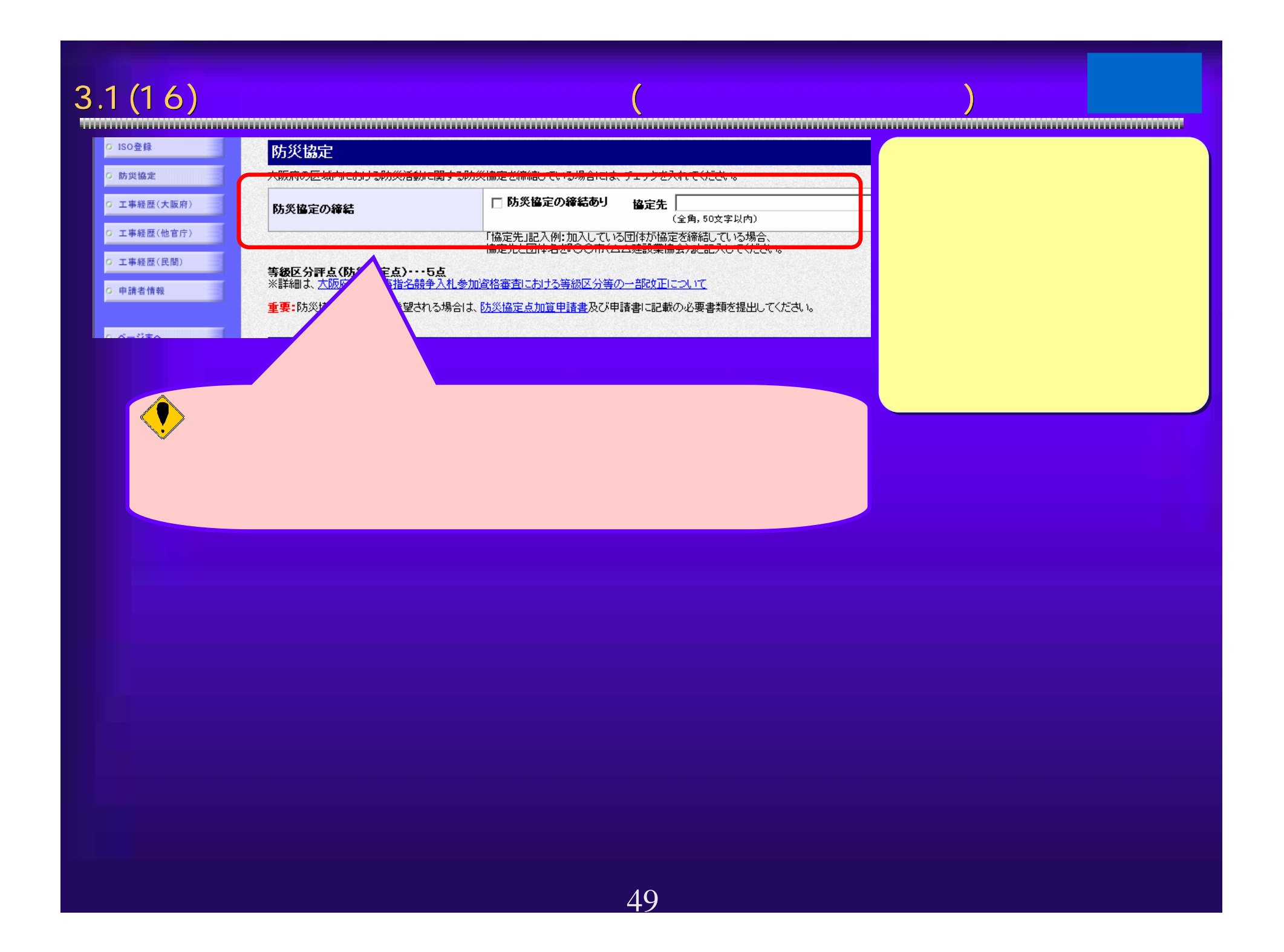

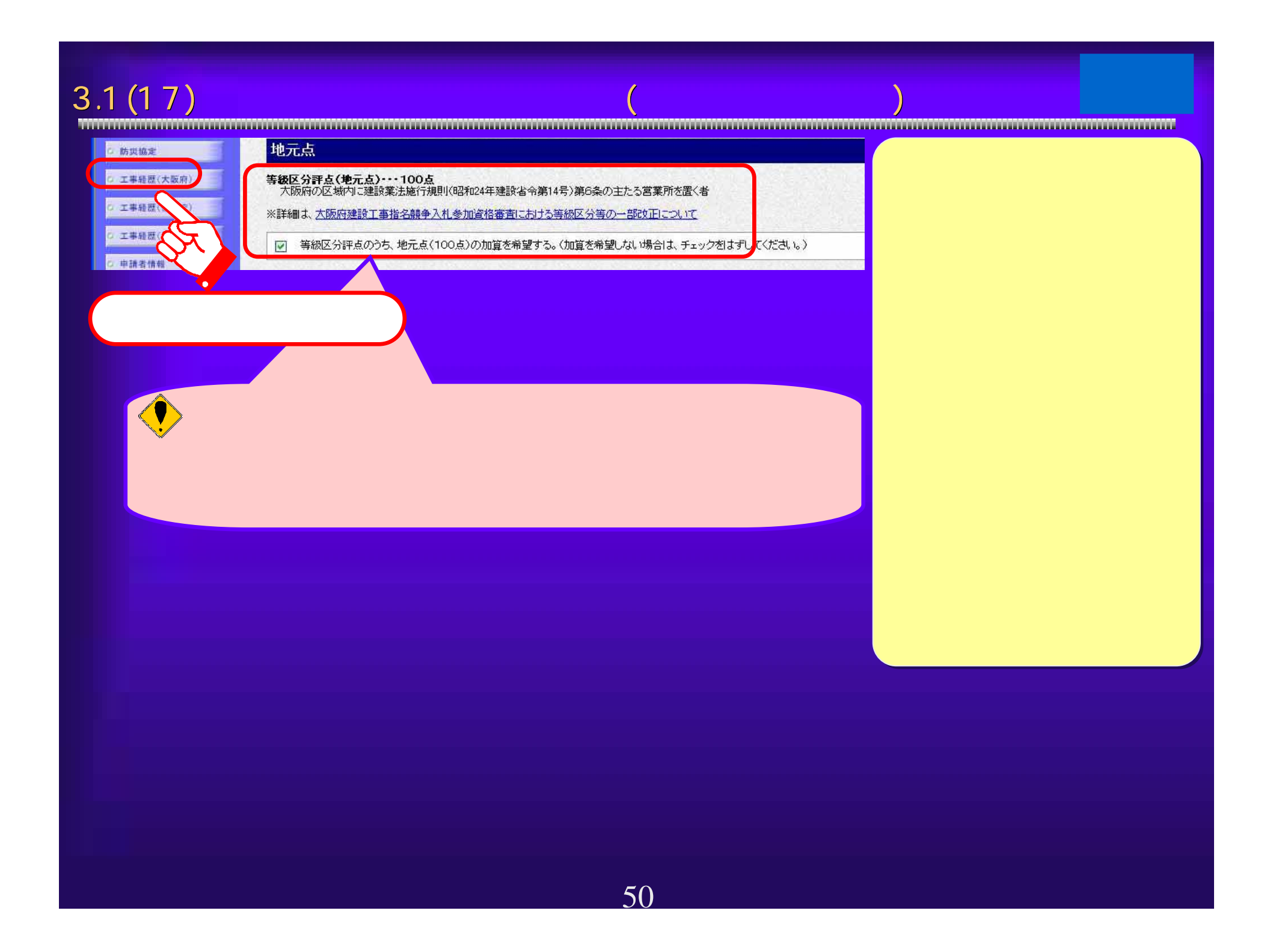

# $3.1(18)$

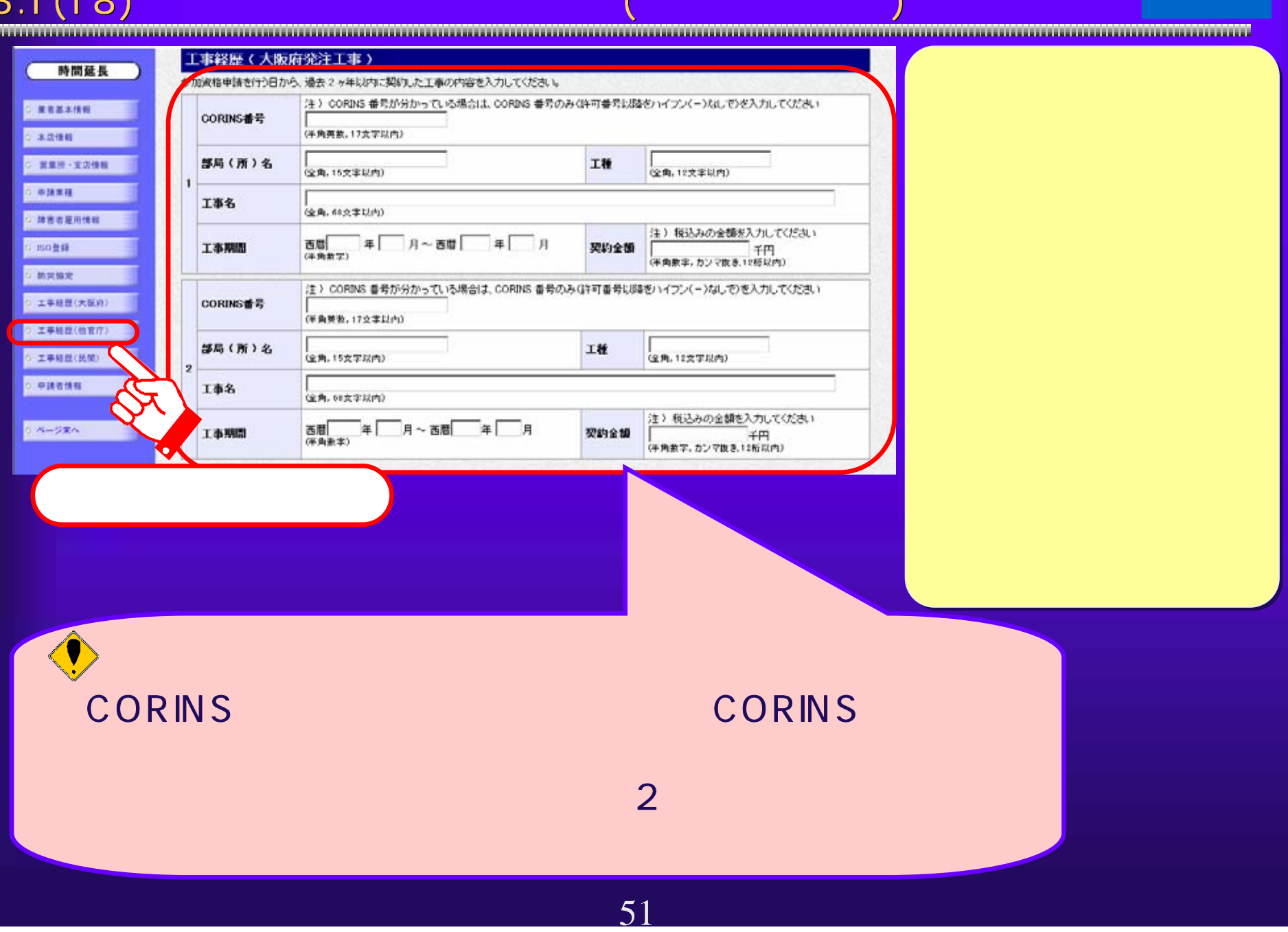

 $3.1(19)$ 

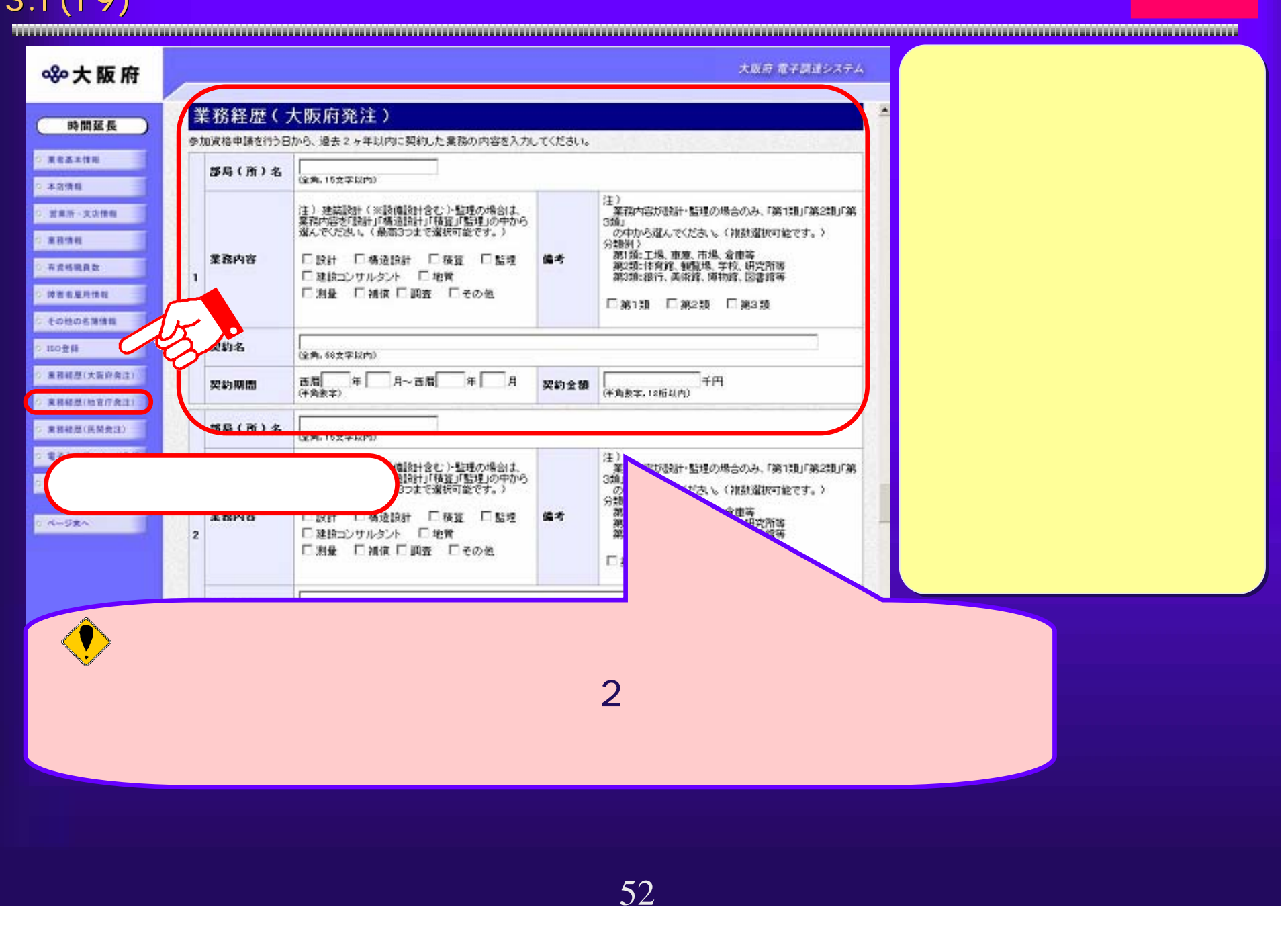

## $3.1(20)$

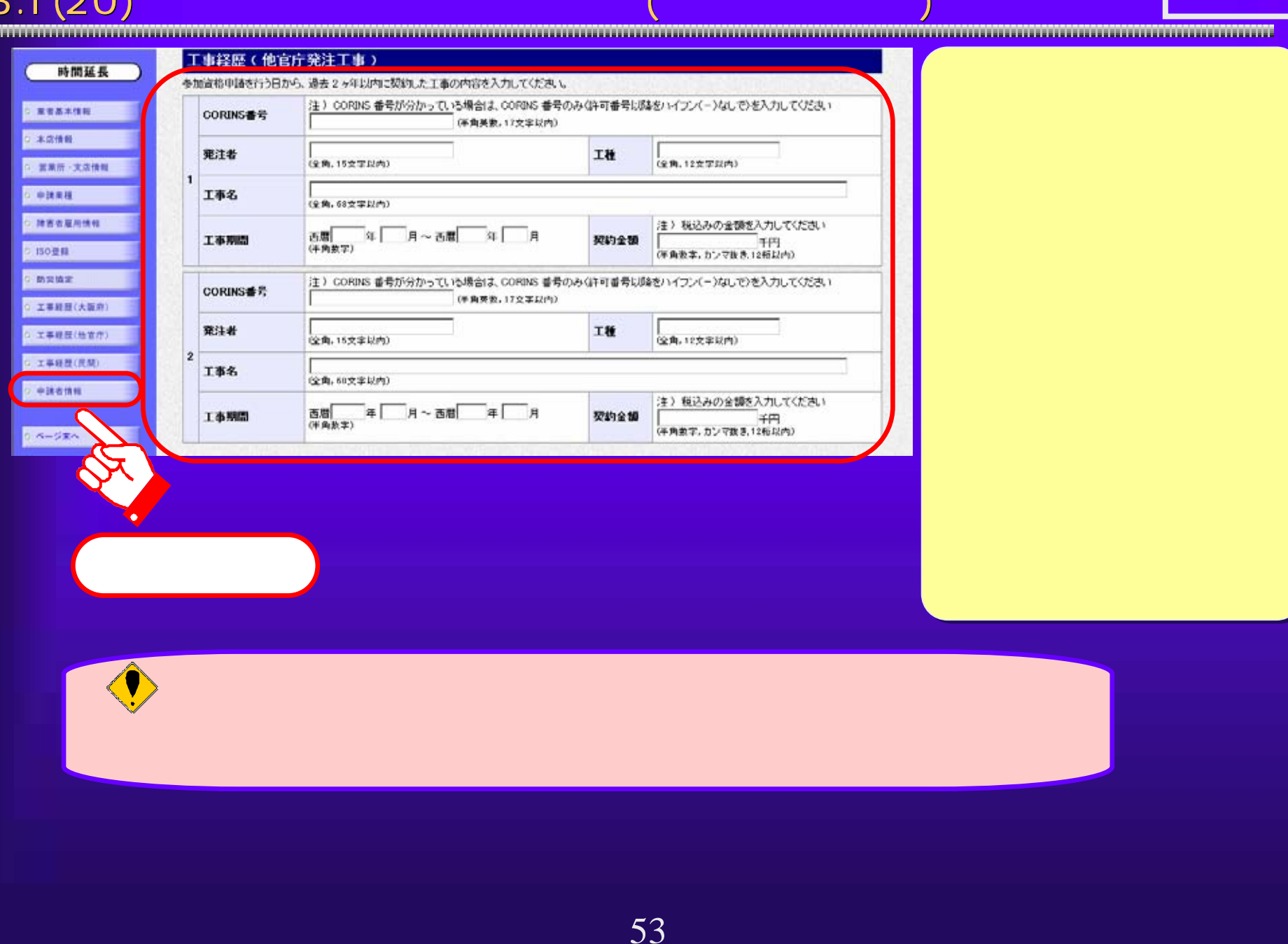

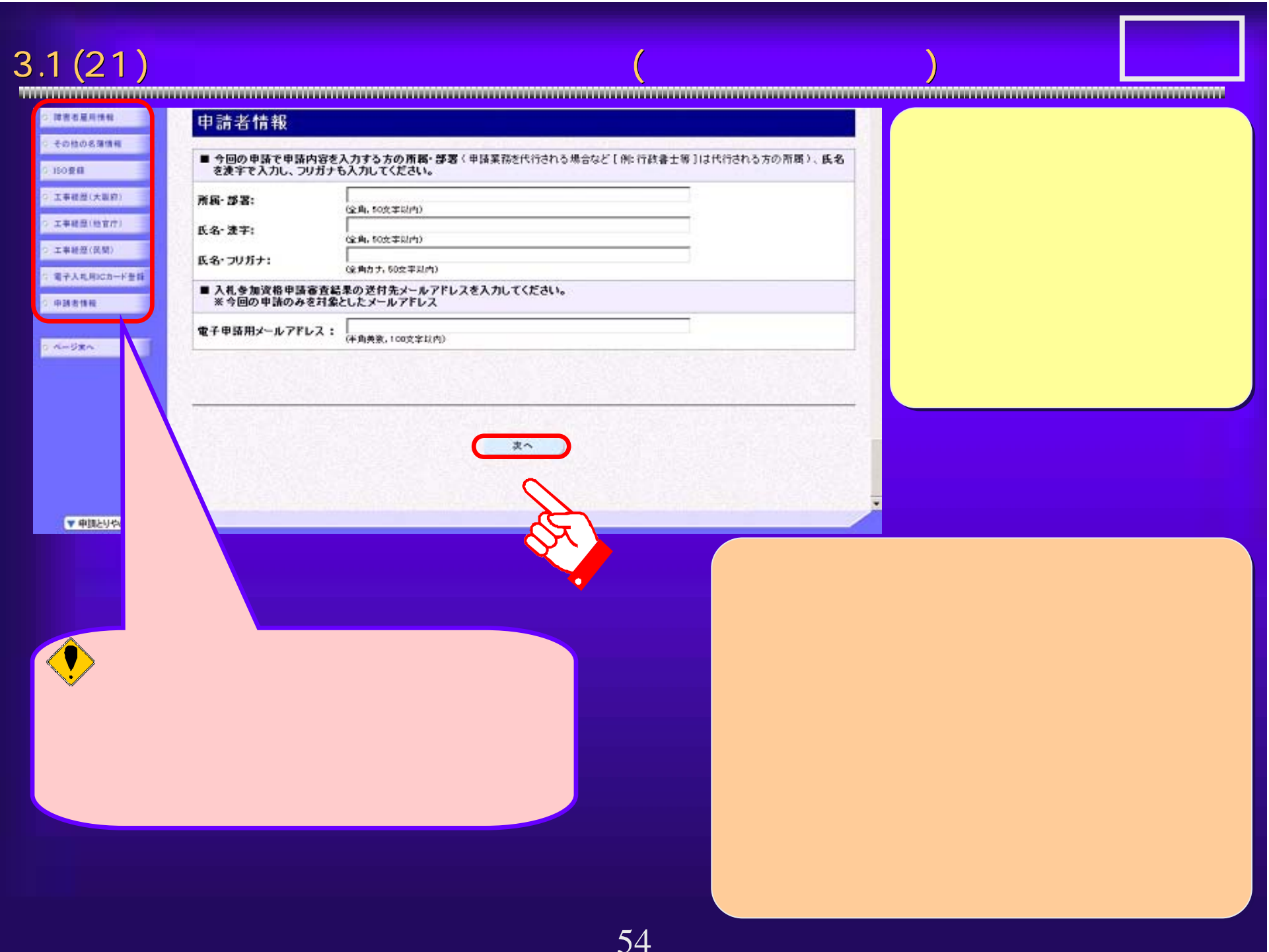

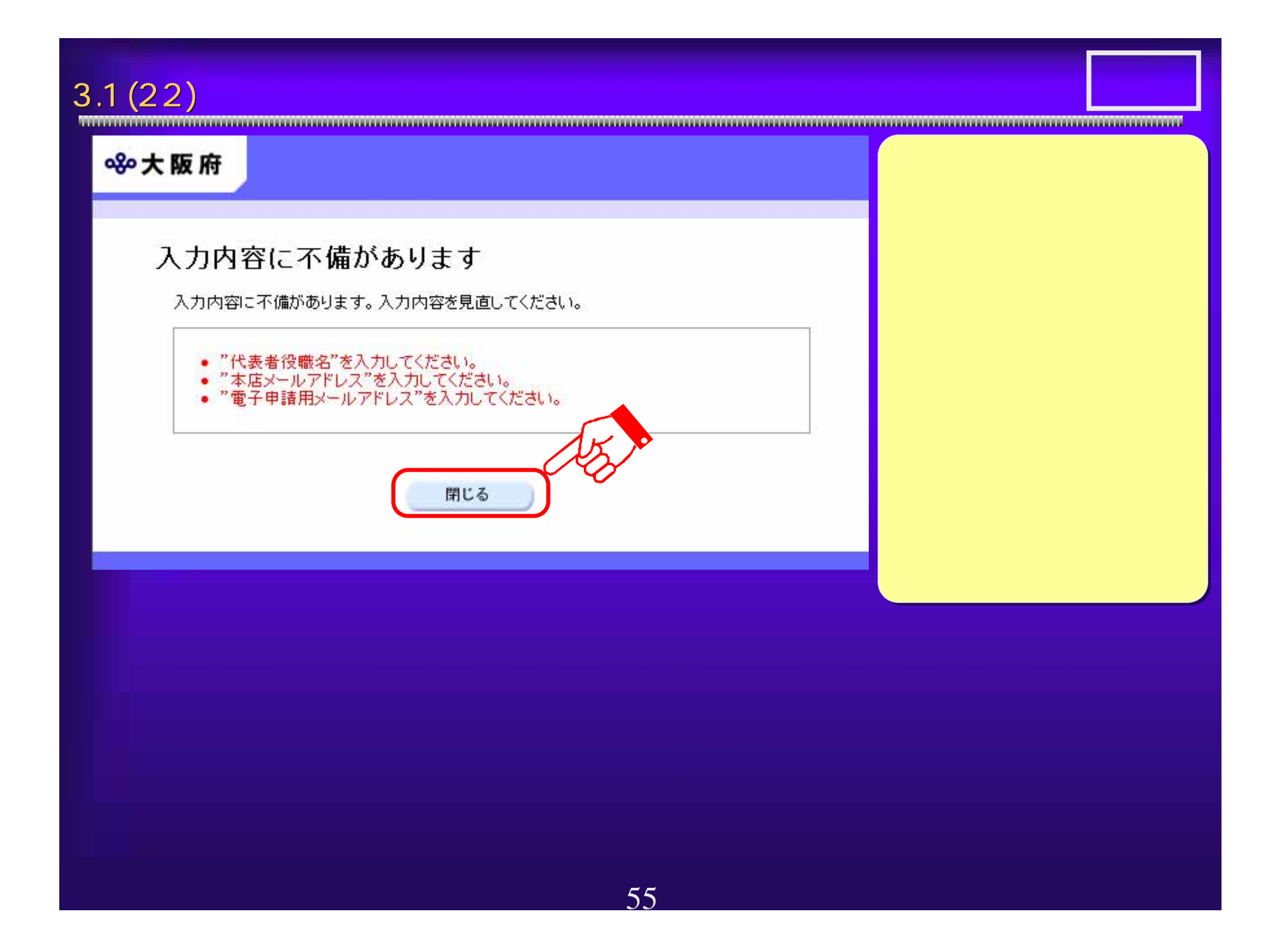

## $3.1(23)$  共通■企業コード検索 - Microsoft Internet Explorer 880大阪府 企業コード検索 達字 大阪城建設 商号または名称 フリガナ 氏名 大阪城 一郎 代表者 フリガナ の文字及び桁は検索に使用されませんのでご了承ください。 閉じる 検索

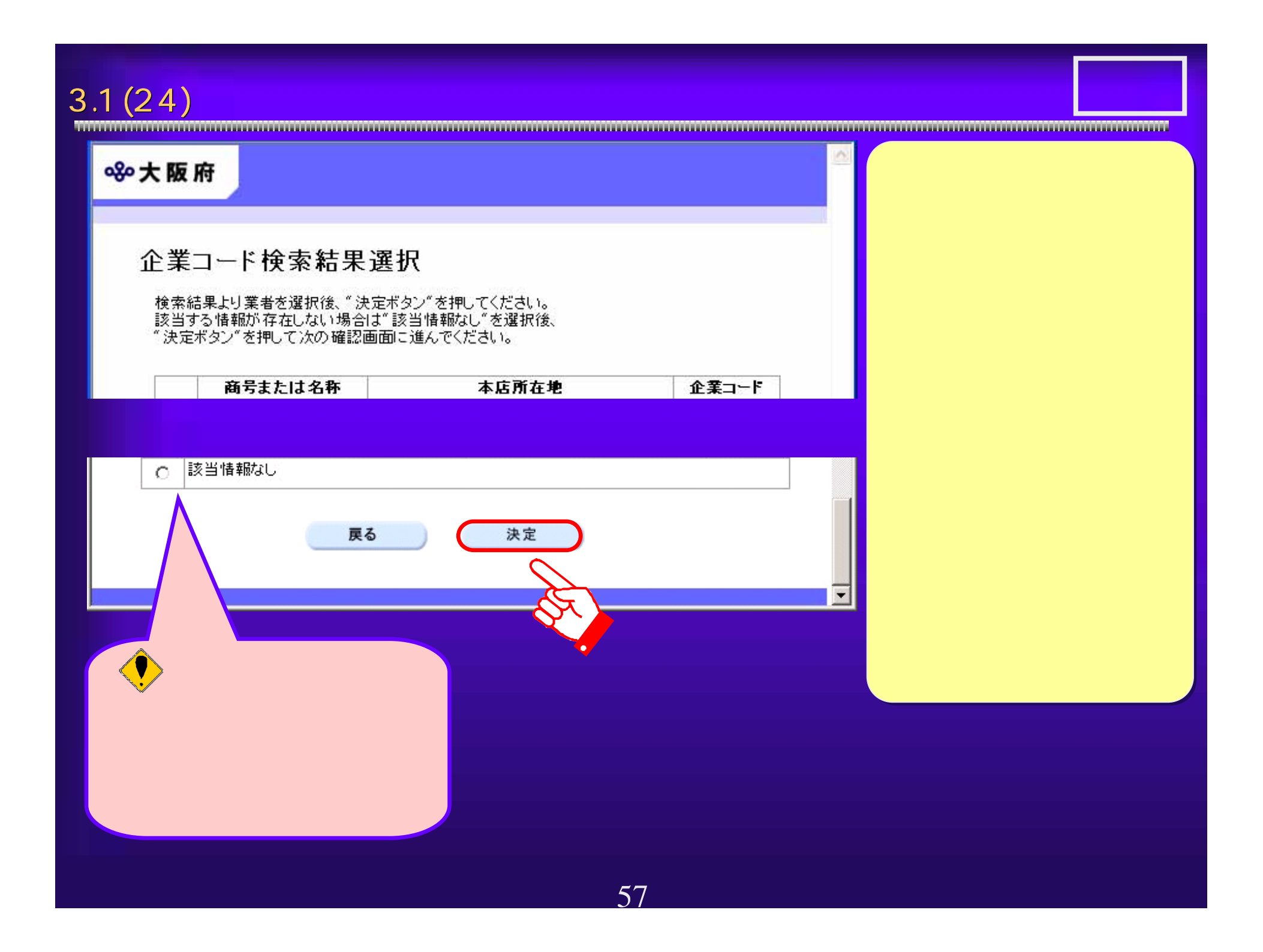

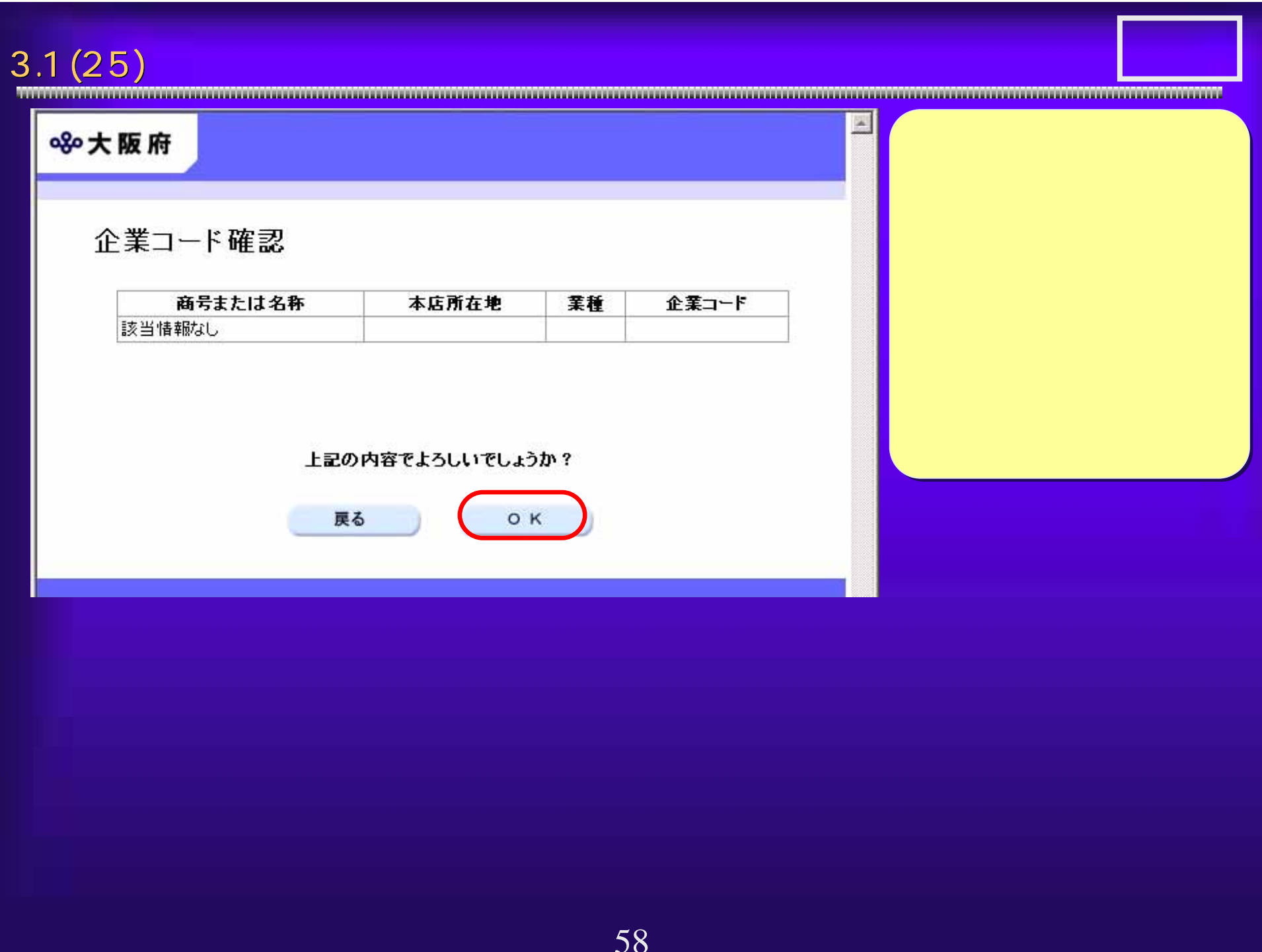

3.1 (26) (26) (2000年) (2000年) (2000年) (2000年) (2000年) (2000年) (2000年) (2000年) (2000年) (2000年) (2000年) (2000年) (<br>大力の相談) (2000年) (2000年) (2000年) (2000年) (2000年) (2000年) (2000年) (2000年) (2000年) (2000年) (2000年) (2000年) (2000年)

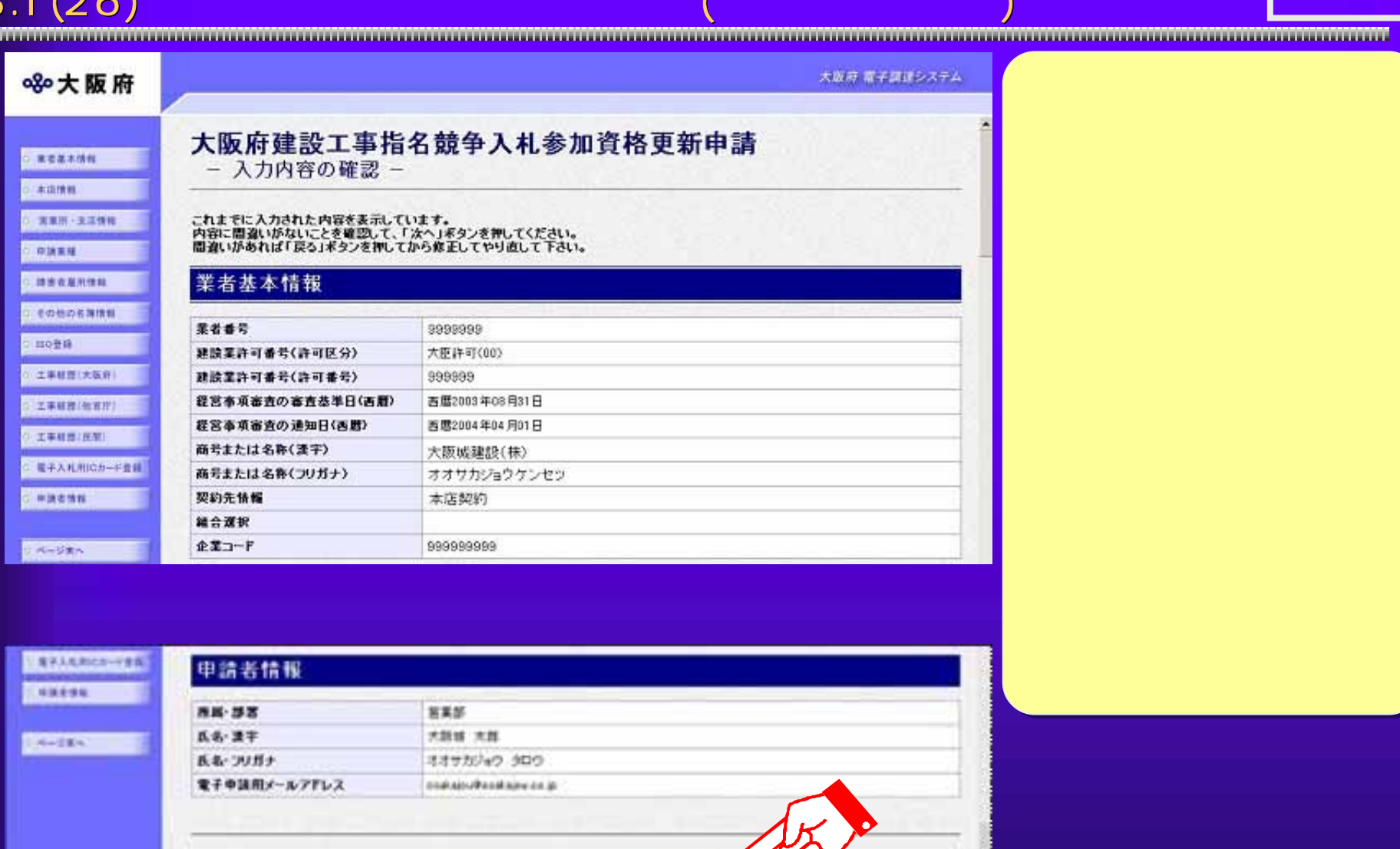

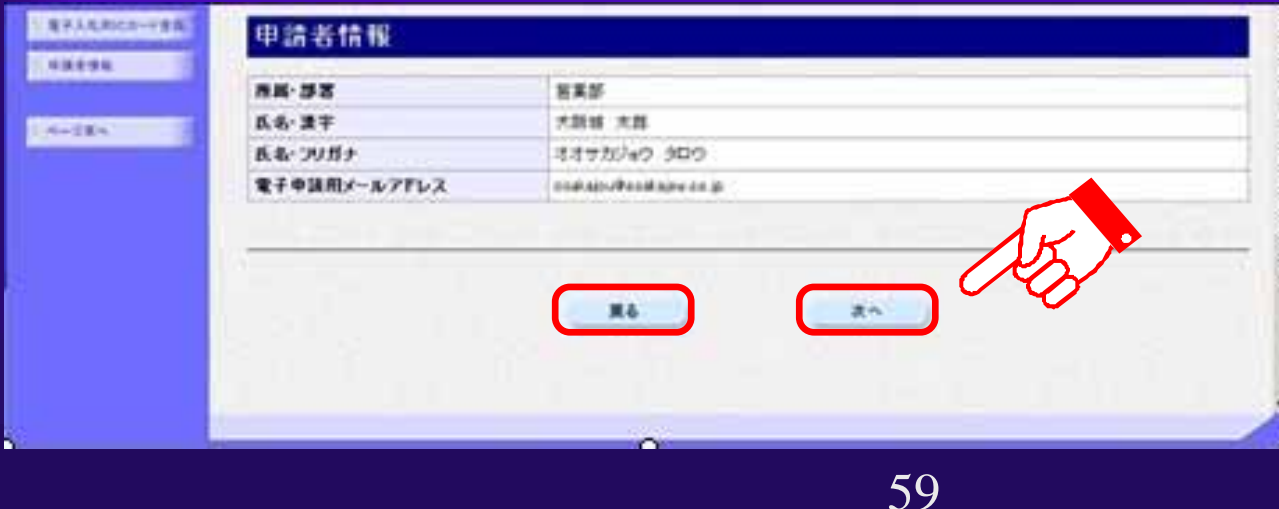

3.1(27) 建設工事競争入札 建設工事競争入札 新規申請(印刷用フォーム 印刷用フォーム)

60

印刷が完了したら、

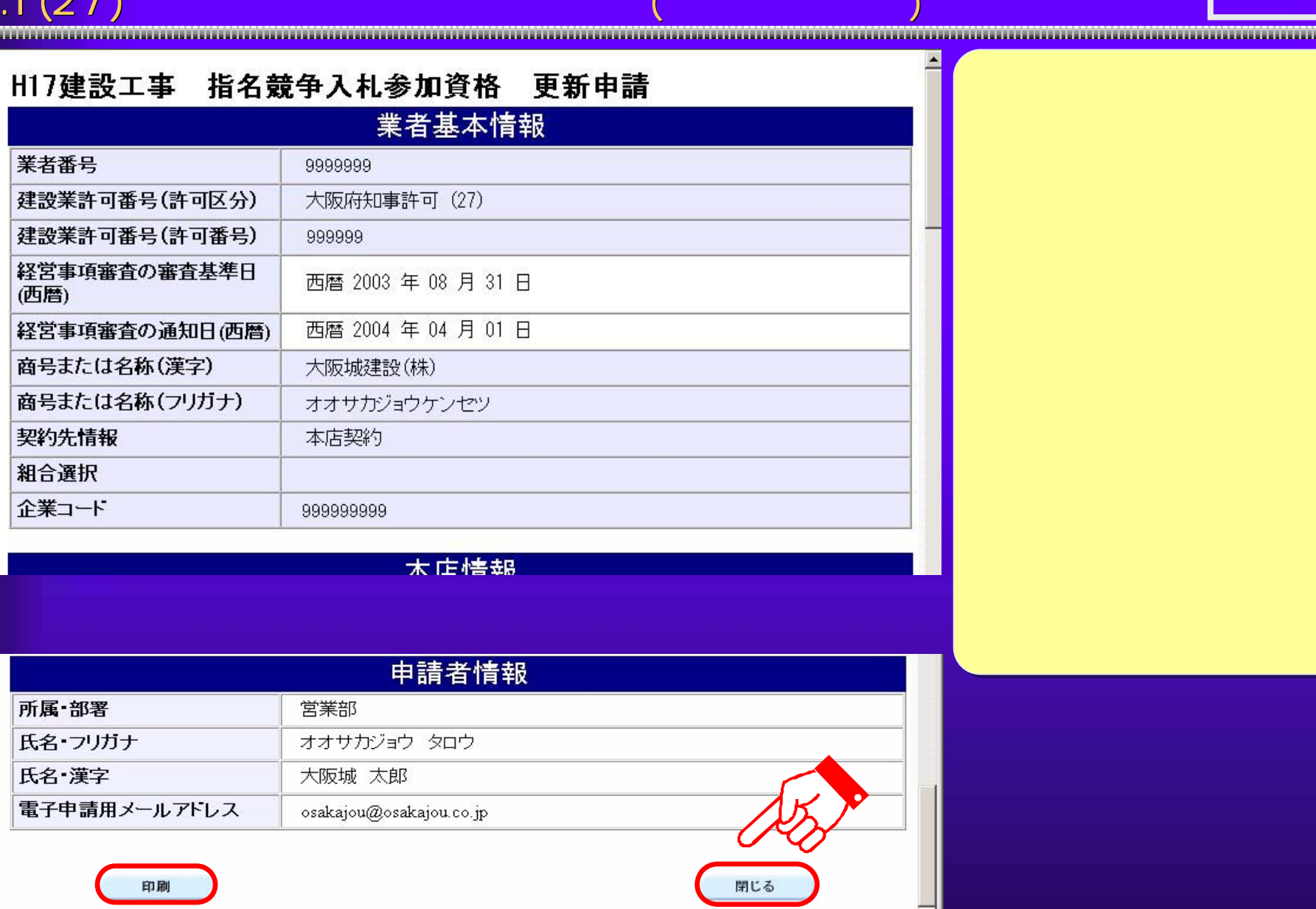

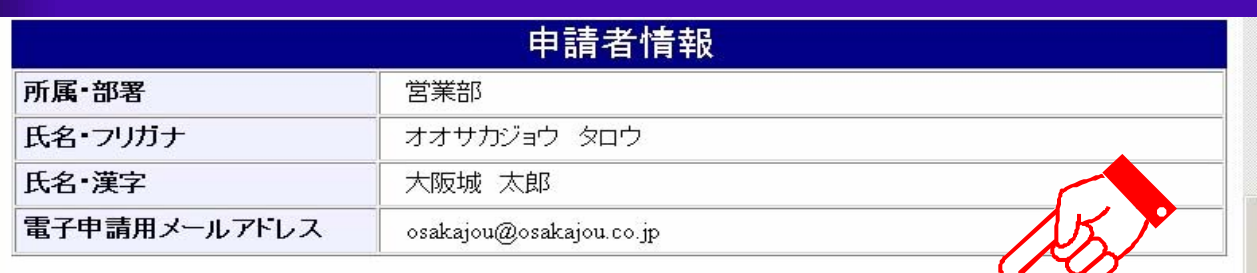

印刷

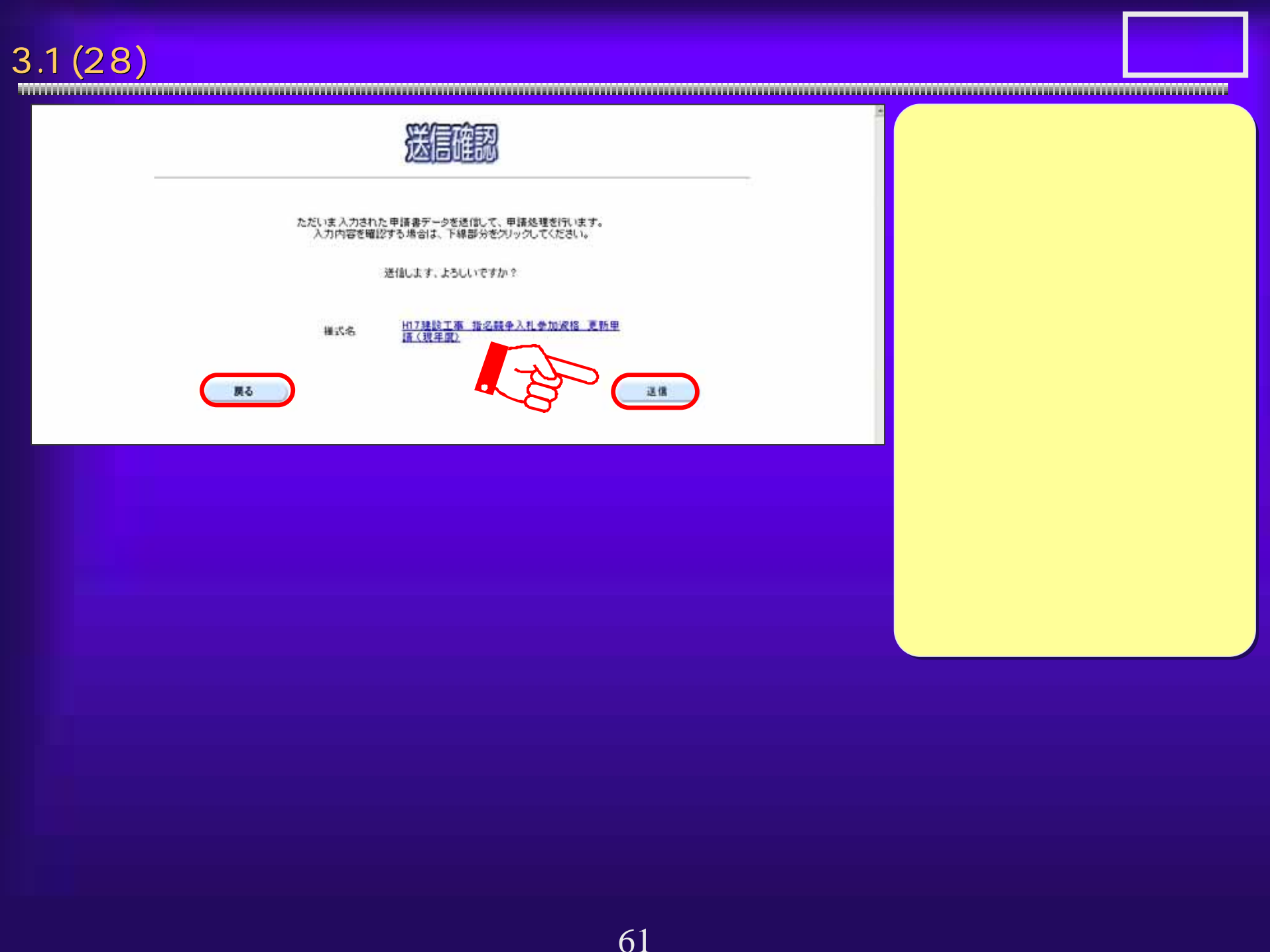

## $3.1(29)$

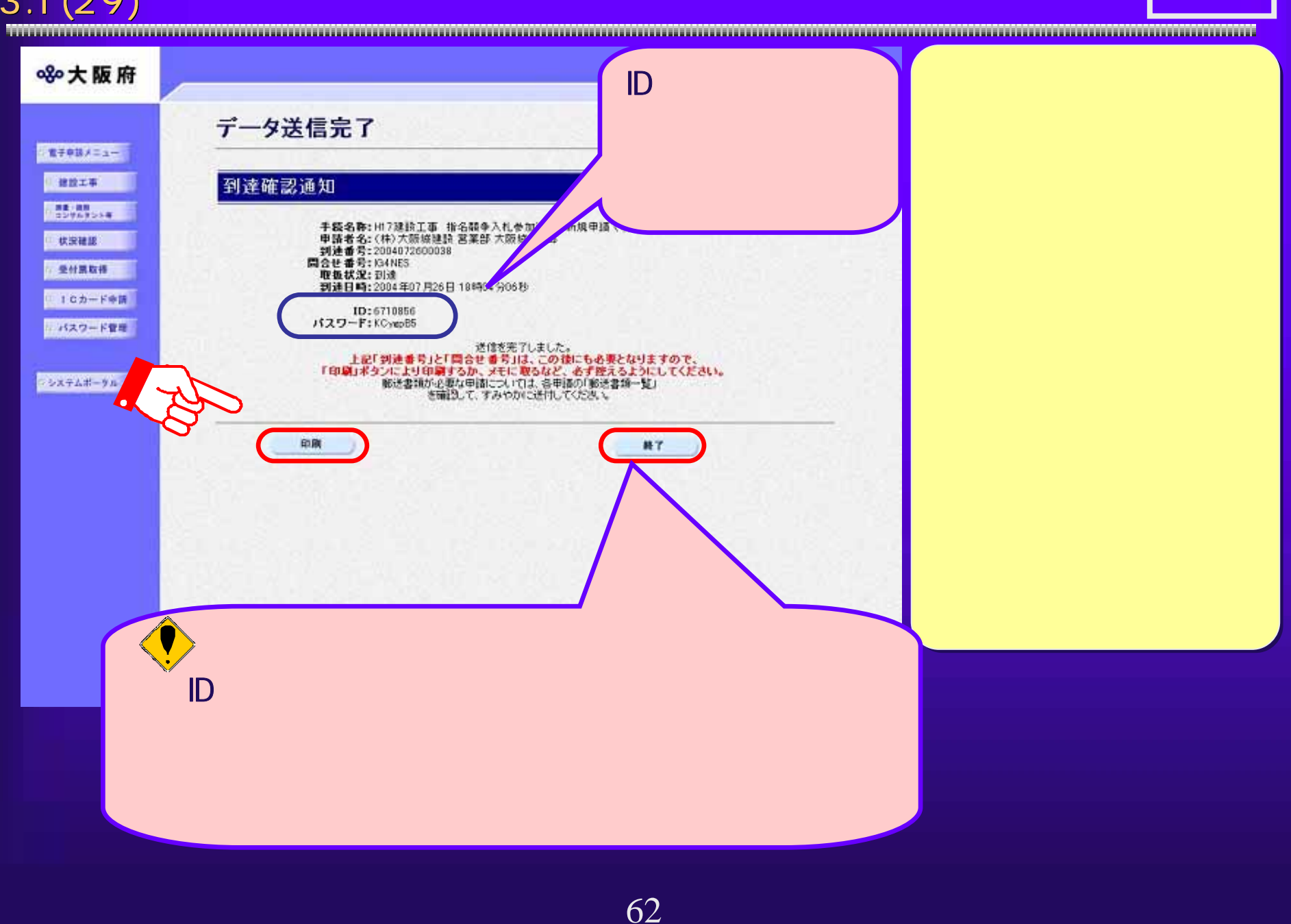

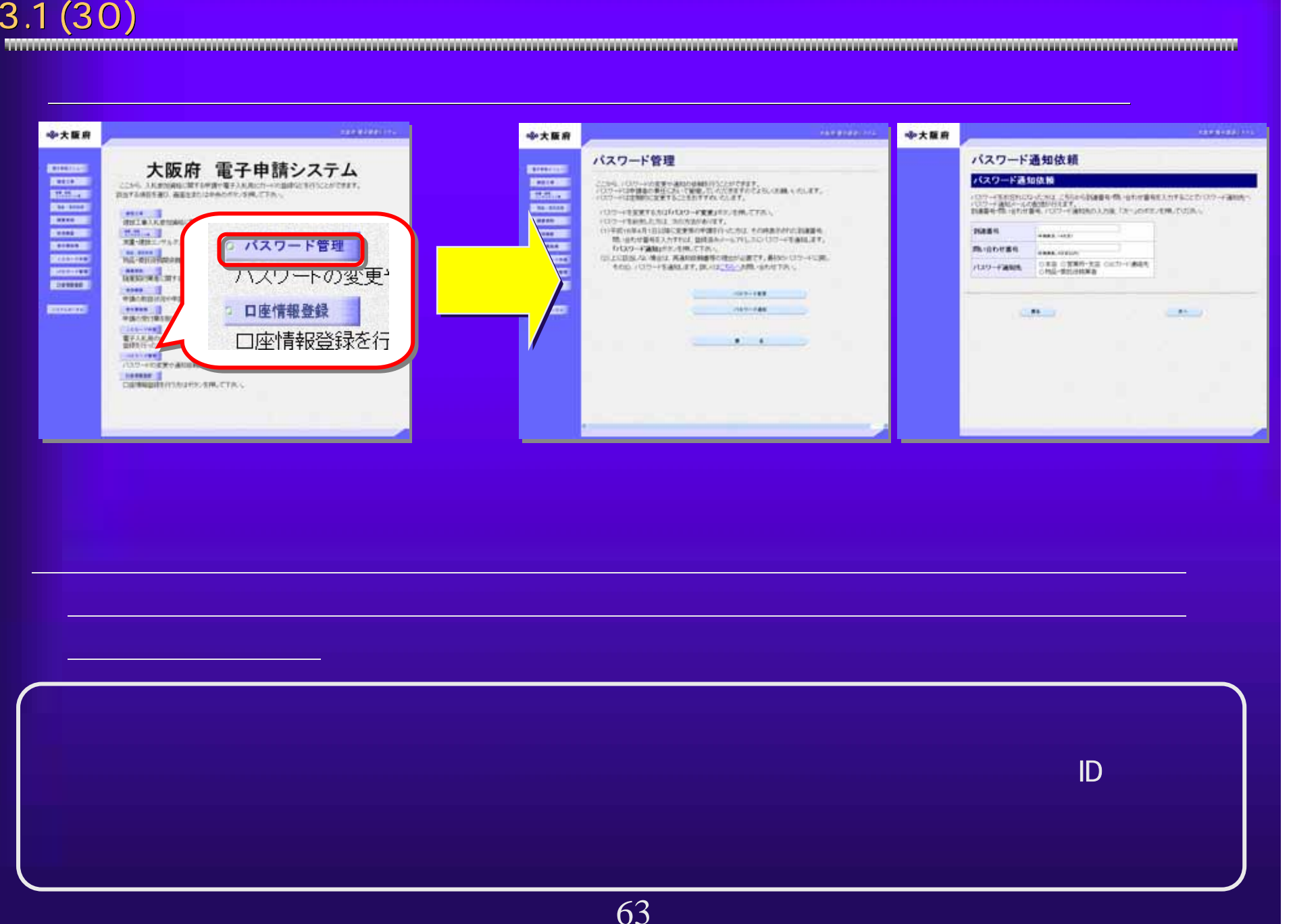

### $3.1(31)$

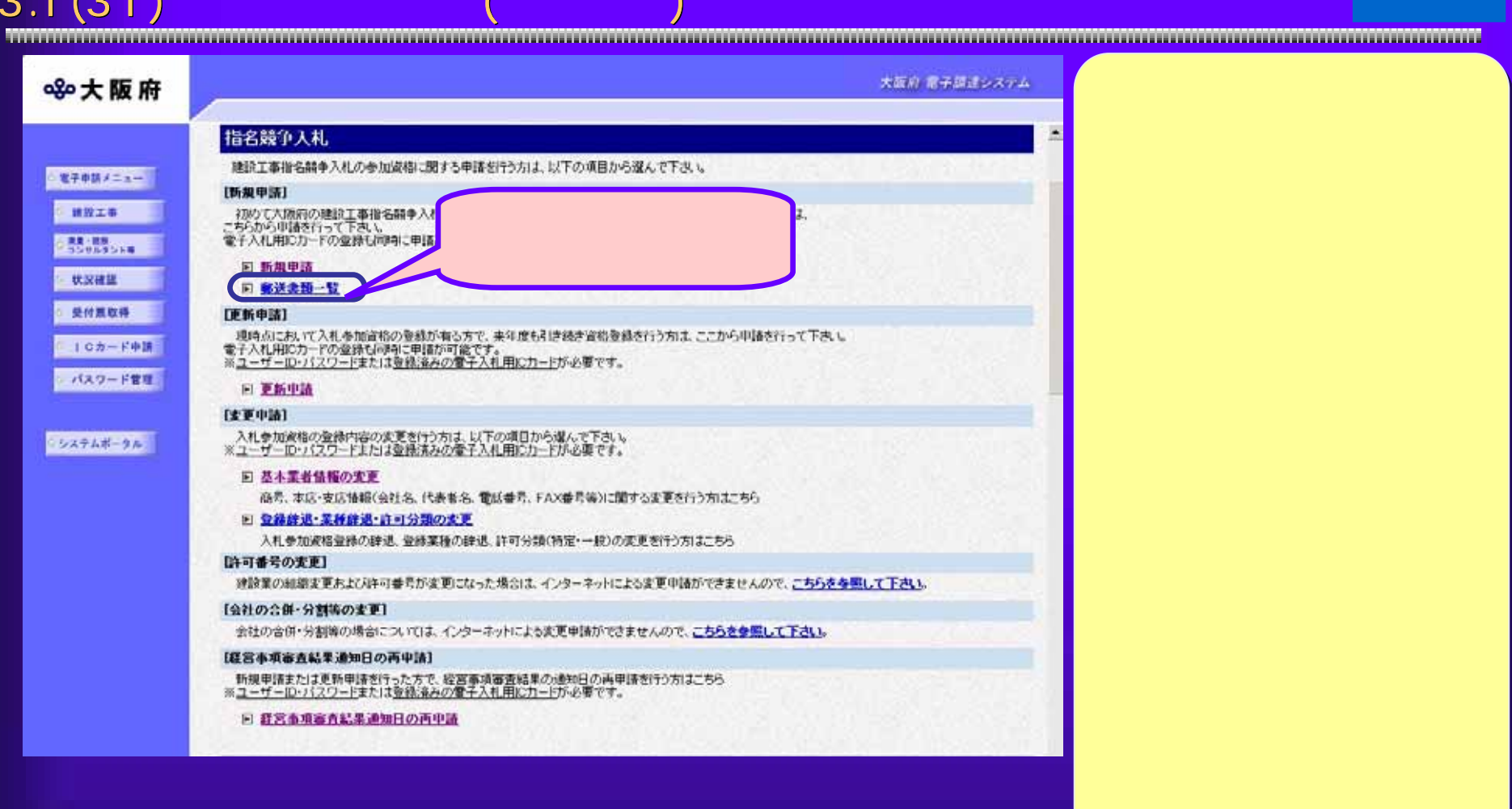

### $3.1(32)$

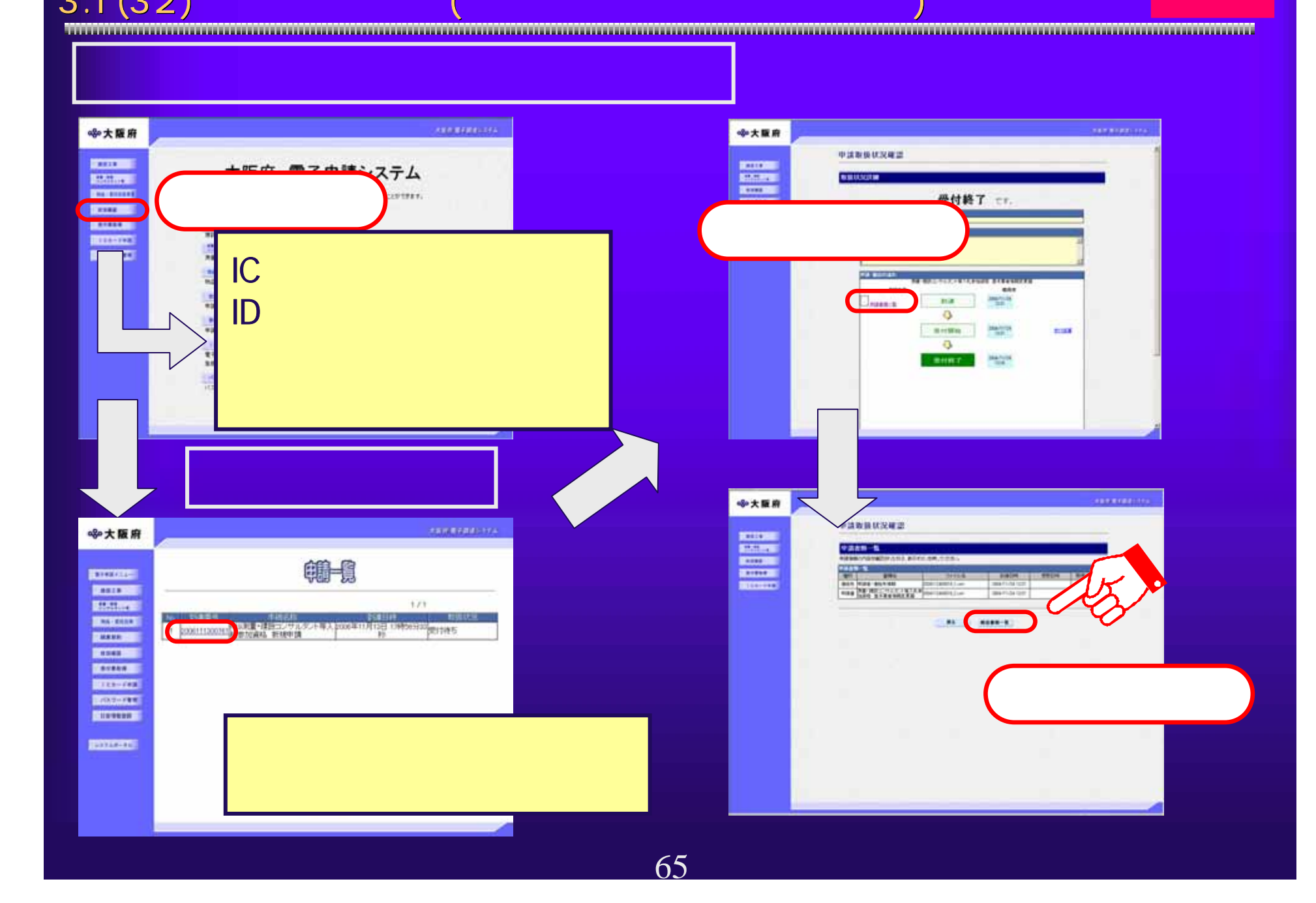

### $3.1(33)$

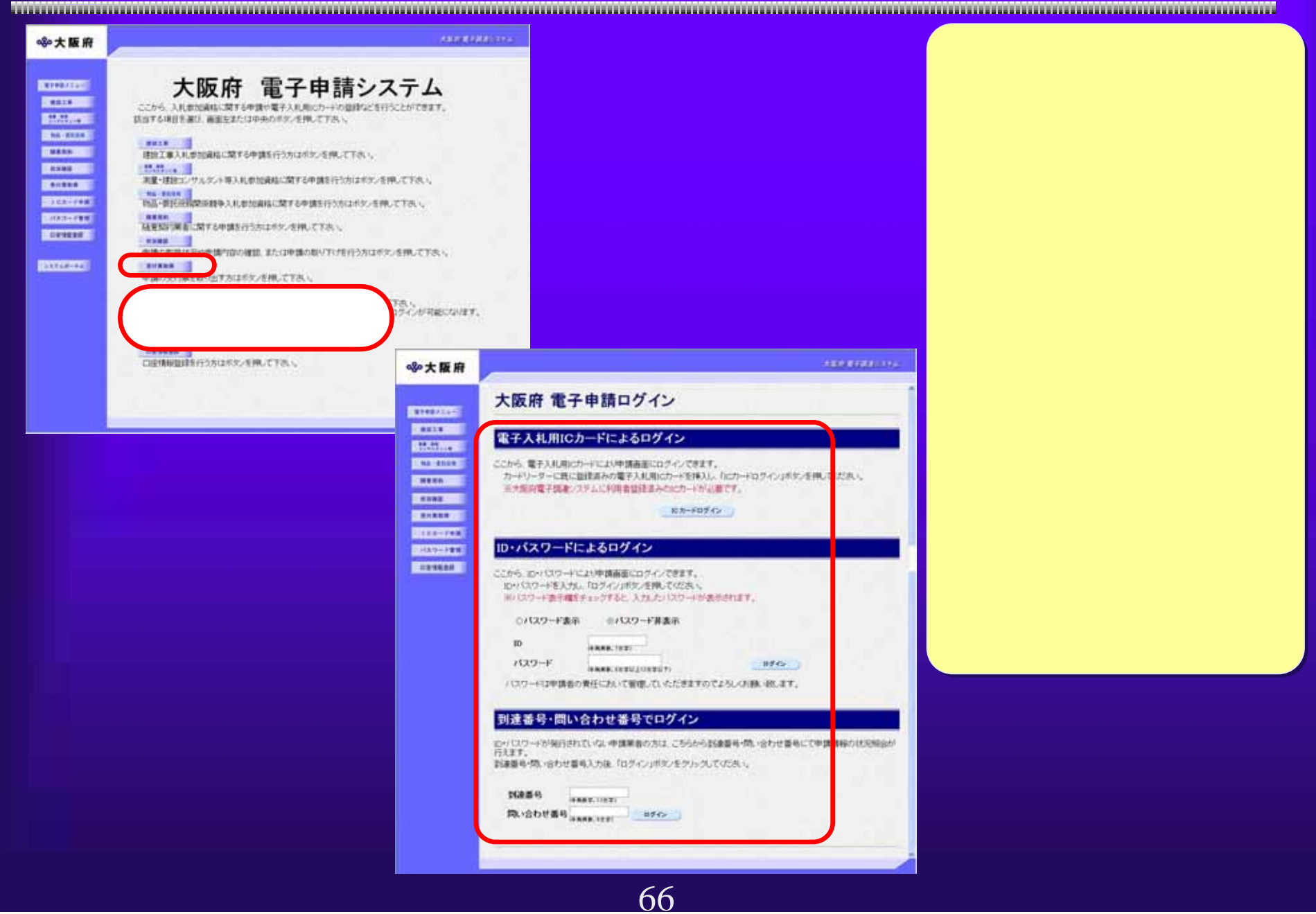

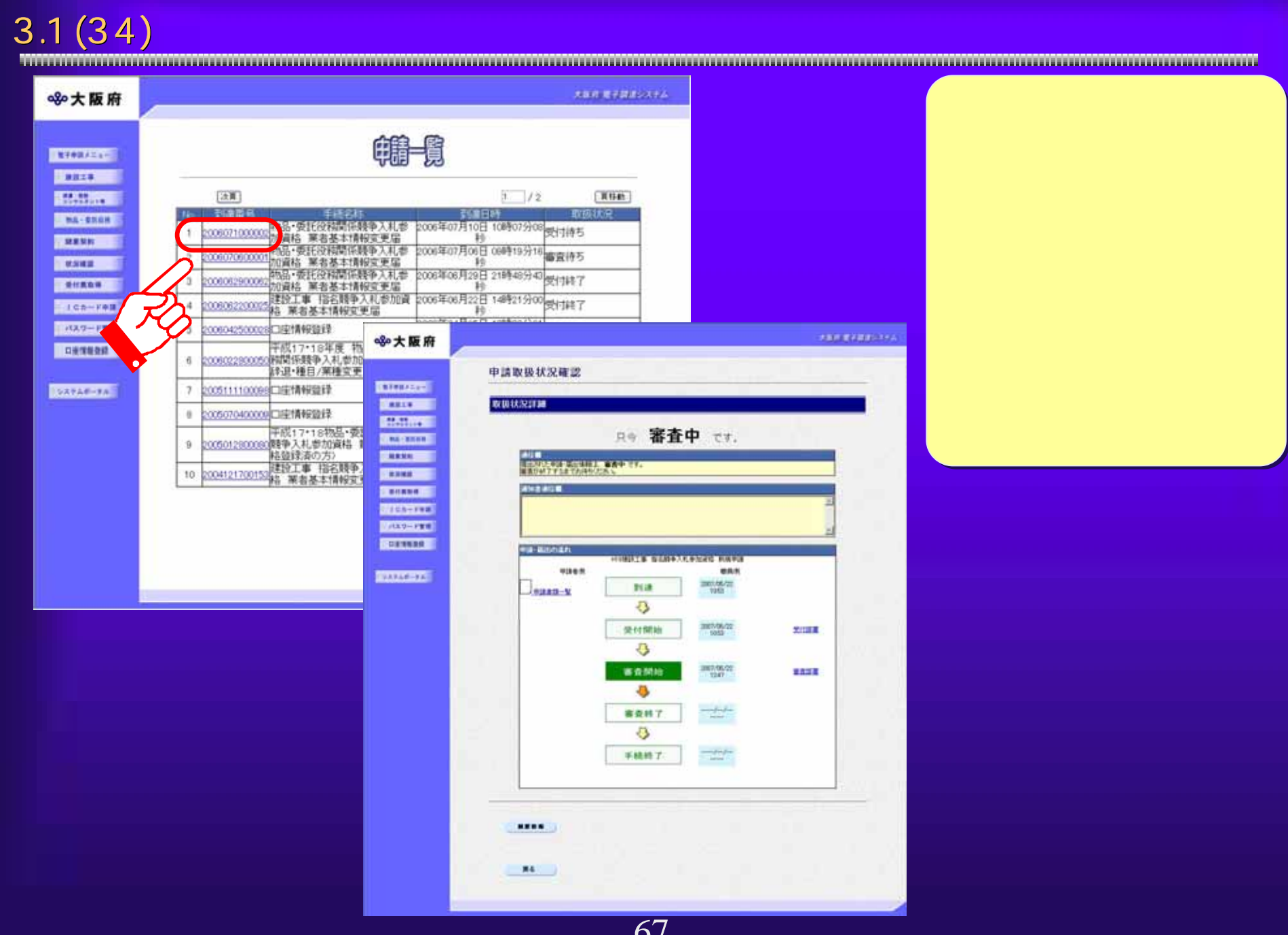

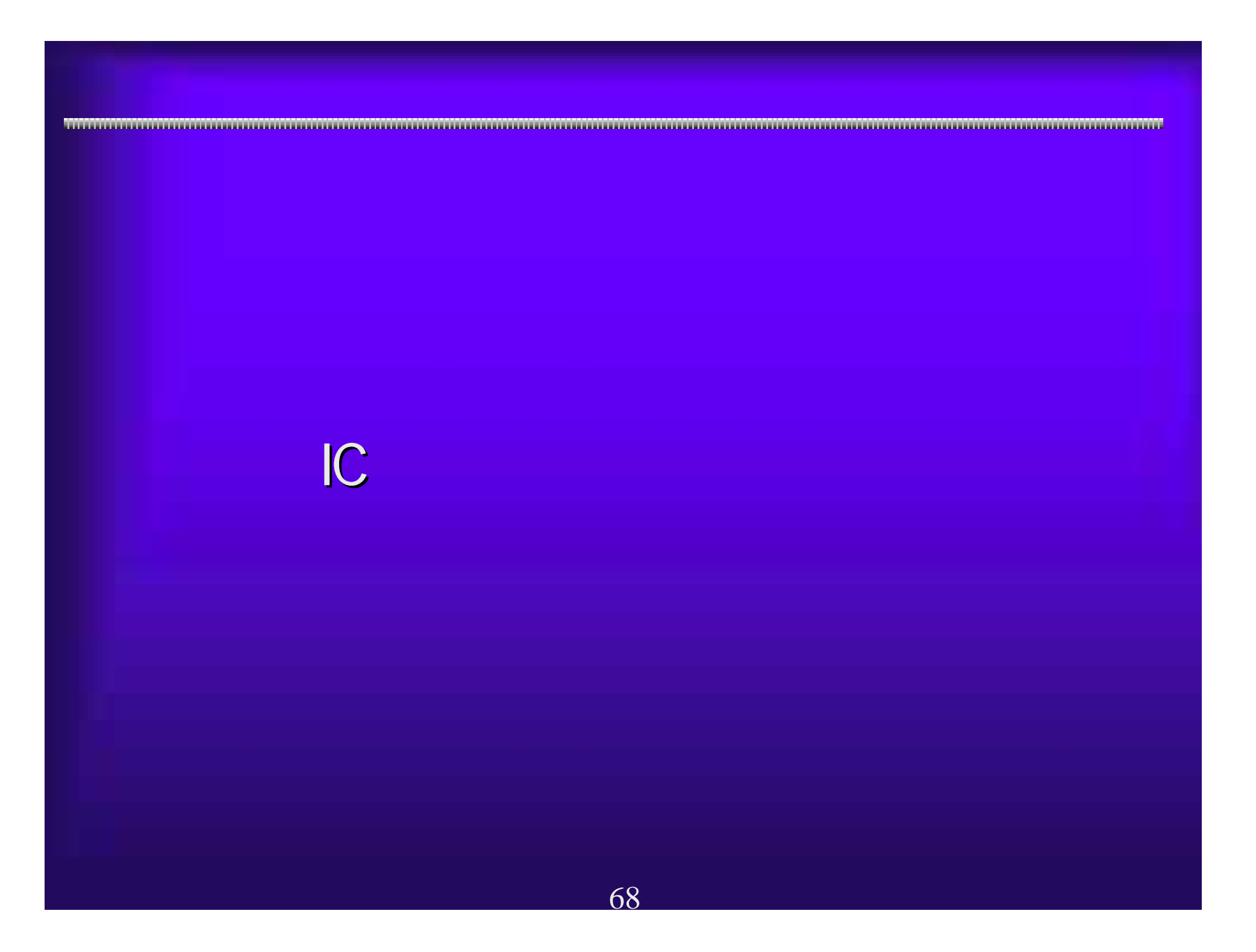

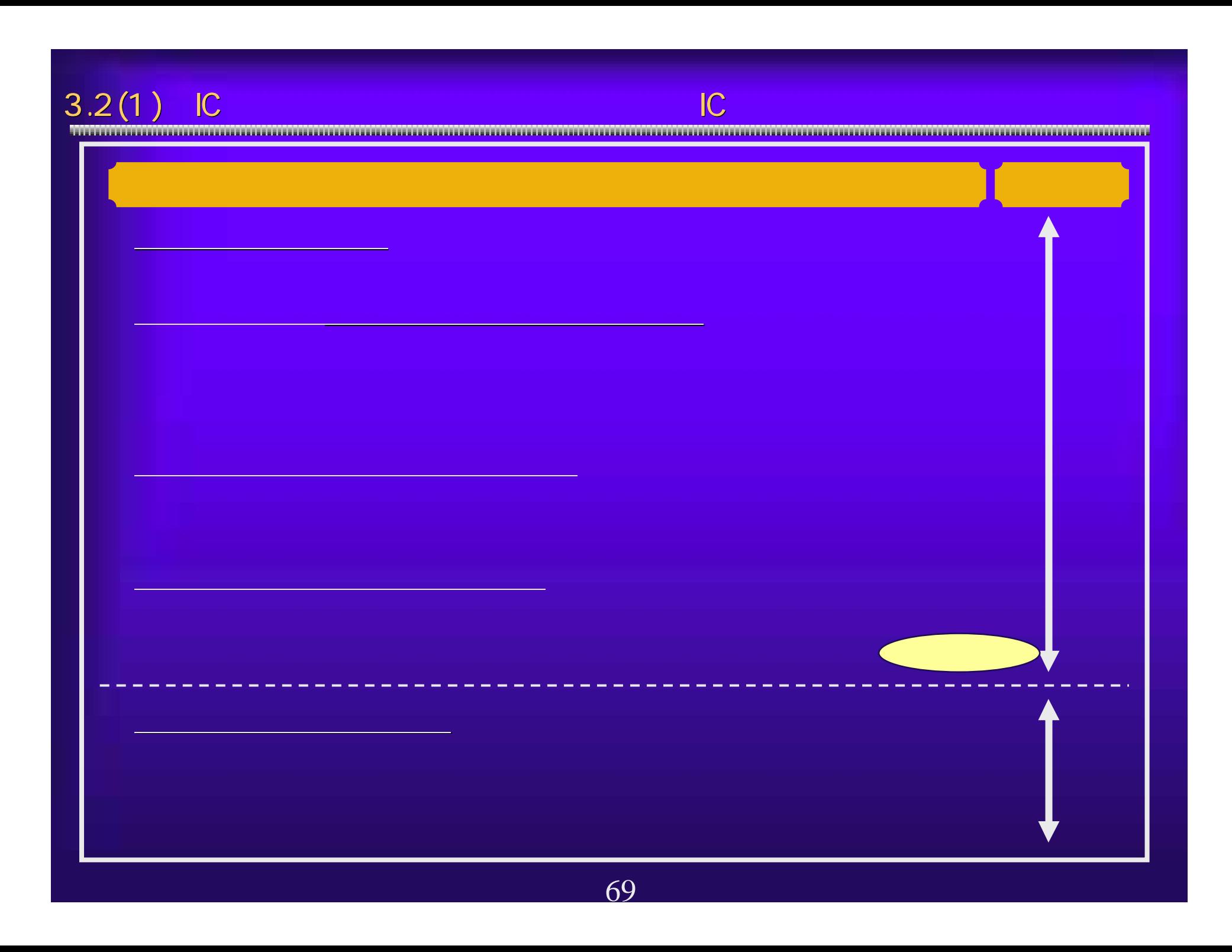

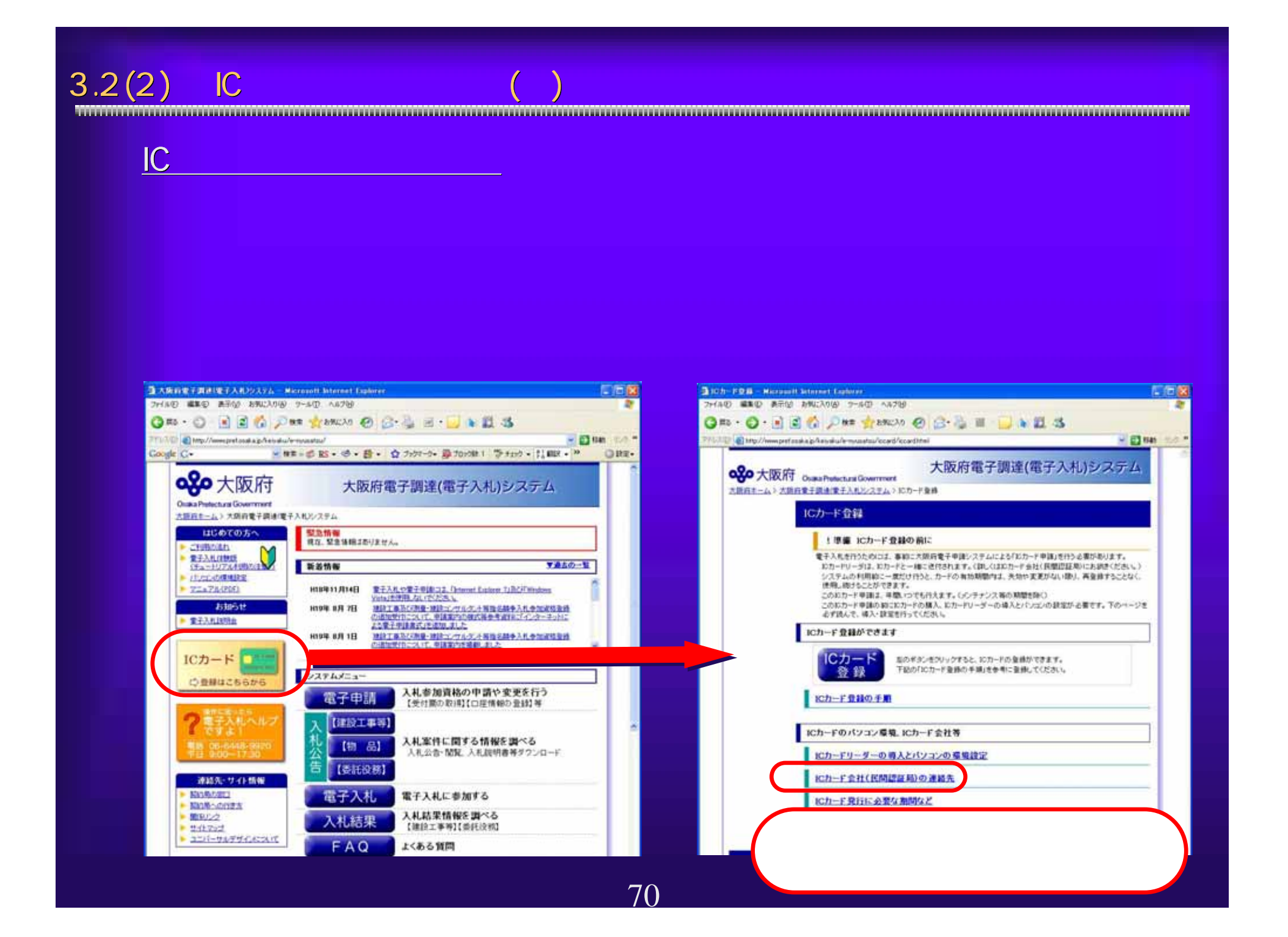

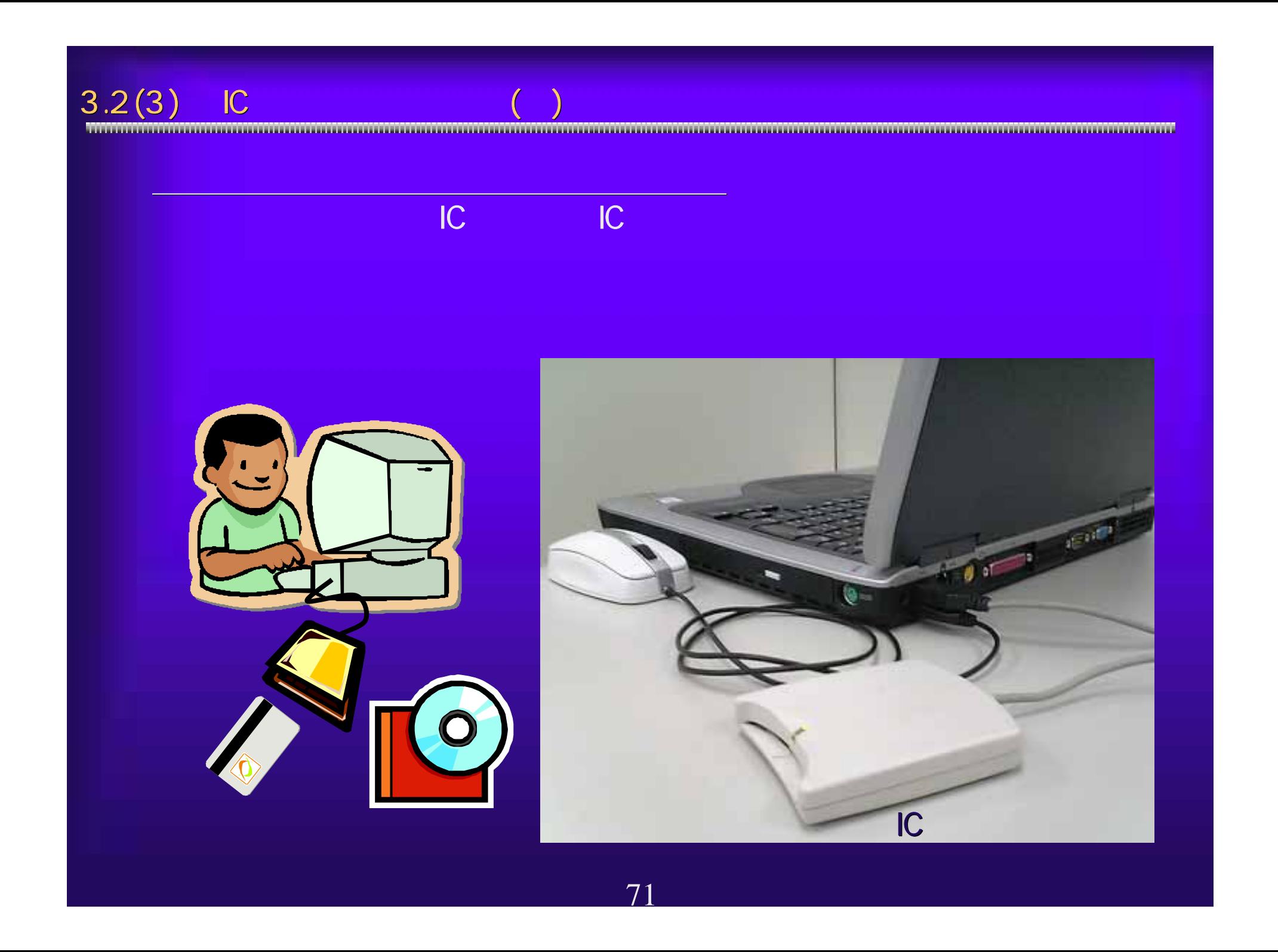

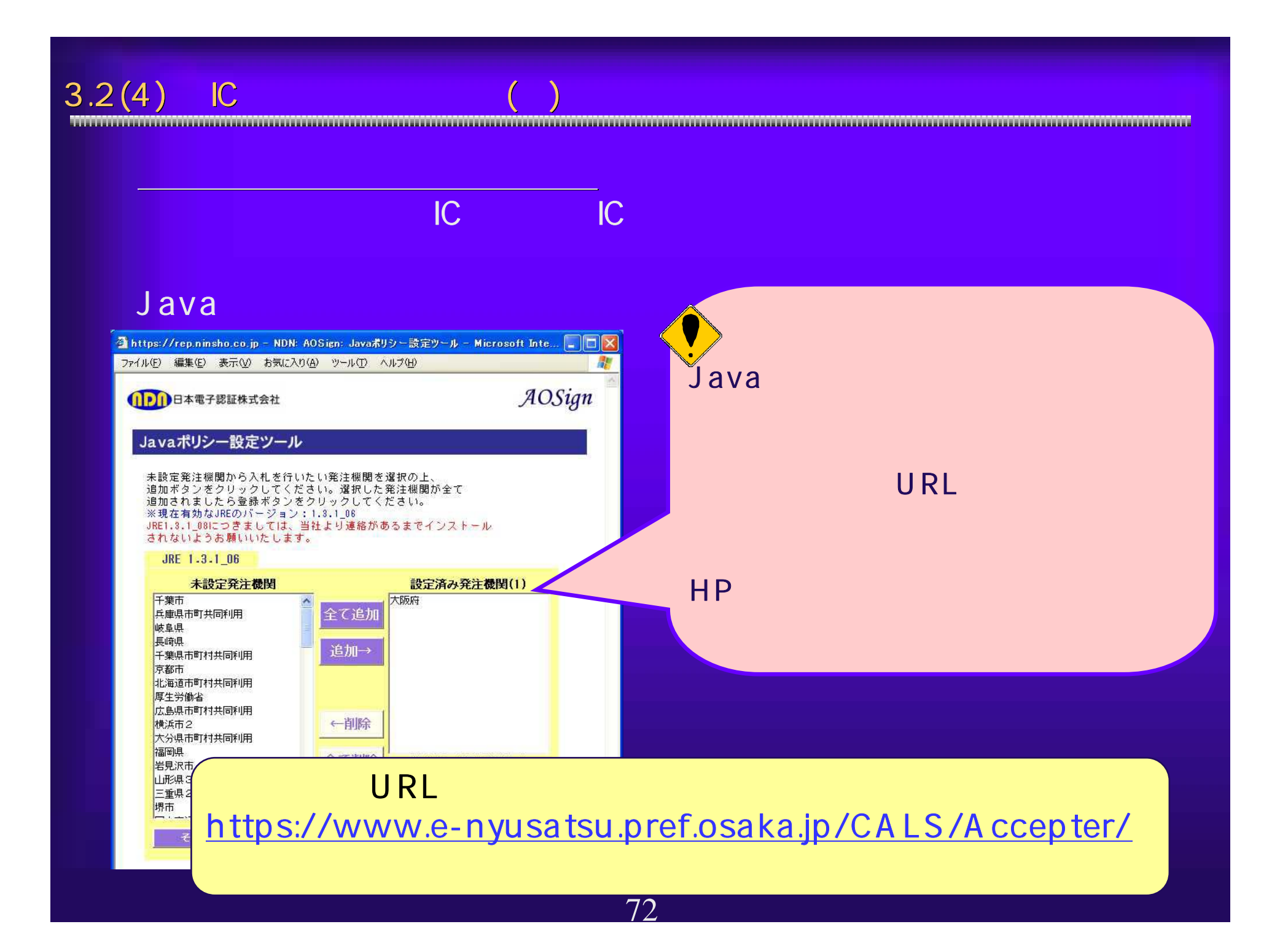
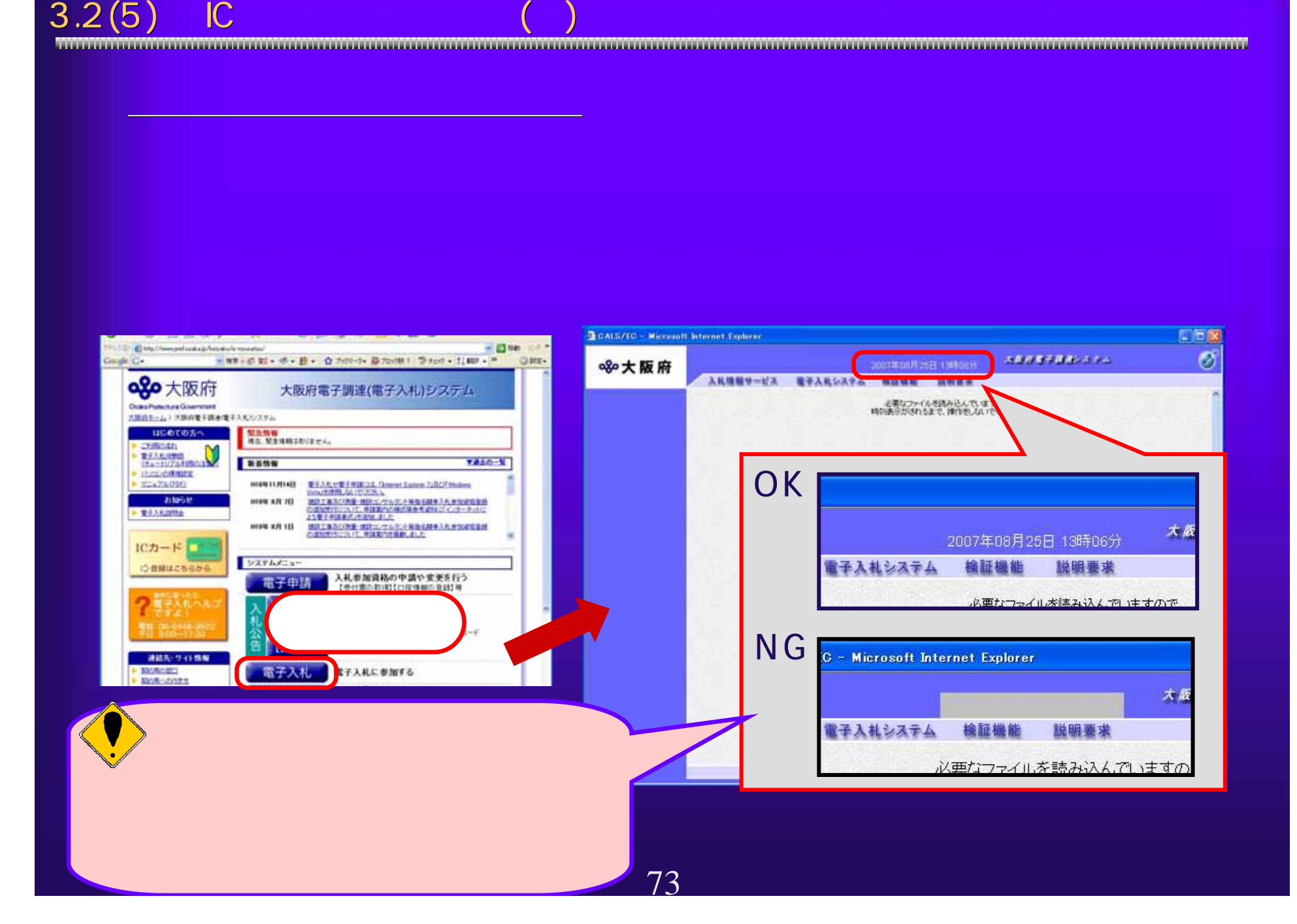

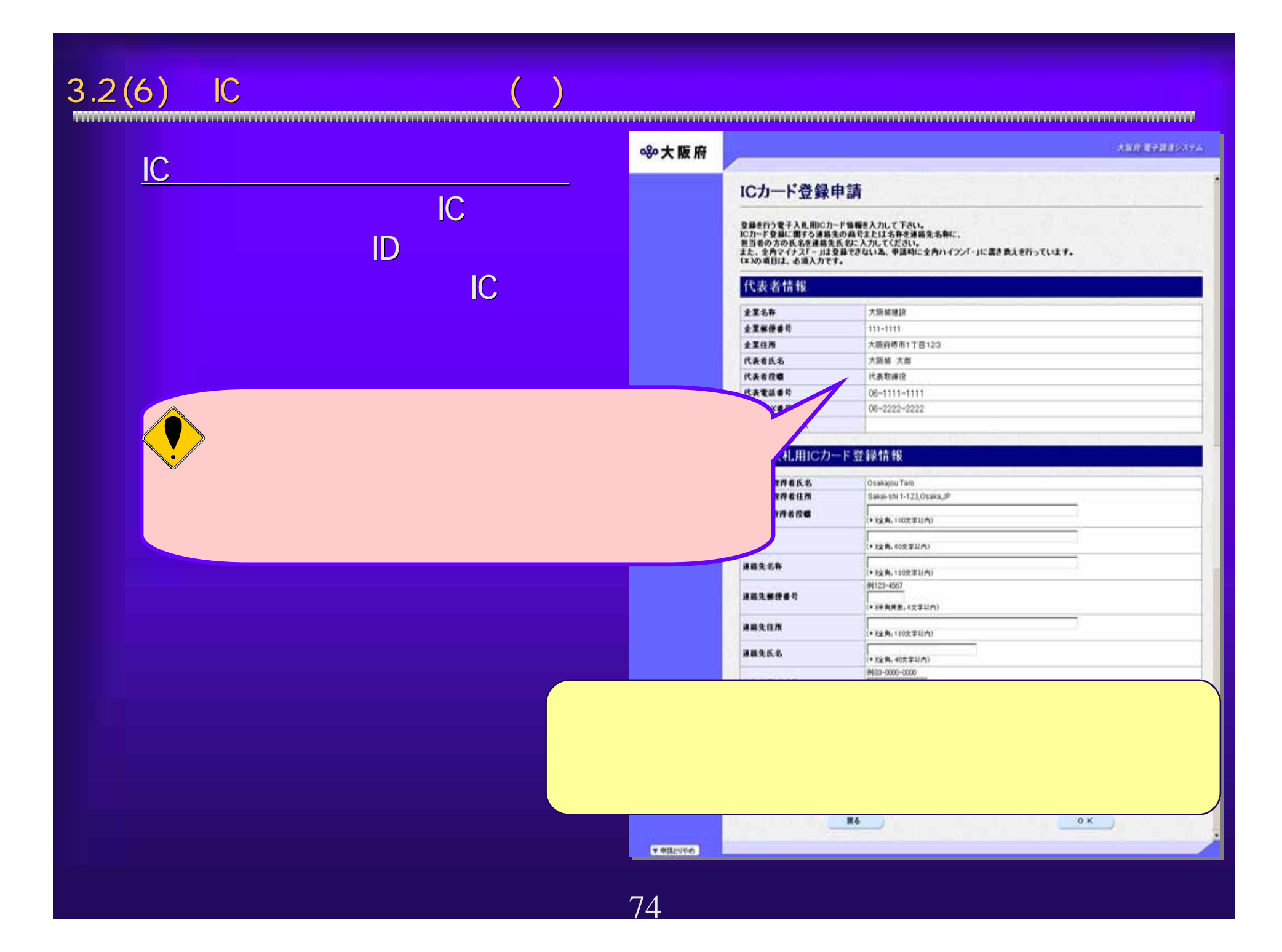

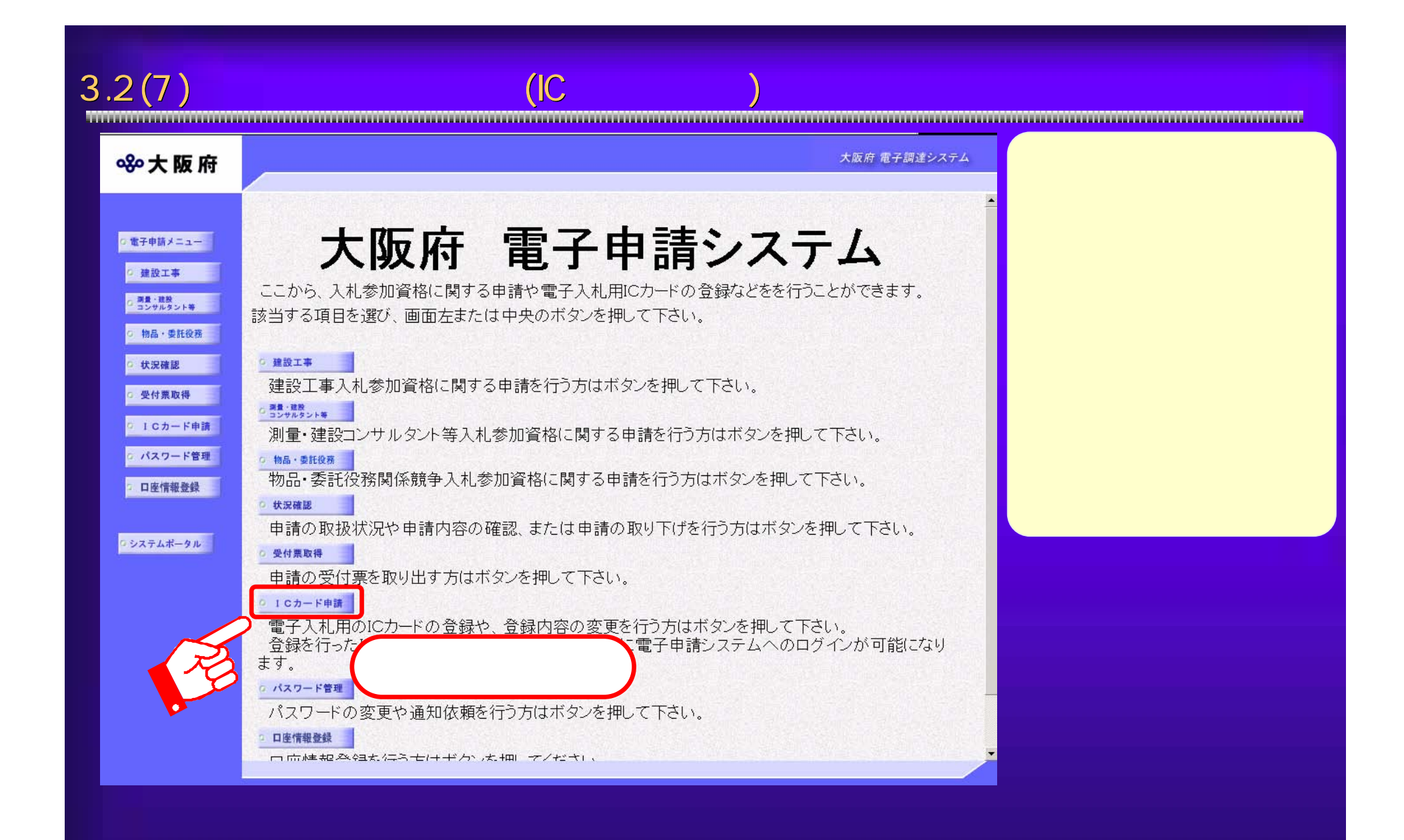

75

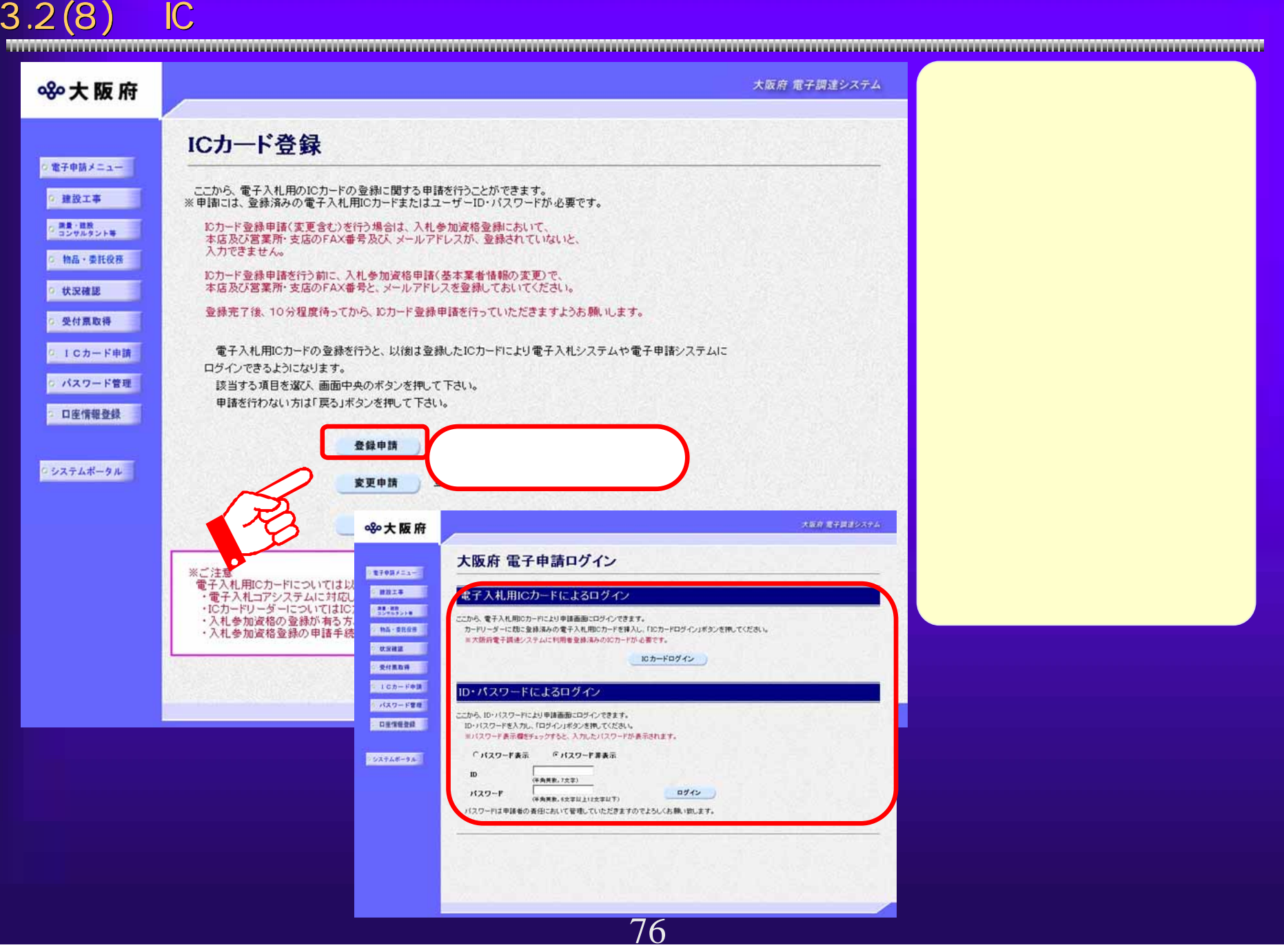

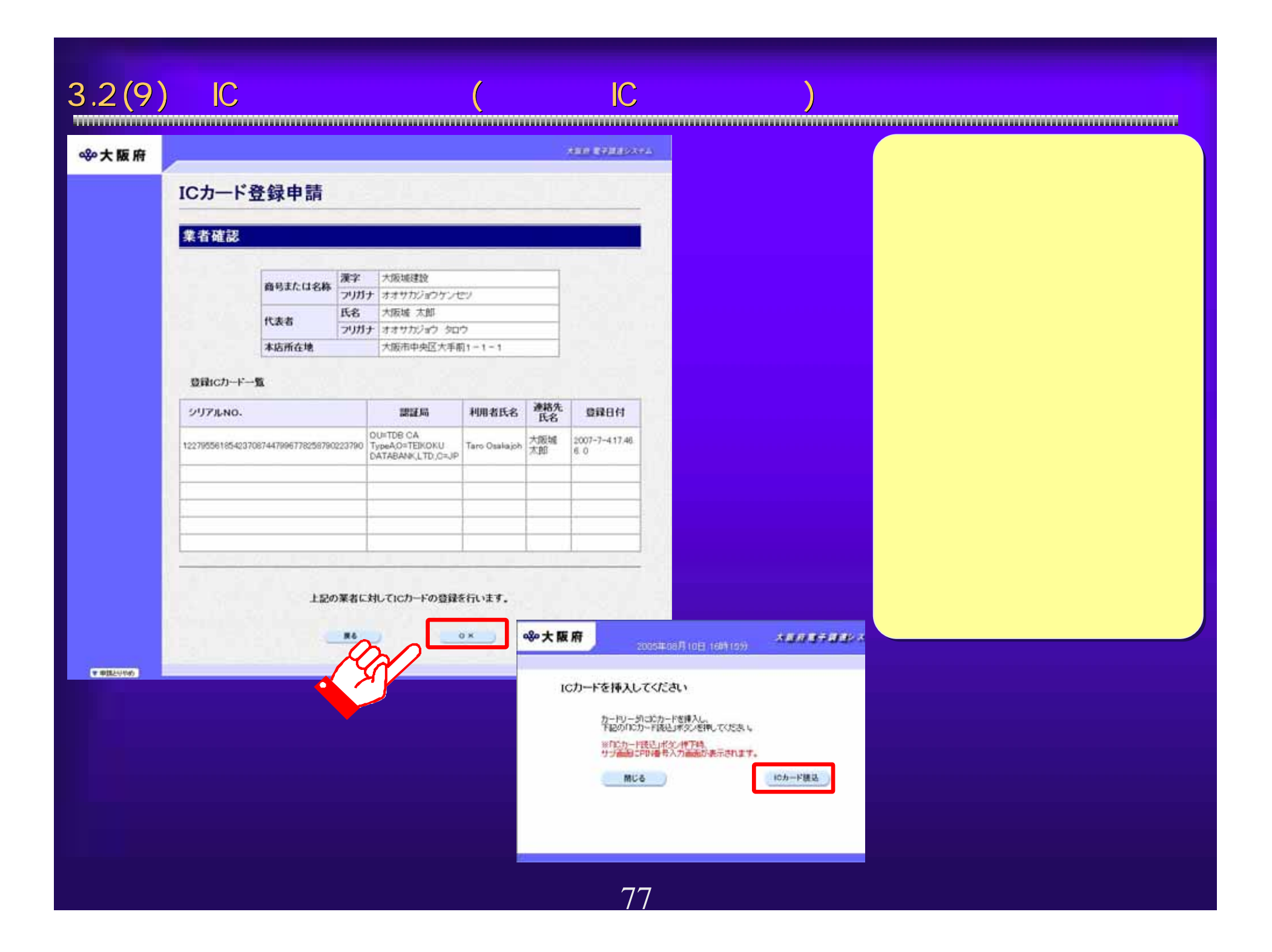

 $3.2(10)$  IC  $($ 

# 890大阪府

# 大阪府 電子調達システム

# ICカード登録申請

登録を行う電子入札用ICカード情報を入力して下さい。 ICカード登録に関する連絡先の商号または名称を連絡先名称に、 んの「一室施に続っるみ福んし、向きなんはやみなみやのである。<br>担当者の方の氏名を連絡先氏名に入力してください。<br>また、全角マイナス「一」は登録できない為、申請時に全角ハイフン「・」に置き換えを行っています。 (\*)の項目は、必須入力です。

# 代表者情報

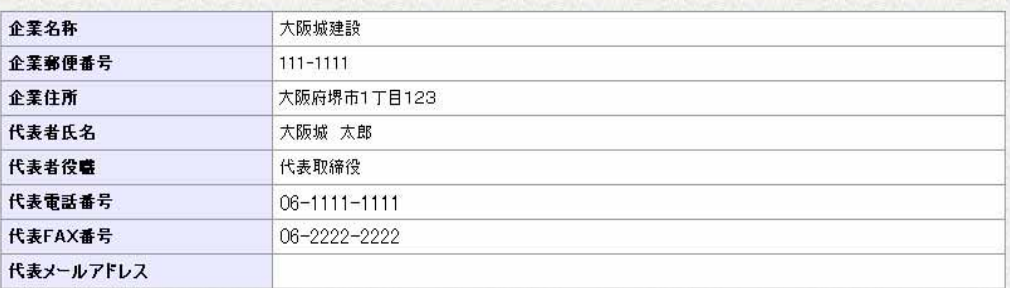

# 電子入札用ICカード登録情報

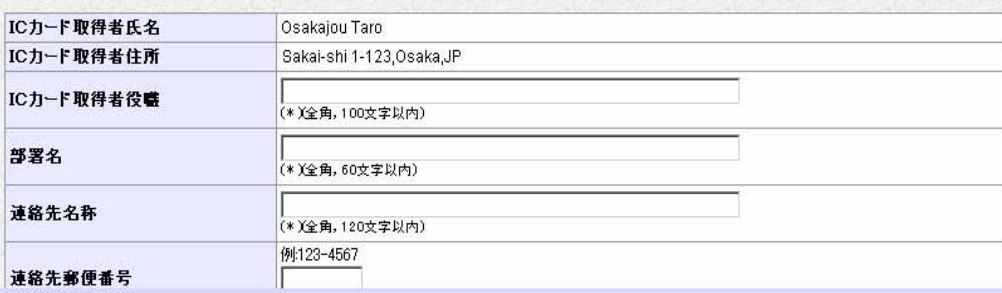

▼申請とりやめ

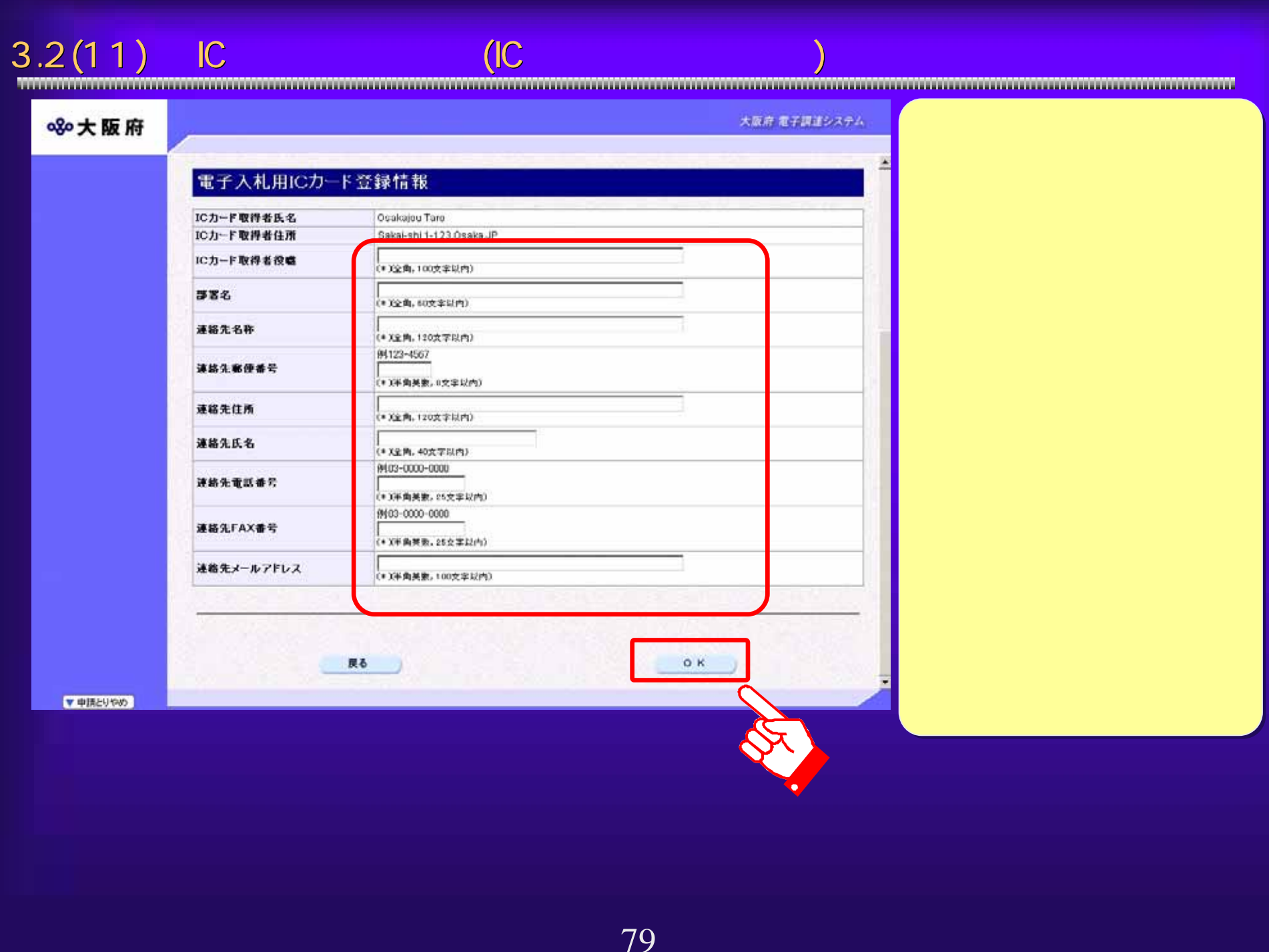

# $3.2(12)$

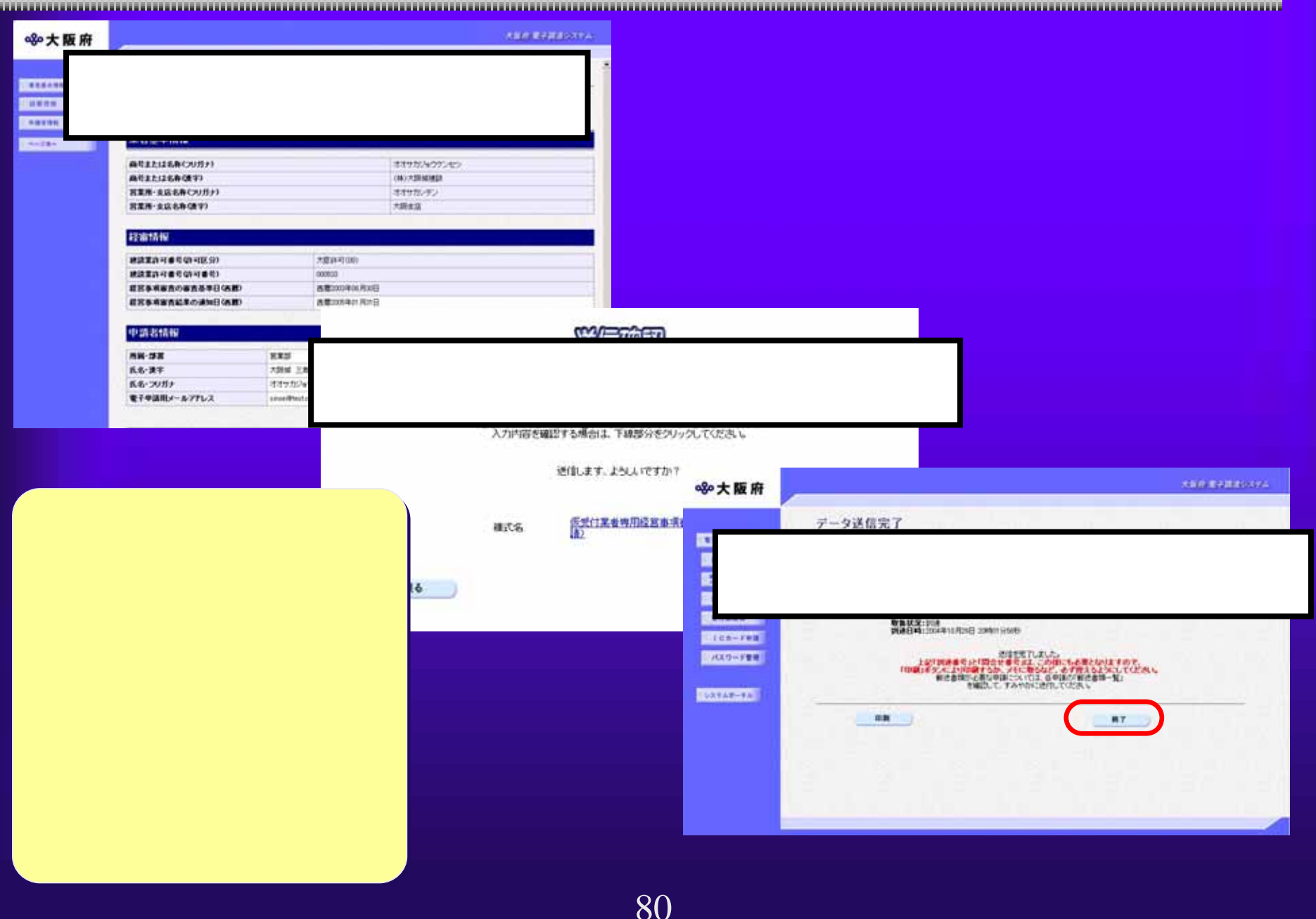

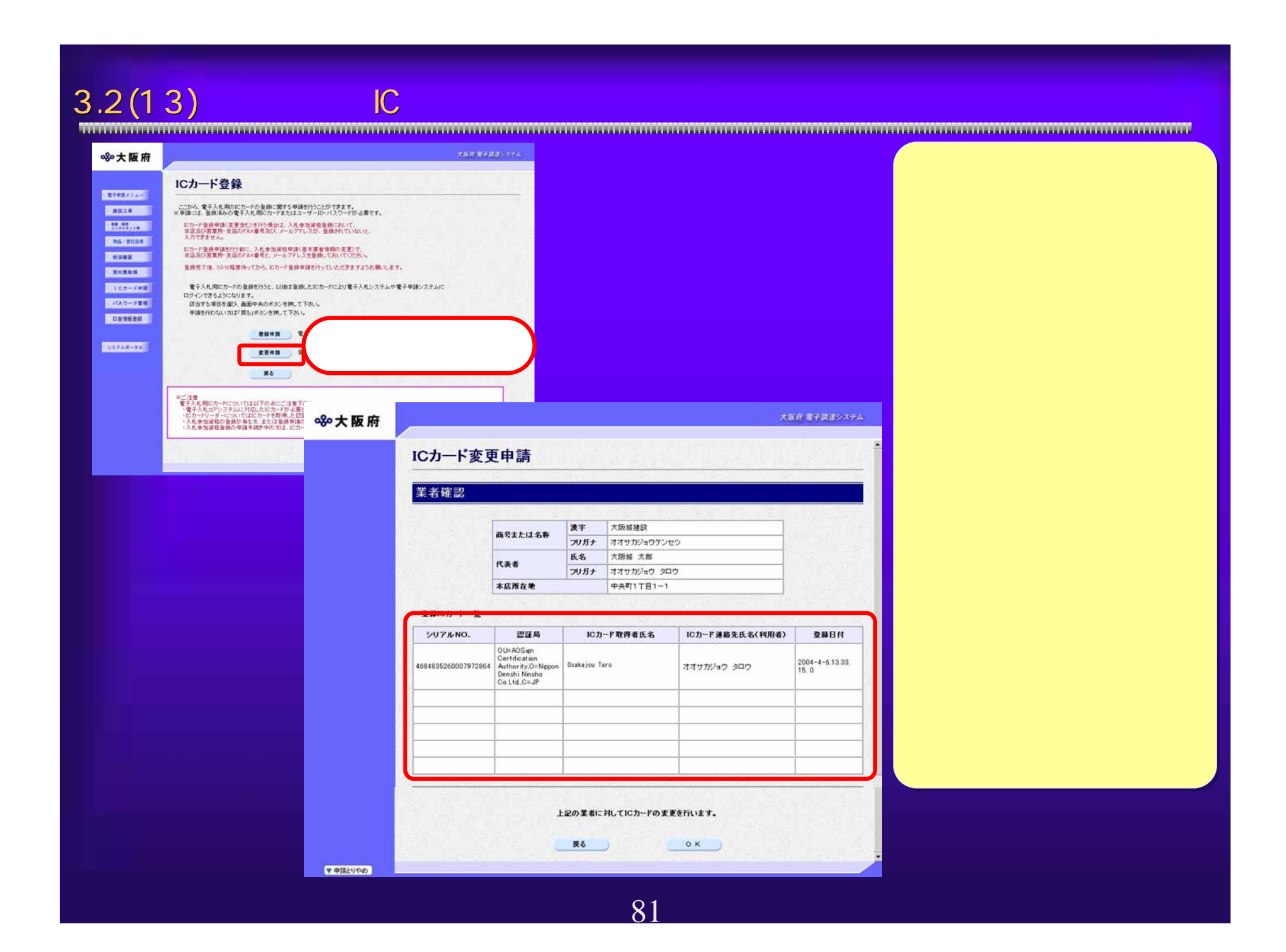

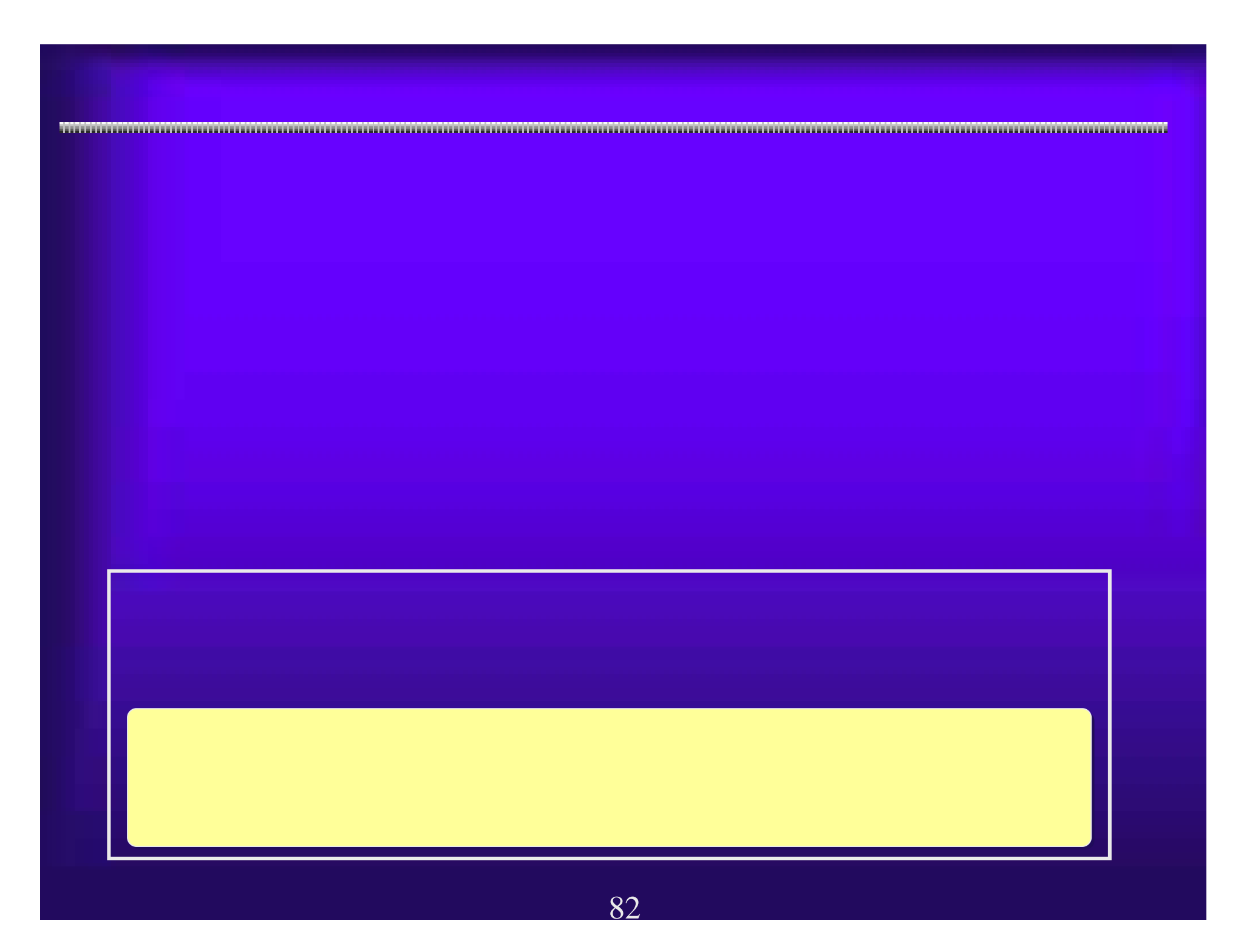

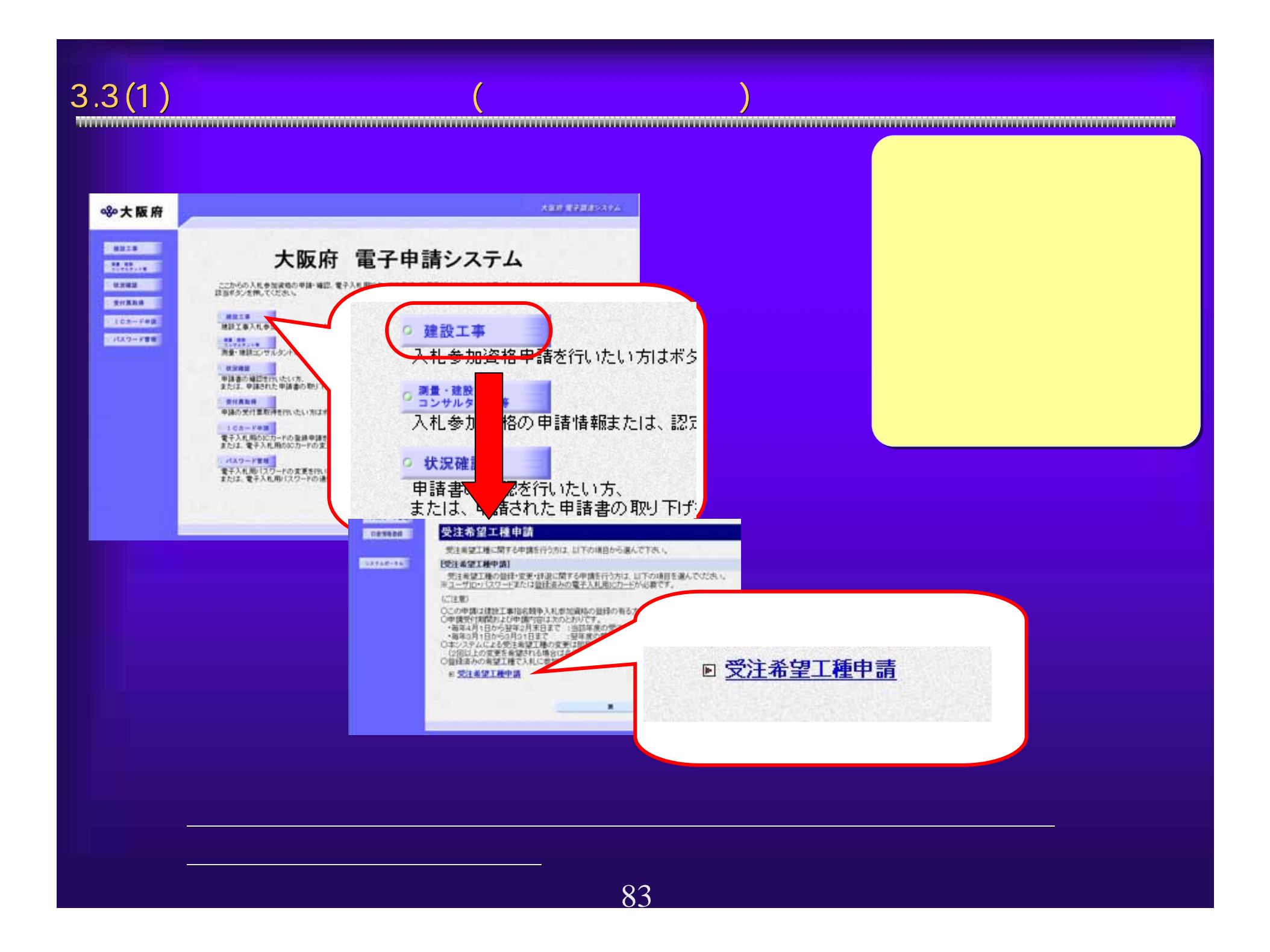

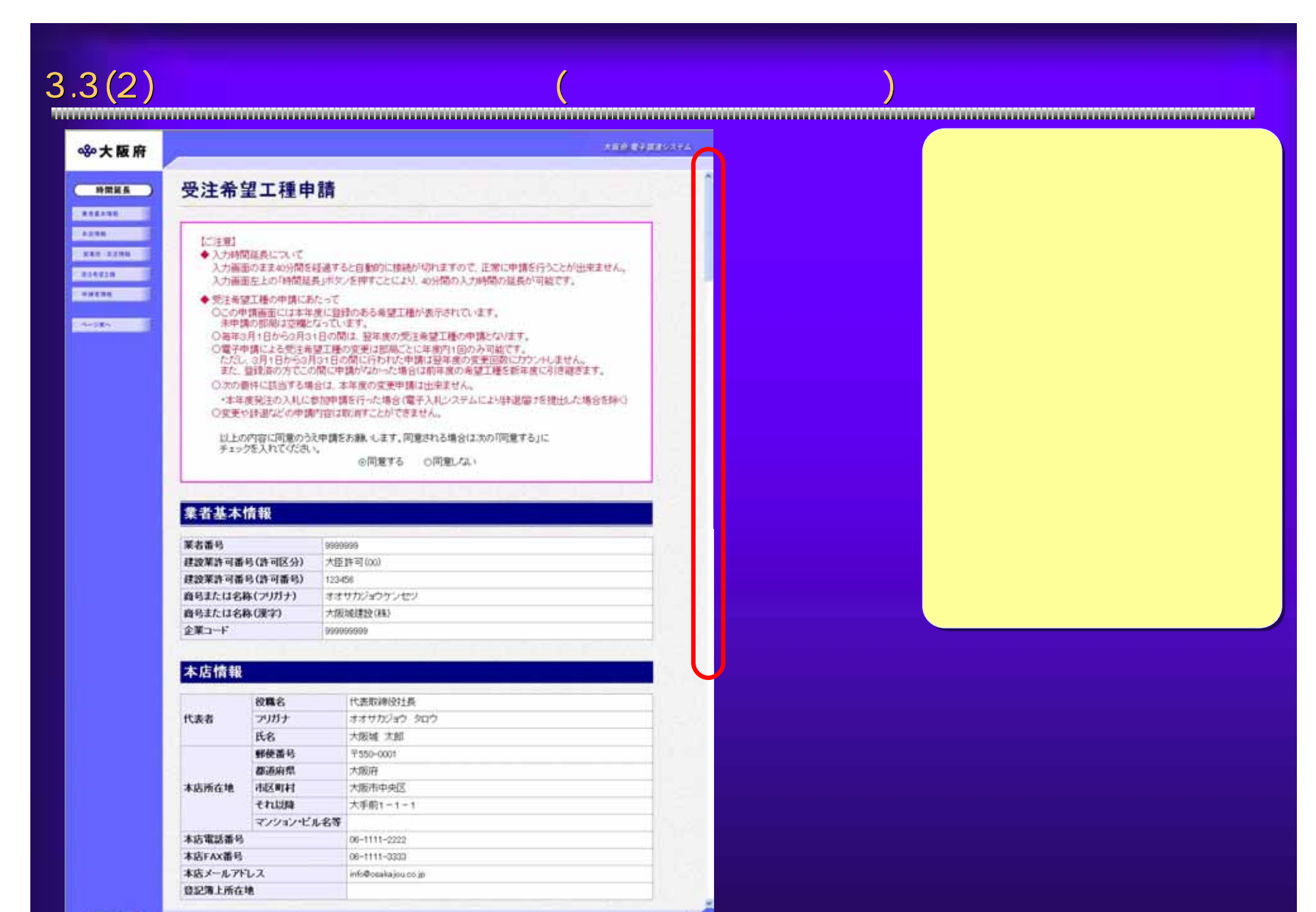

**SERVICE** 

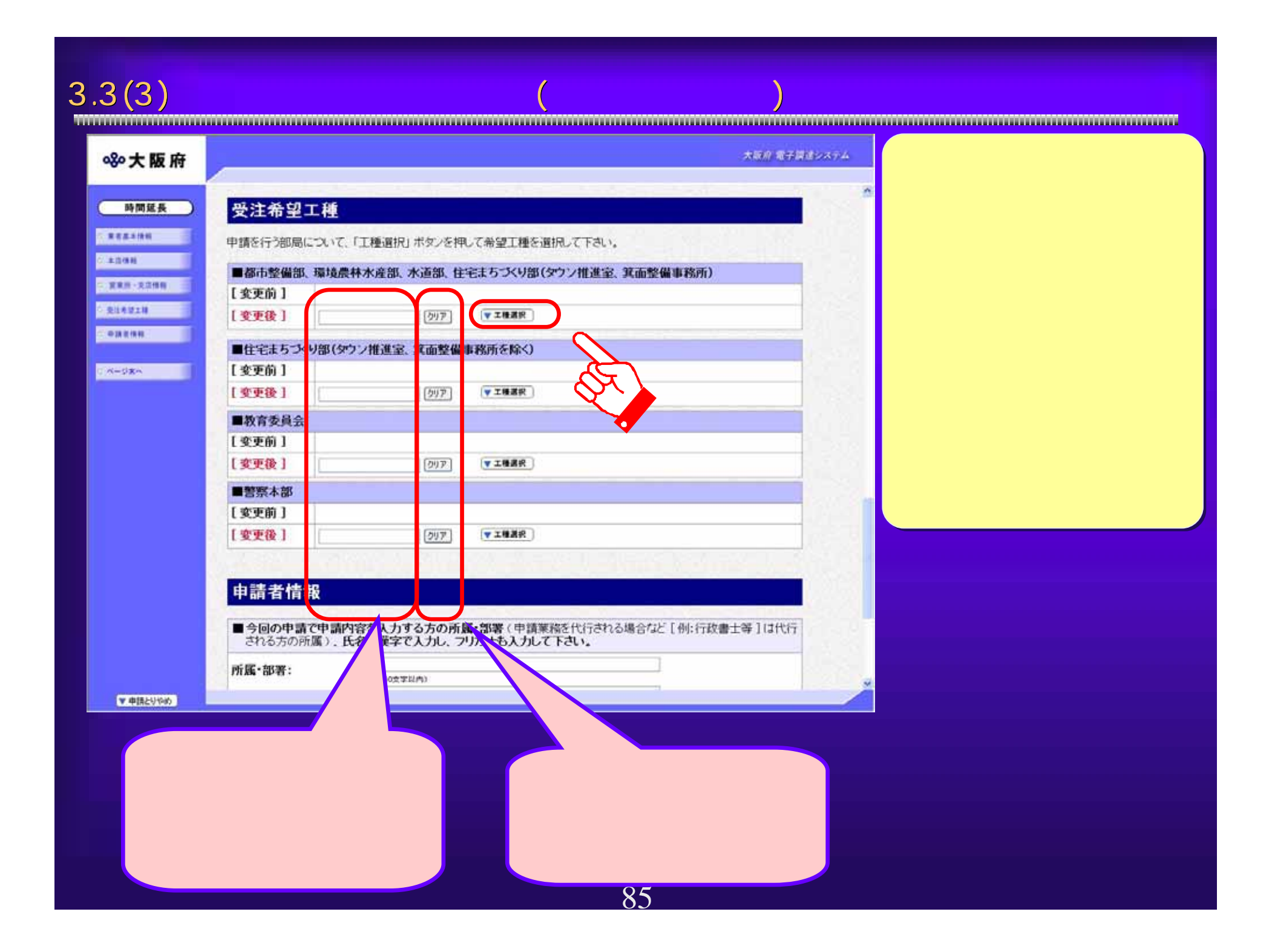

 $3.3(4)$ 

80大阪府

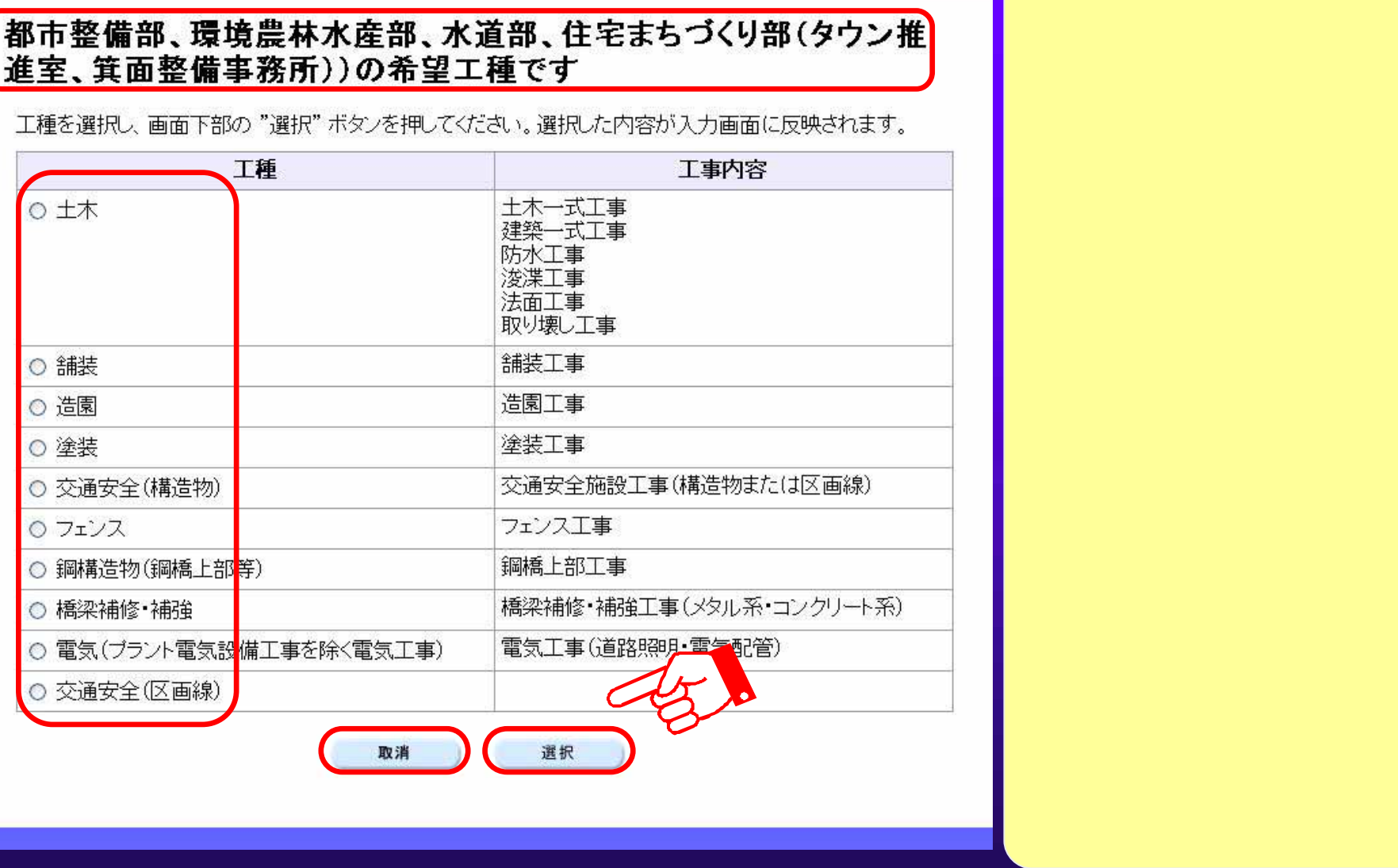

86

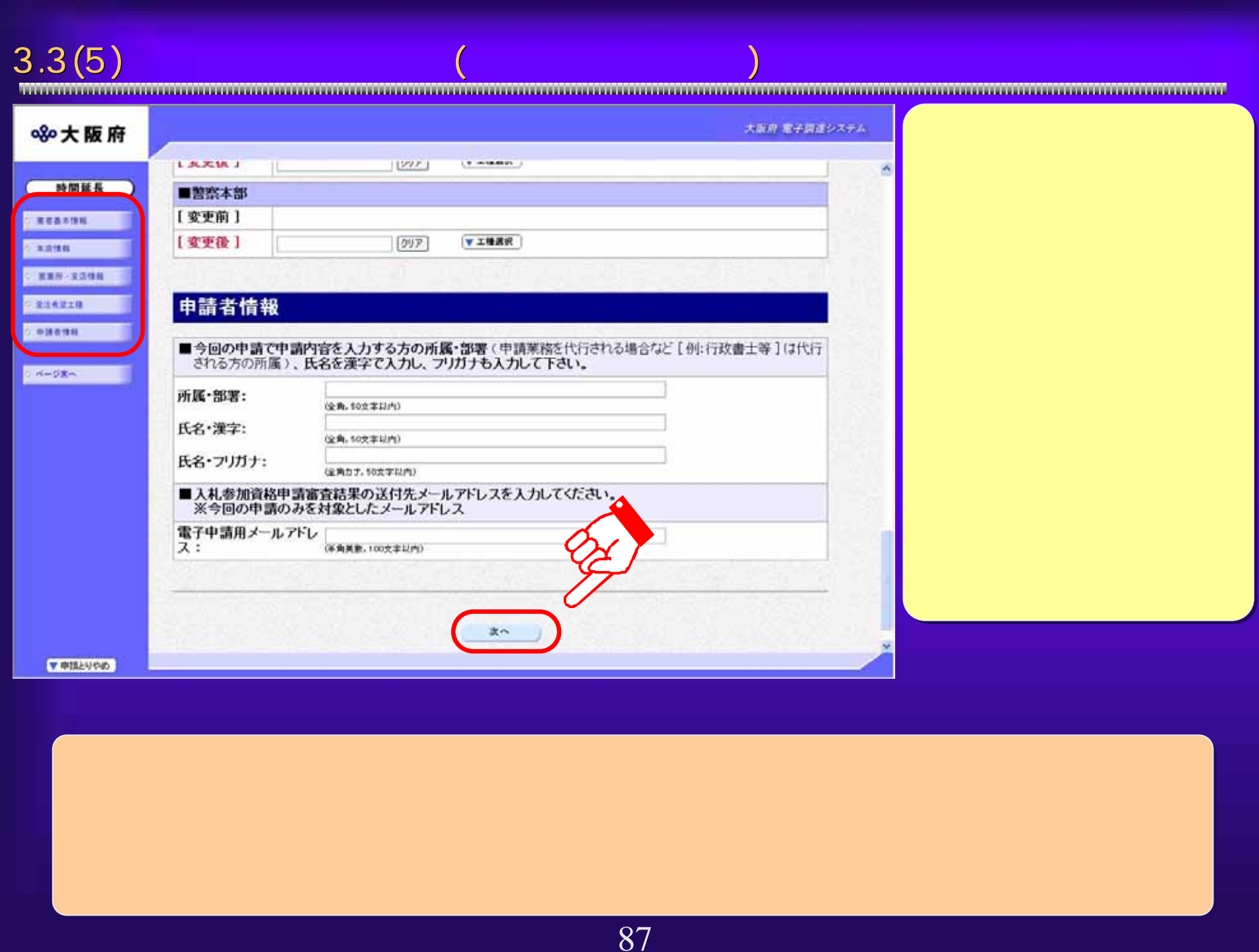

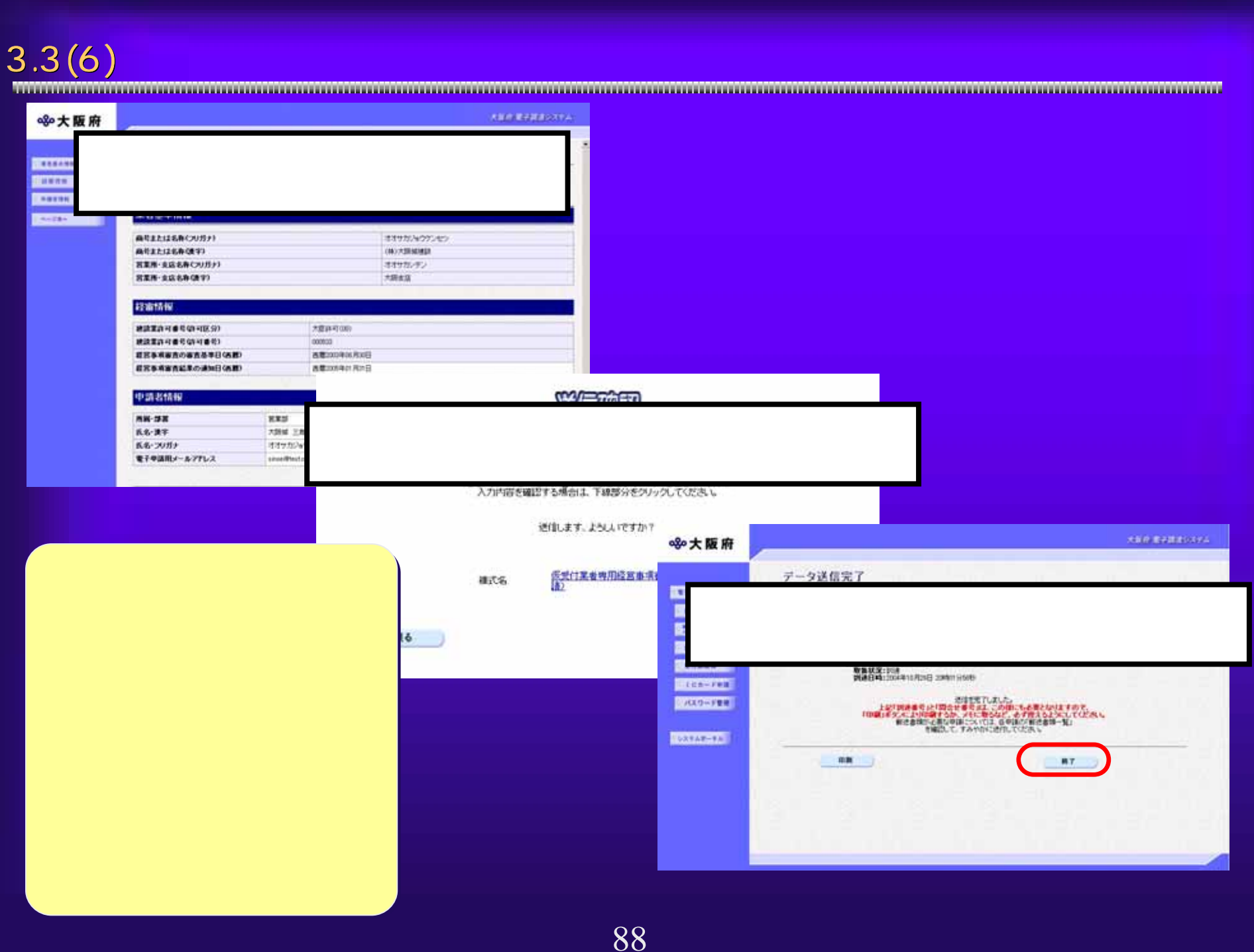

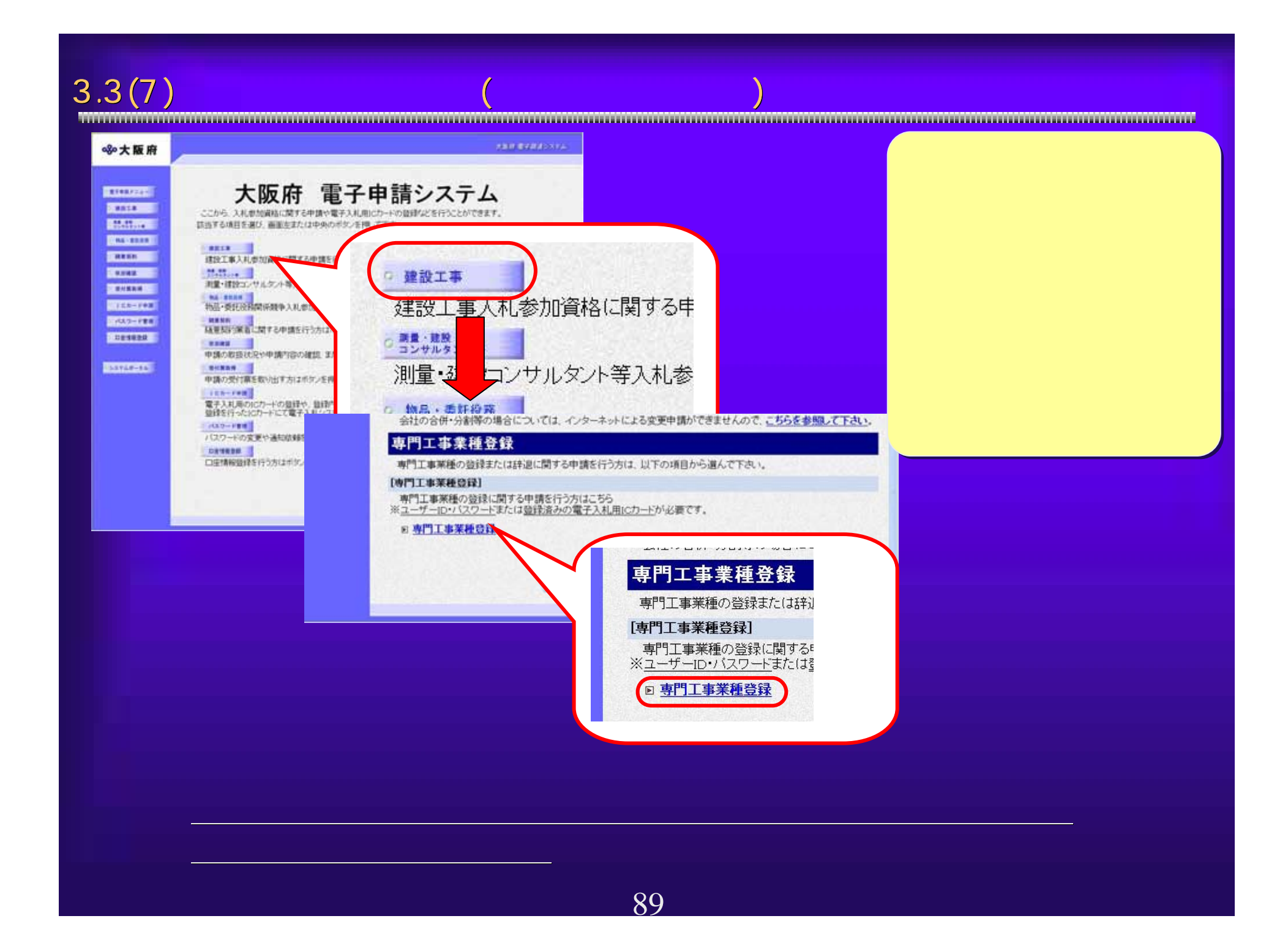

# $90$ <sup>①</sup> 3.3(8) 専門工事申請画面 専門工事申請画面(部局選択画面、ログイン画面 部局選択画面、ログイン画面)部局選択画面が表 示されます。 該当する部局名 をクリックしま す。 <sup>①</sup> ICカードまたは、 ID・パスワード によるログイン を行ないます。 <sup>②</sup> <sup>②</sup>

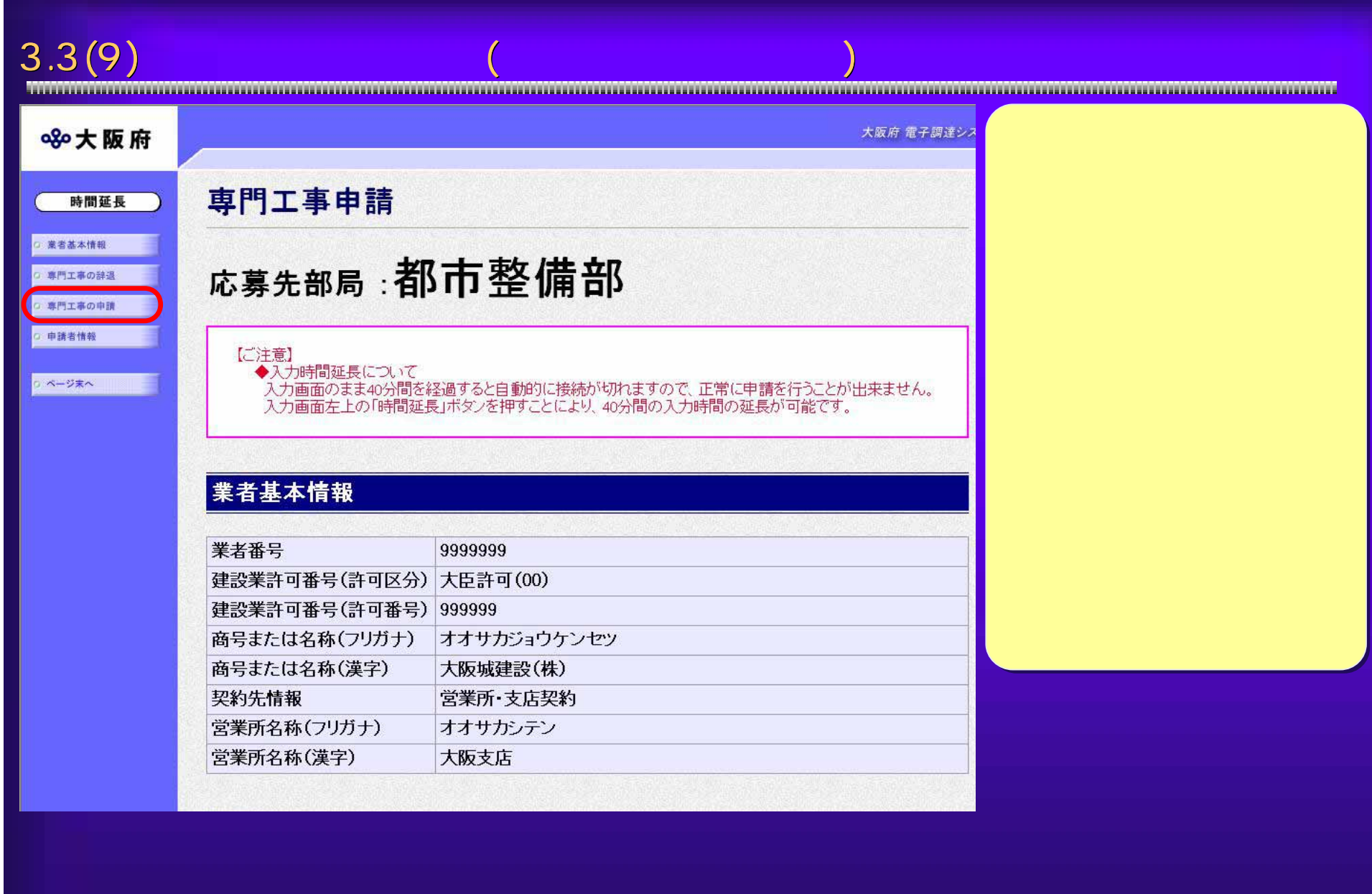

# $3.3(10)$

階·工事成績

有効期限

2006/03/31

認定済み

辞退

 $\Box$ 

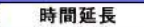

○ 業者基本情報

○ 専門工事の辞退

○ 専門工事の申請

○ 申請者情報

ベージ末へ

辞退を行う場合は、辞退を希望する専門工事業種の辞退欄にチェックを入れてください。 ※辞退が確定後は、取り消しが出来ませんので十分に確認のうえチェックを入れてください。

専門工事業種 工事例 詳細区分 建築都市部·実績評価型事前登 建築都市部·実績評価型·電気工事·第1段

# 専門工事の申請

専門工事の辞退

録·平成17年度電気工事B2

申請にあたっては、資格要件を満たすことを証明する書類の提出が必要ですので、まず各部局の募集広告やホームページでご確認のうえ、 申請を希望する専門工事業種の申請欄こチェックを入れてください。

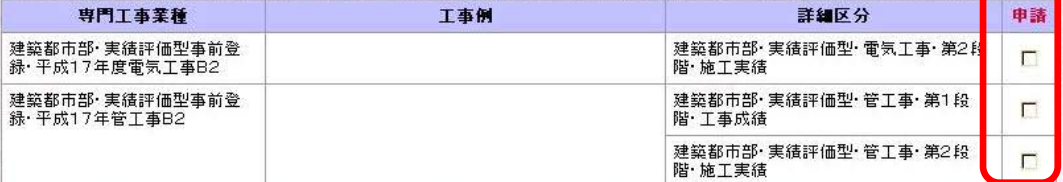

# 申請者情報

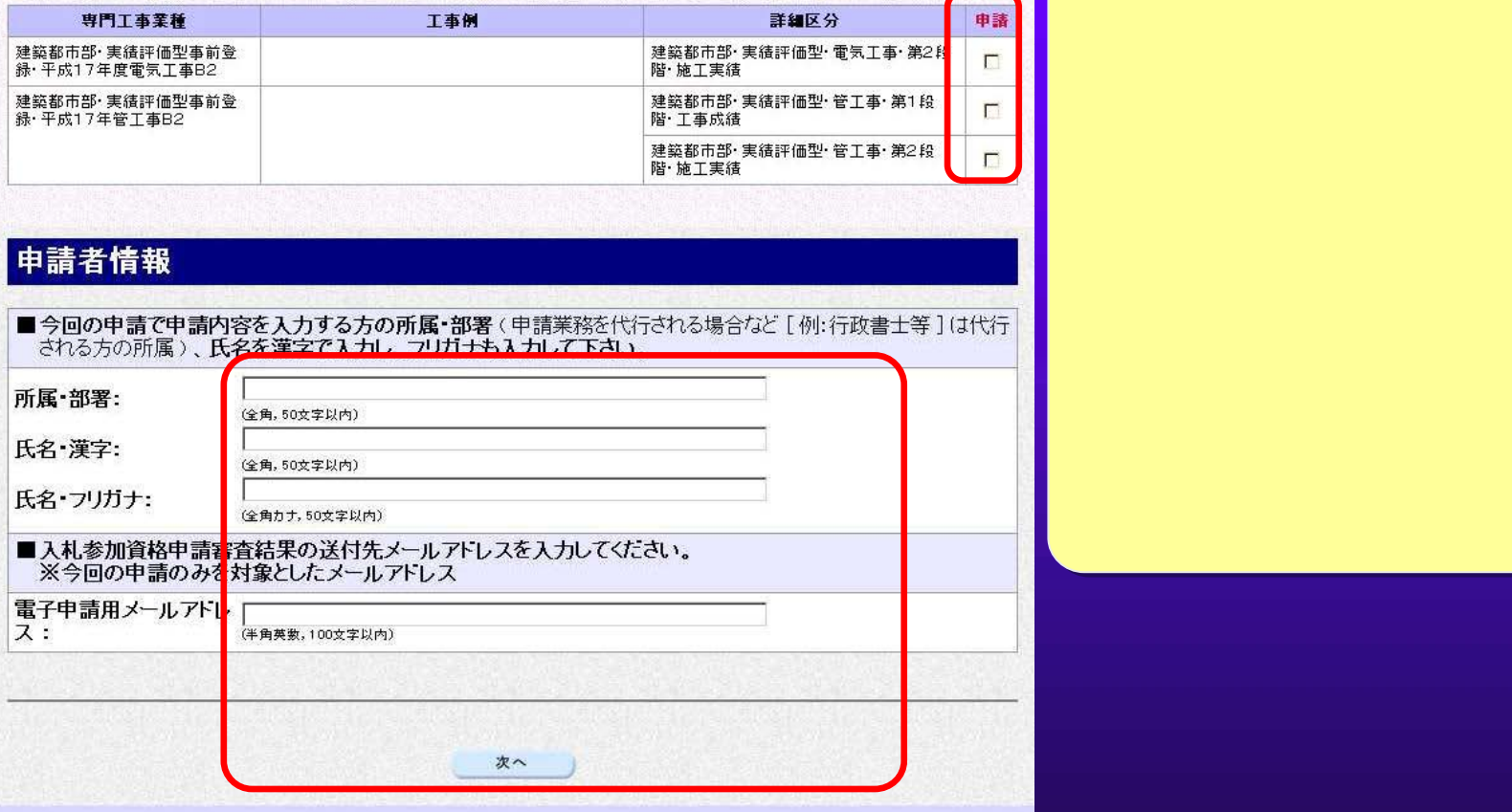

92

▼ 申請とりやめ

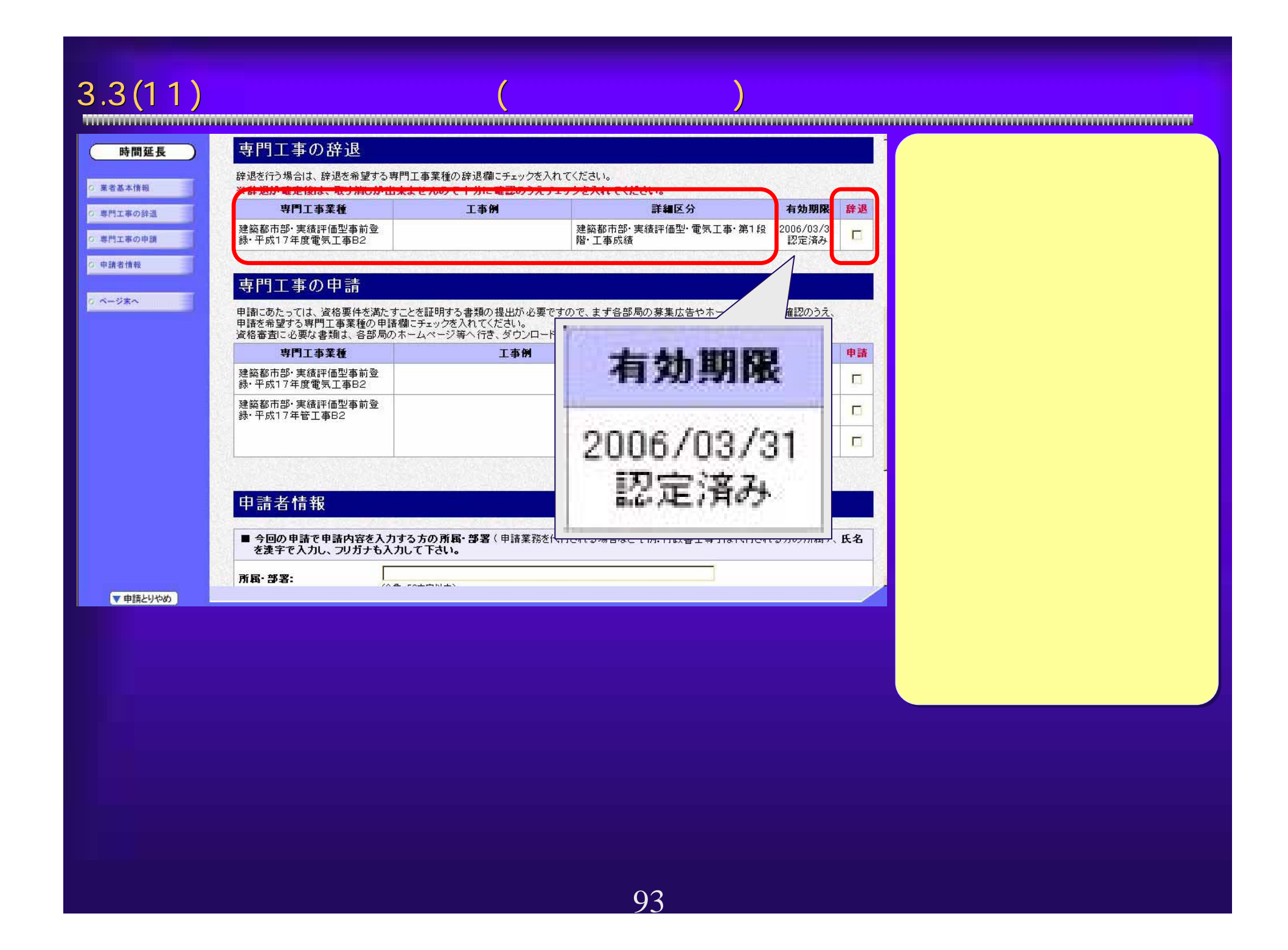

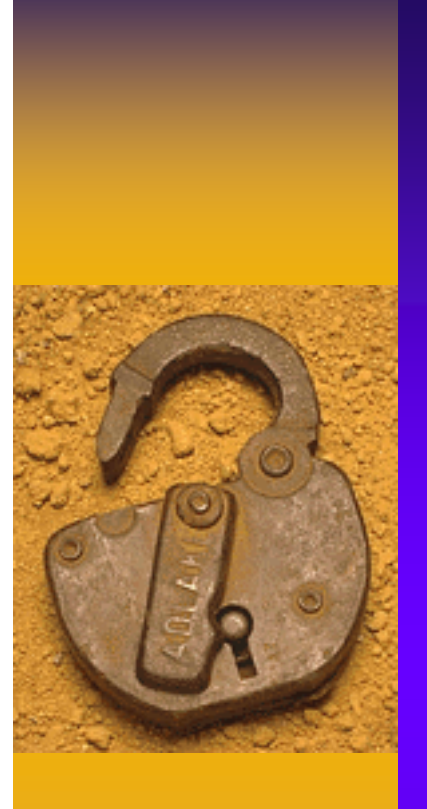

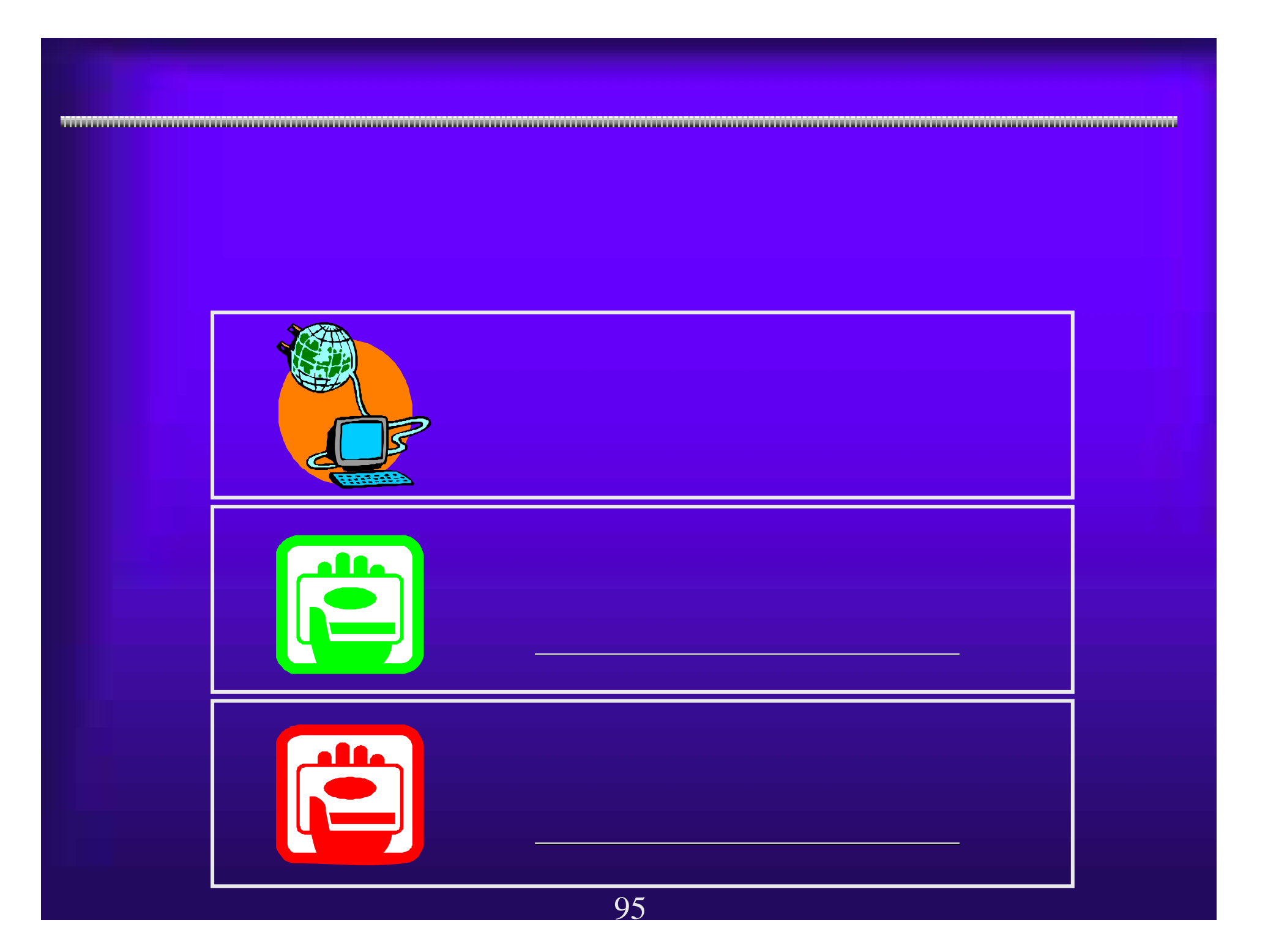

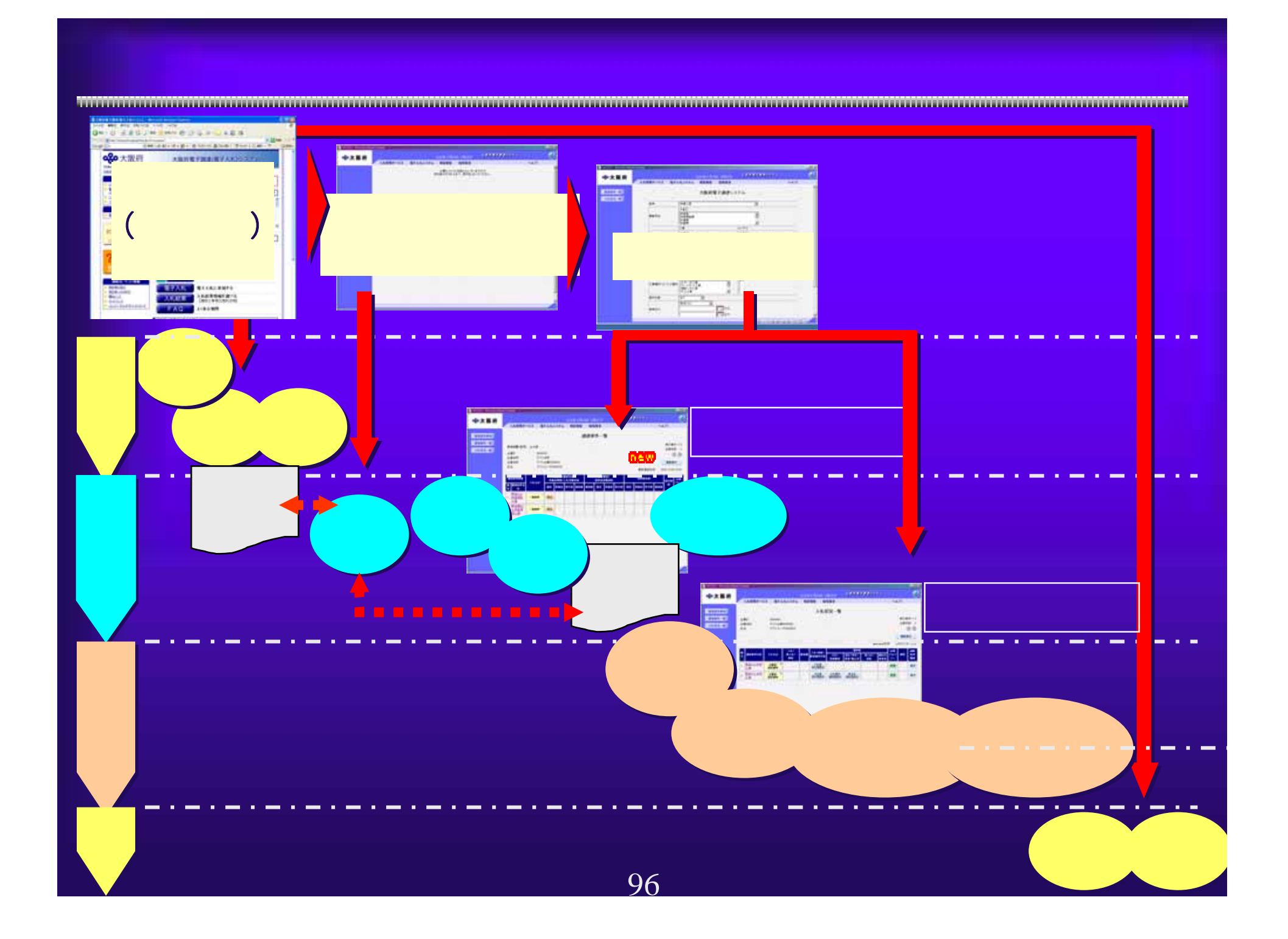

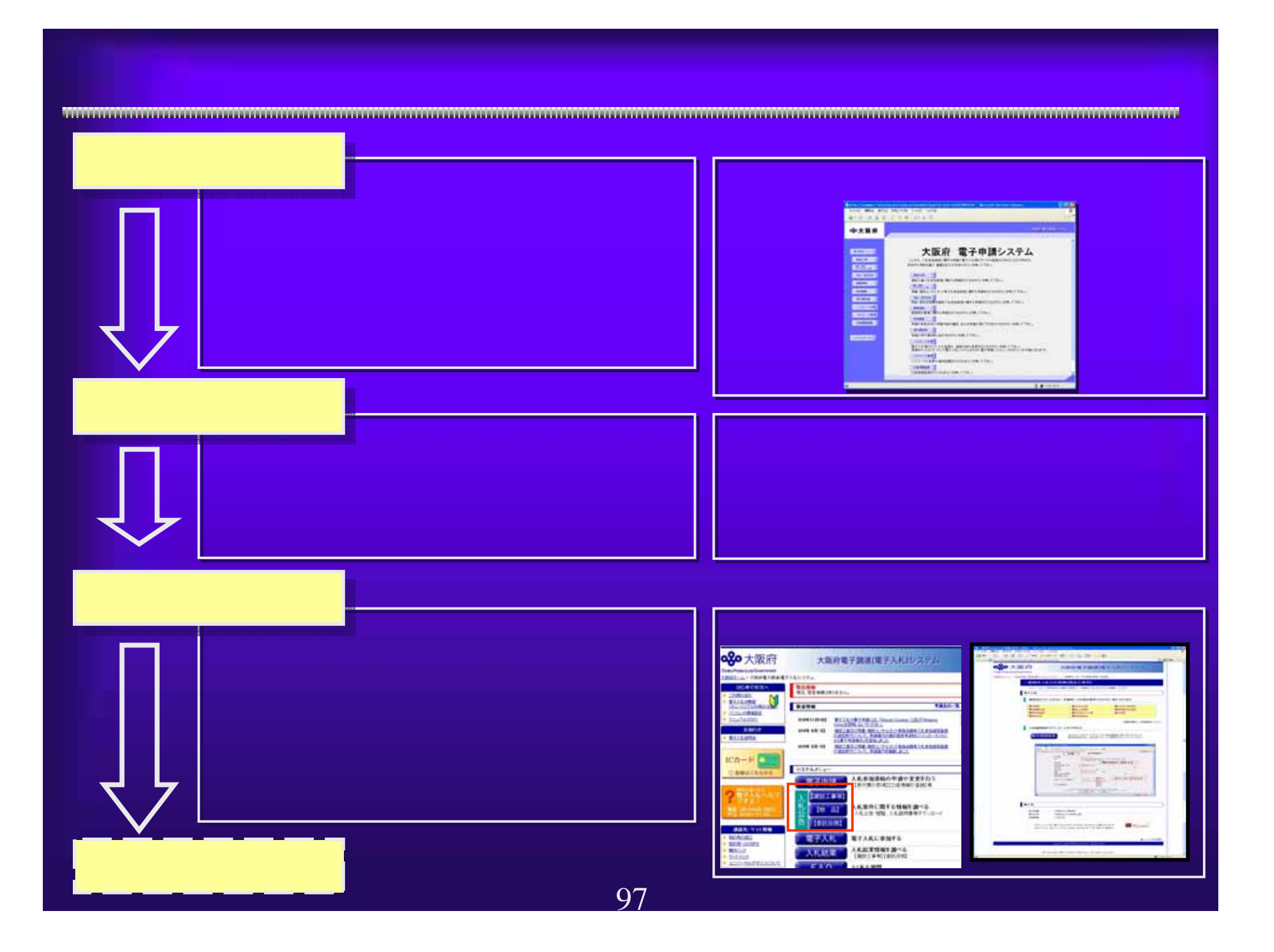

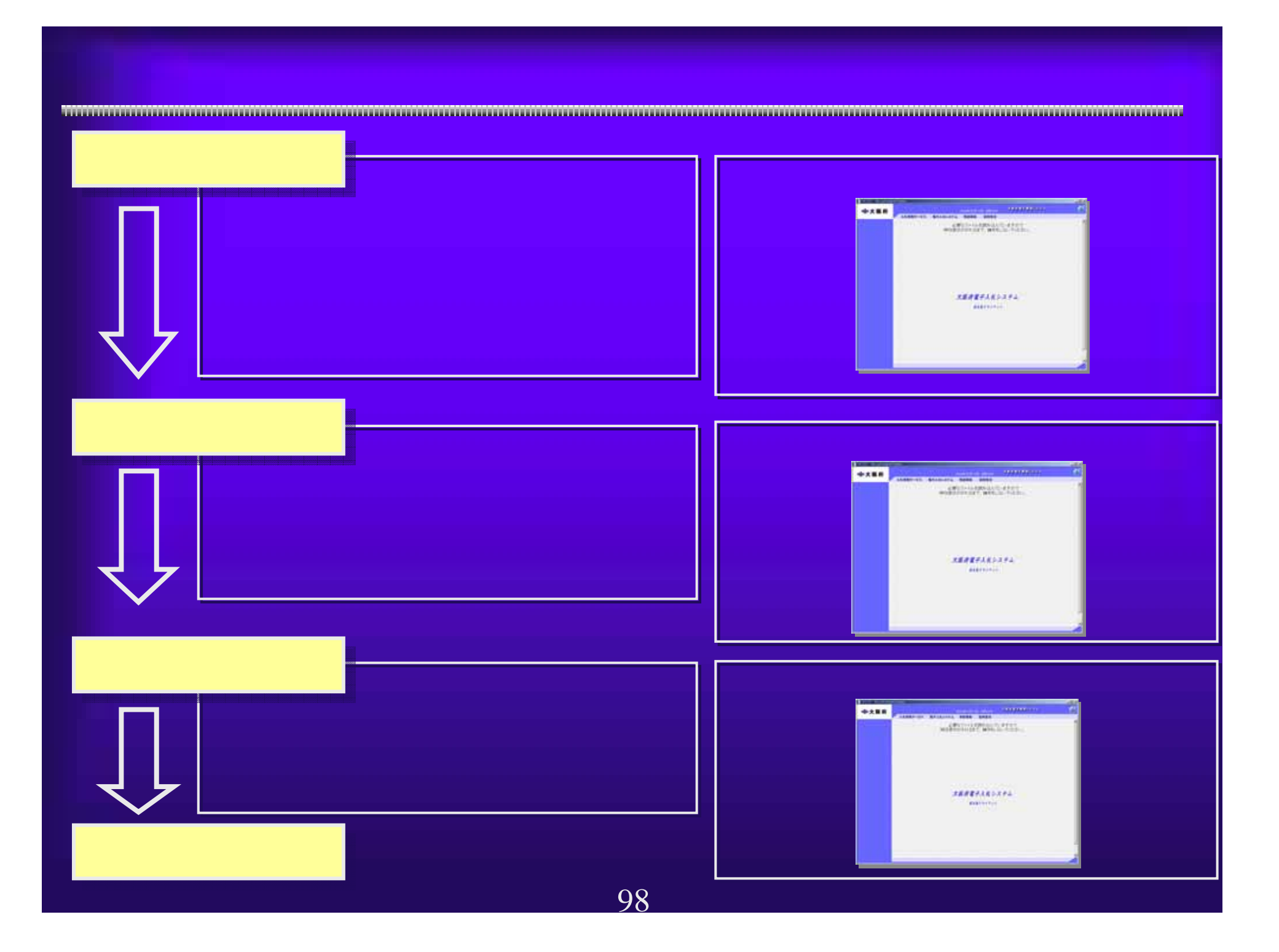

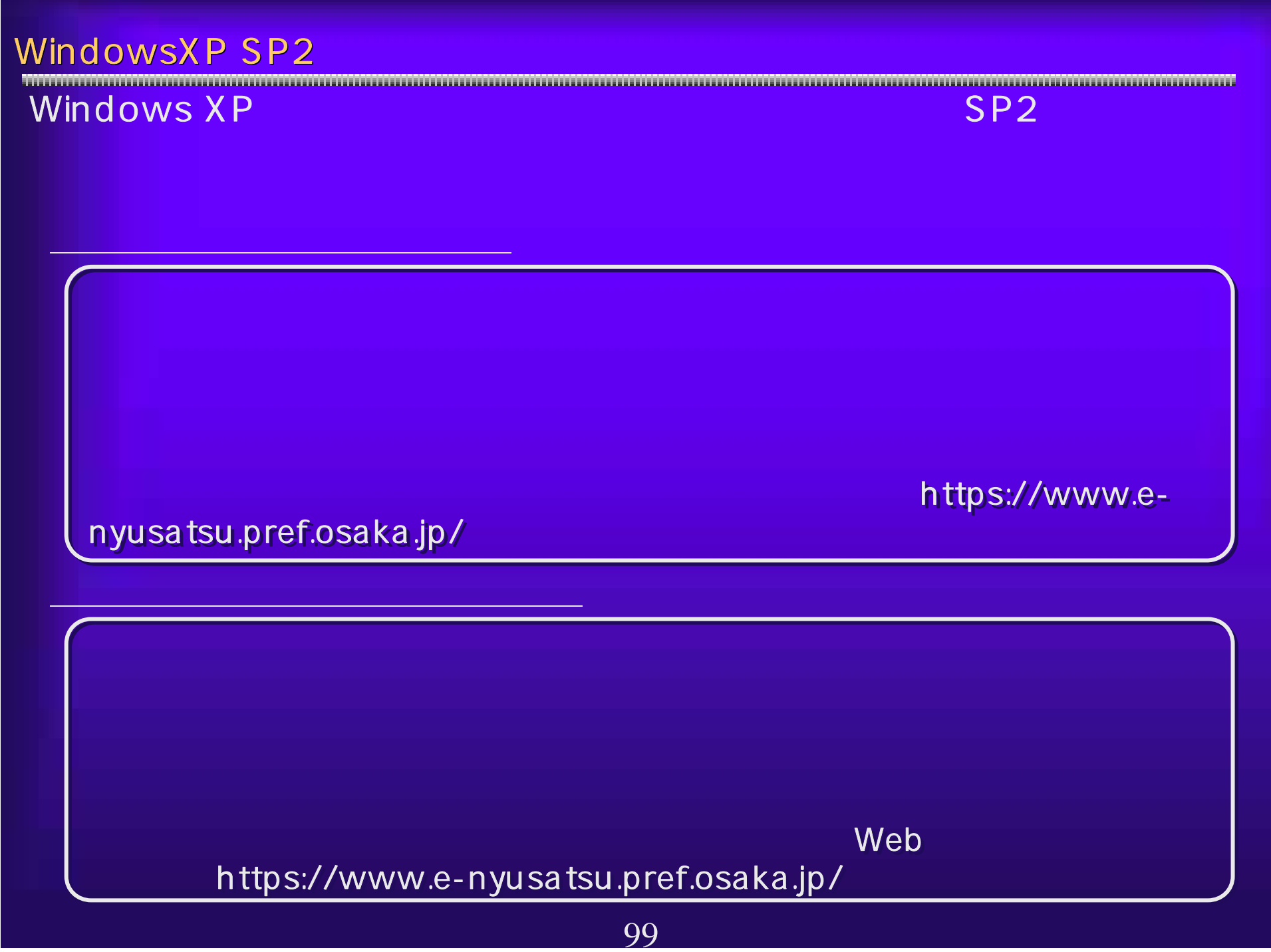

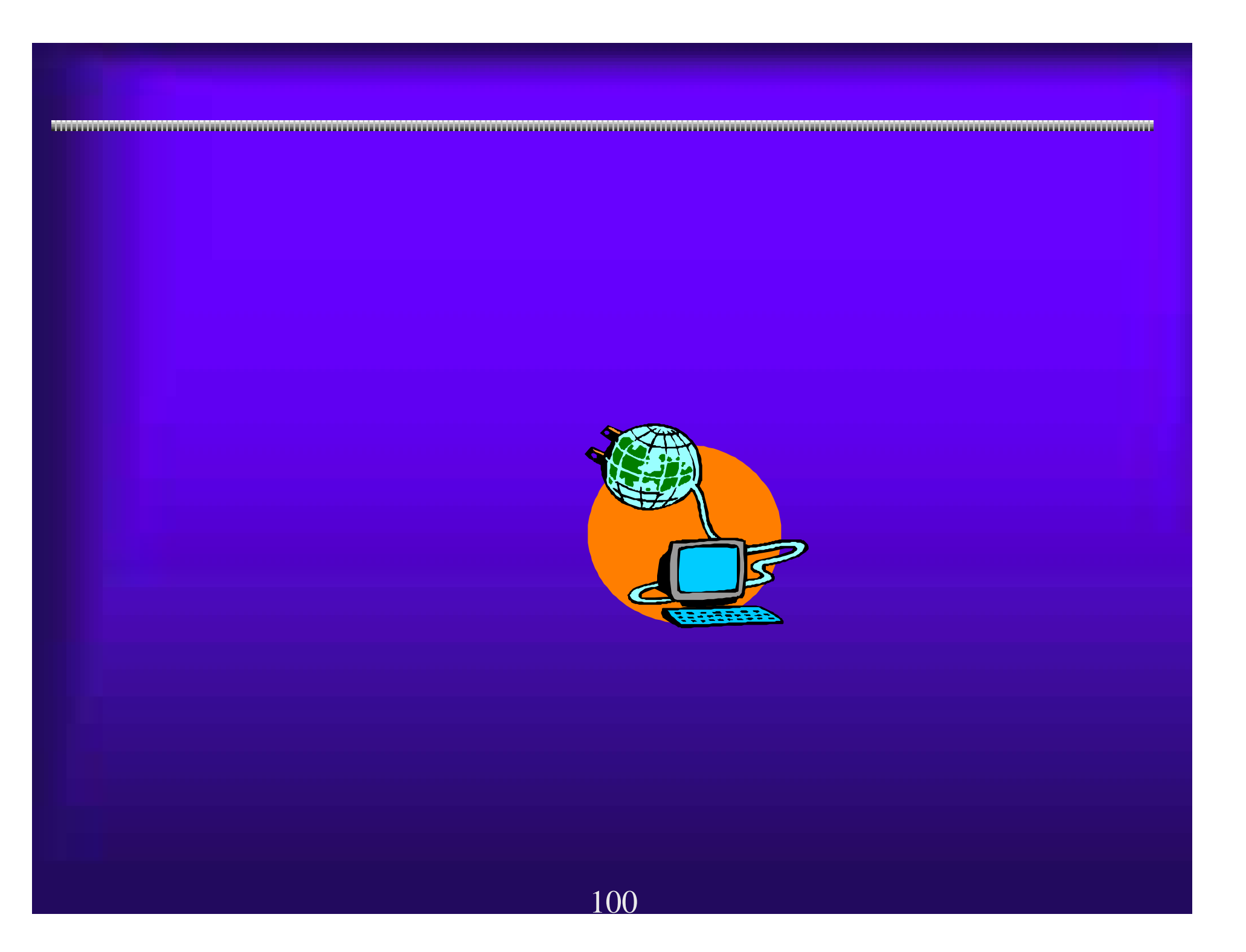

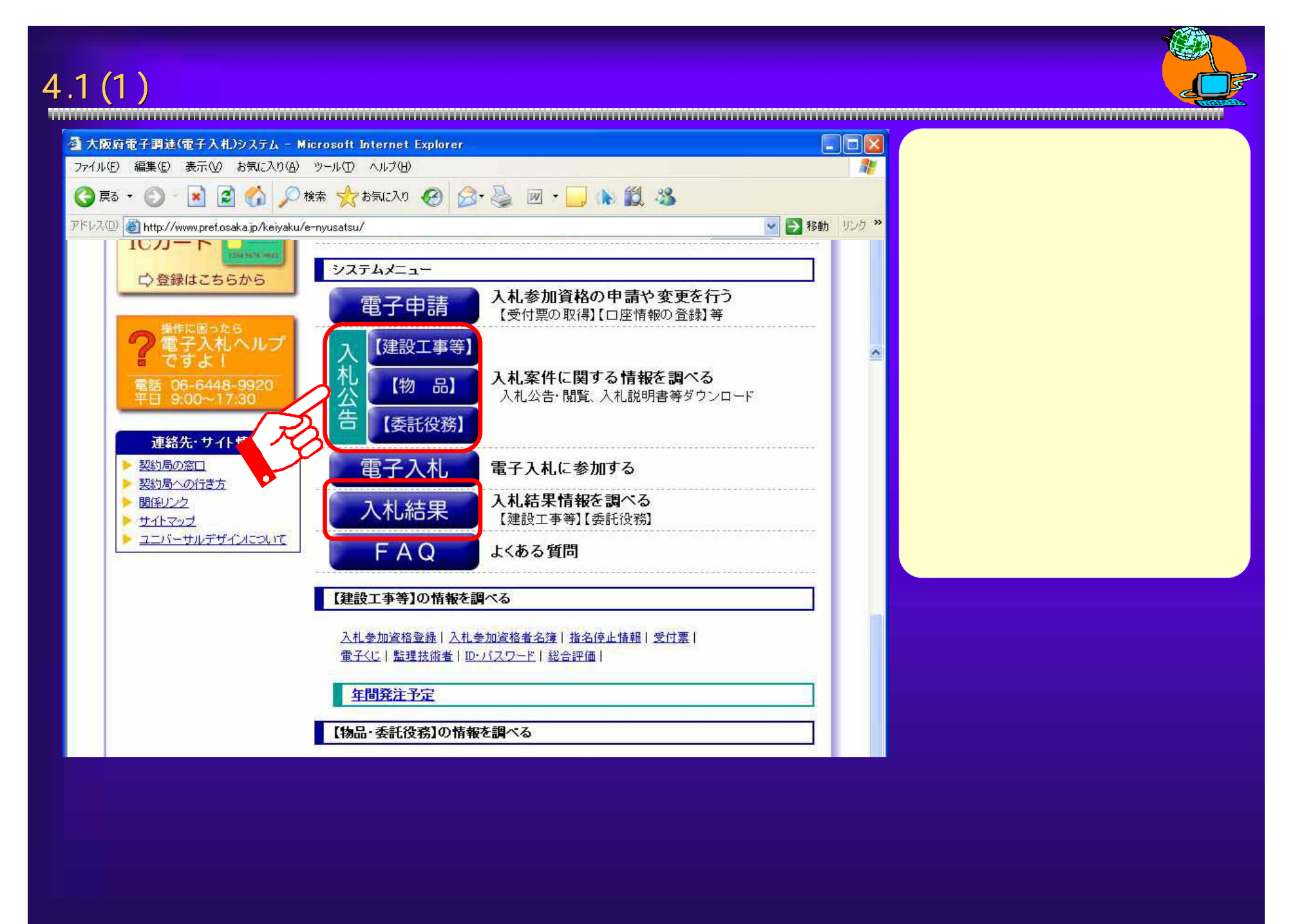

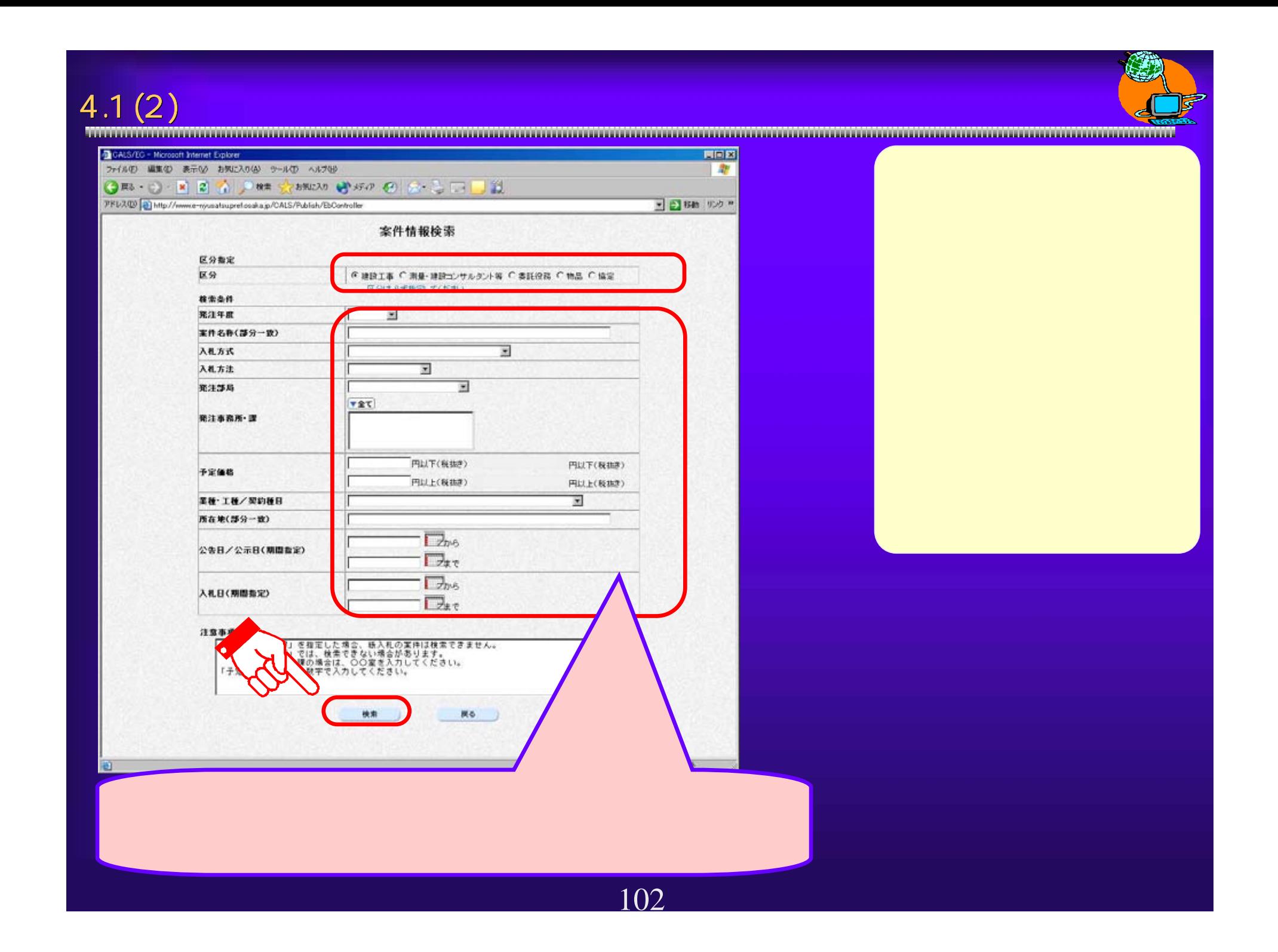

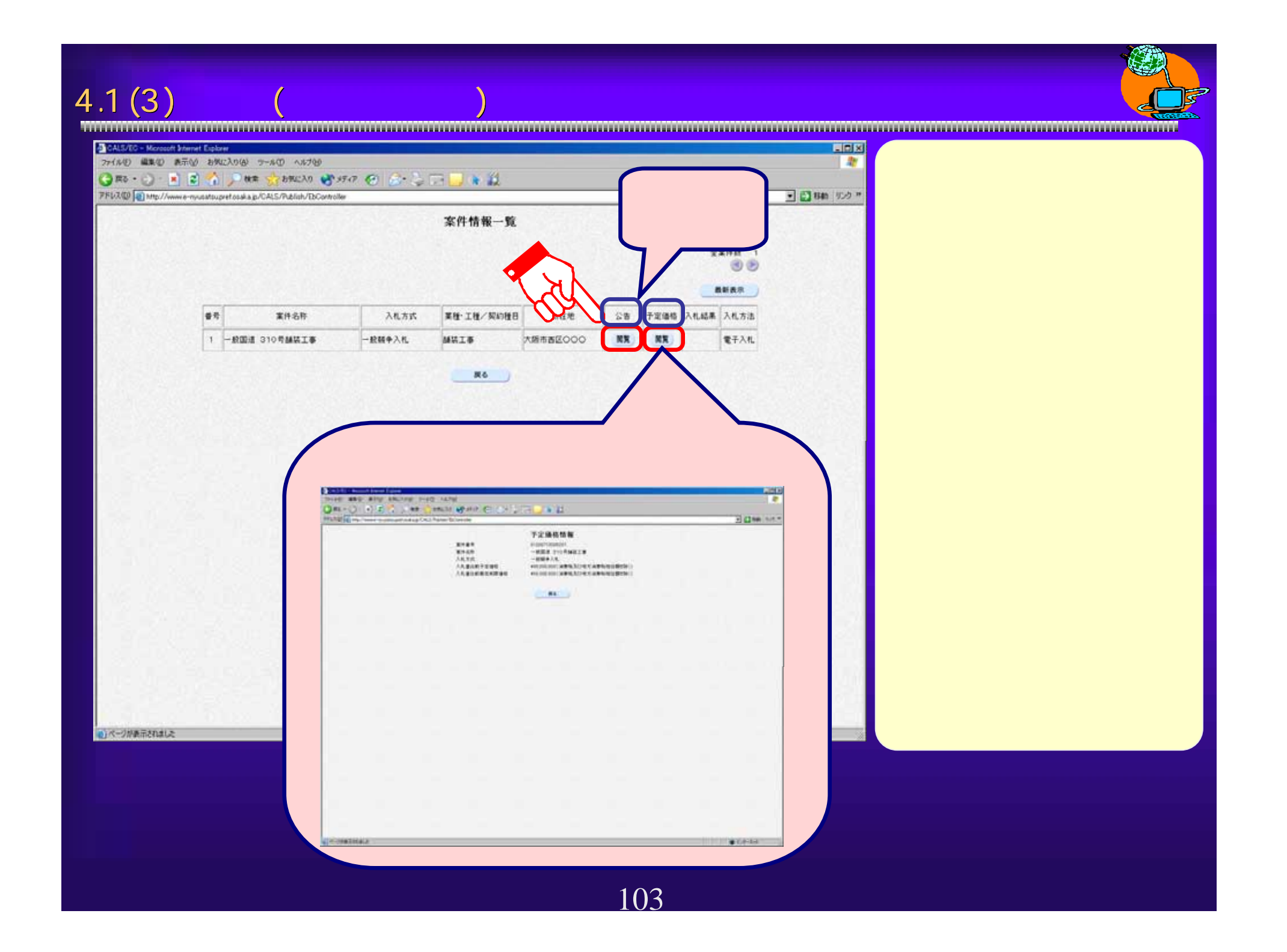

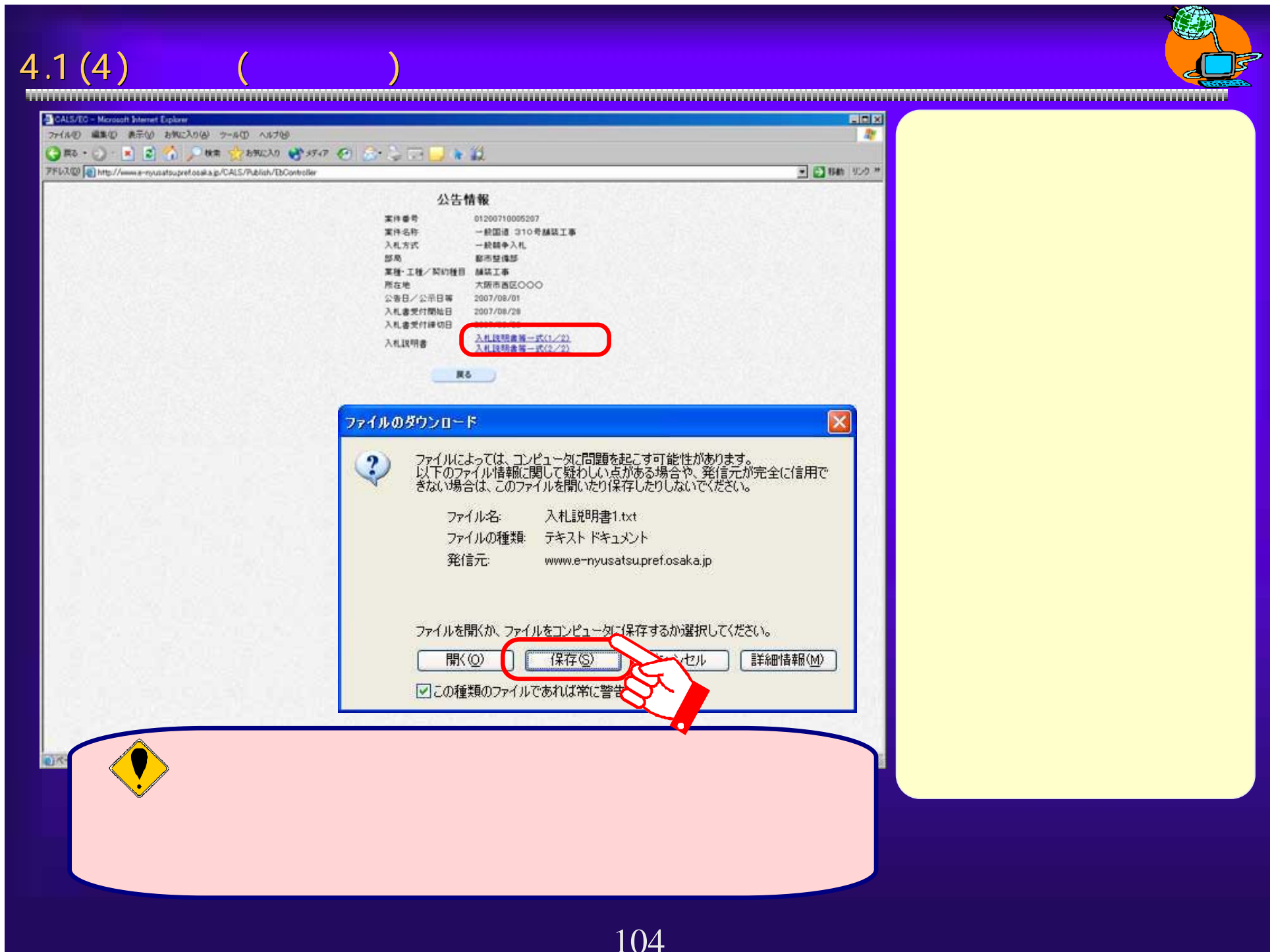

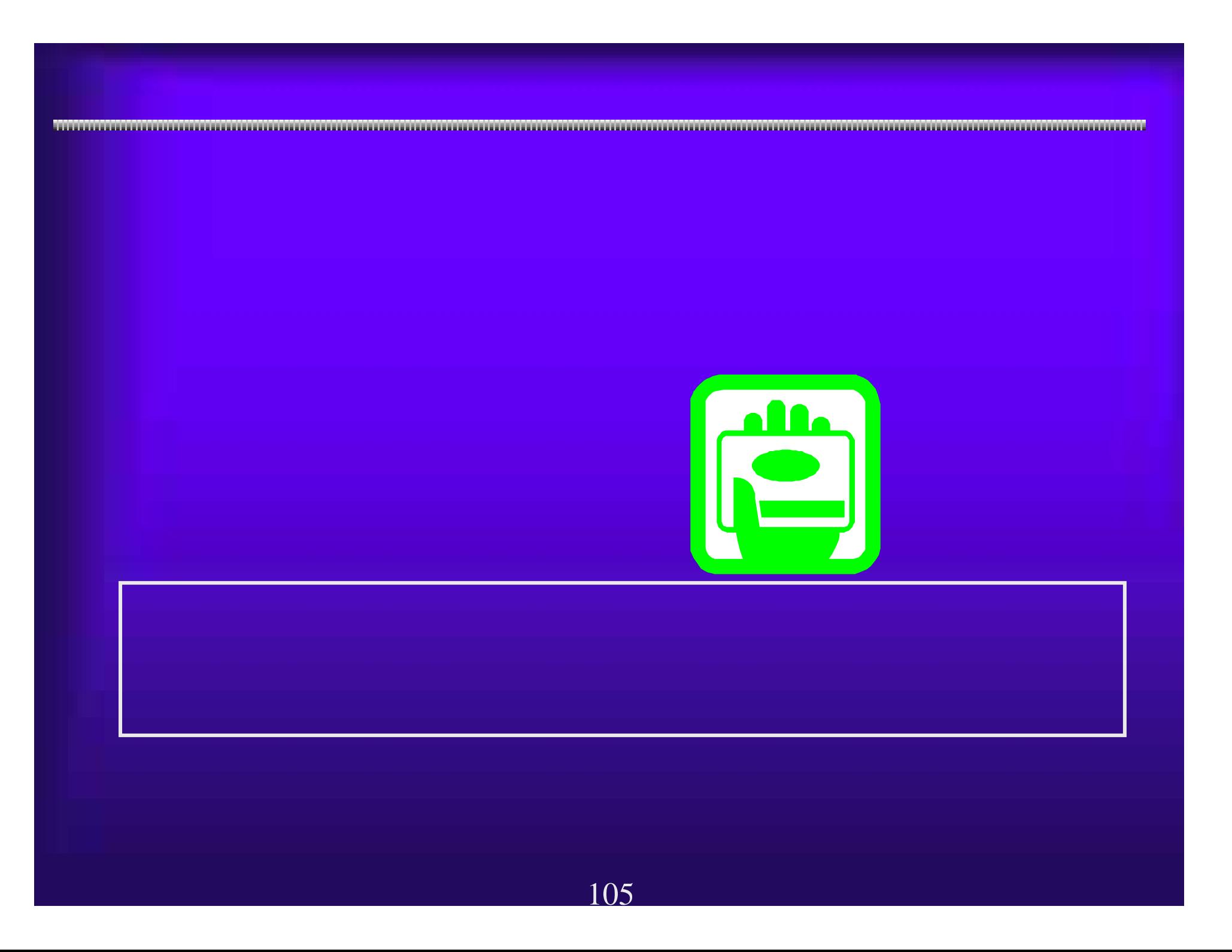

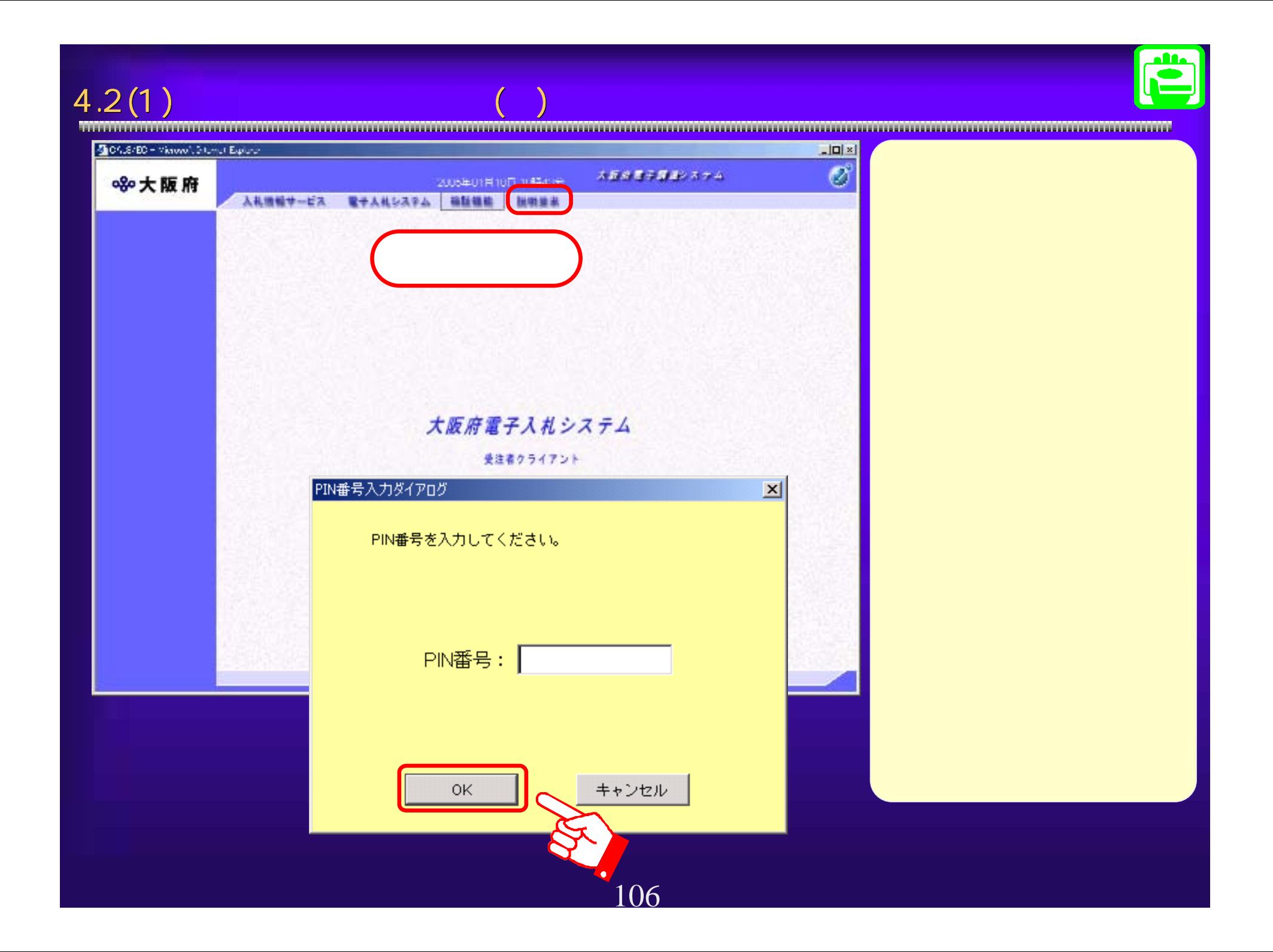

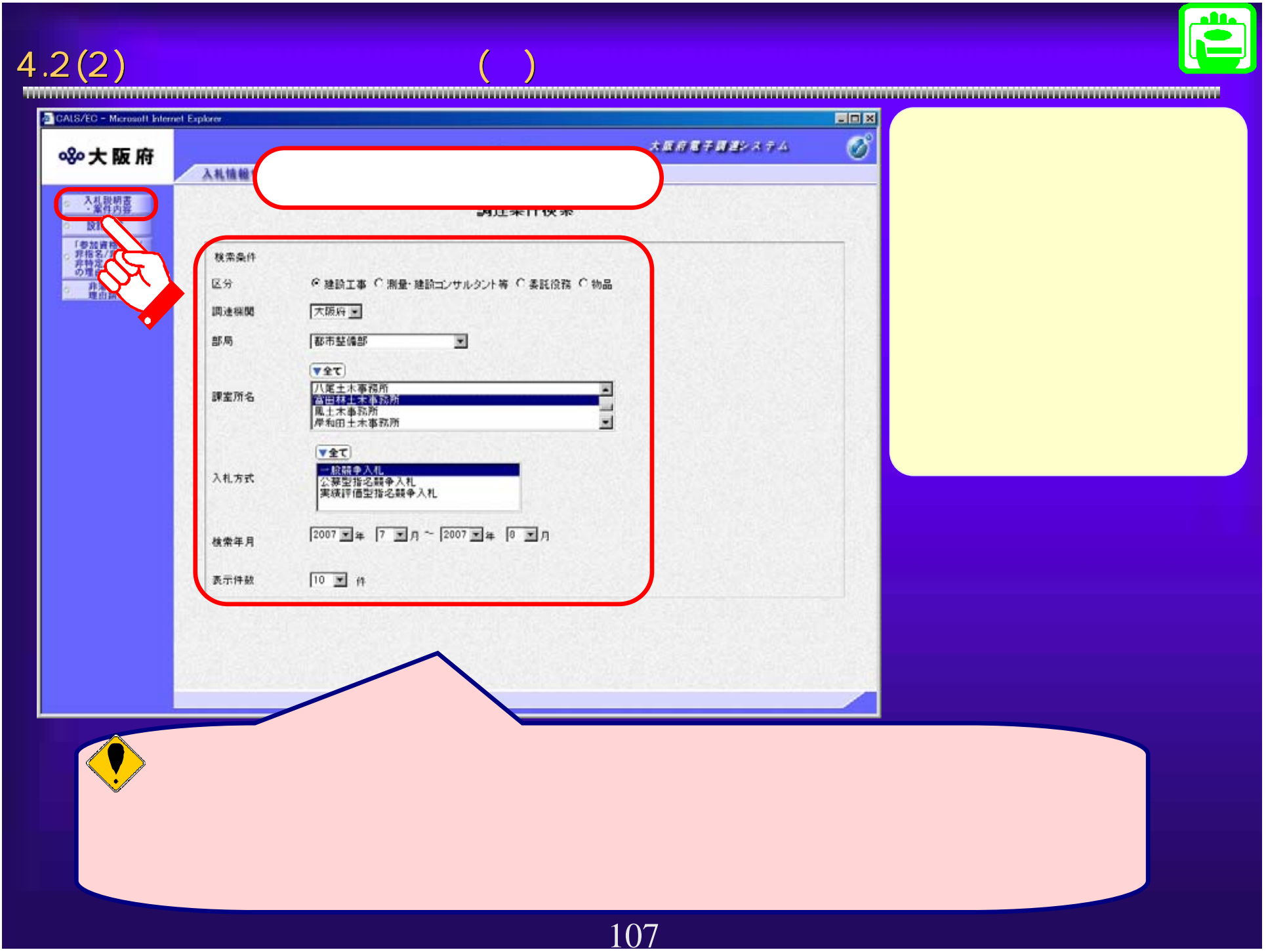

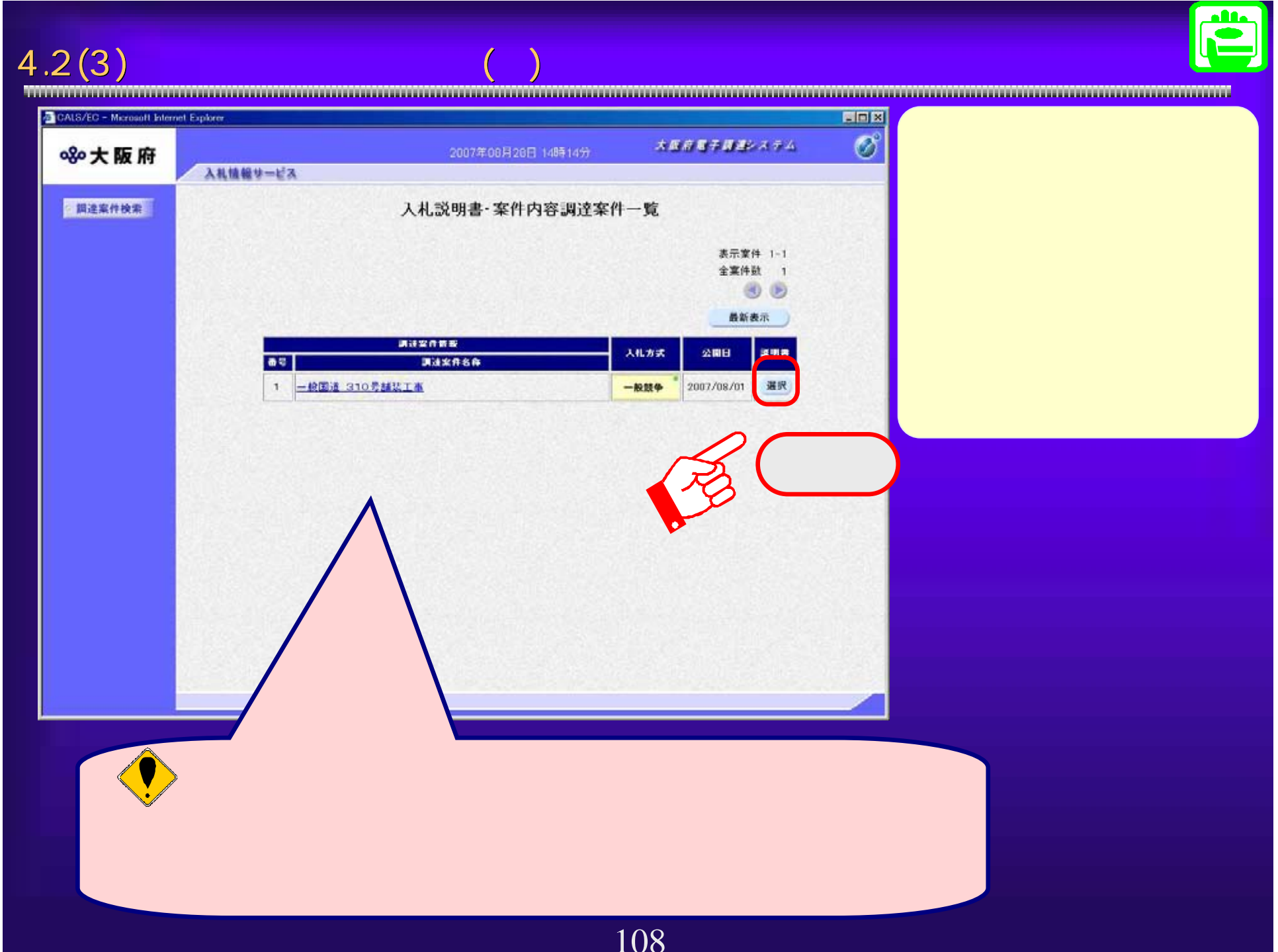
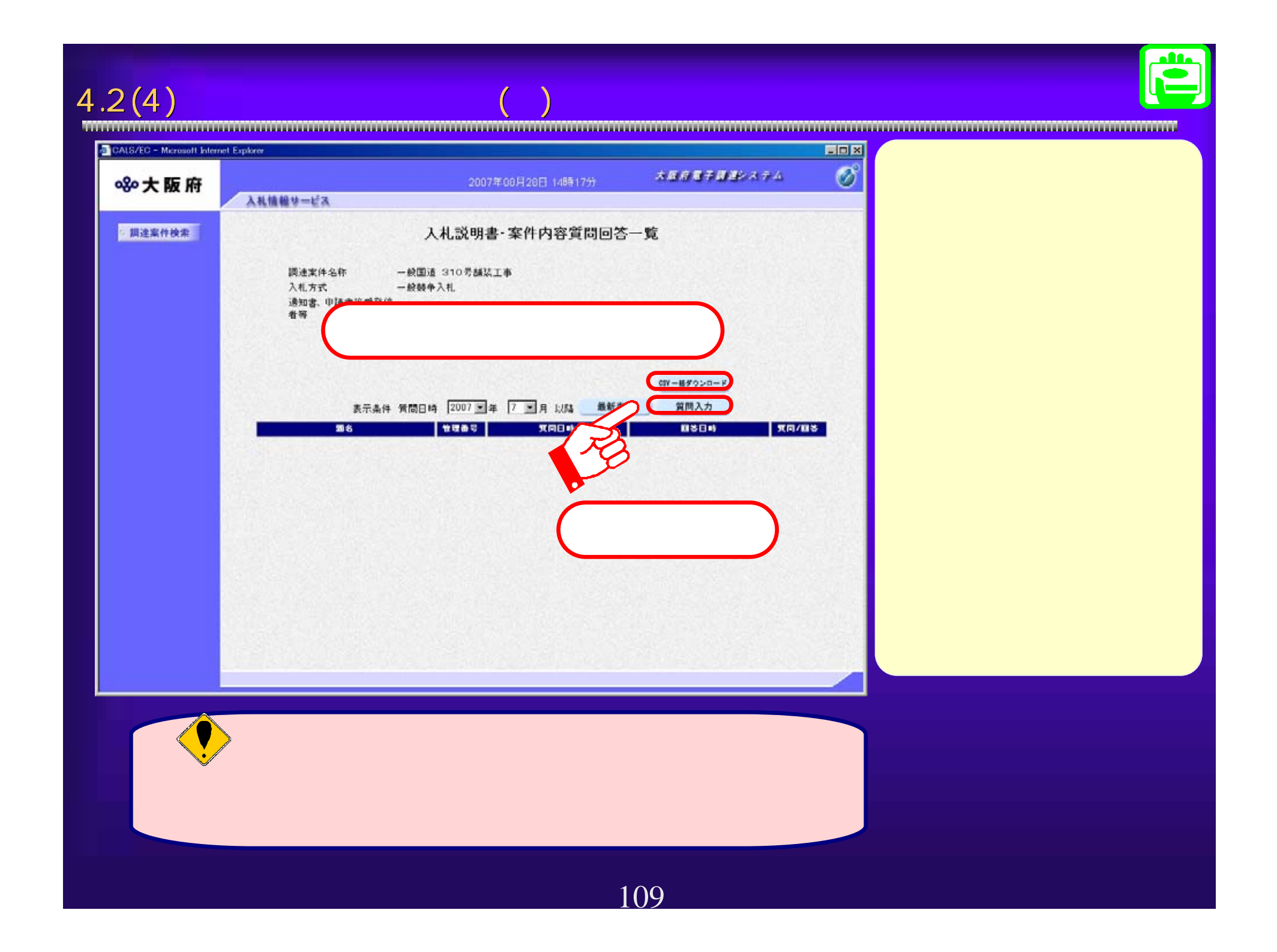

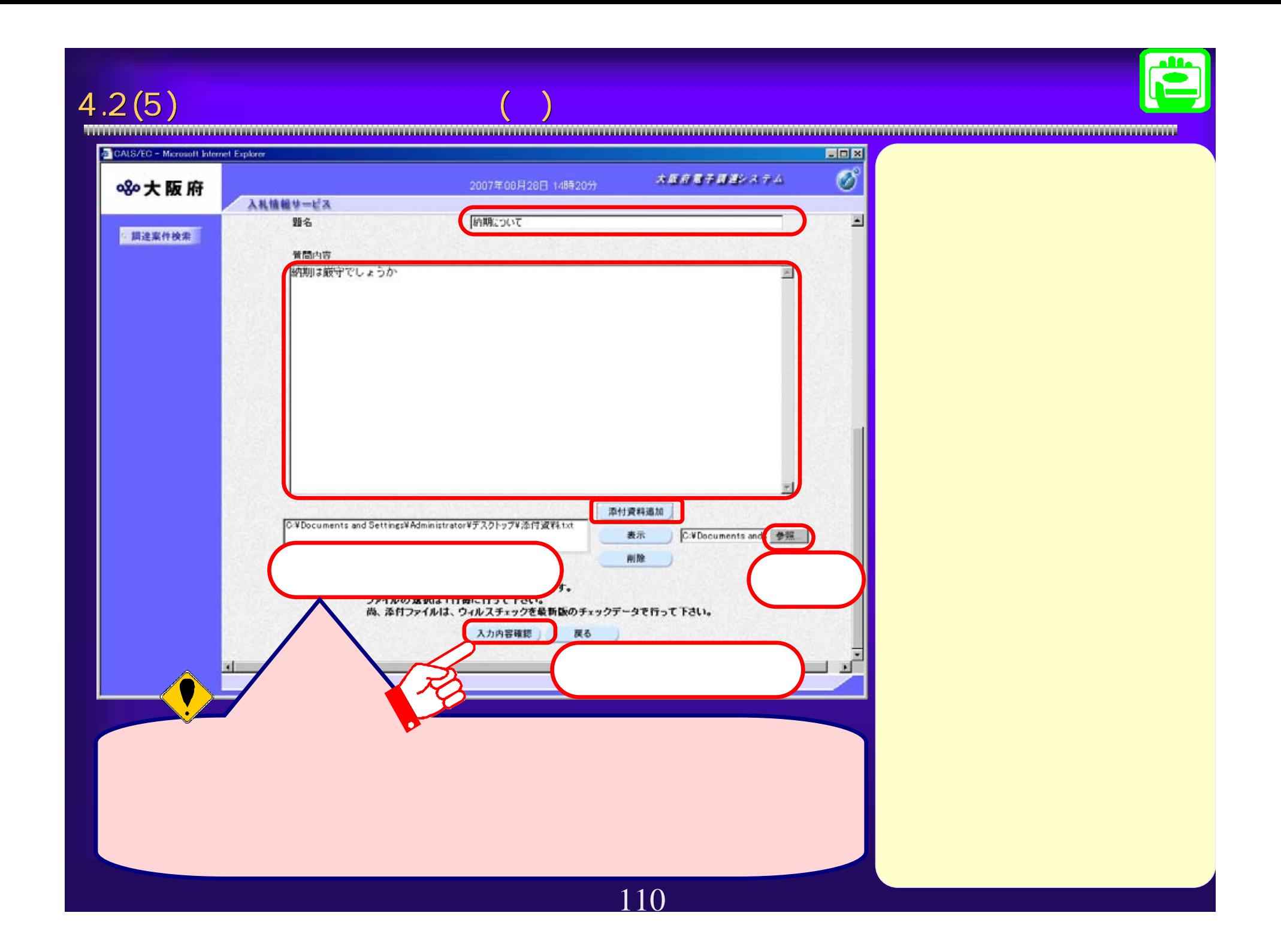

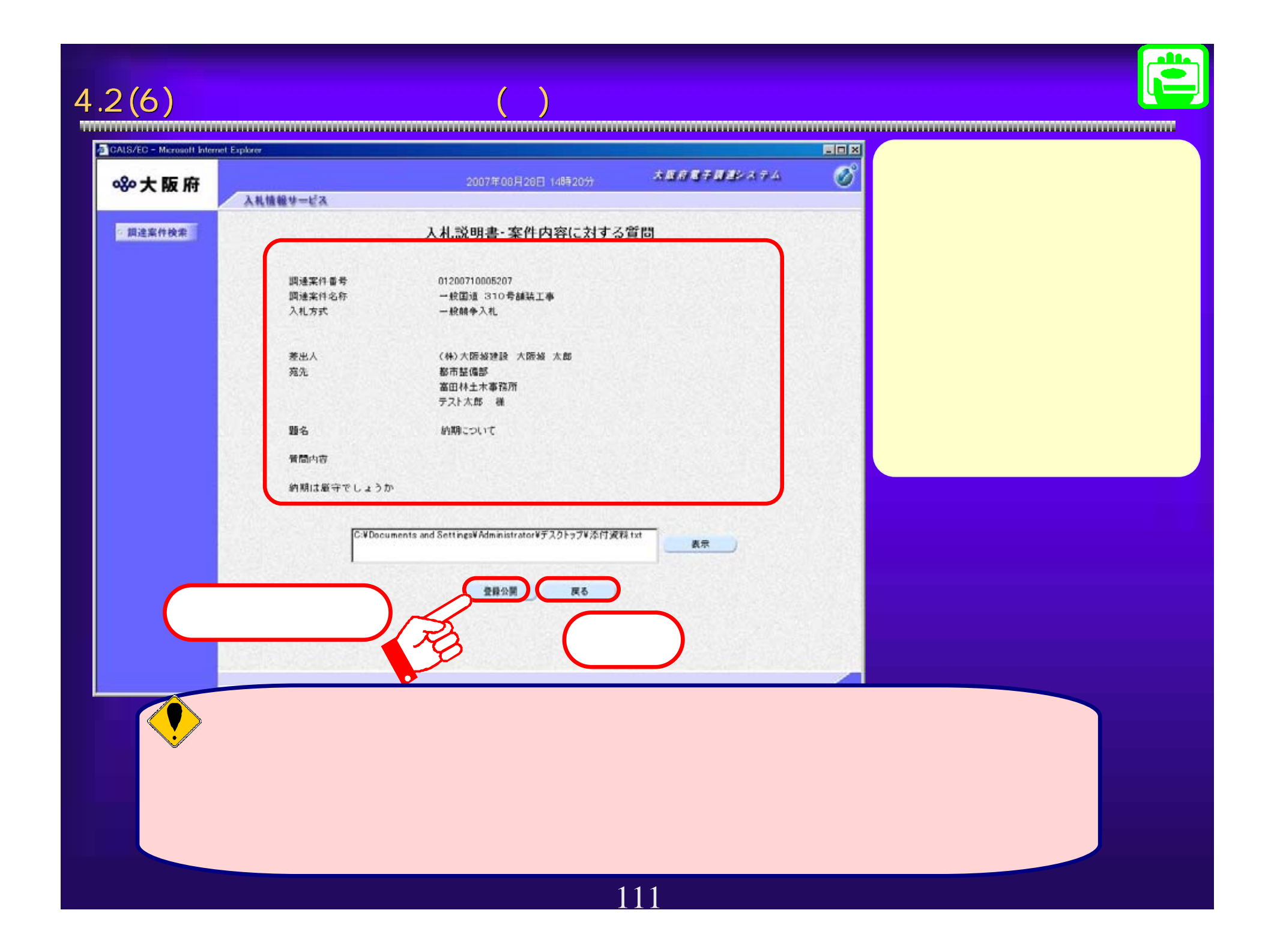

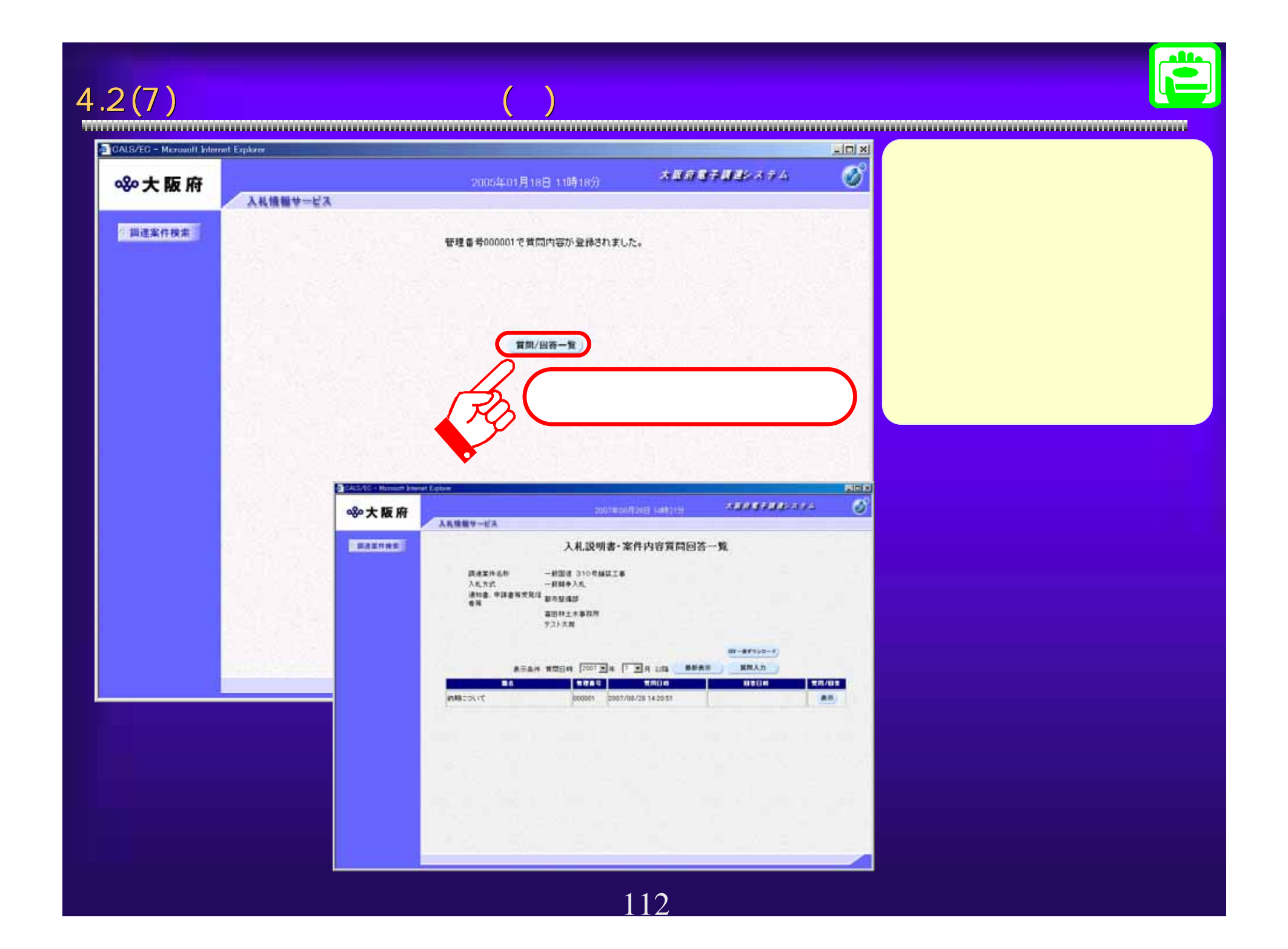

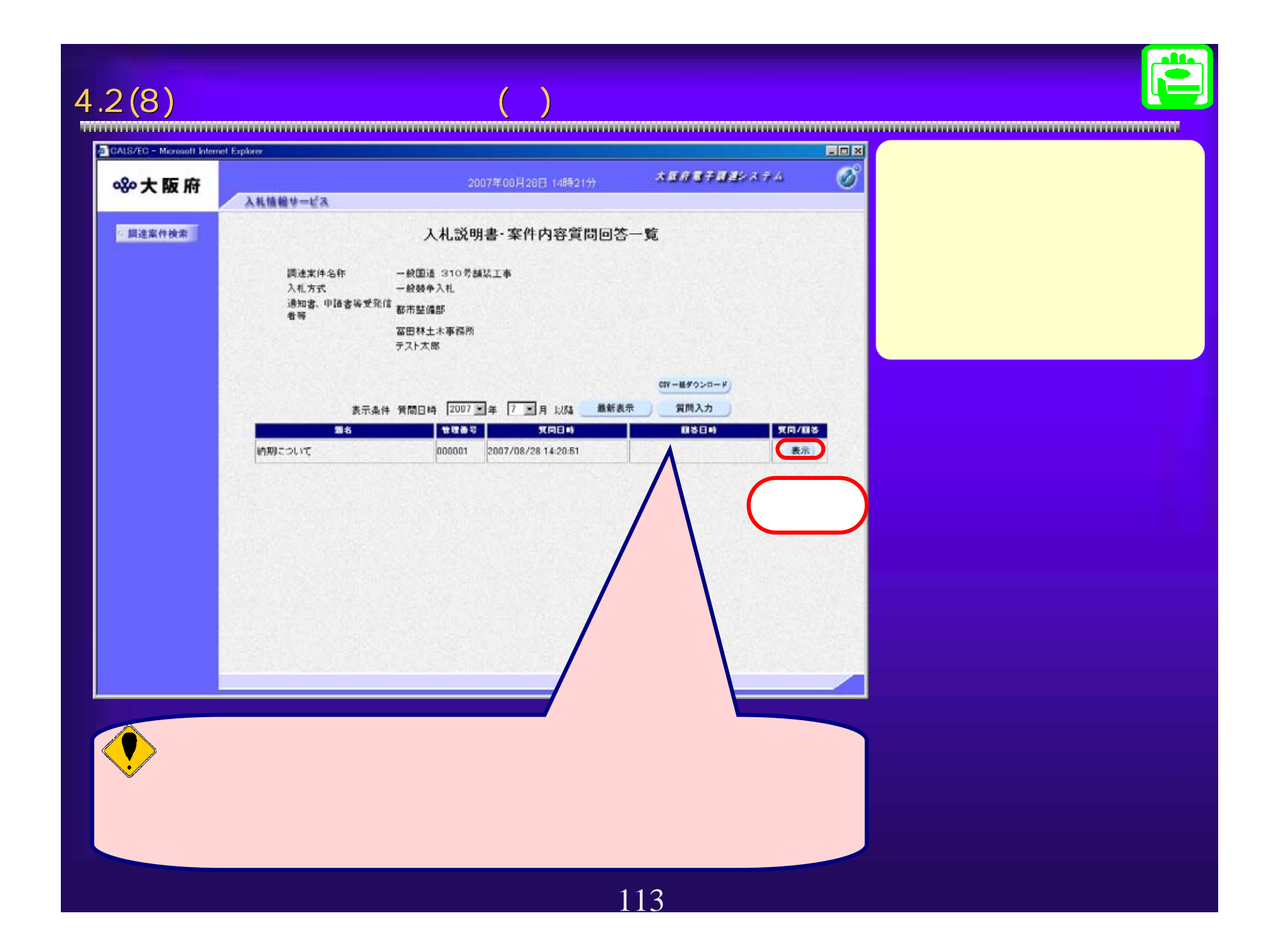

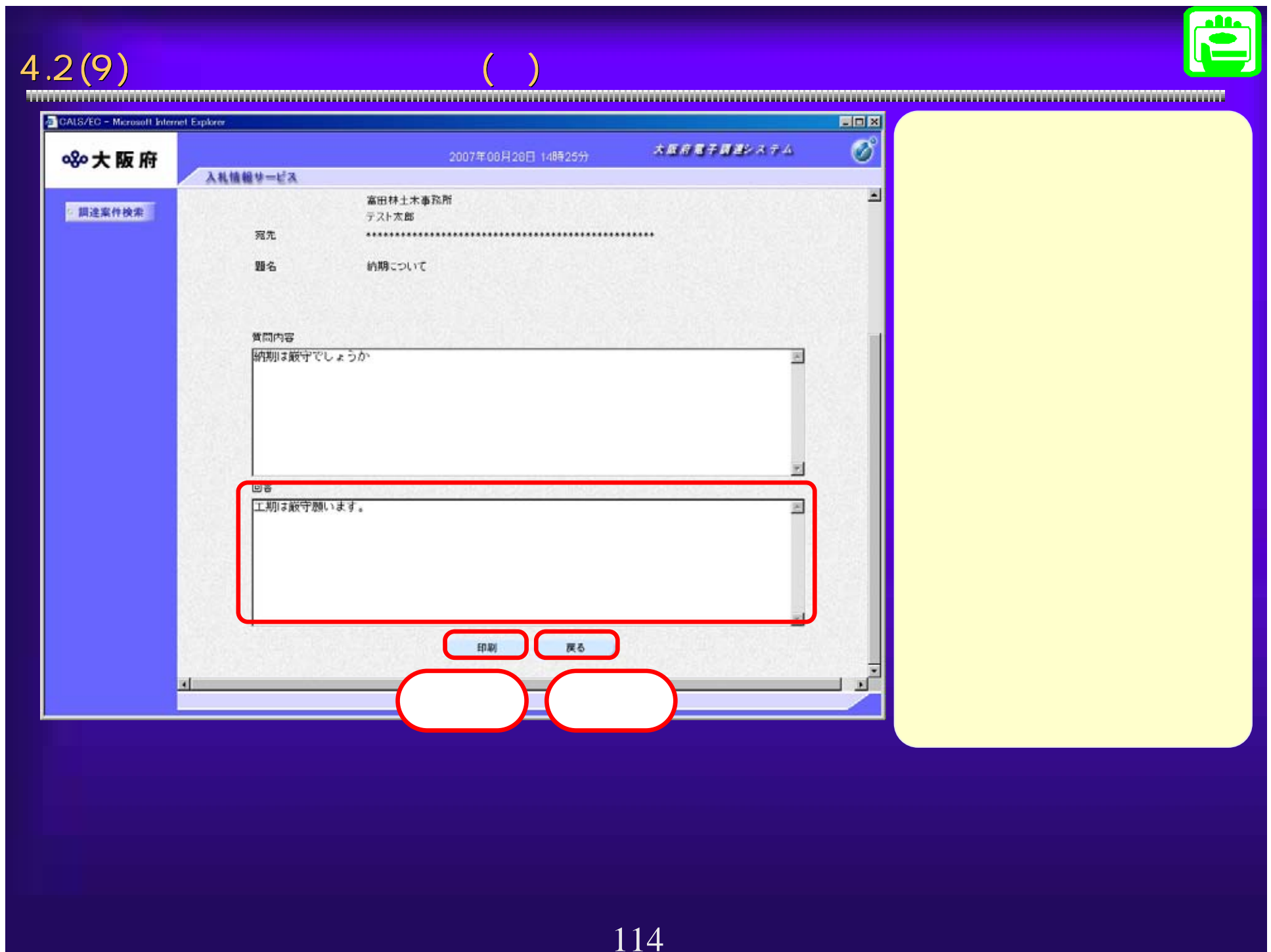

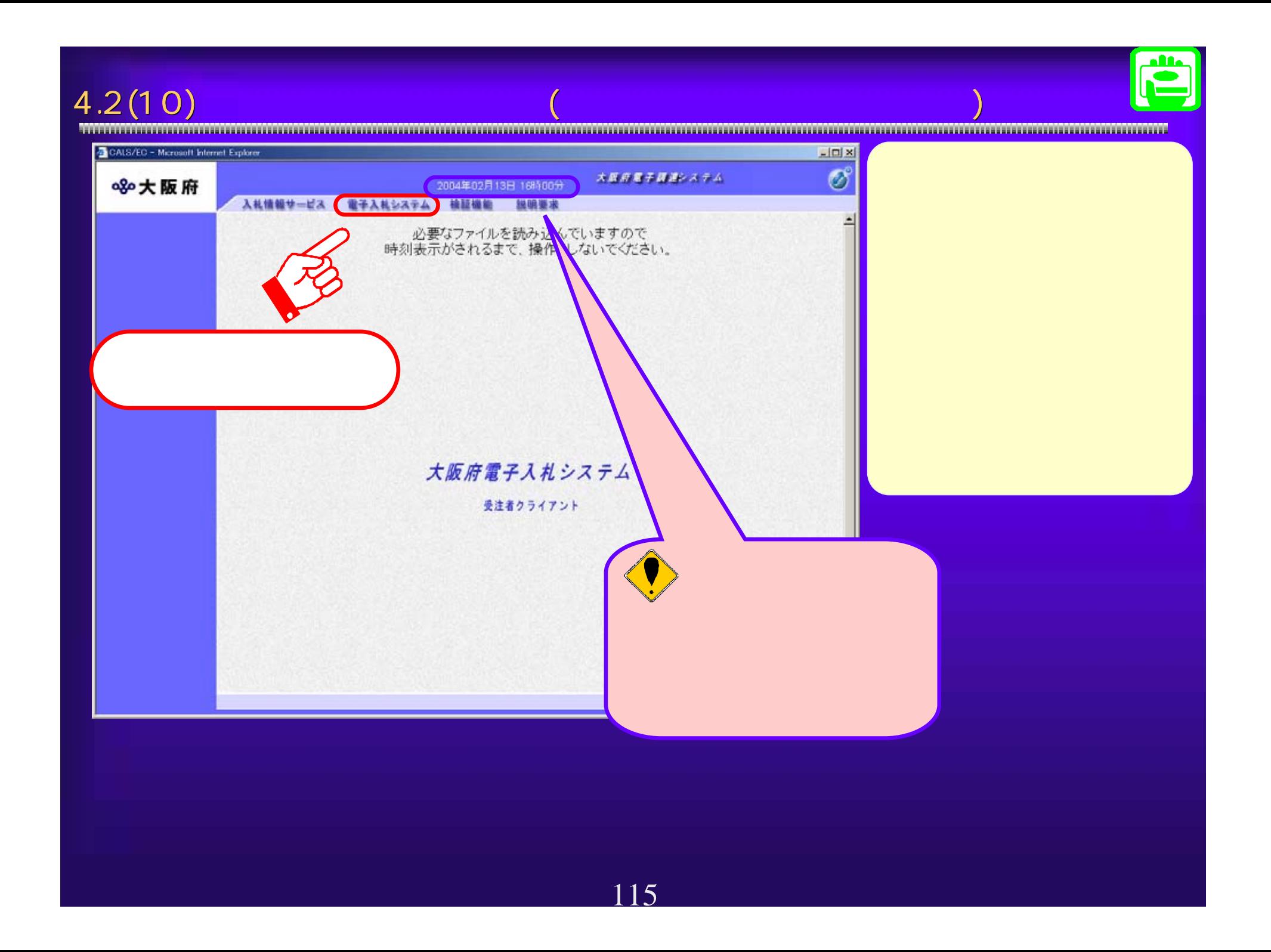

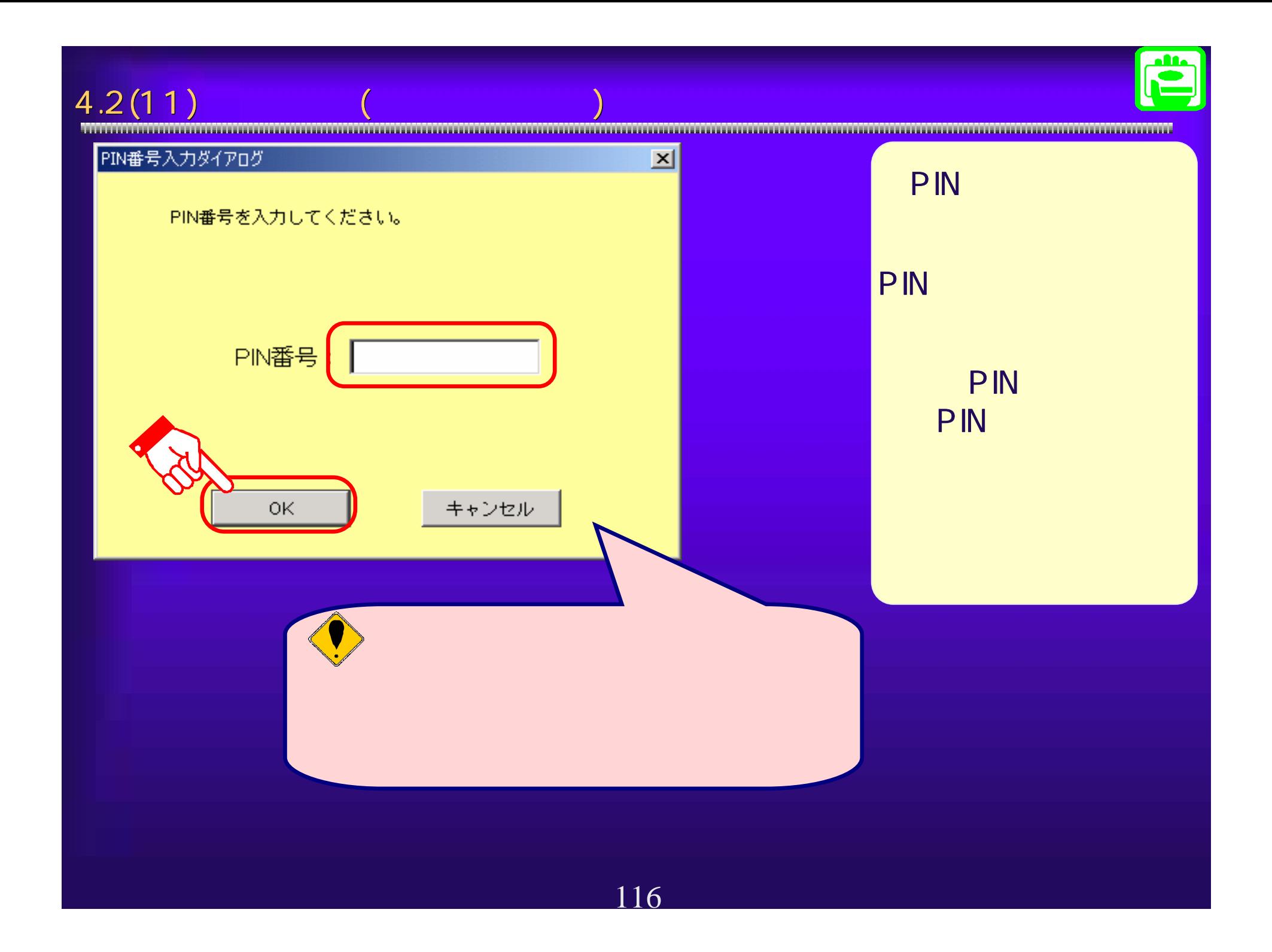

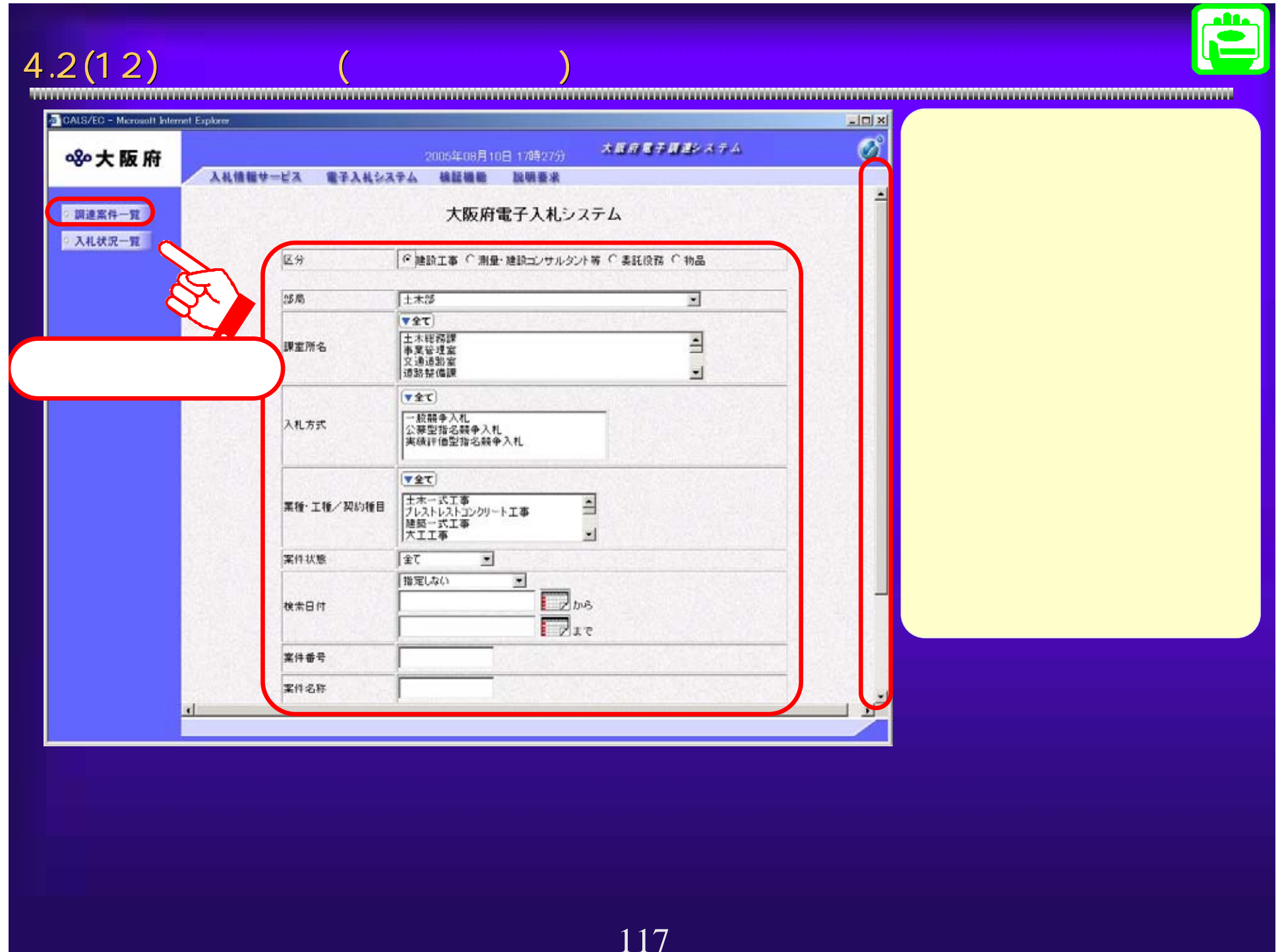

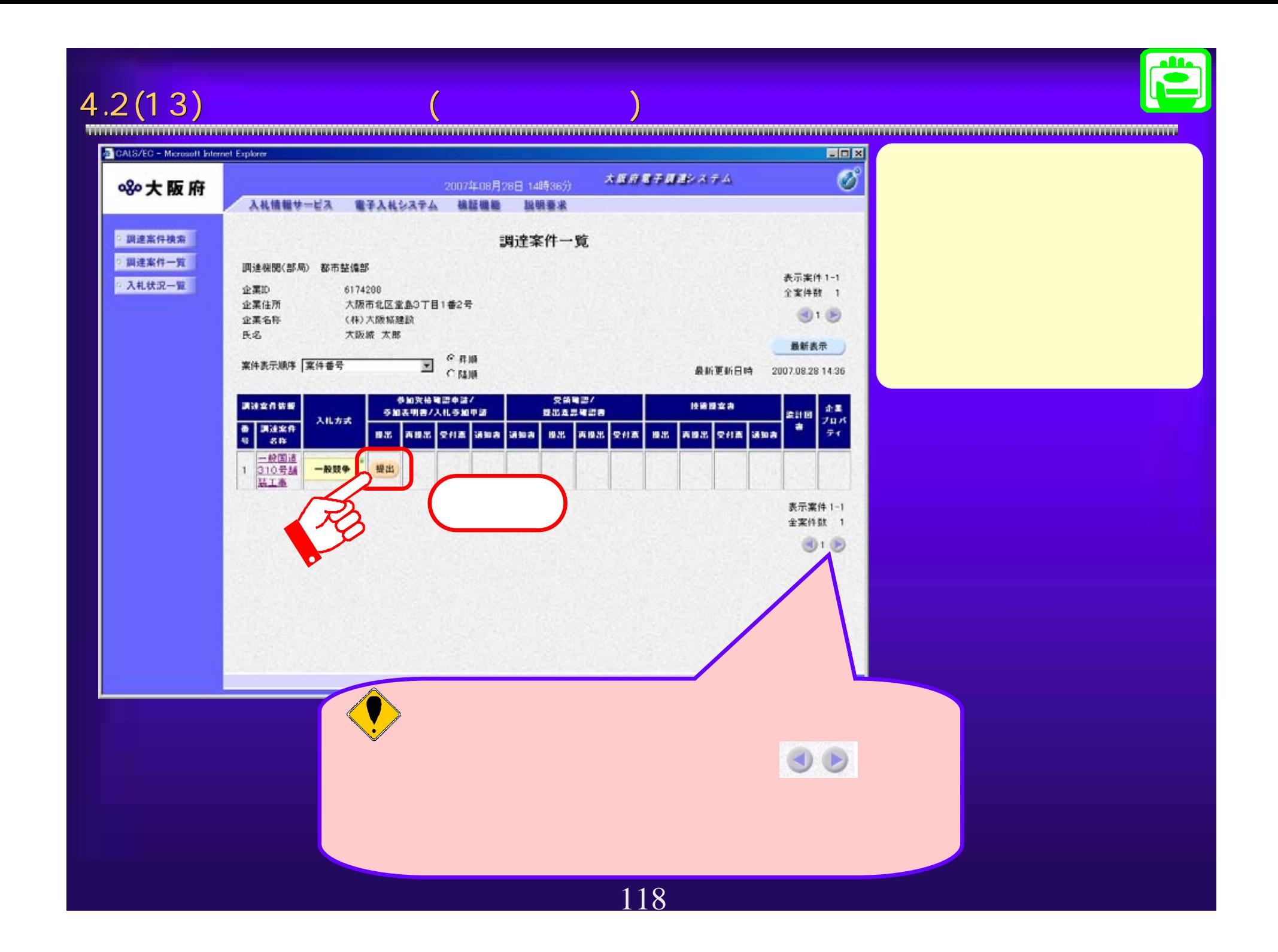

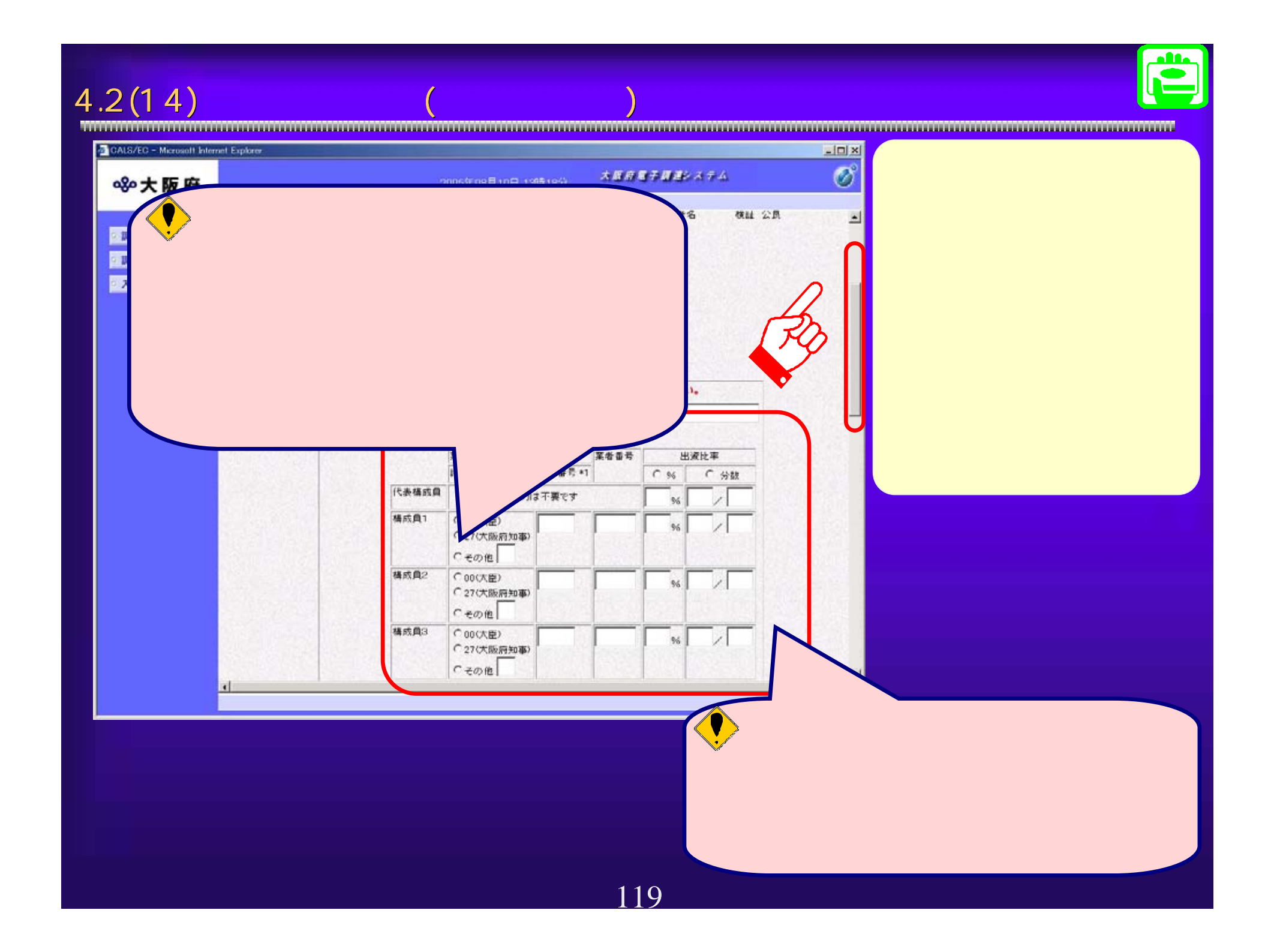

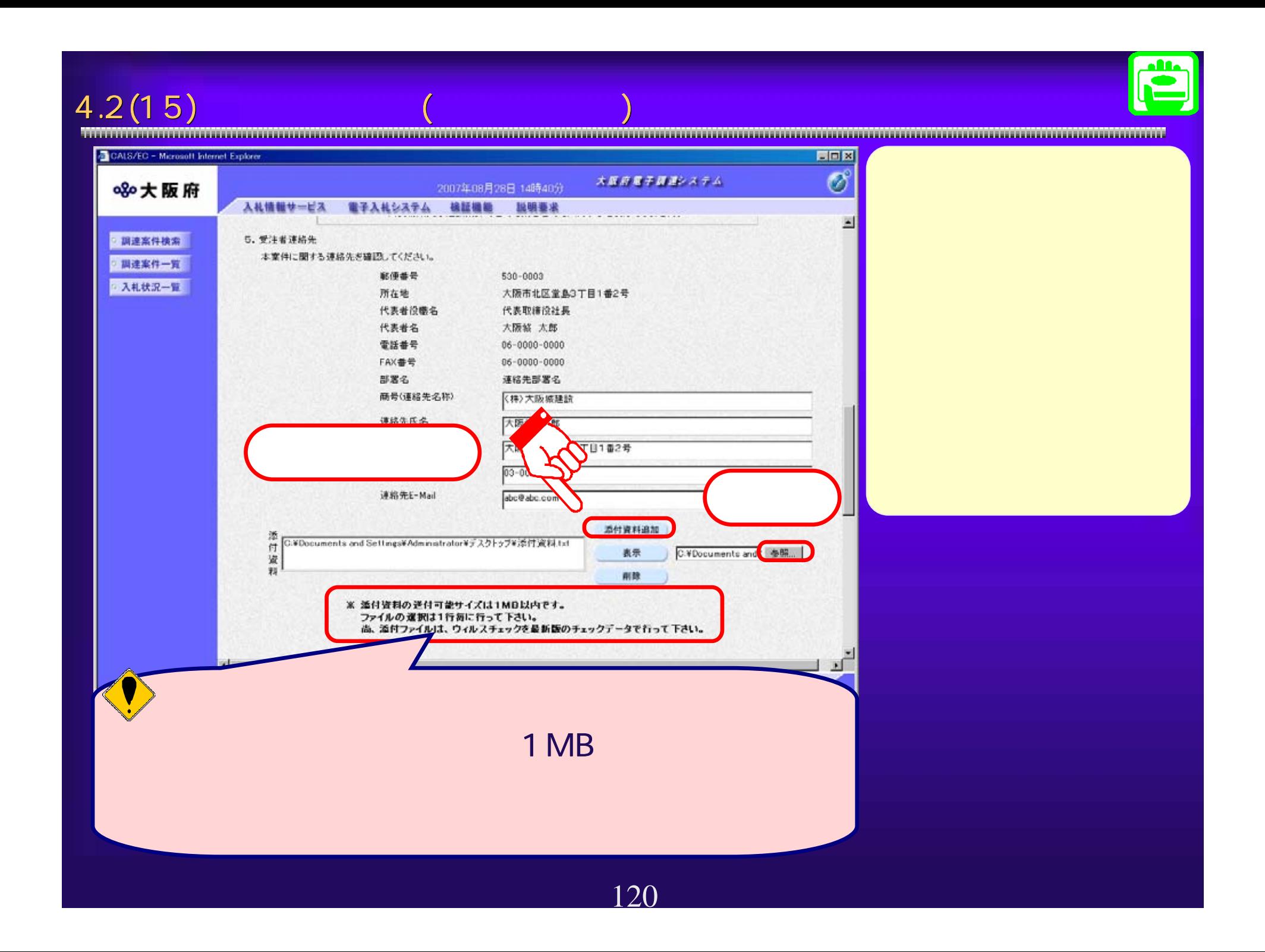

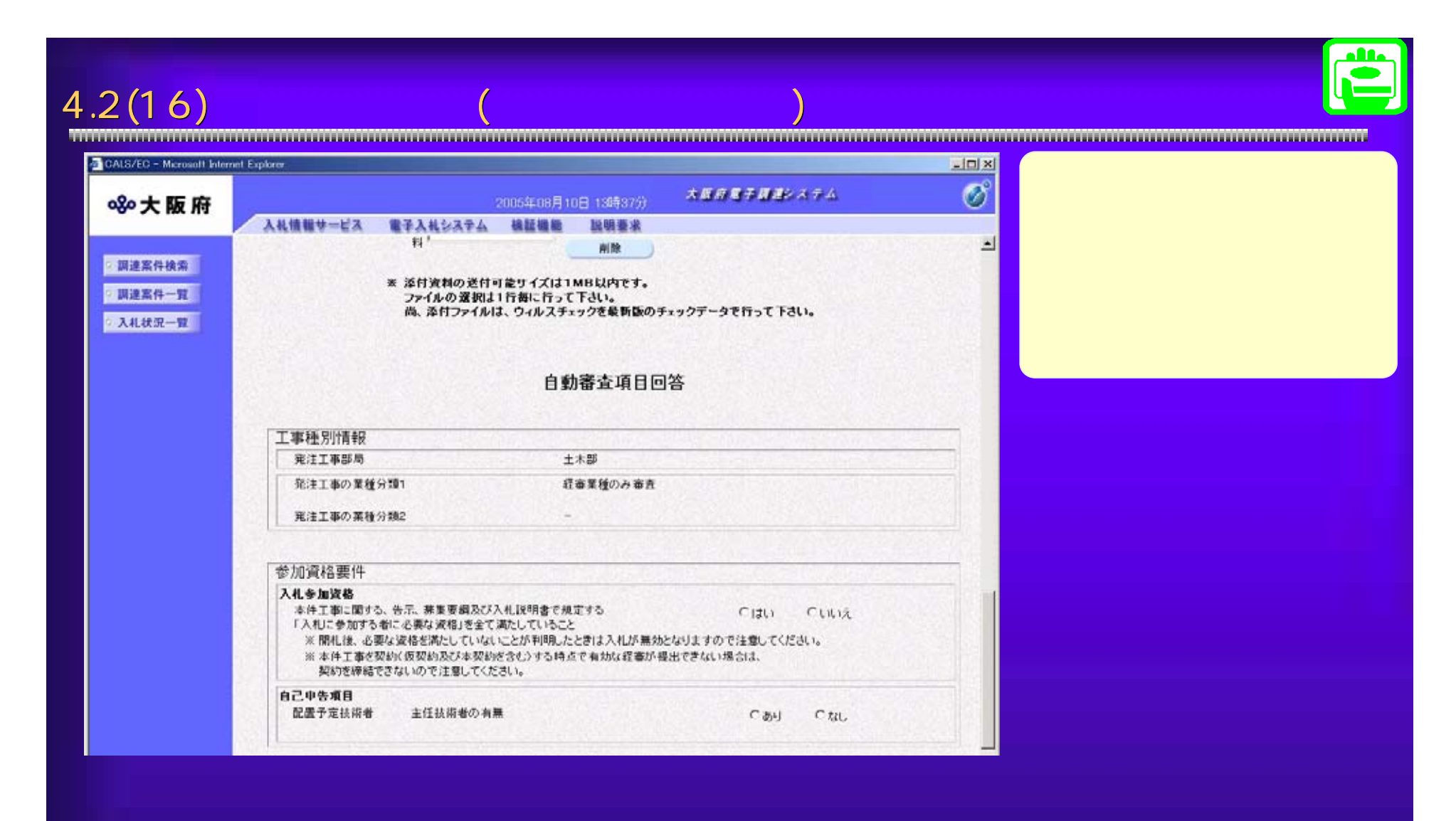

121

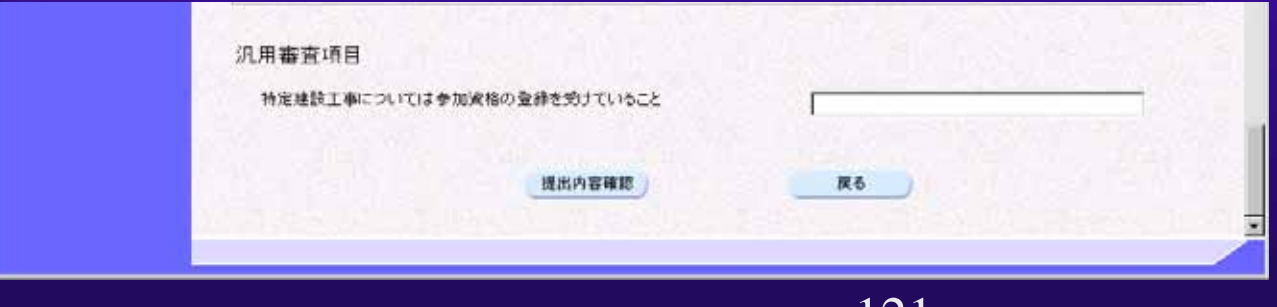

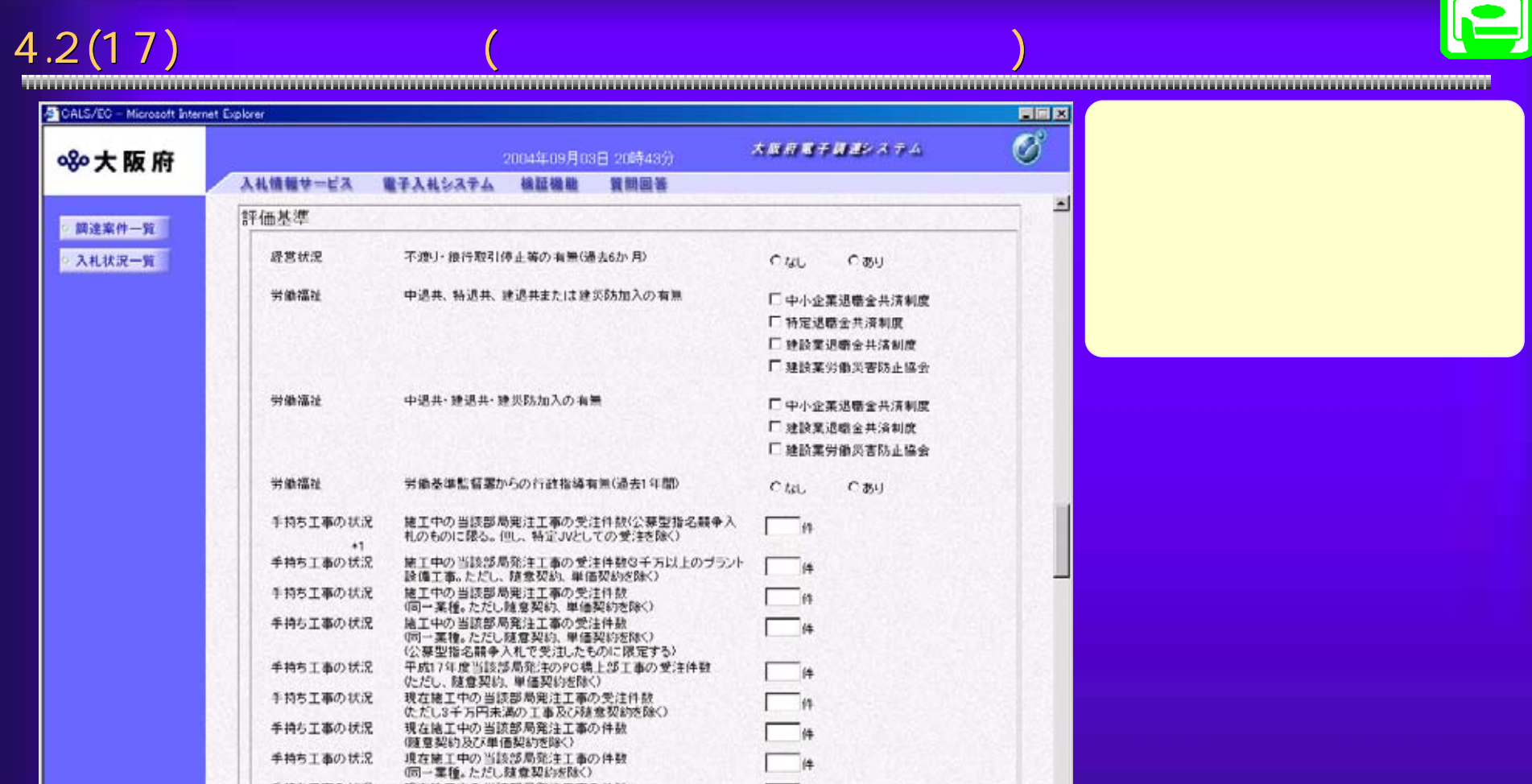

**Canad** 

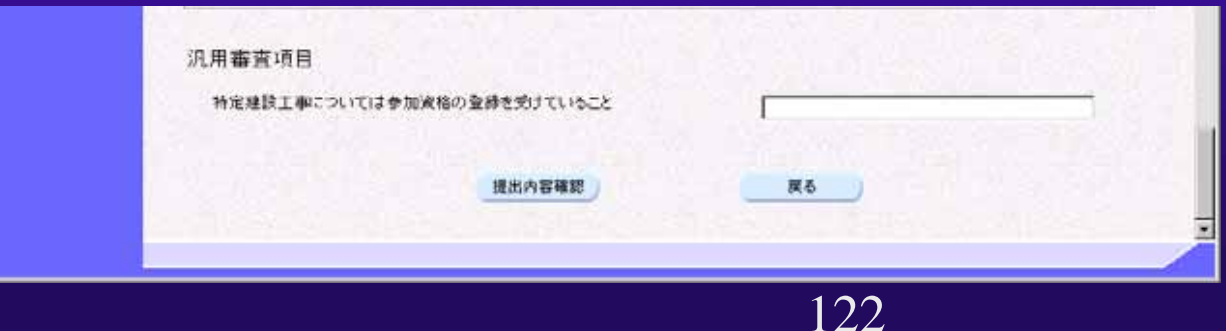

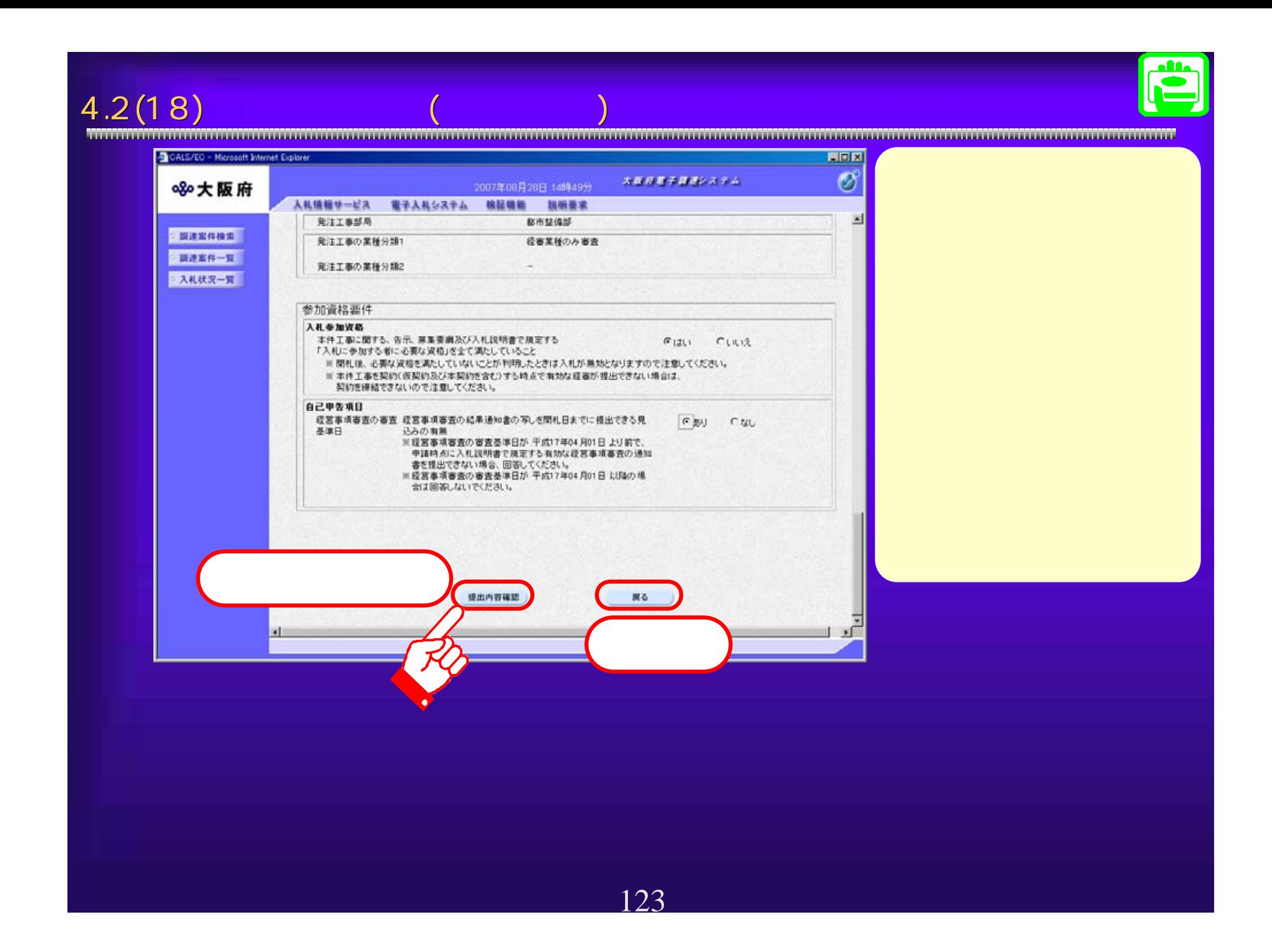

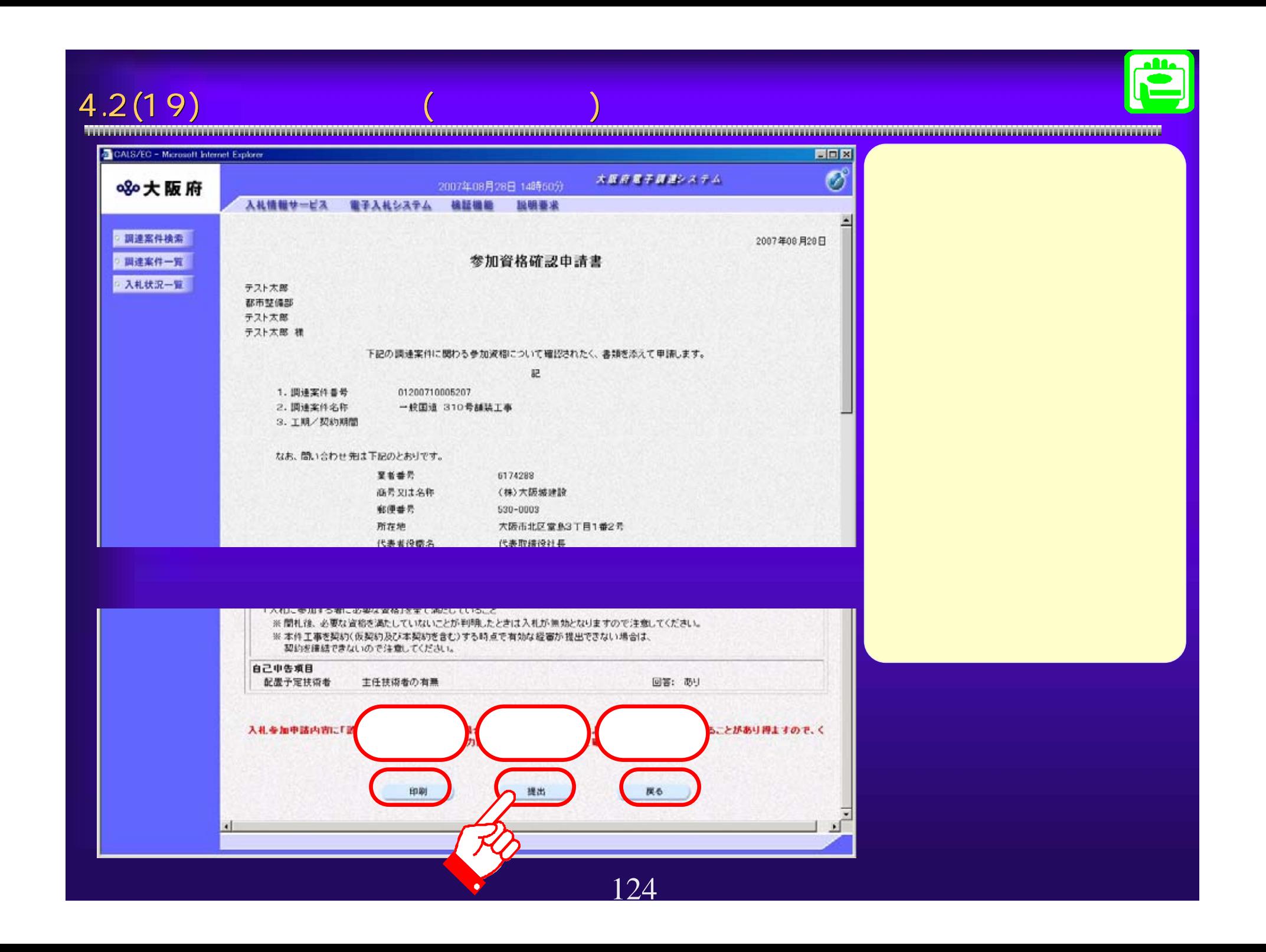

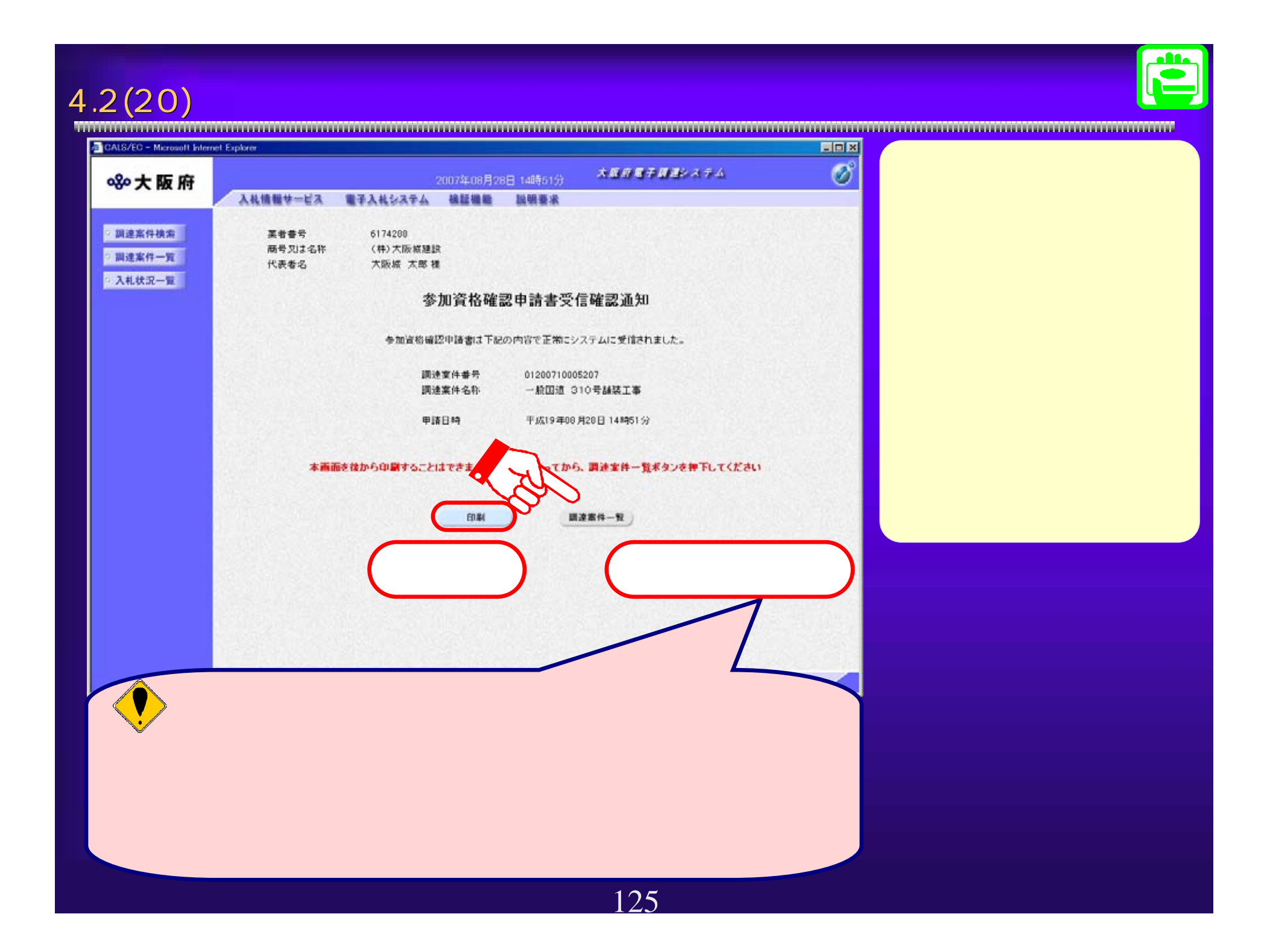

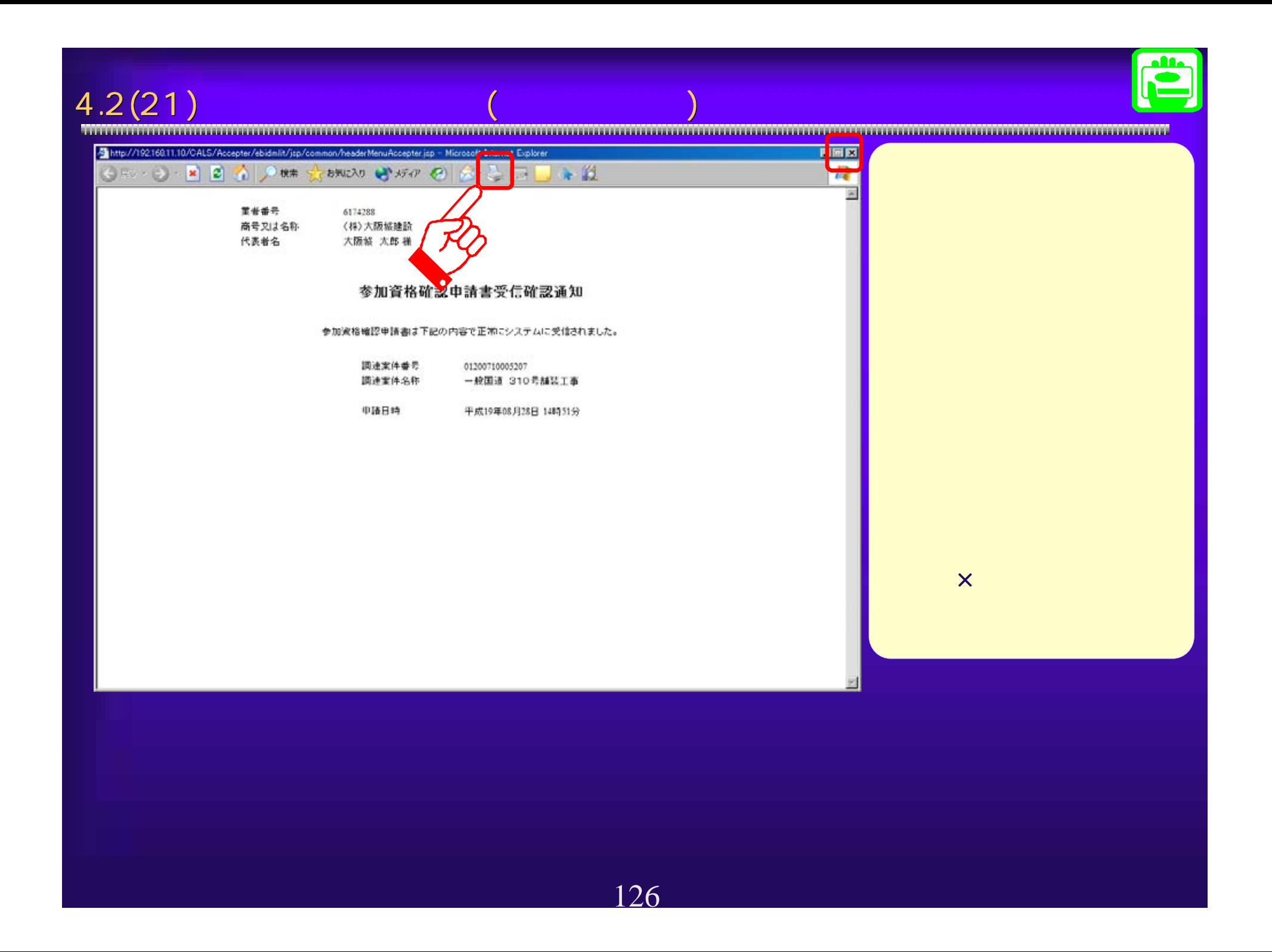

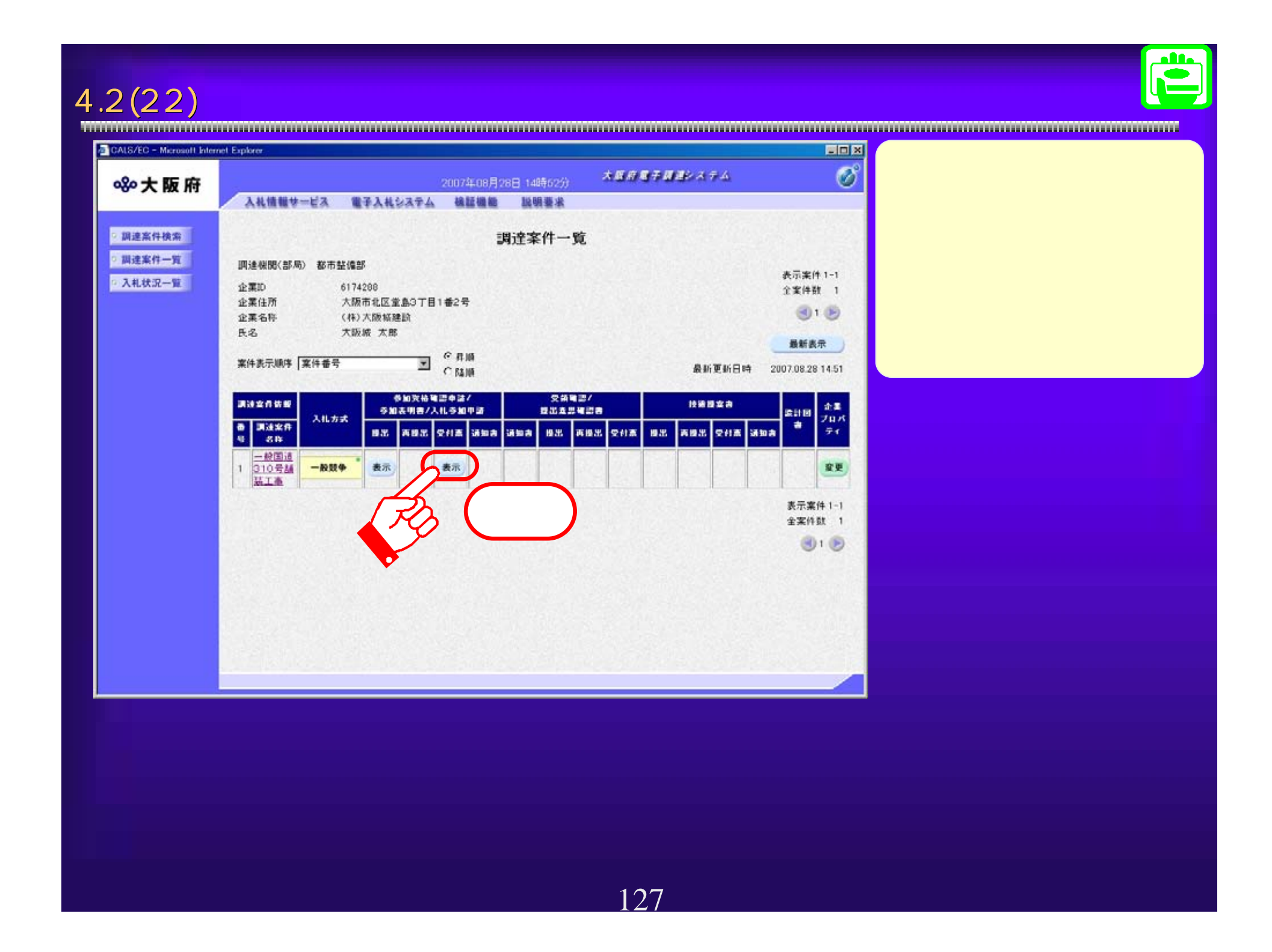

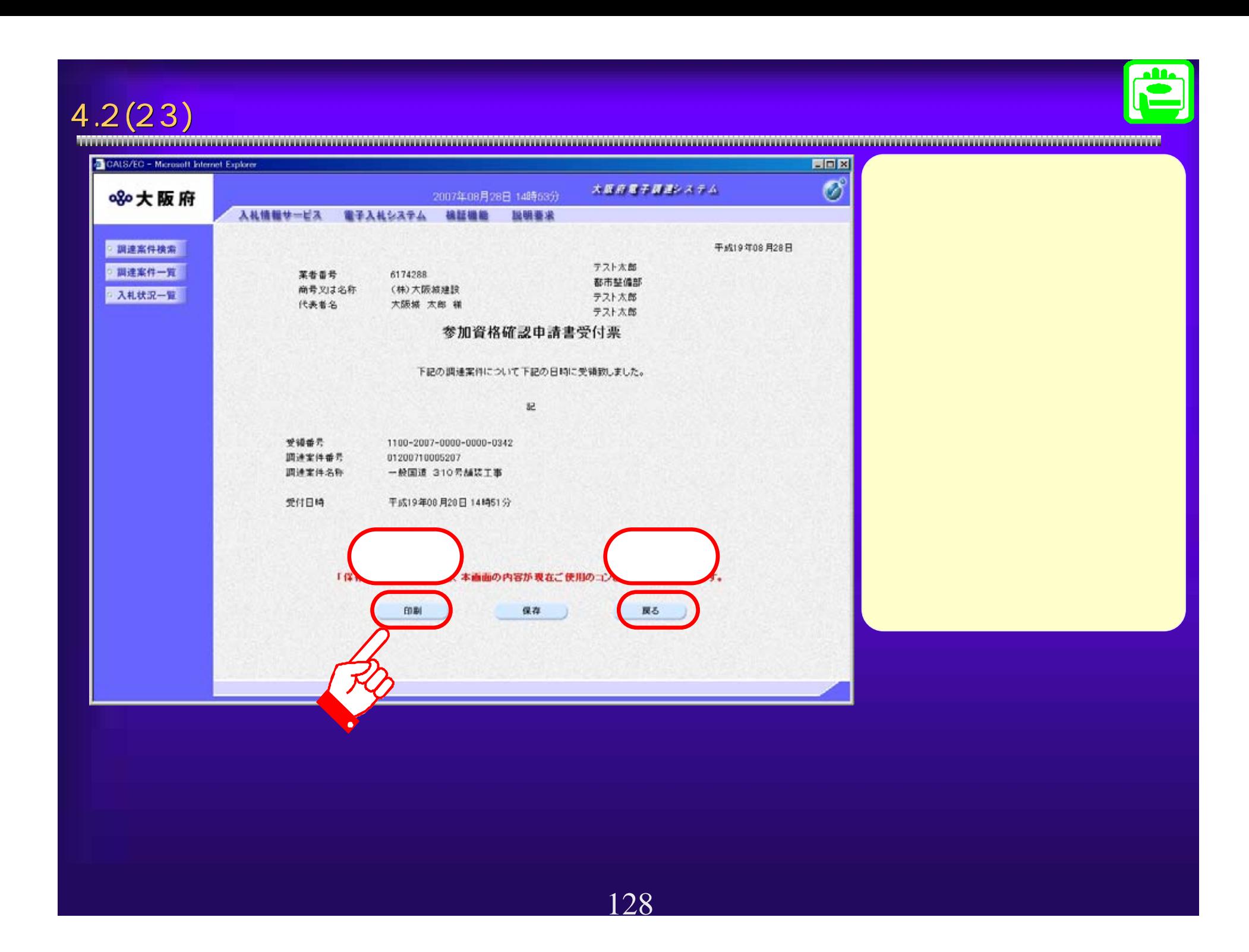

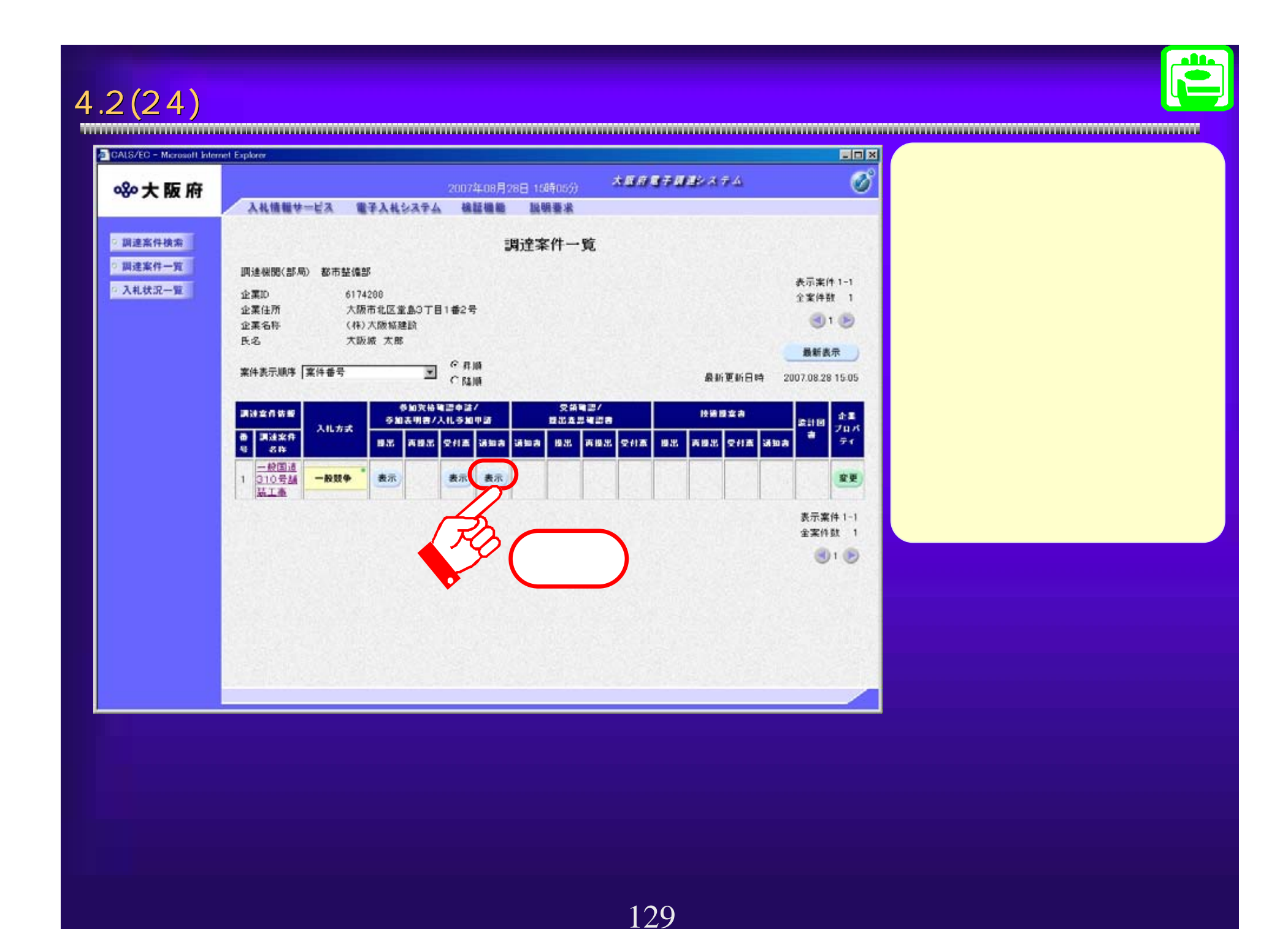

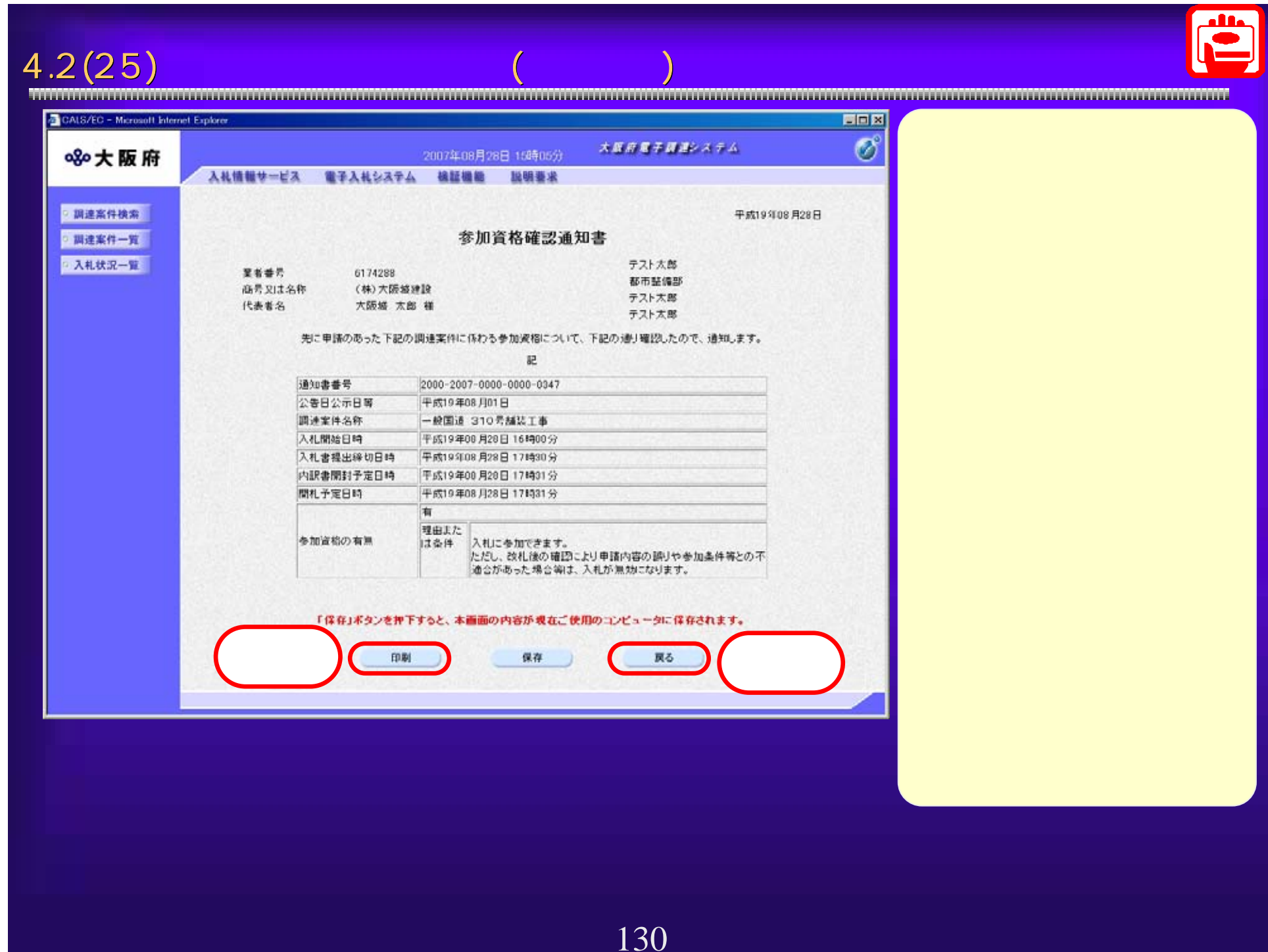

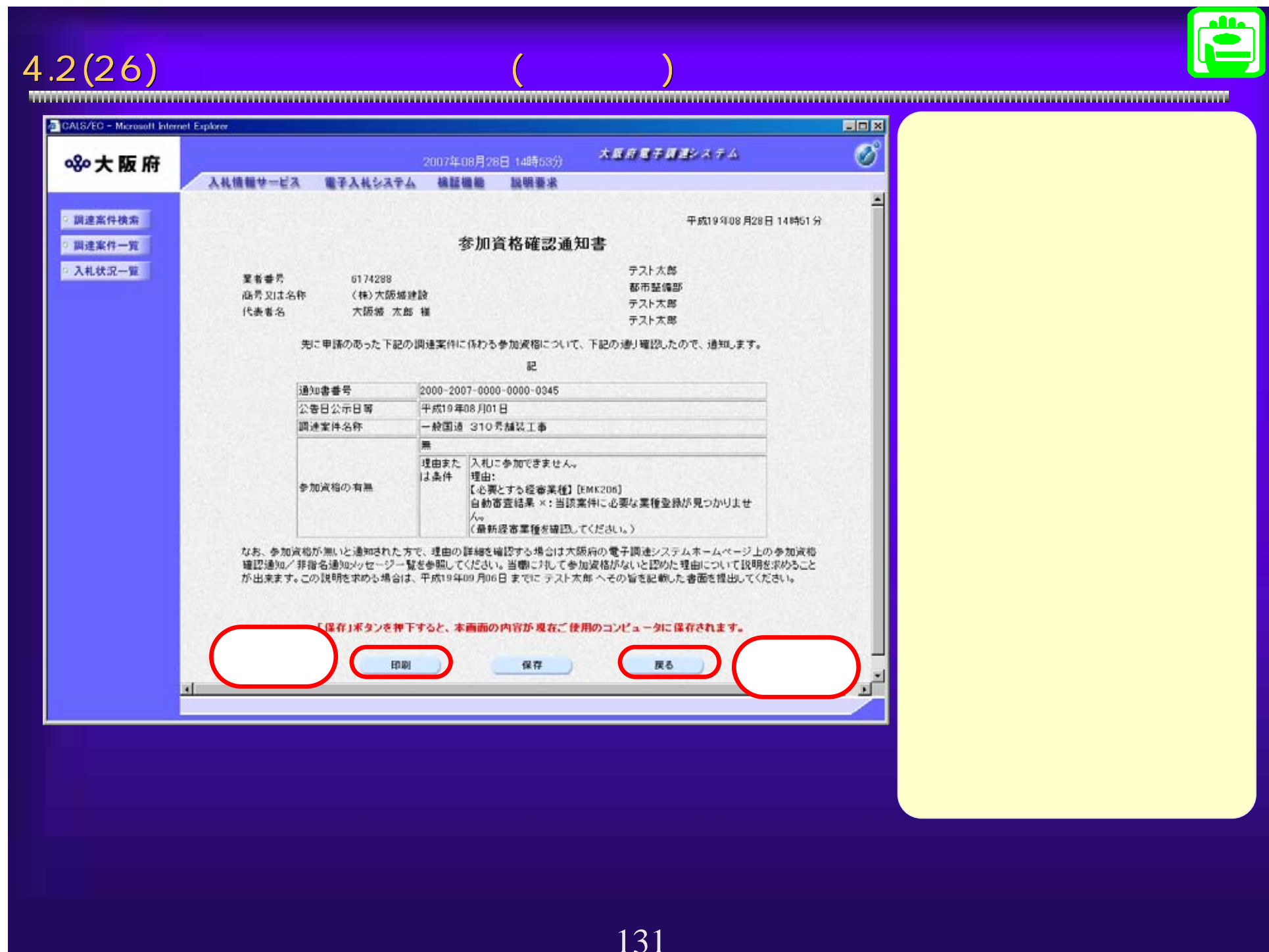

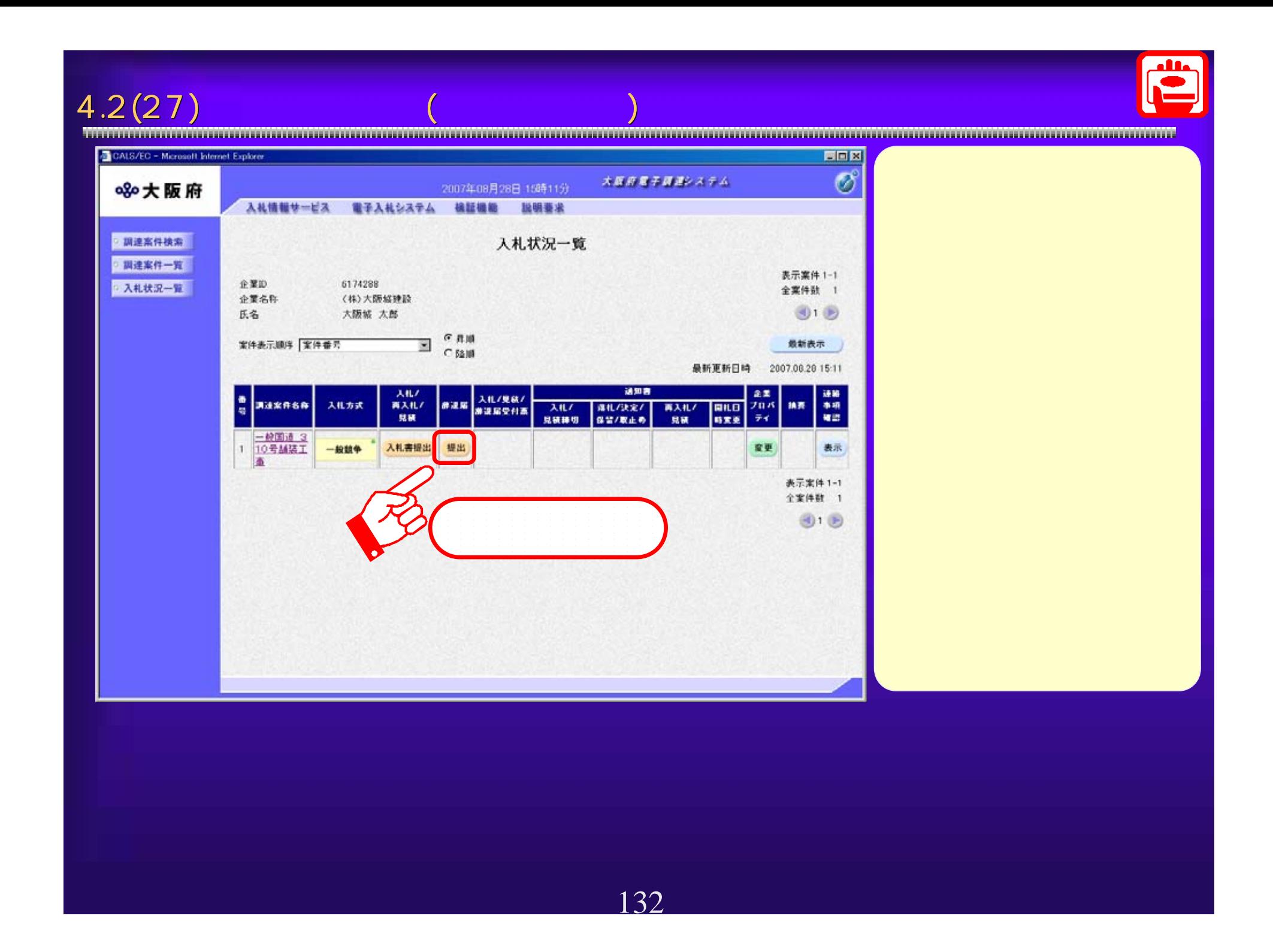

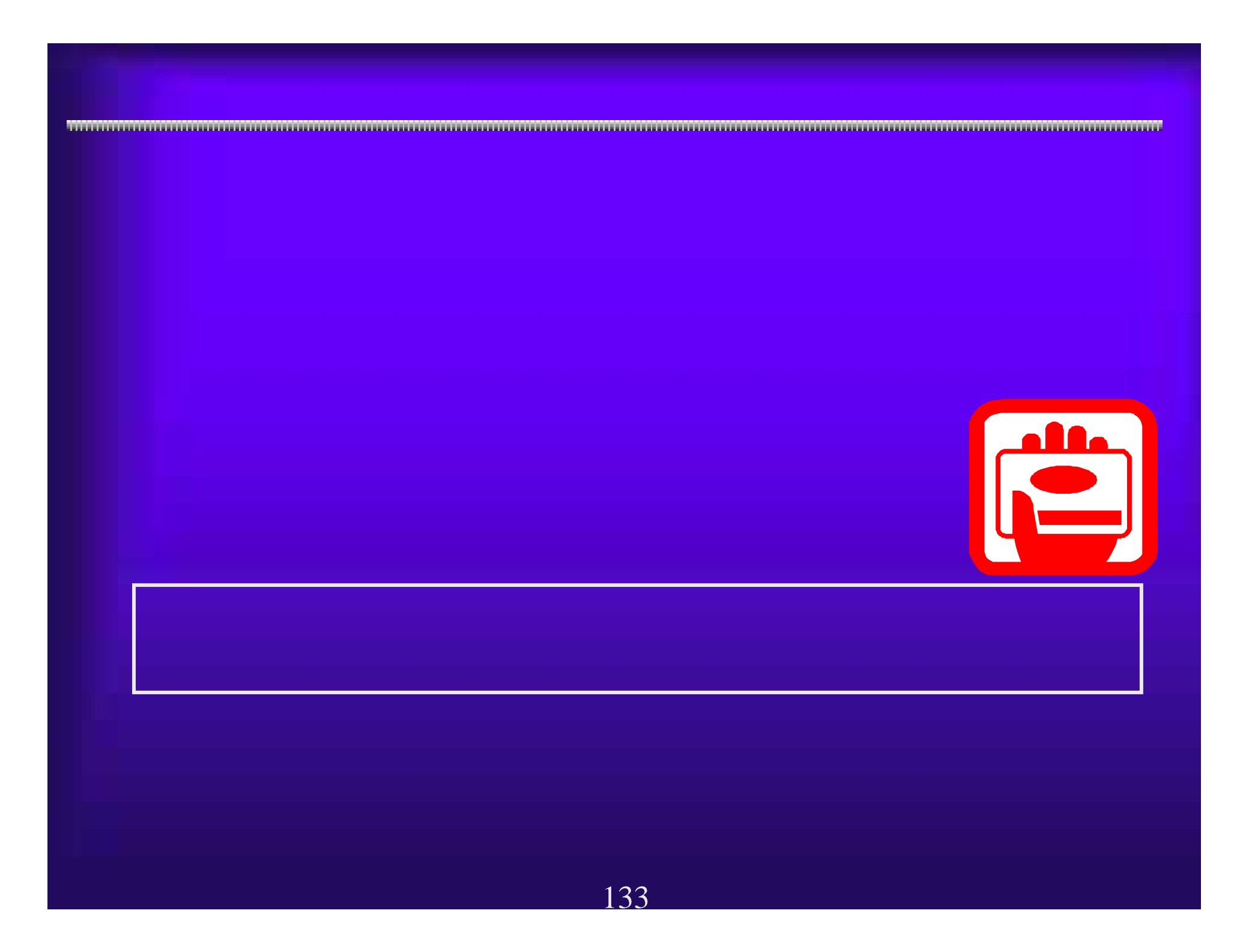

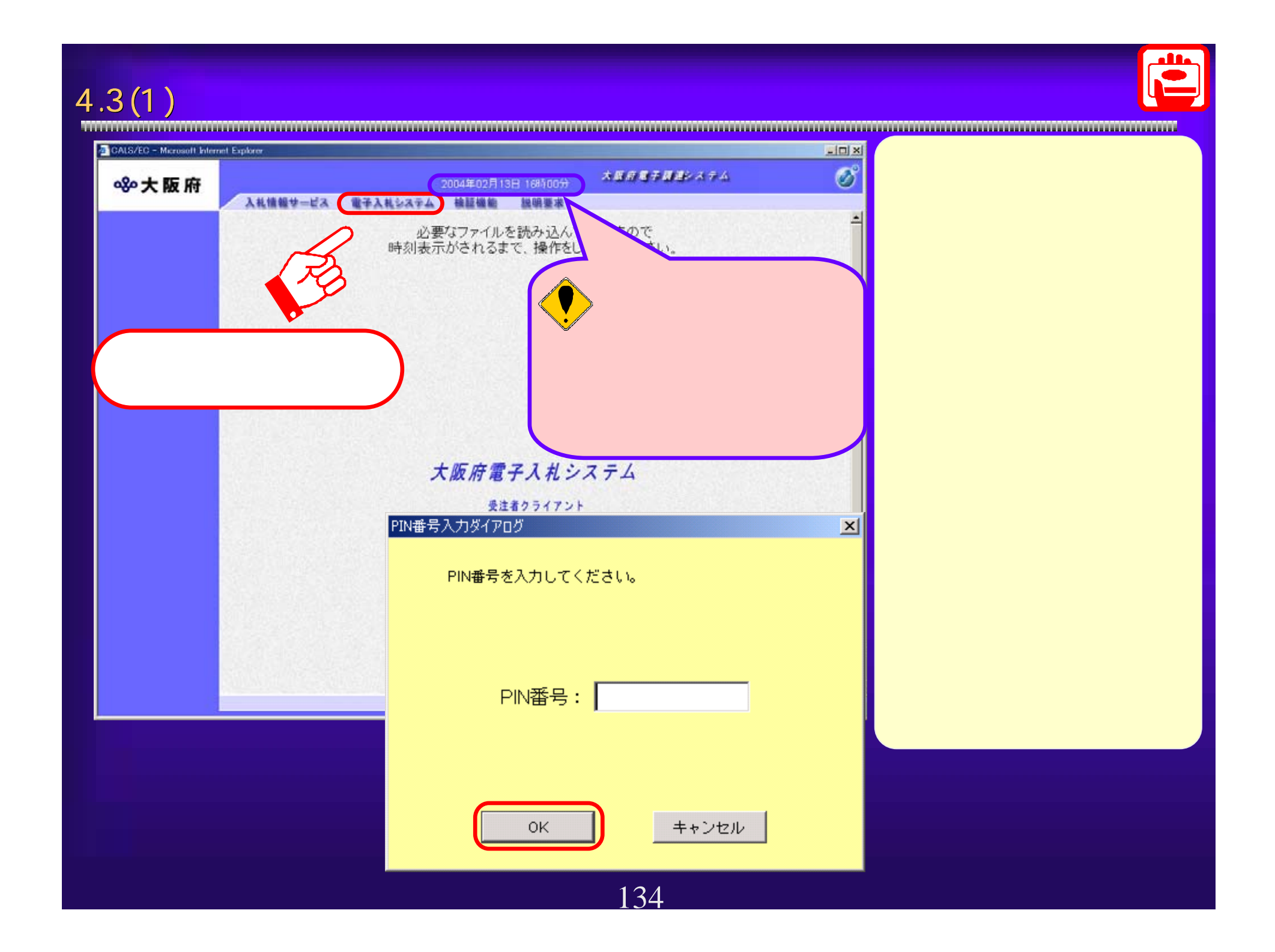

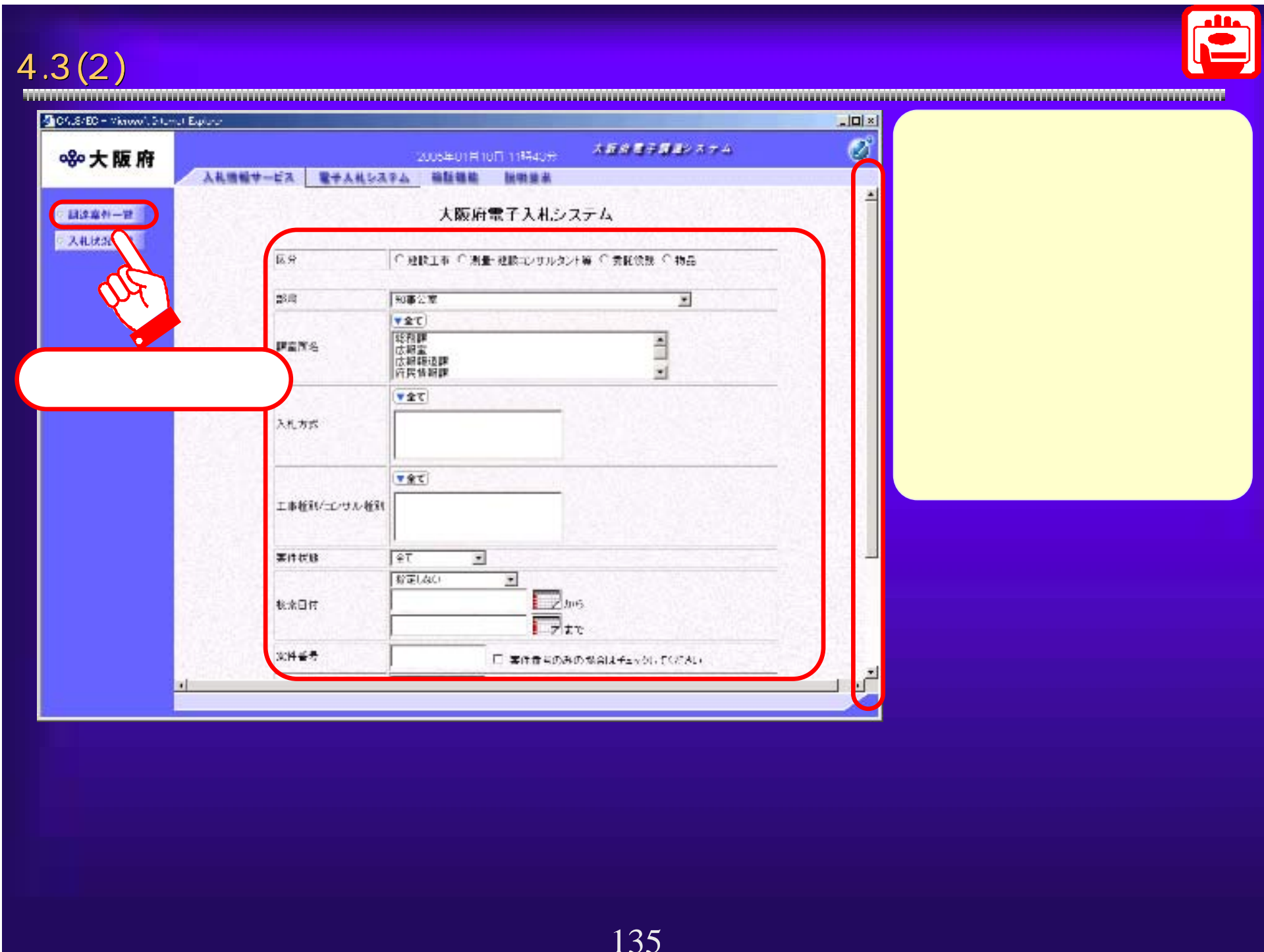

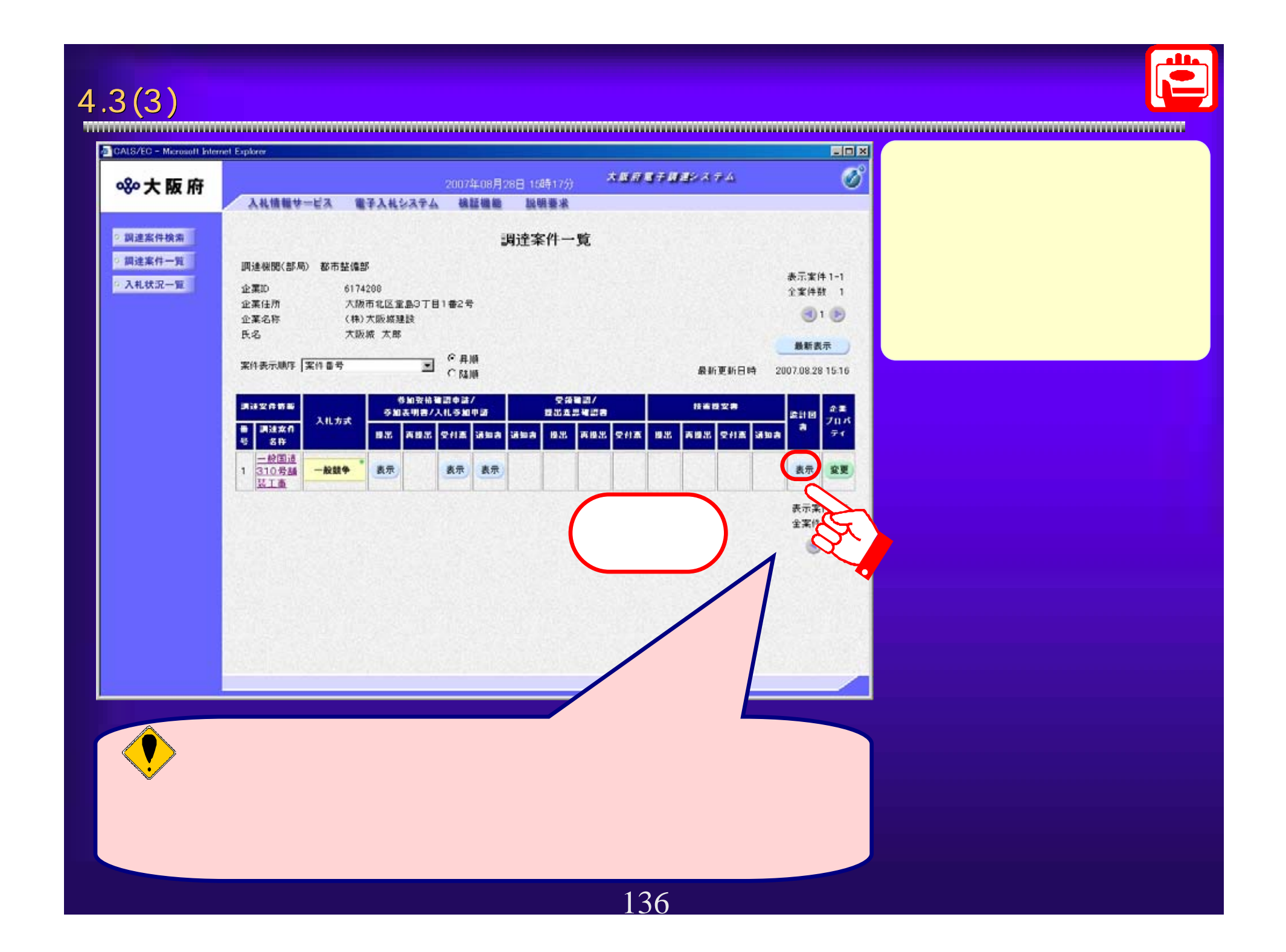

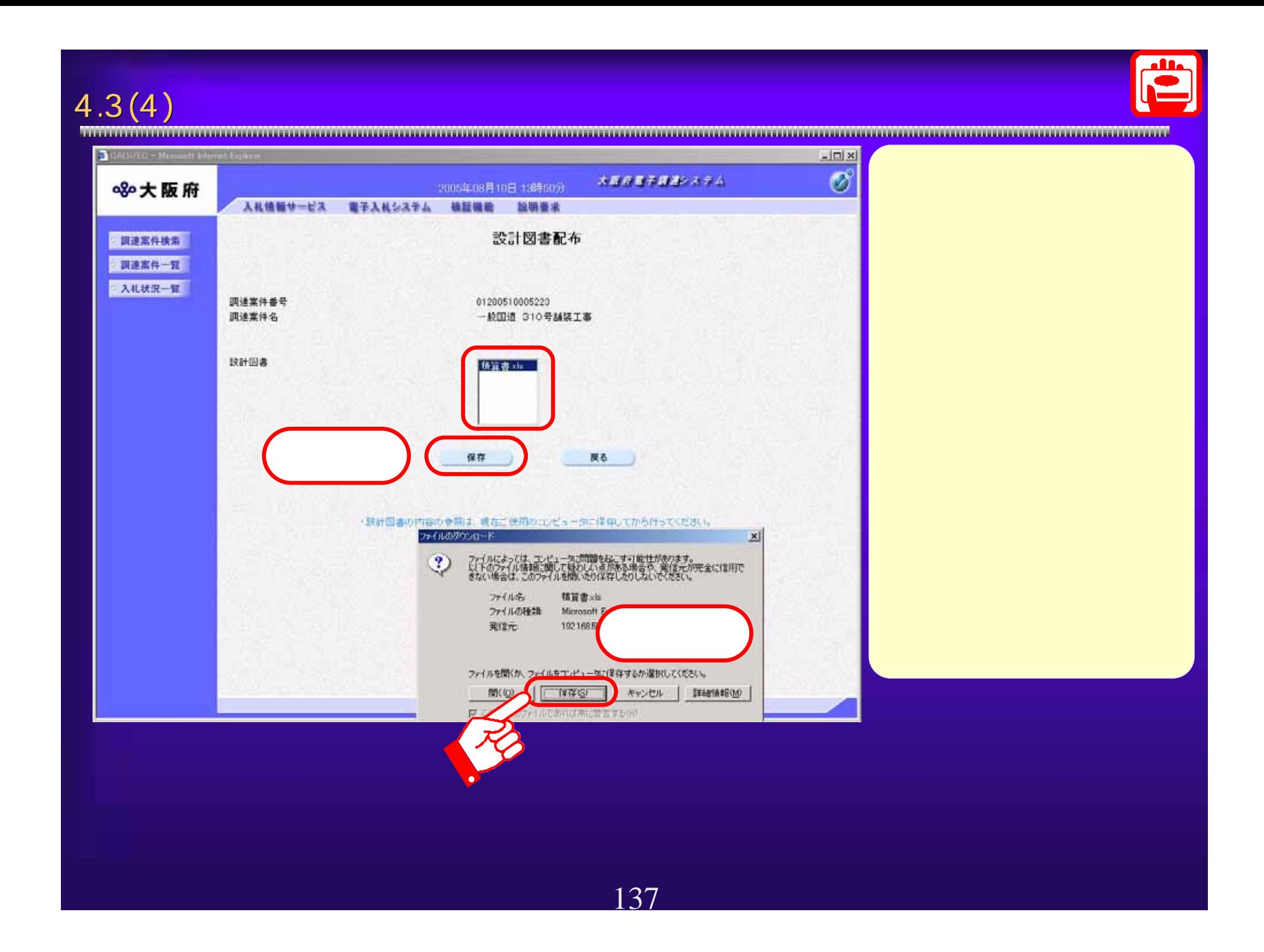

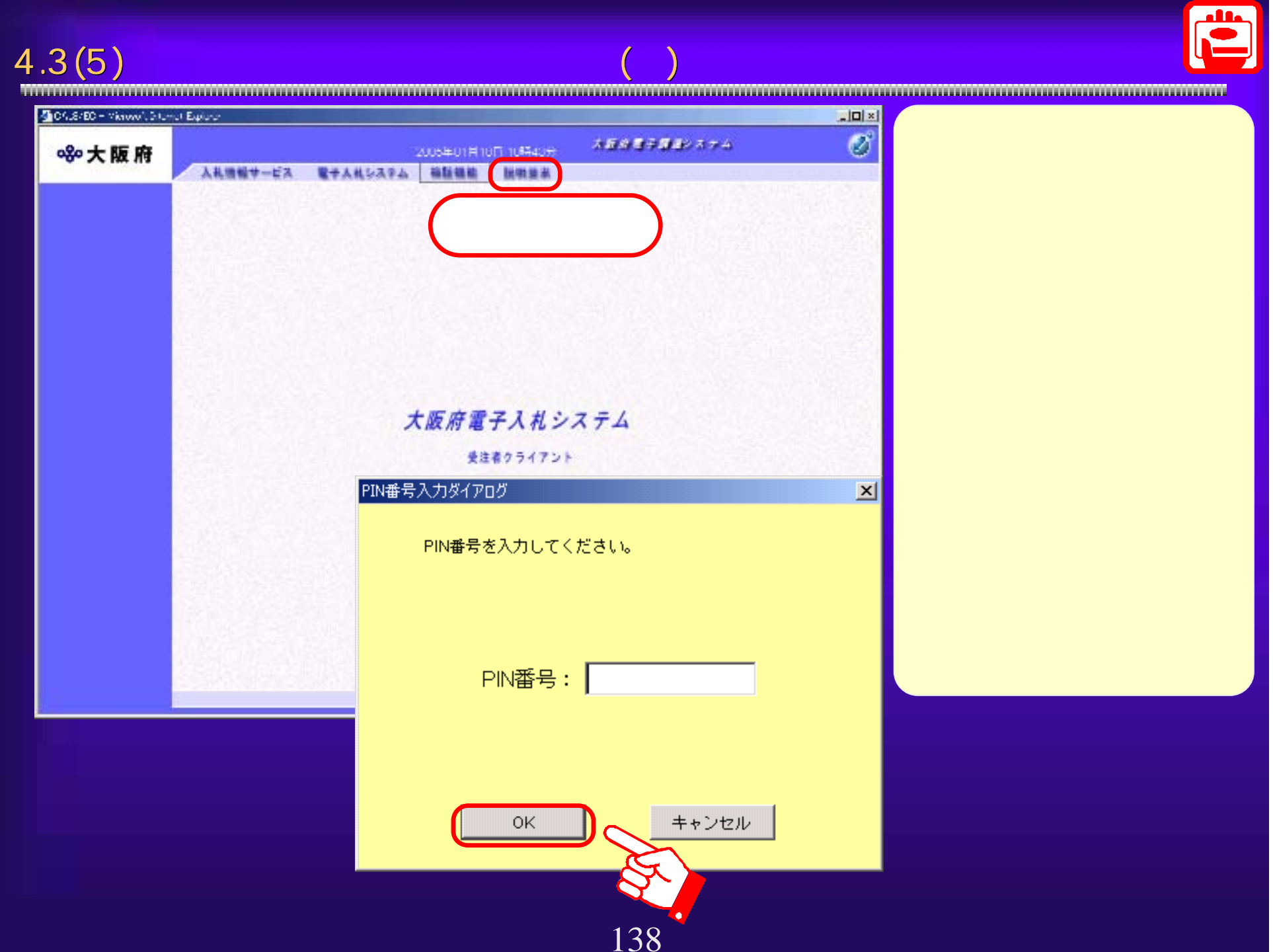

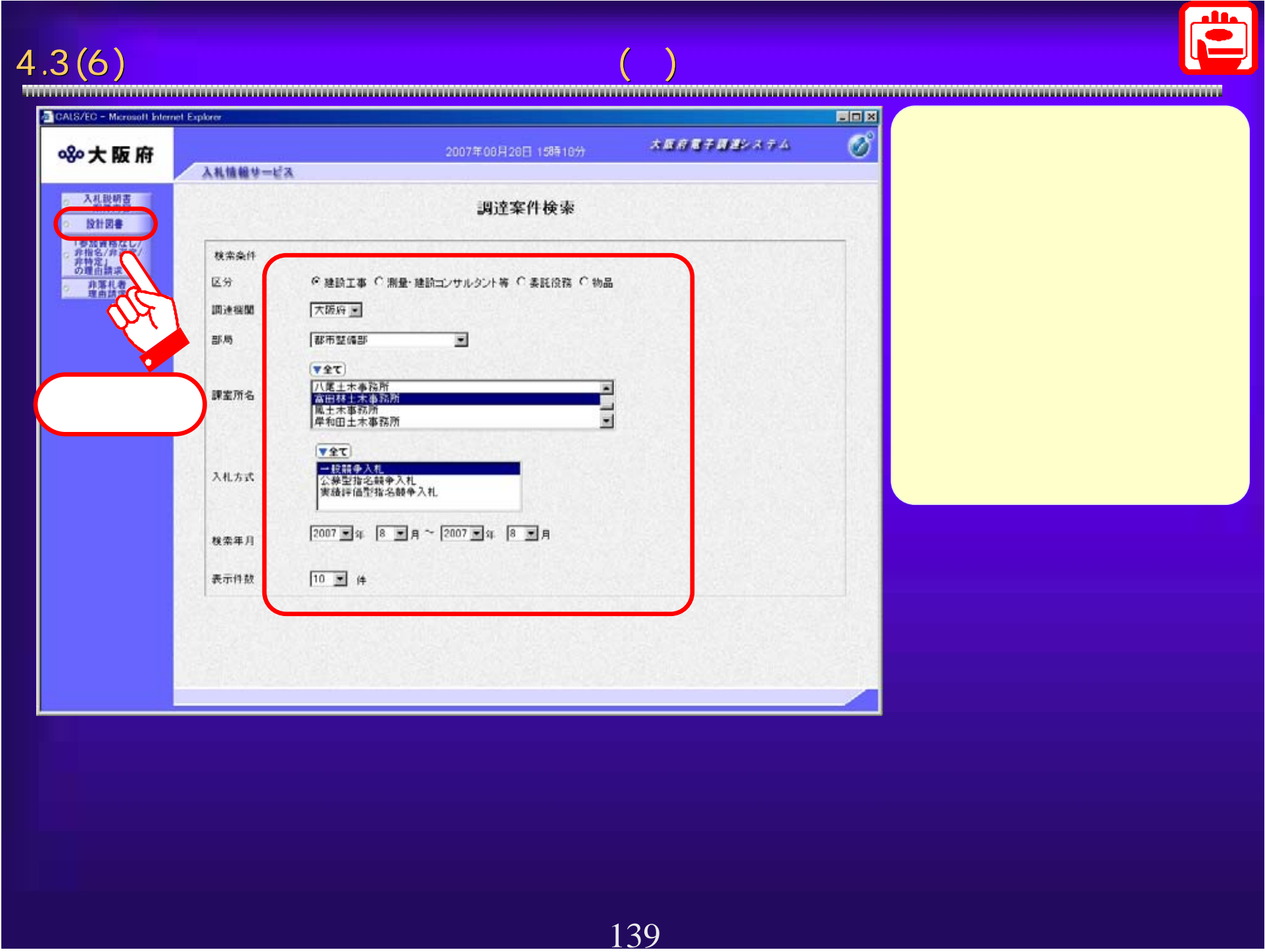

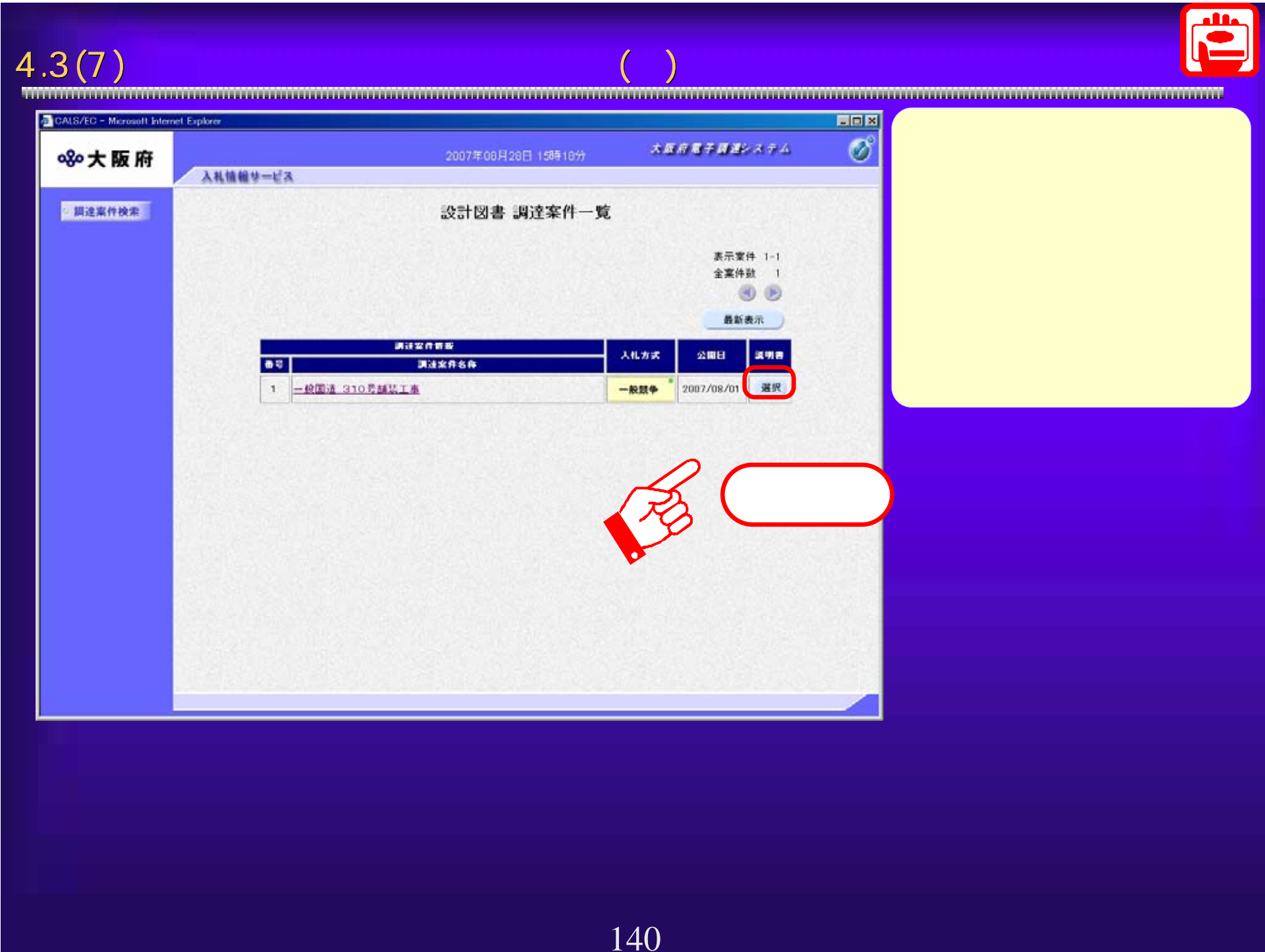

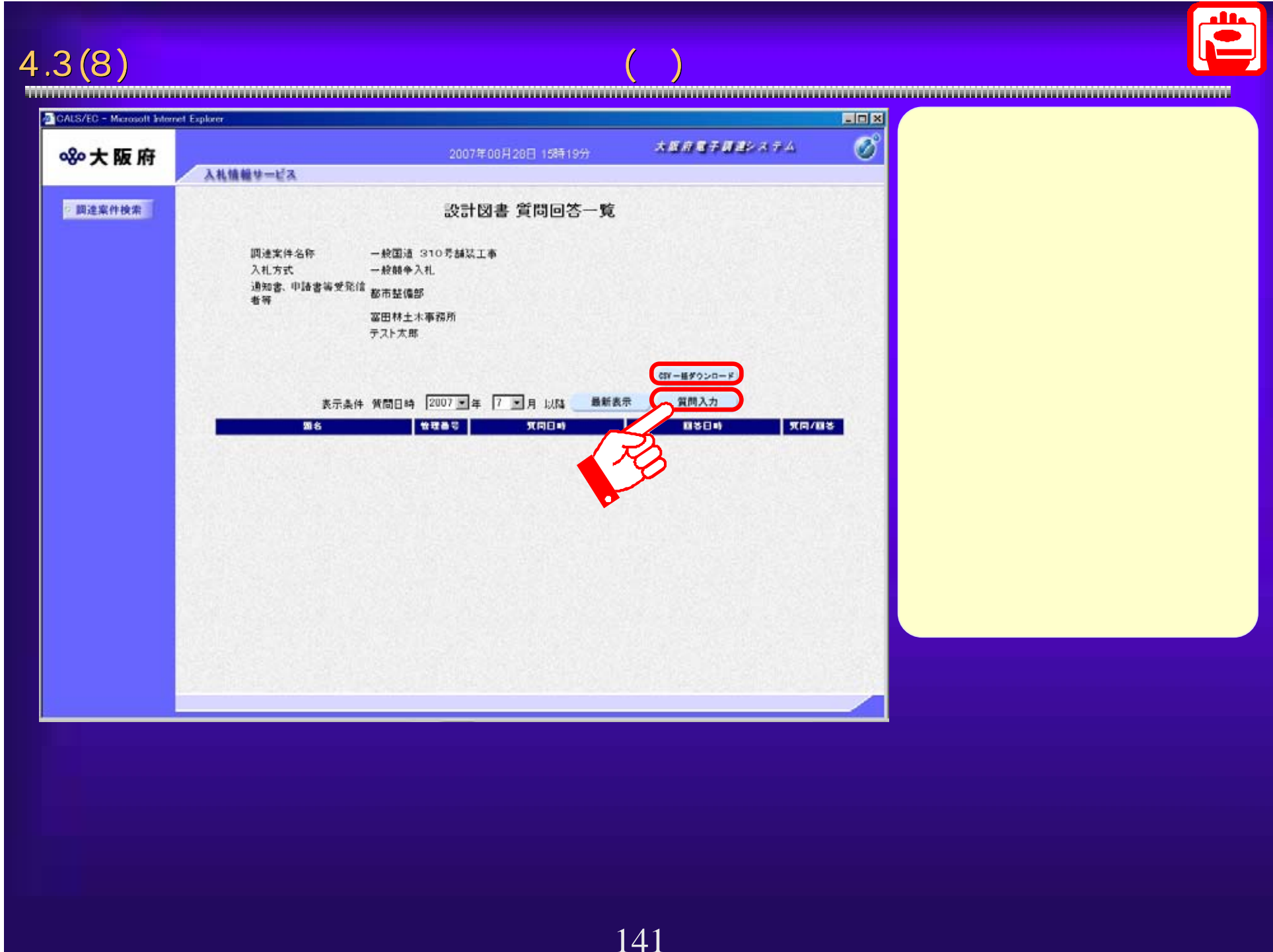

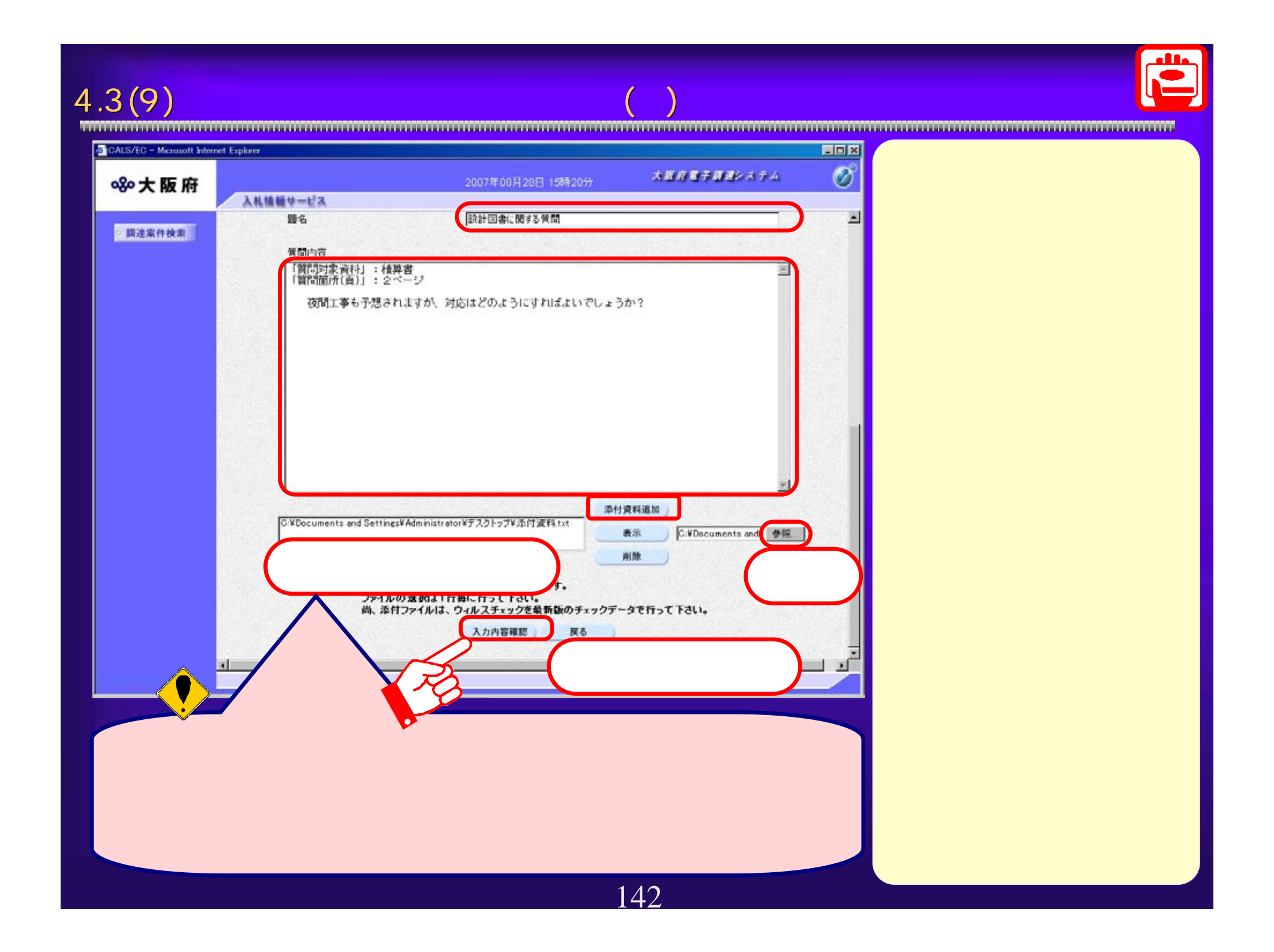

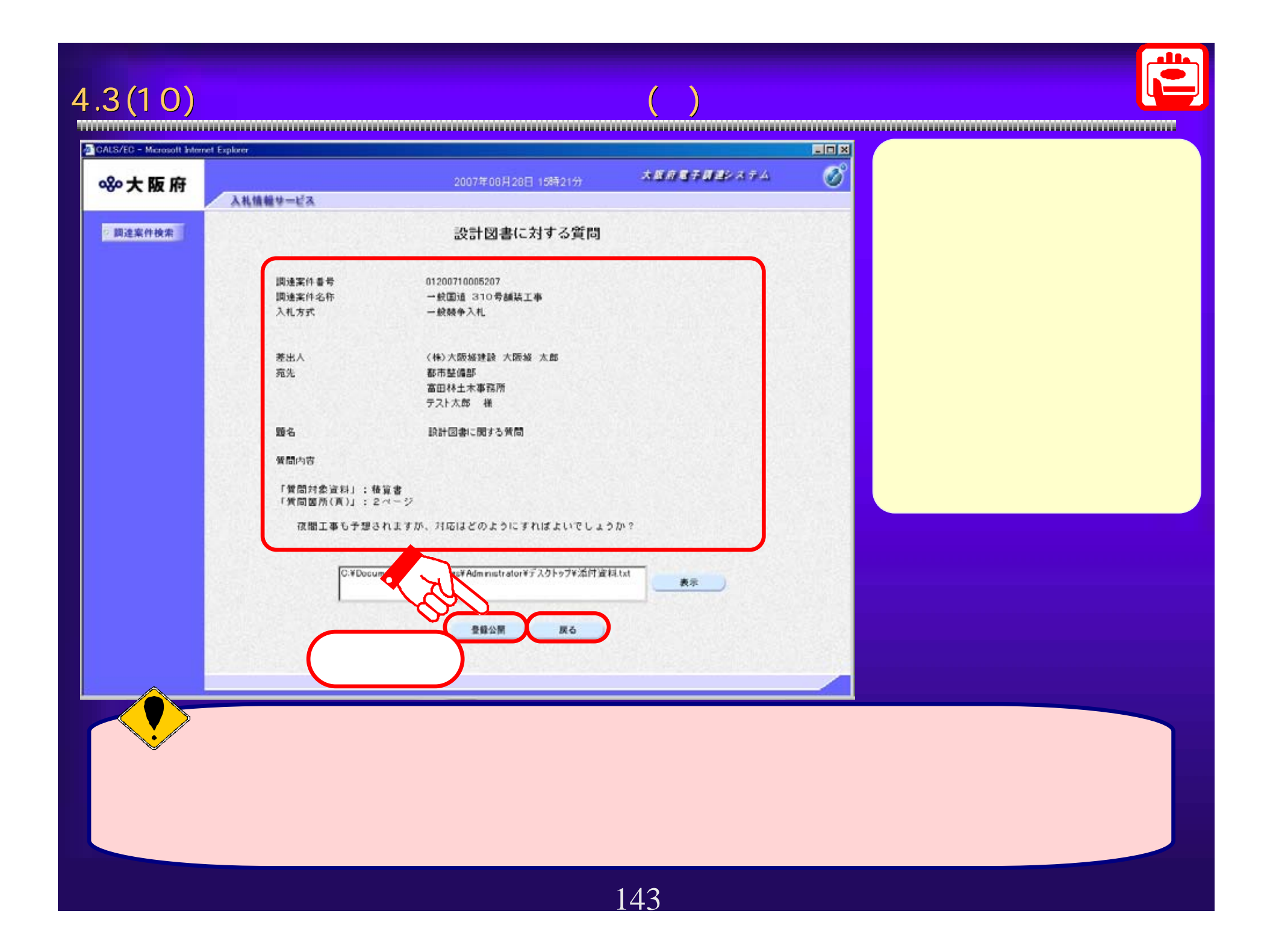

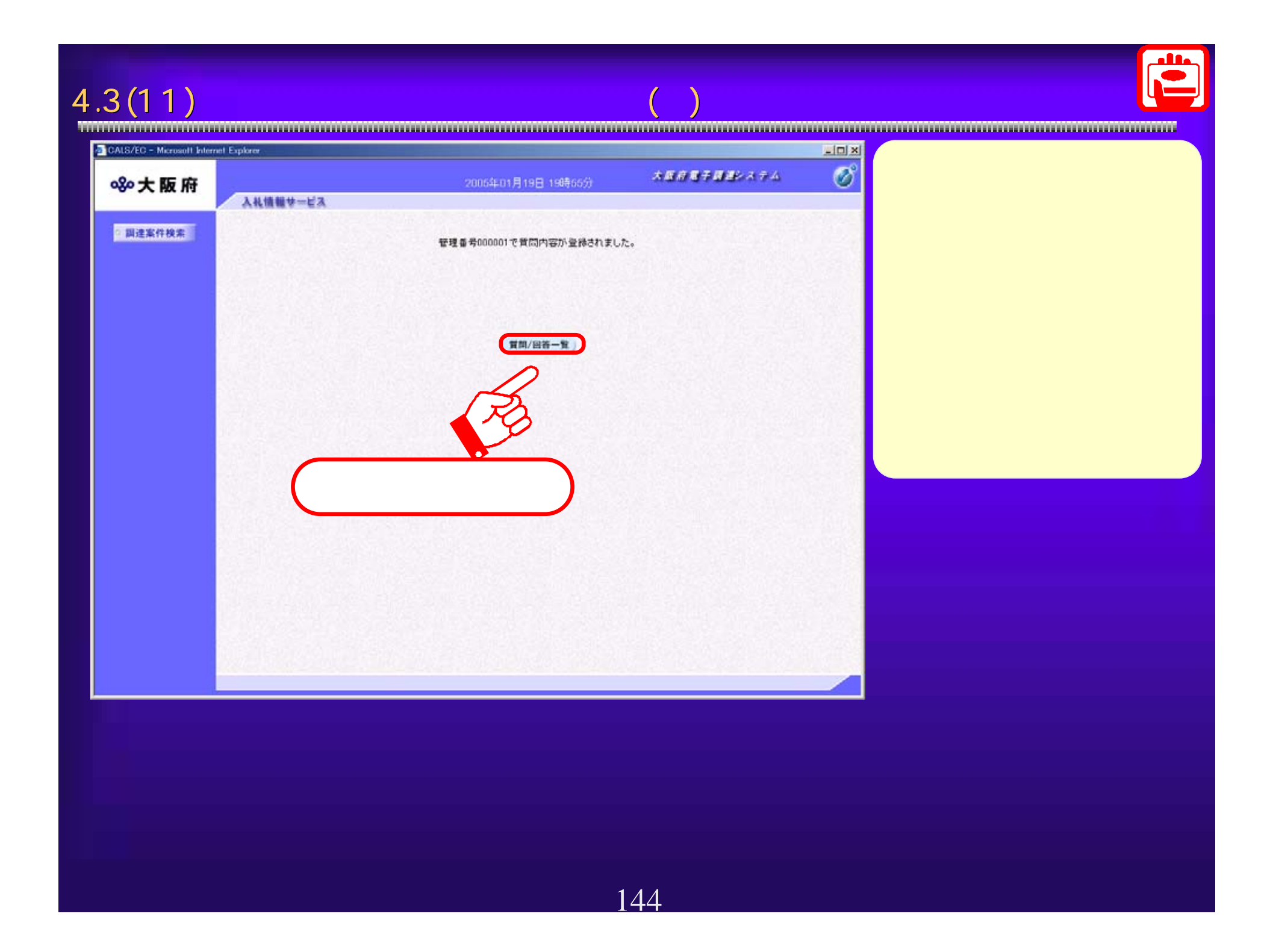
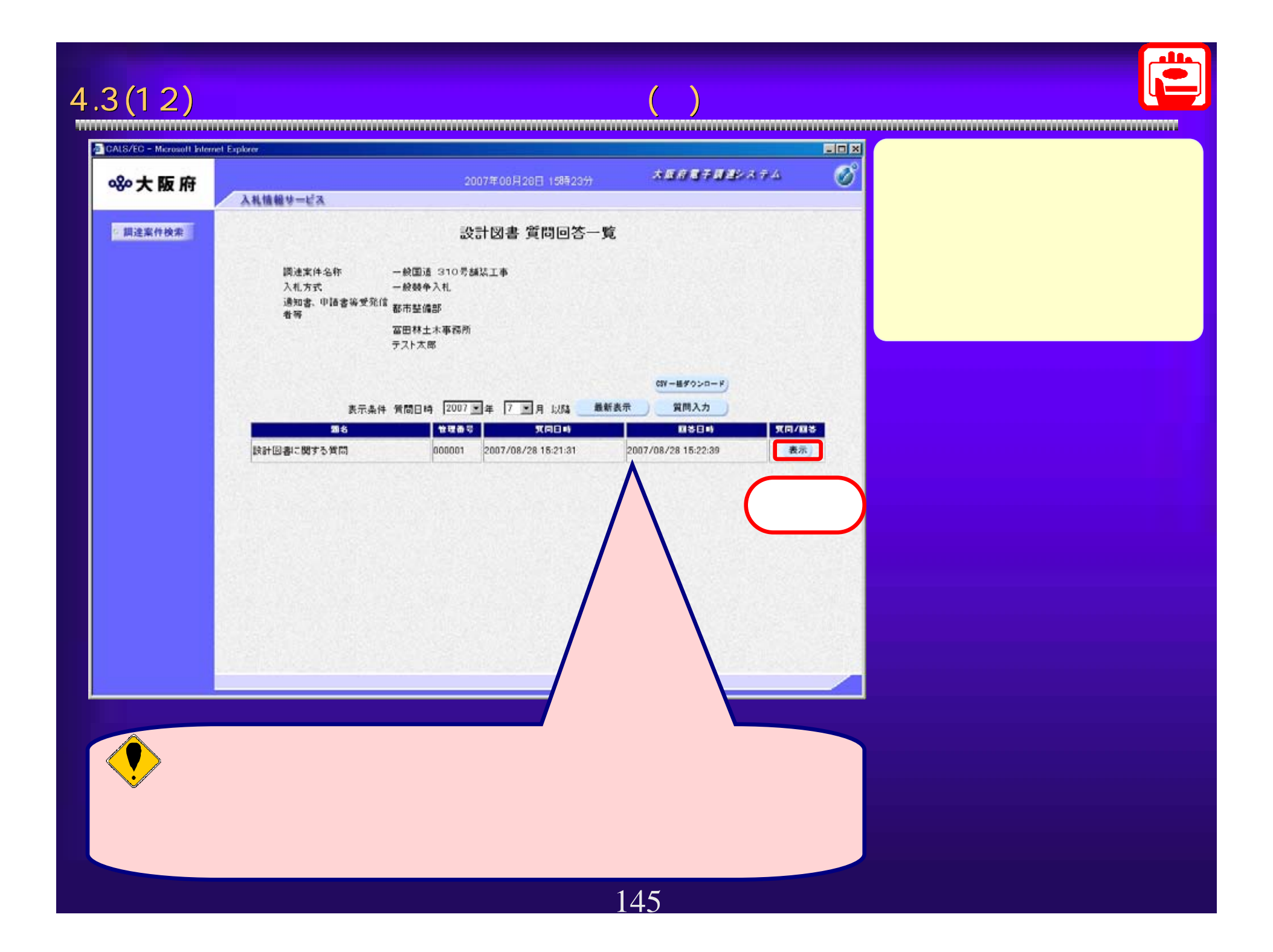

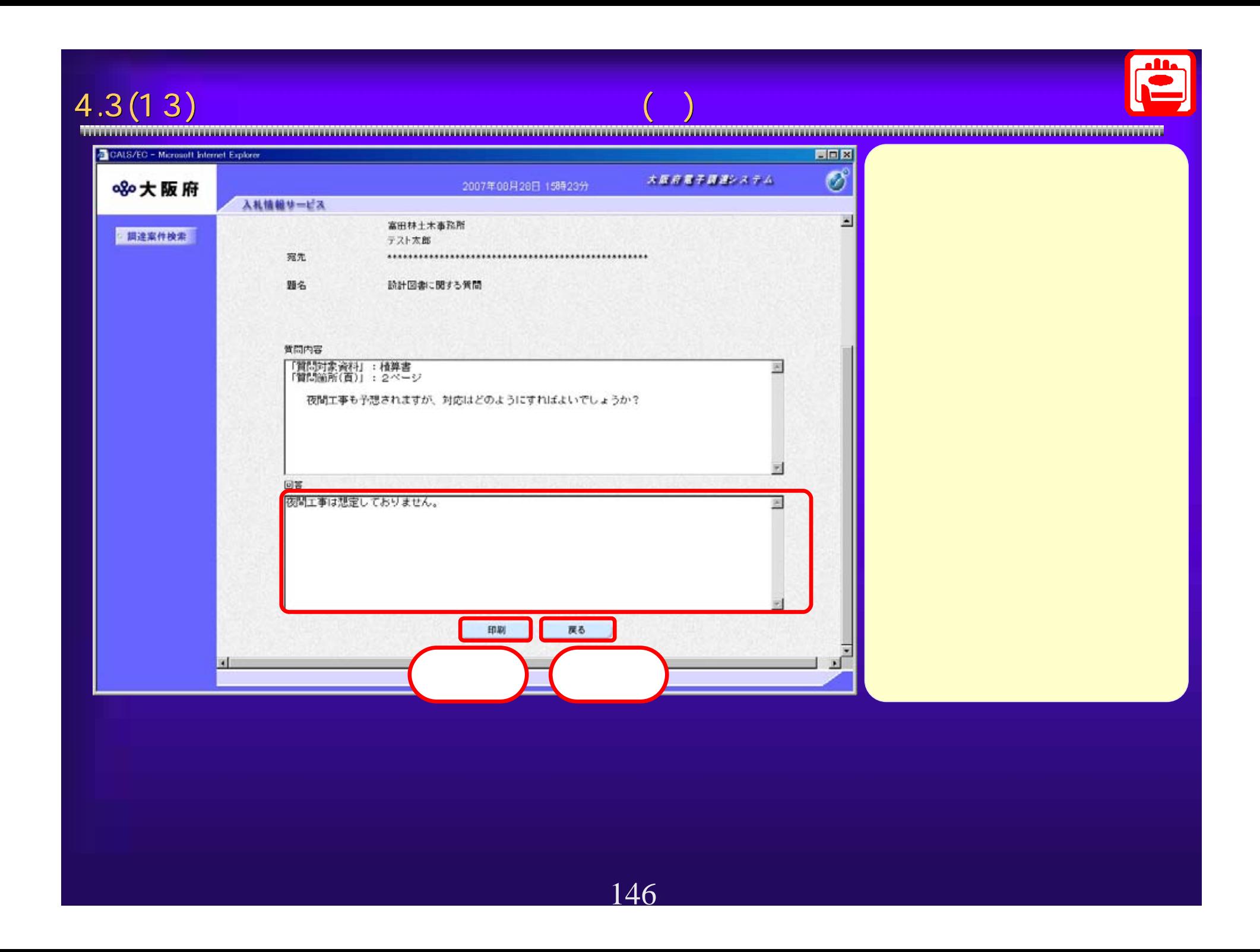

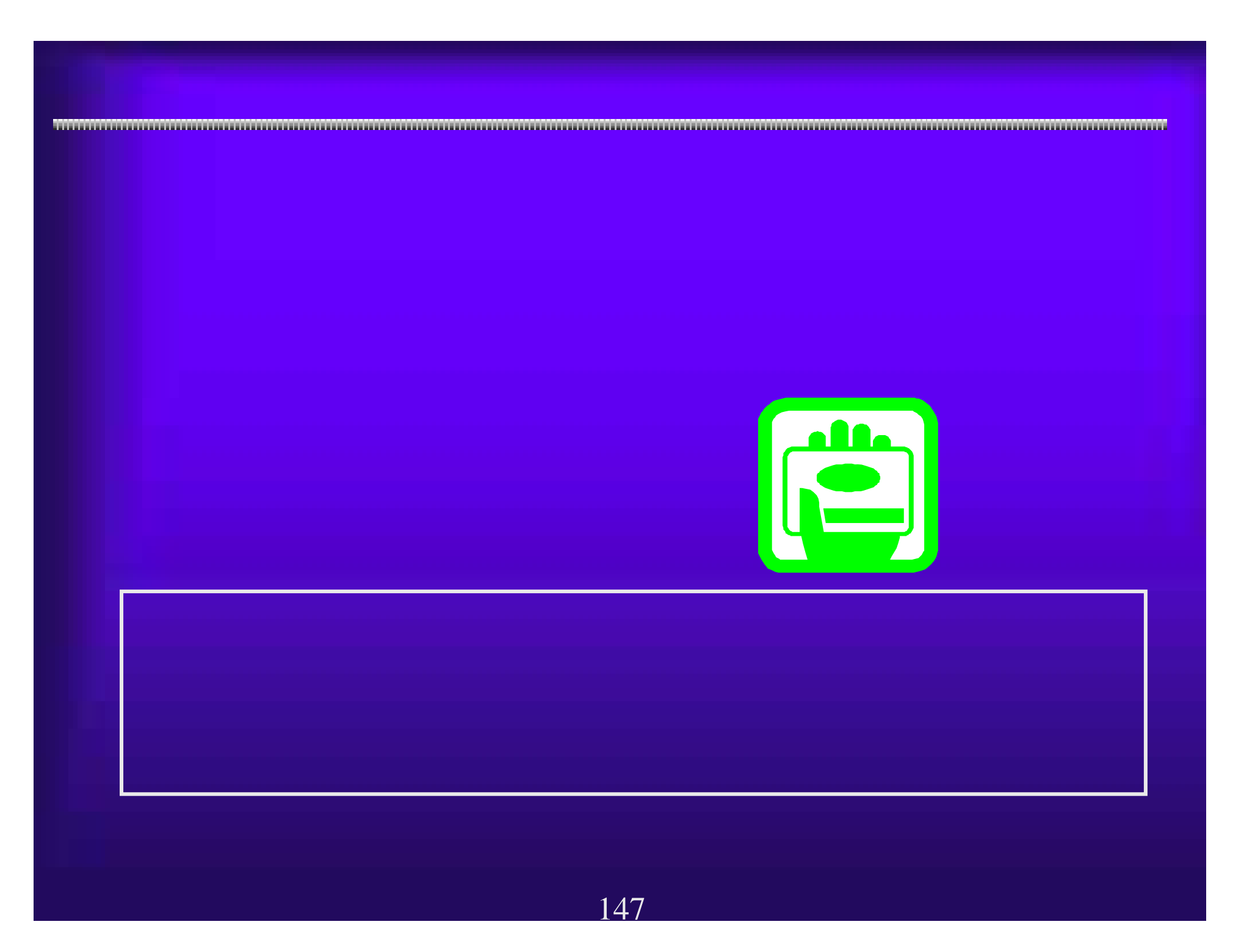

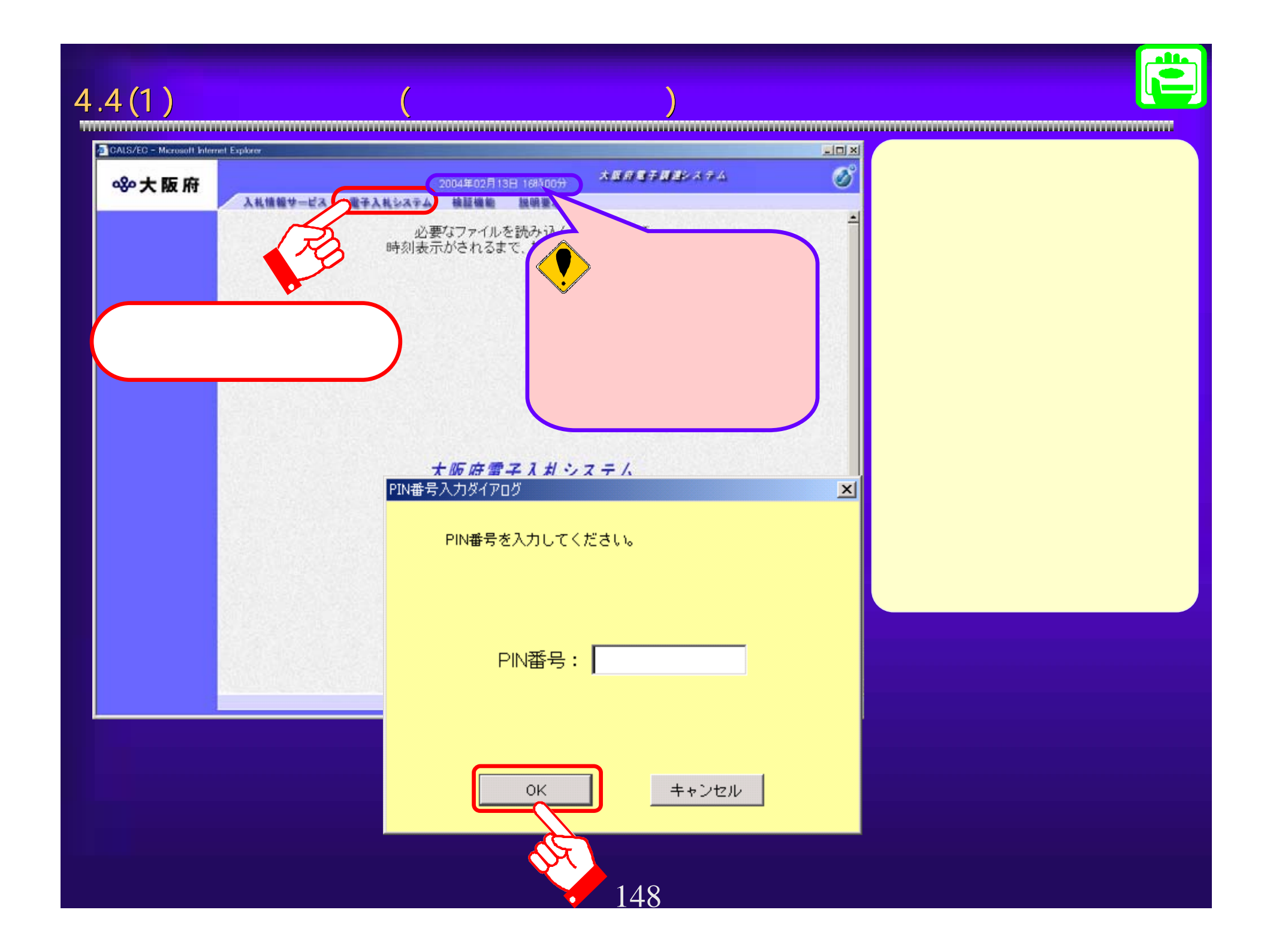

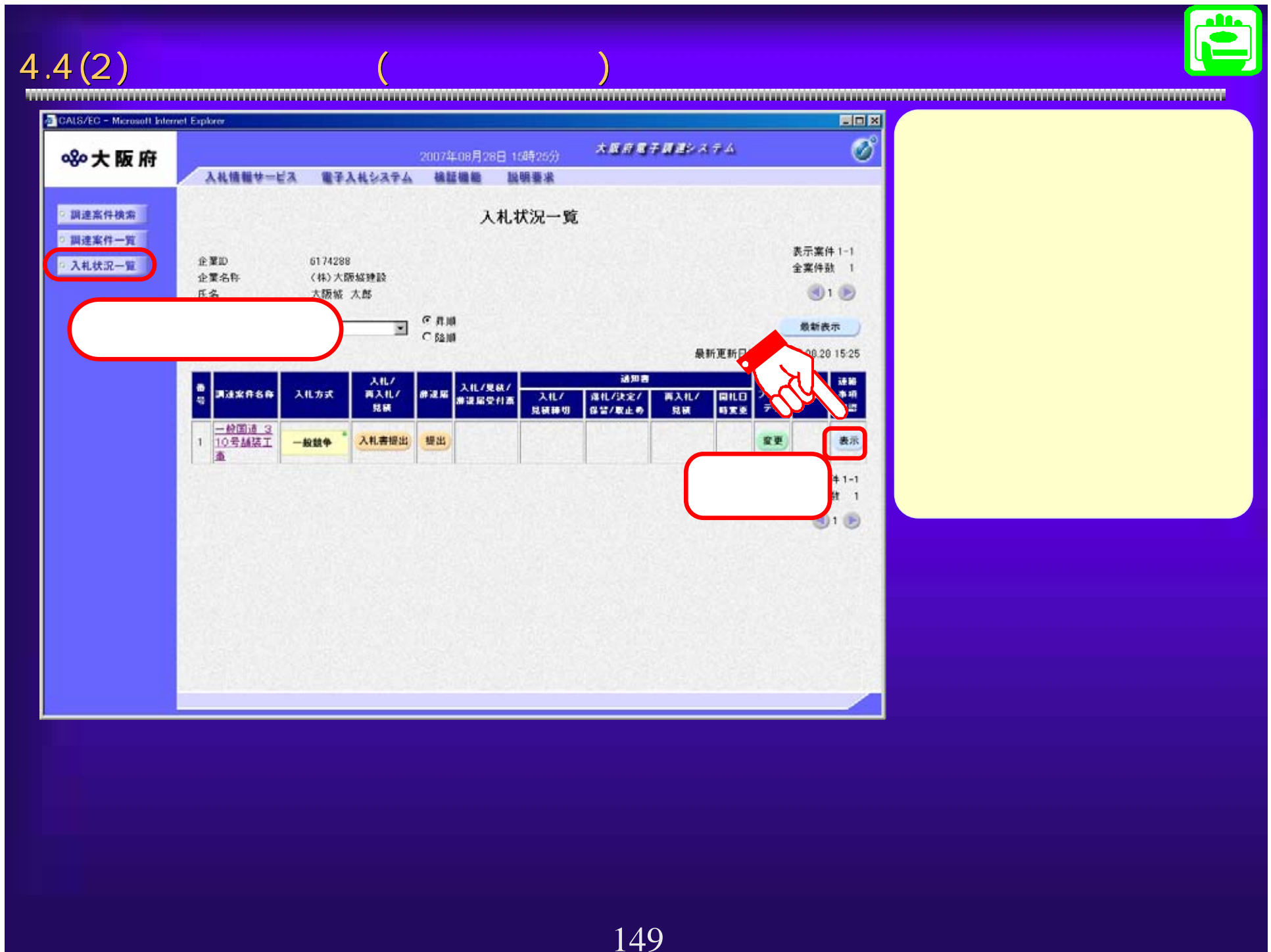

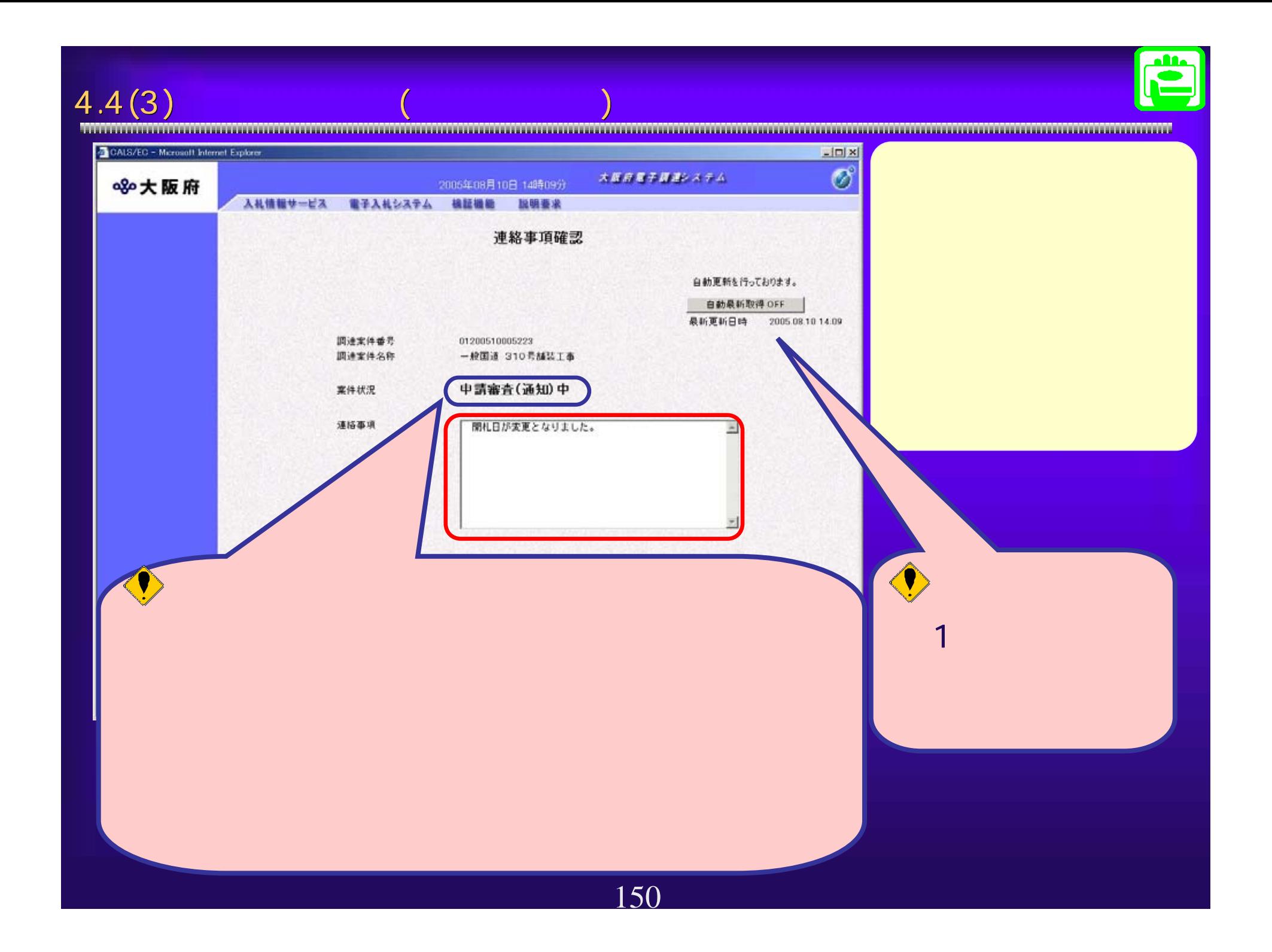

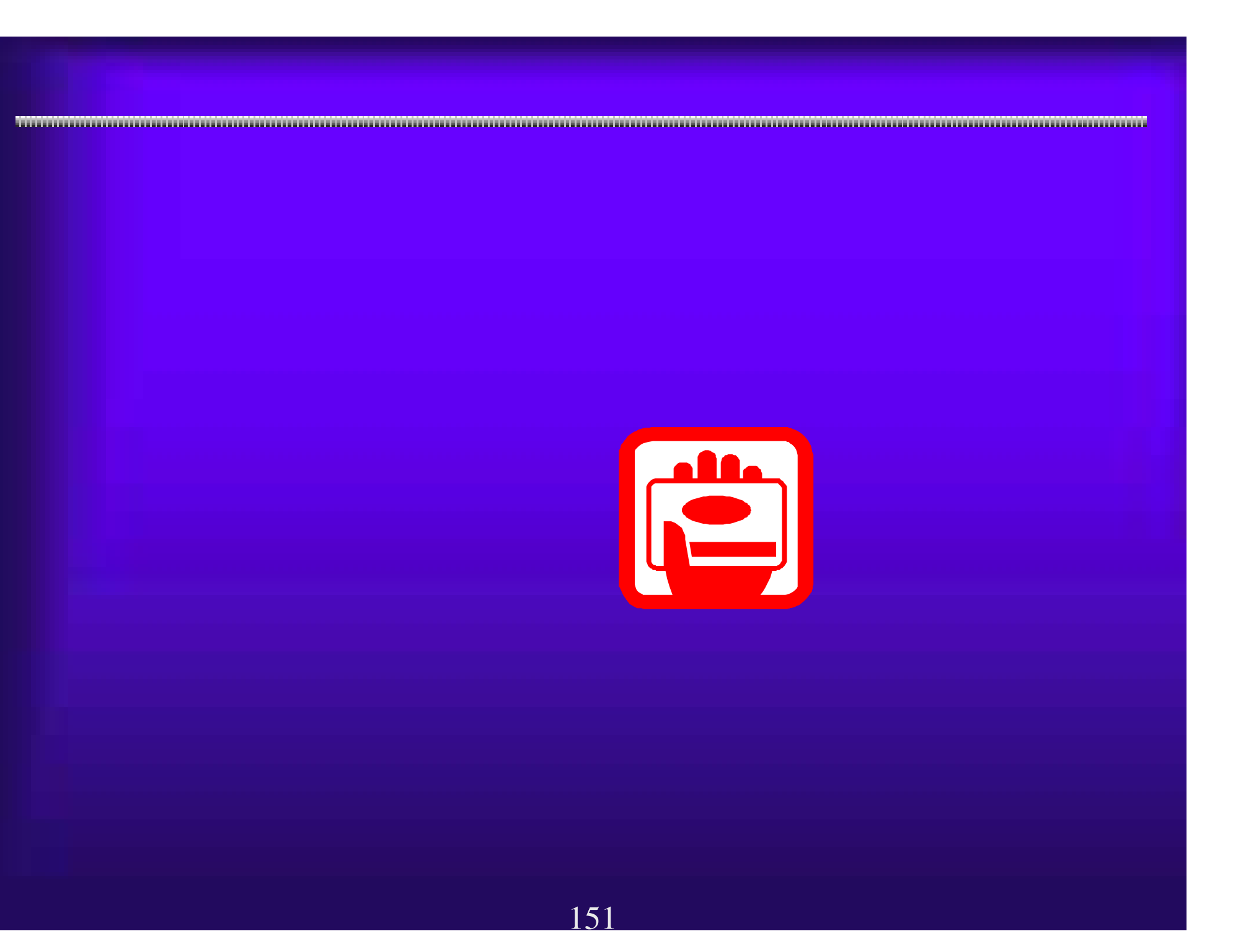

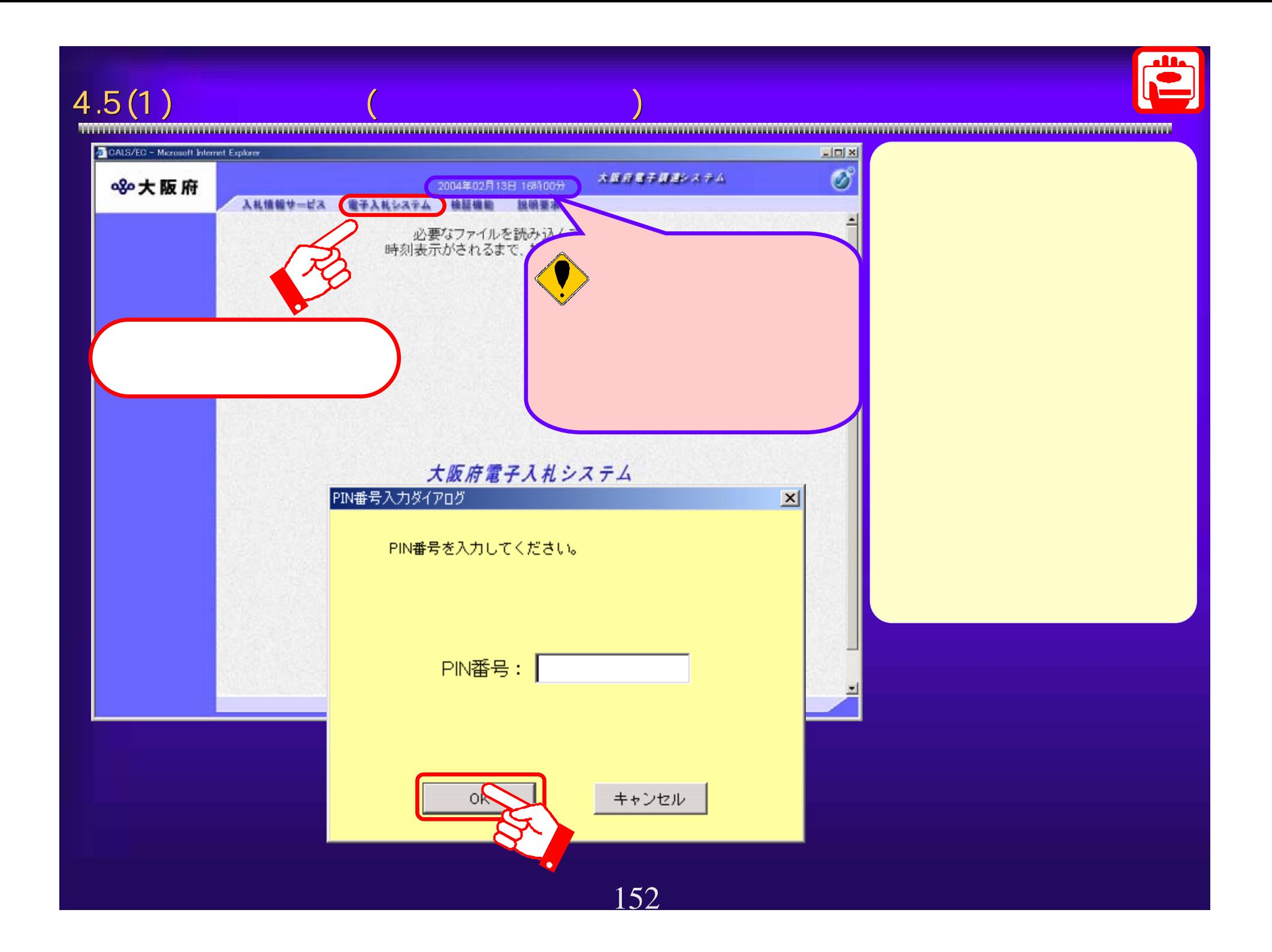

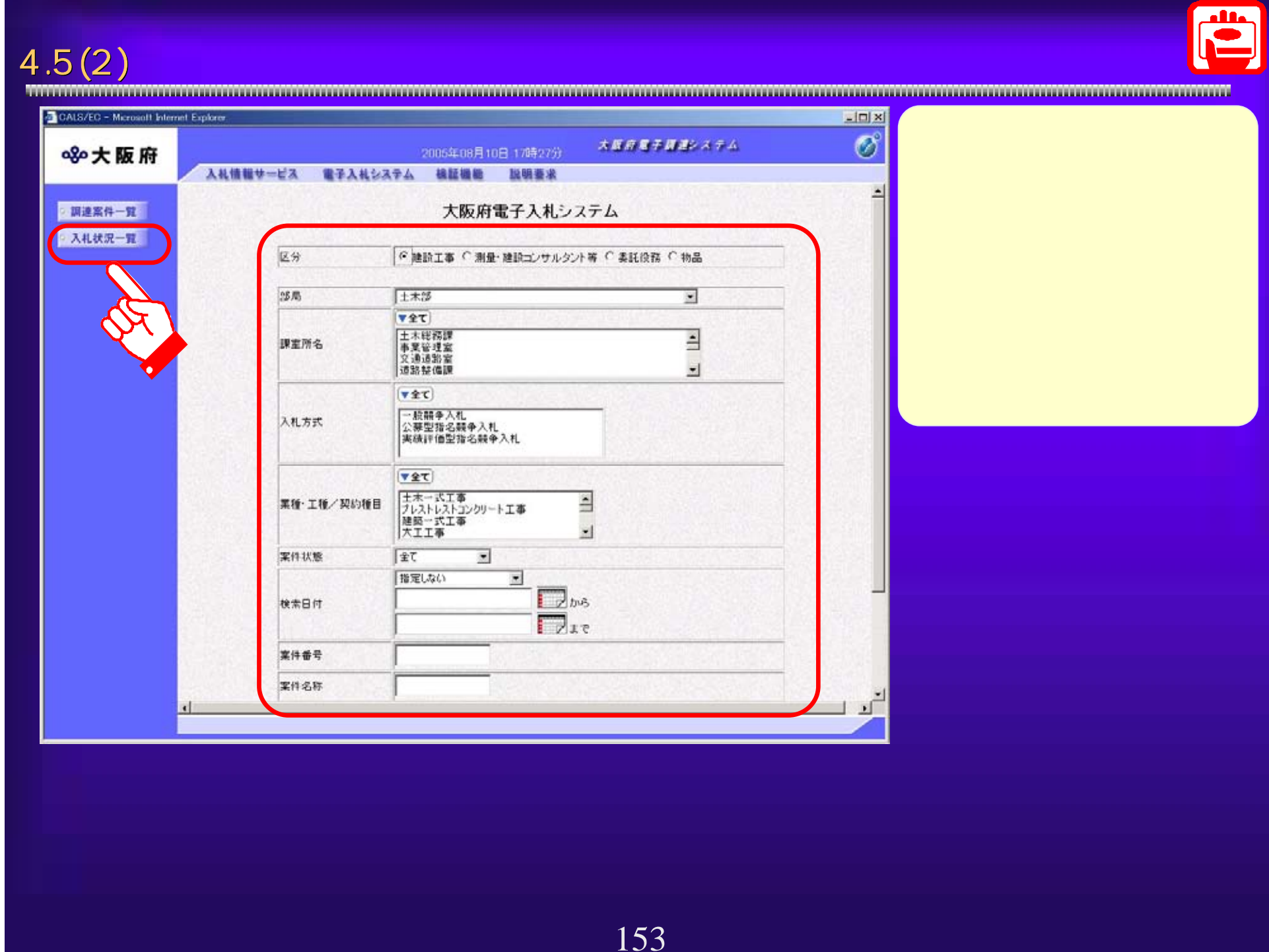

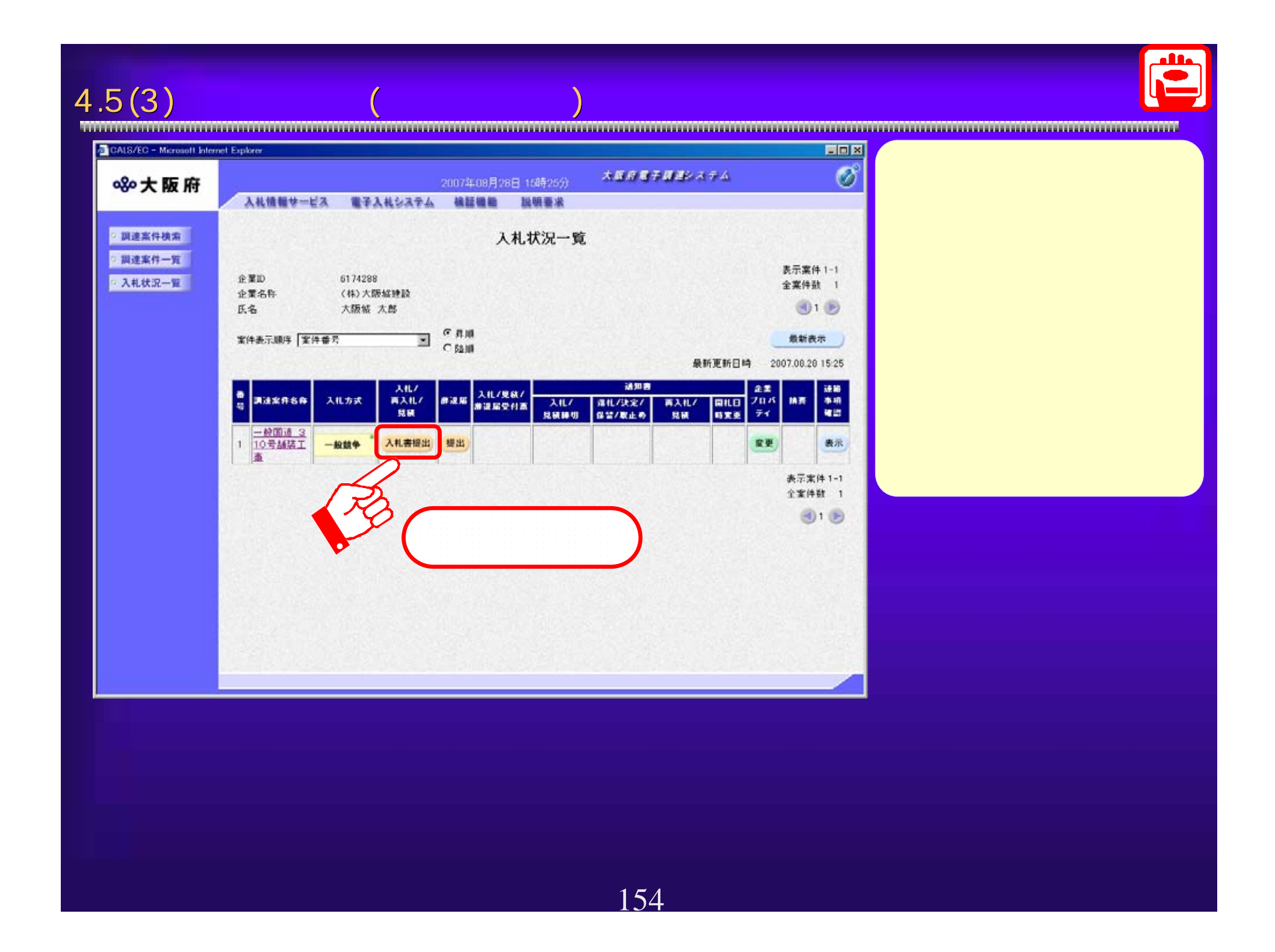

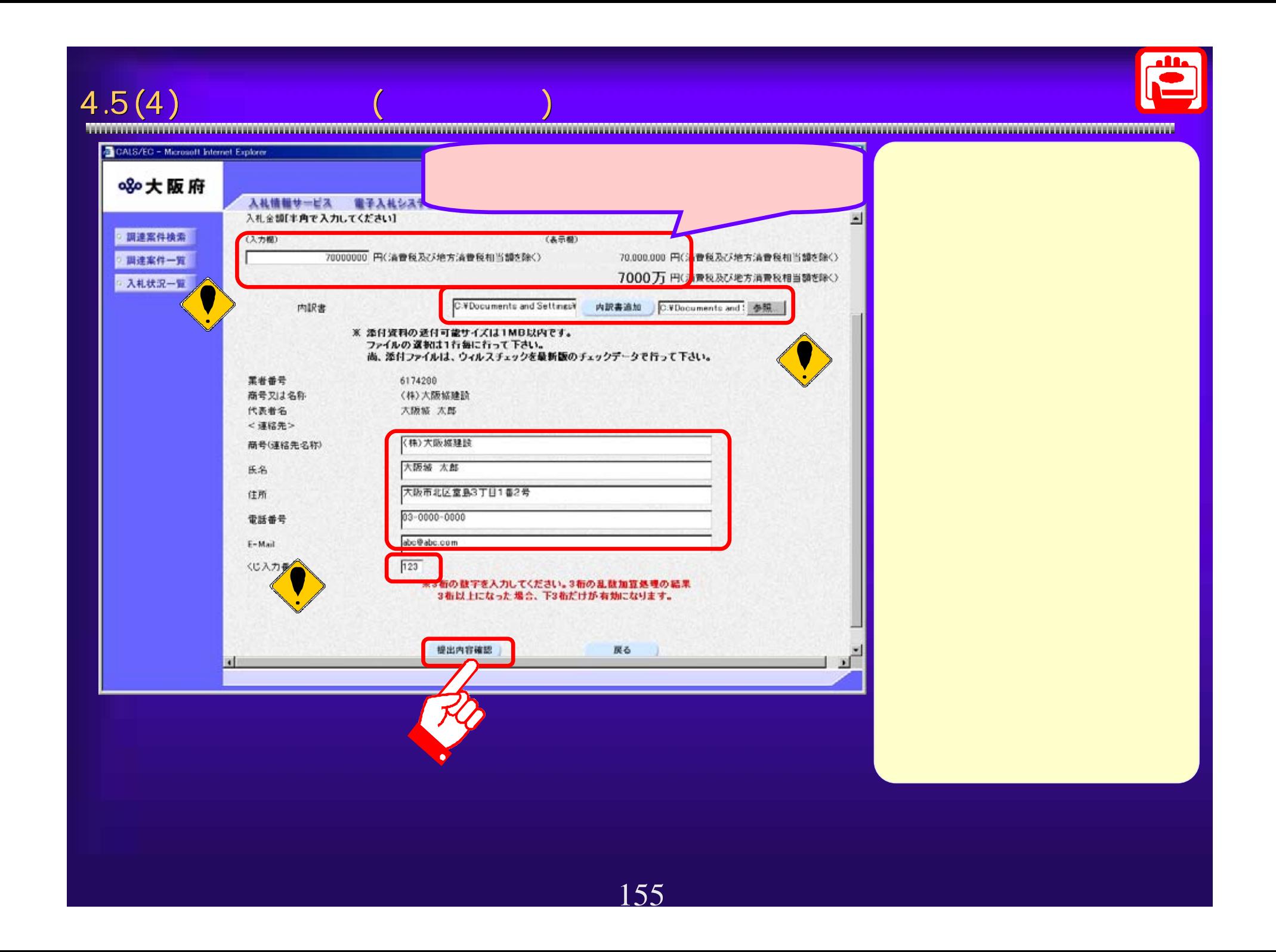

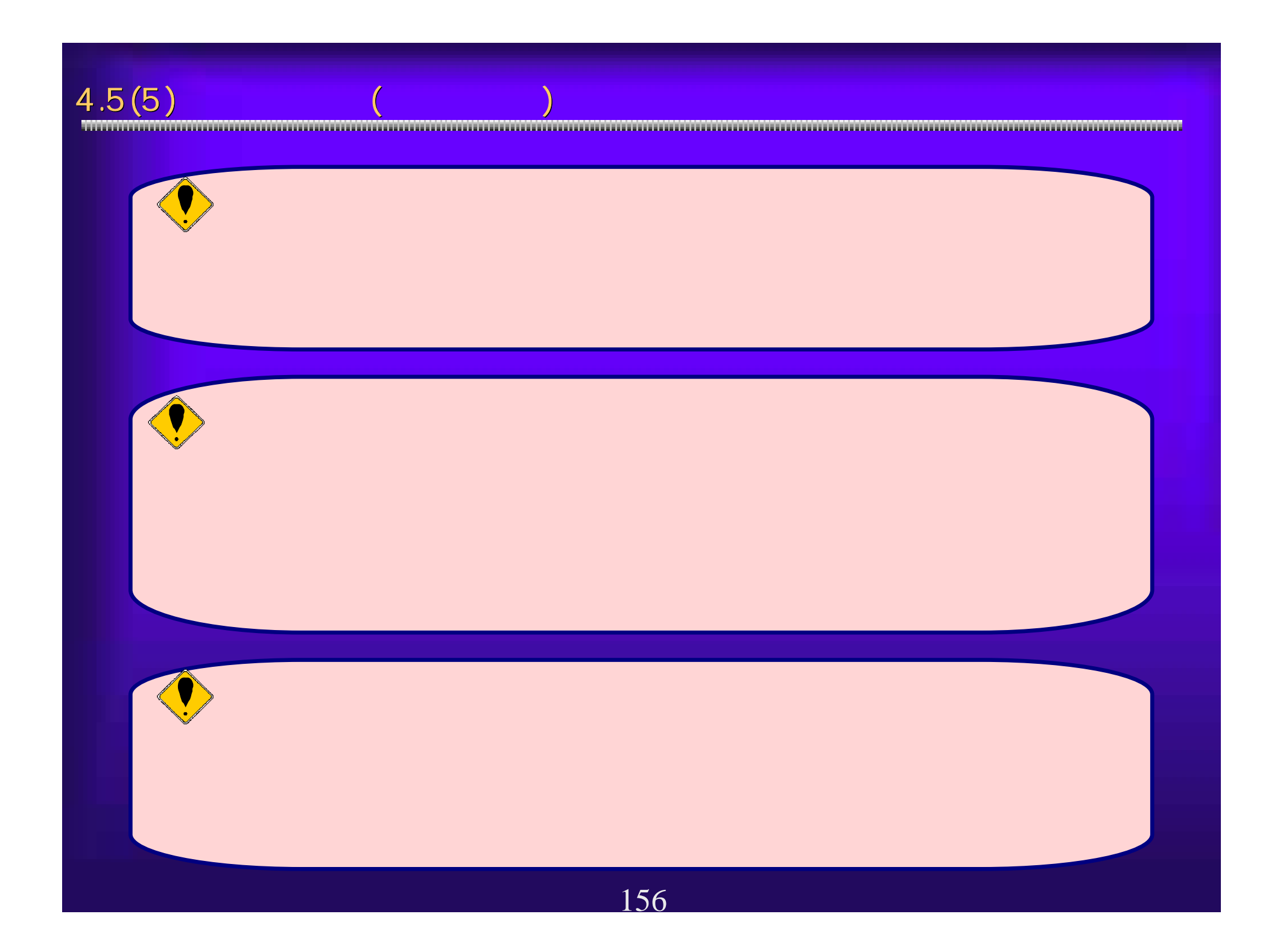

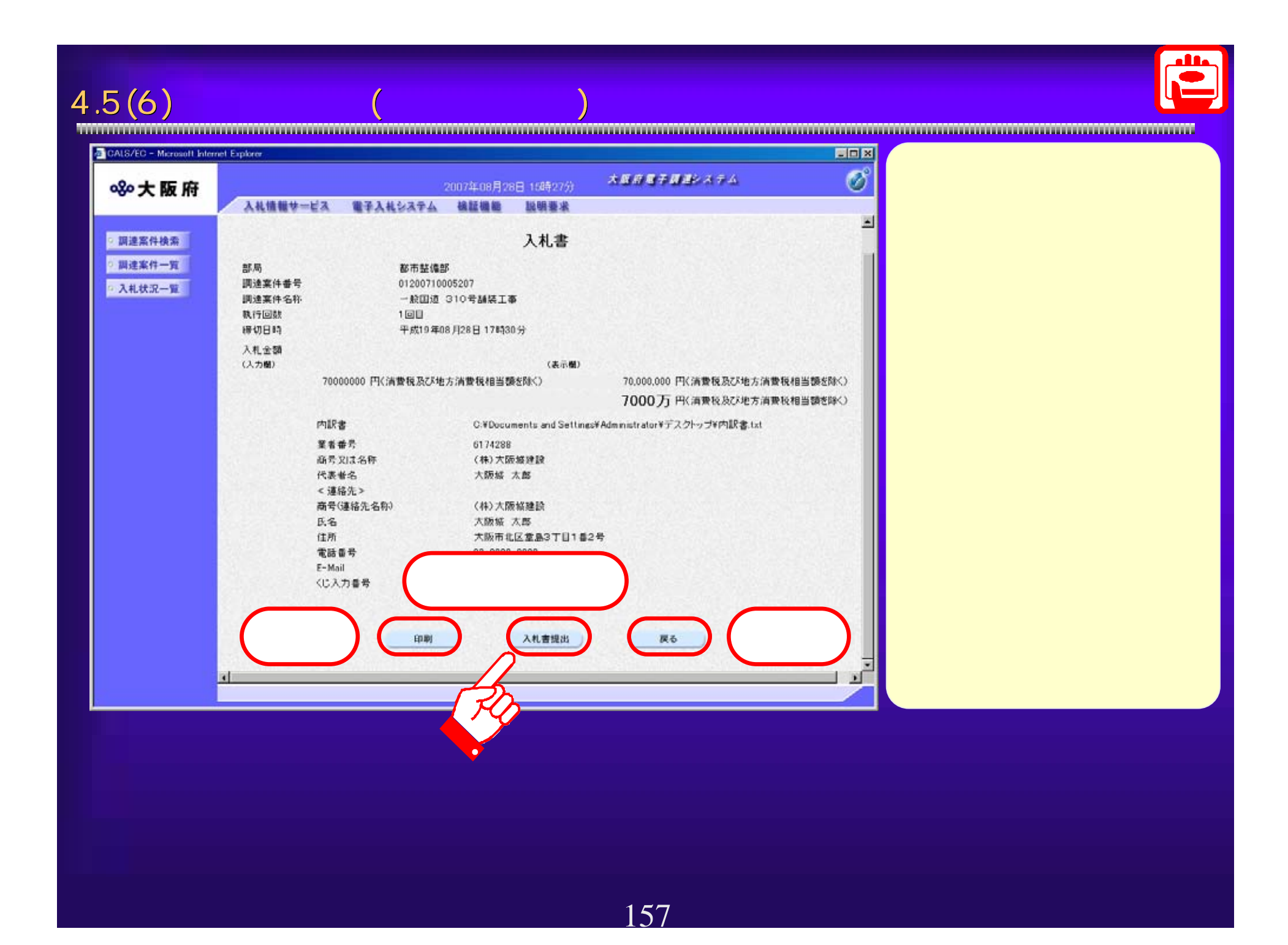

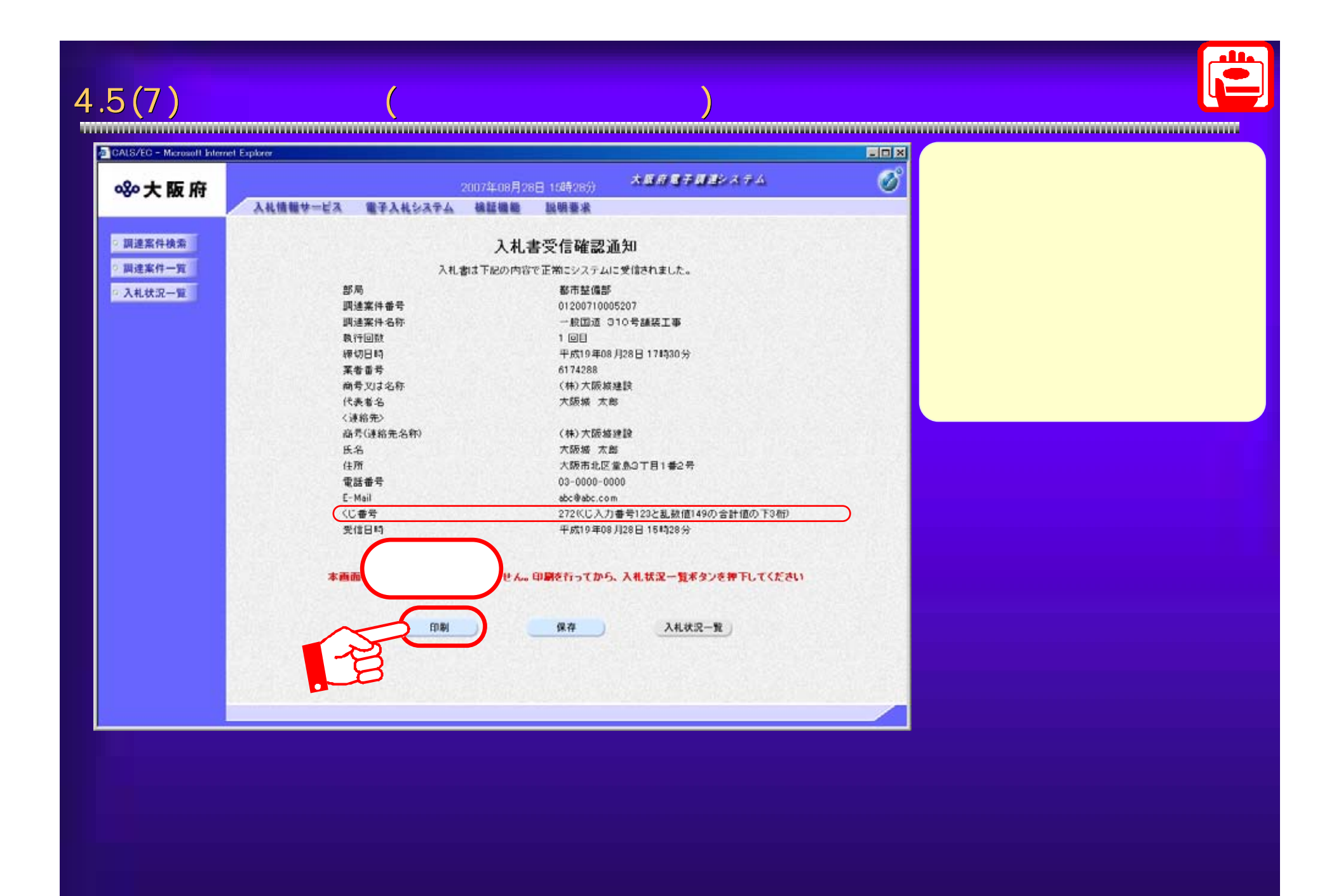

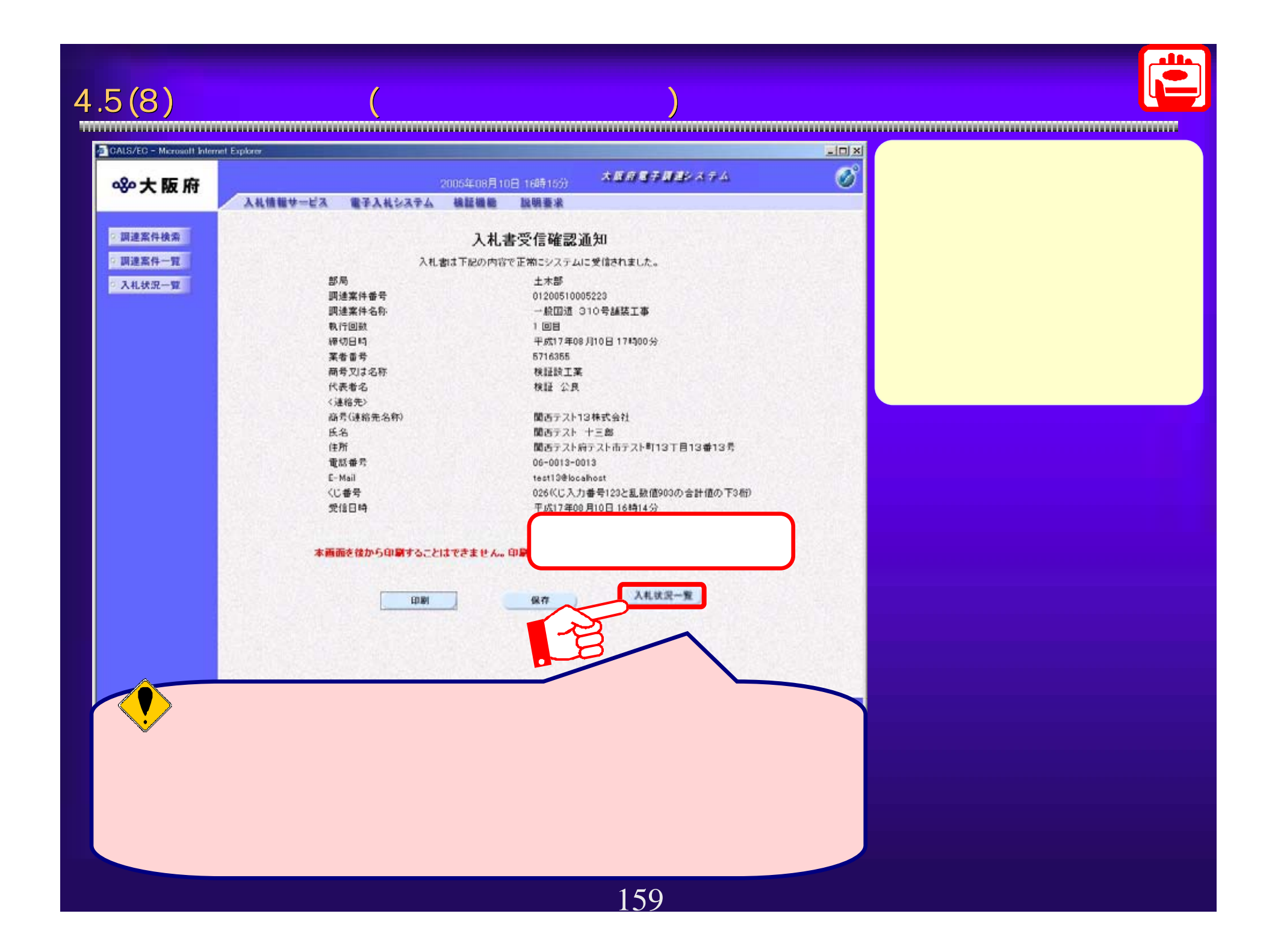

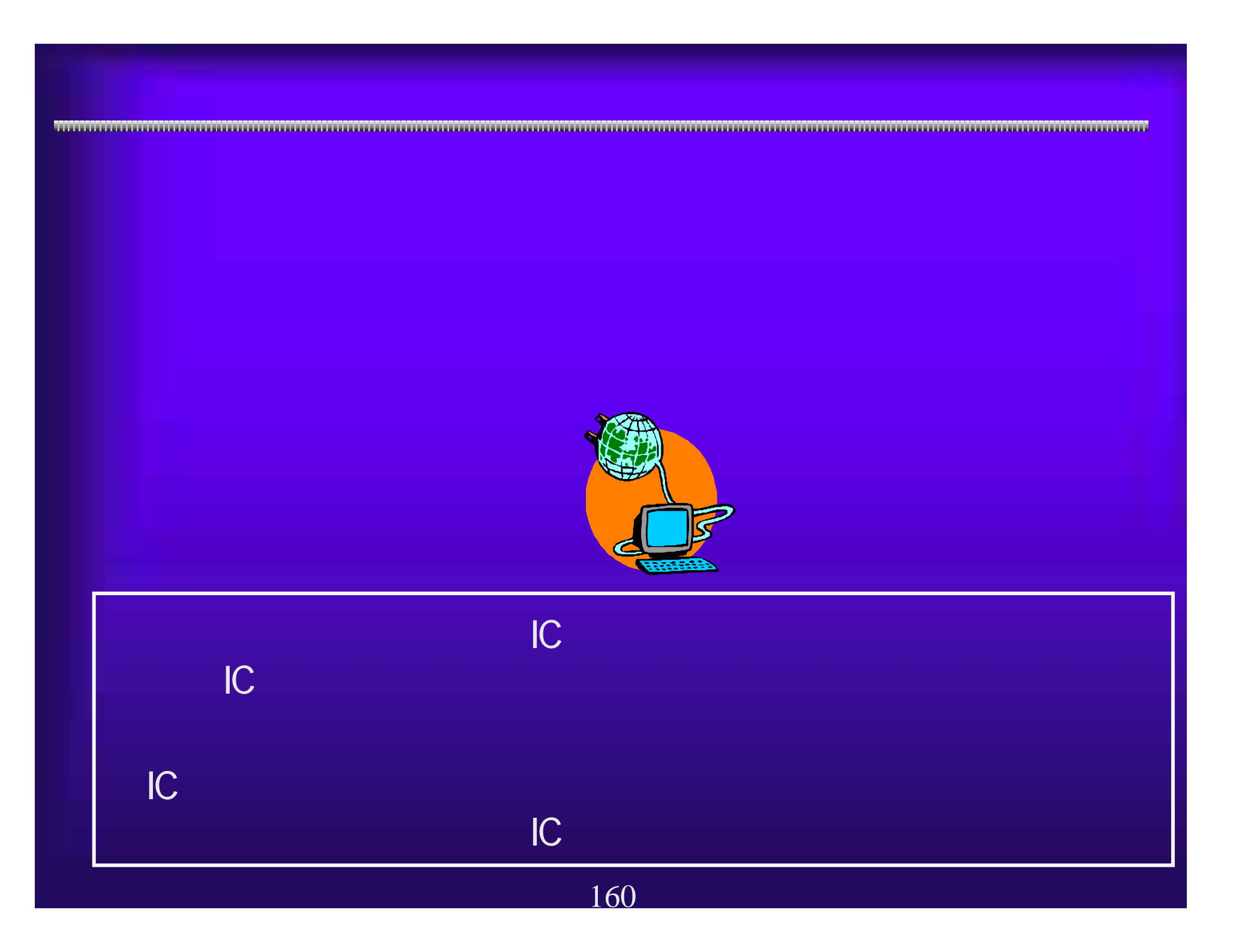

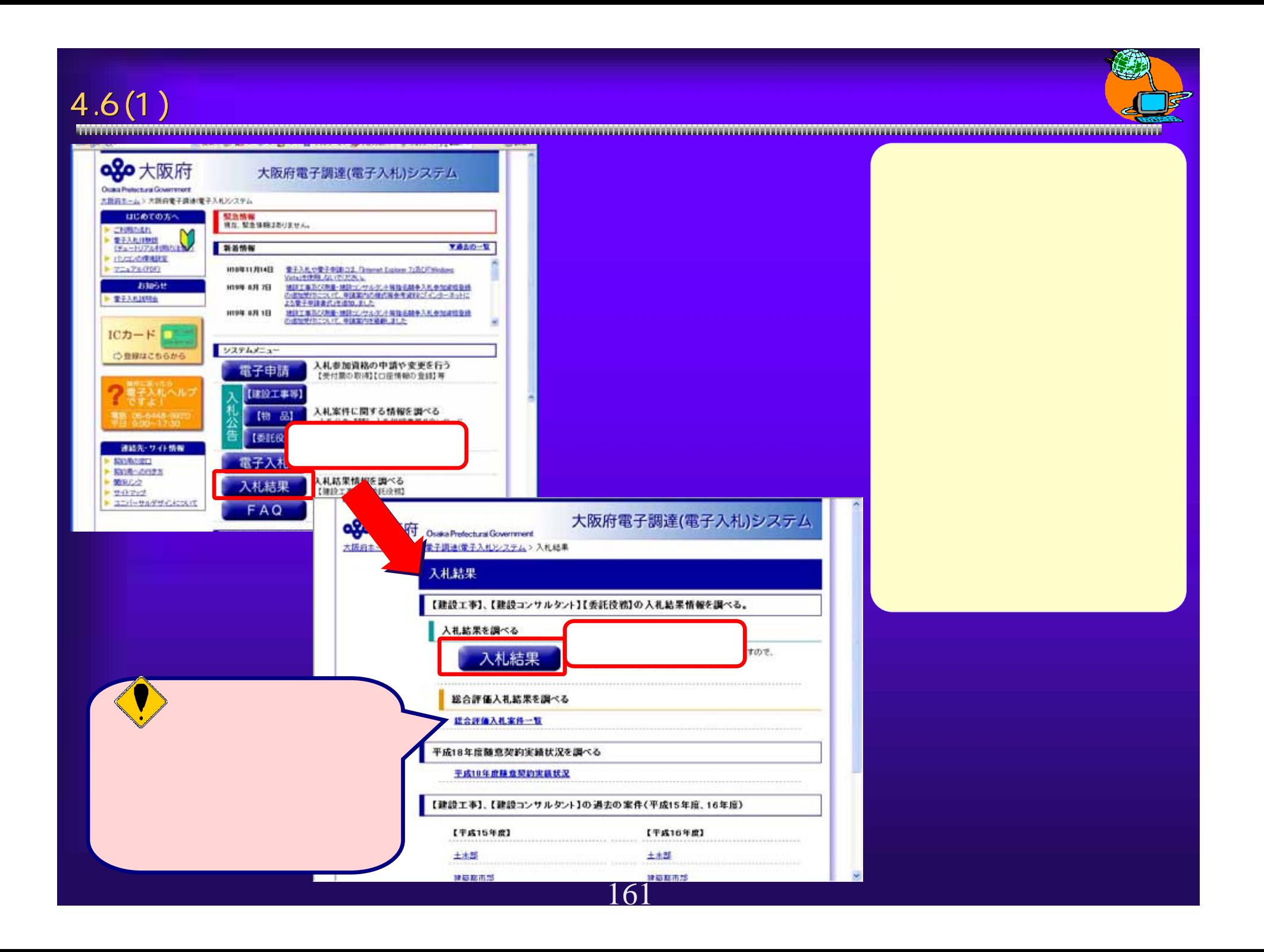

 $4.6$ 

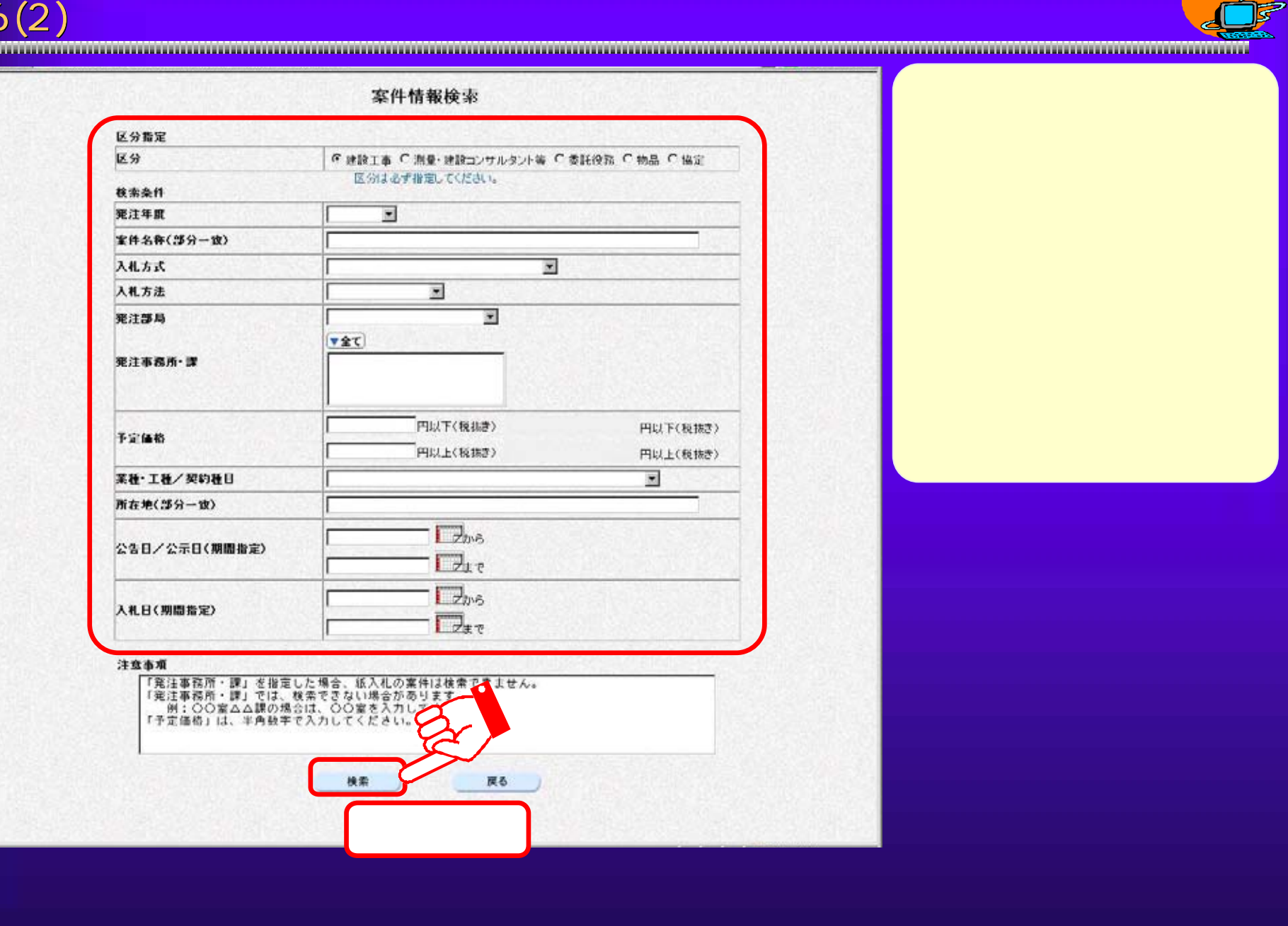

4

4.6(3)

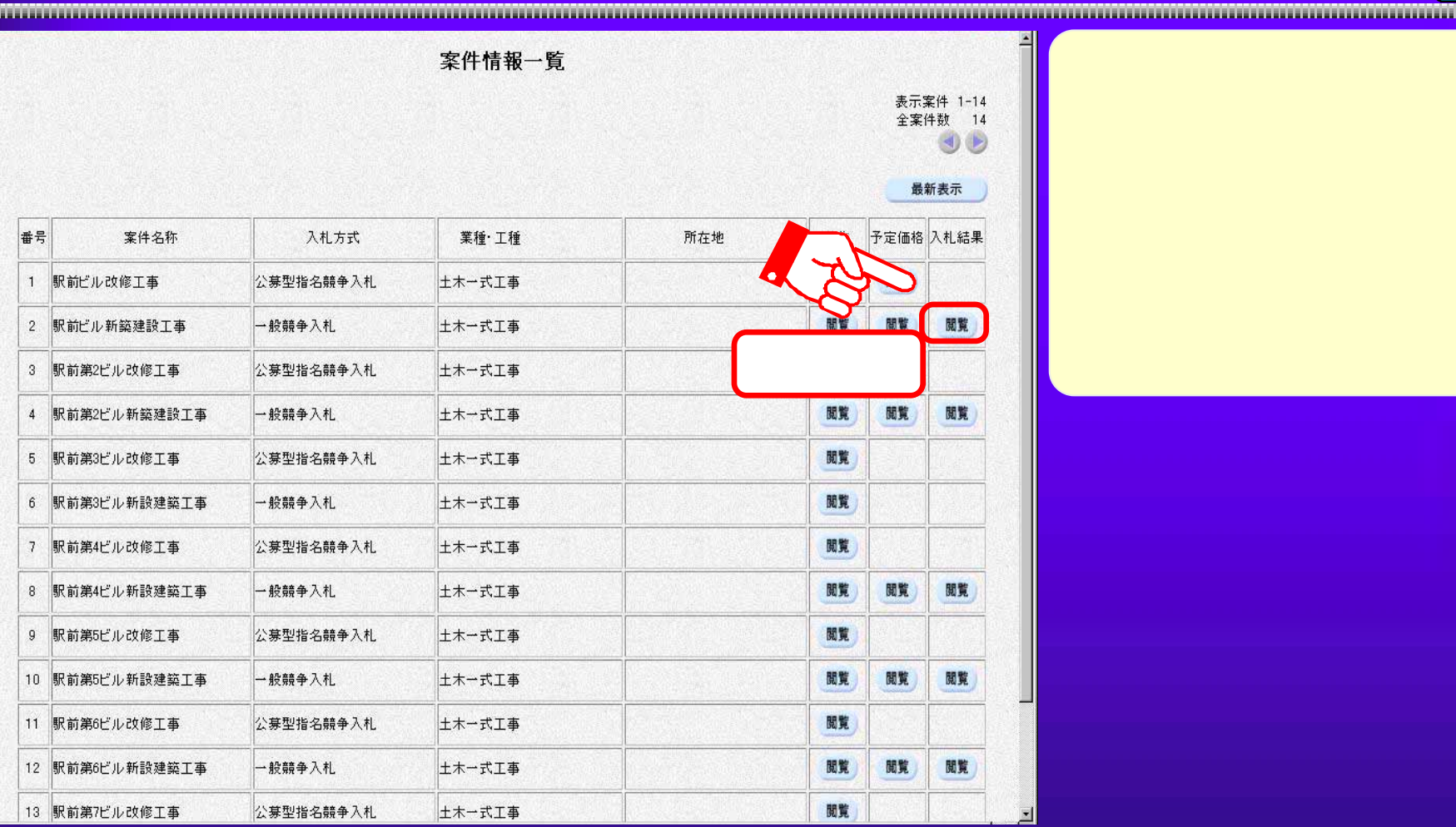

 $4.6(4)$ 

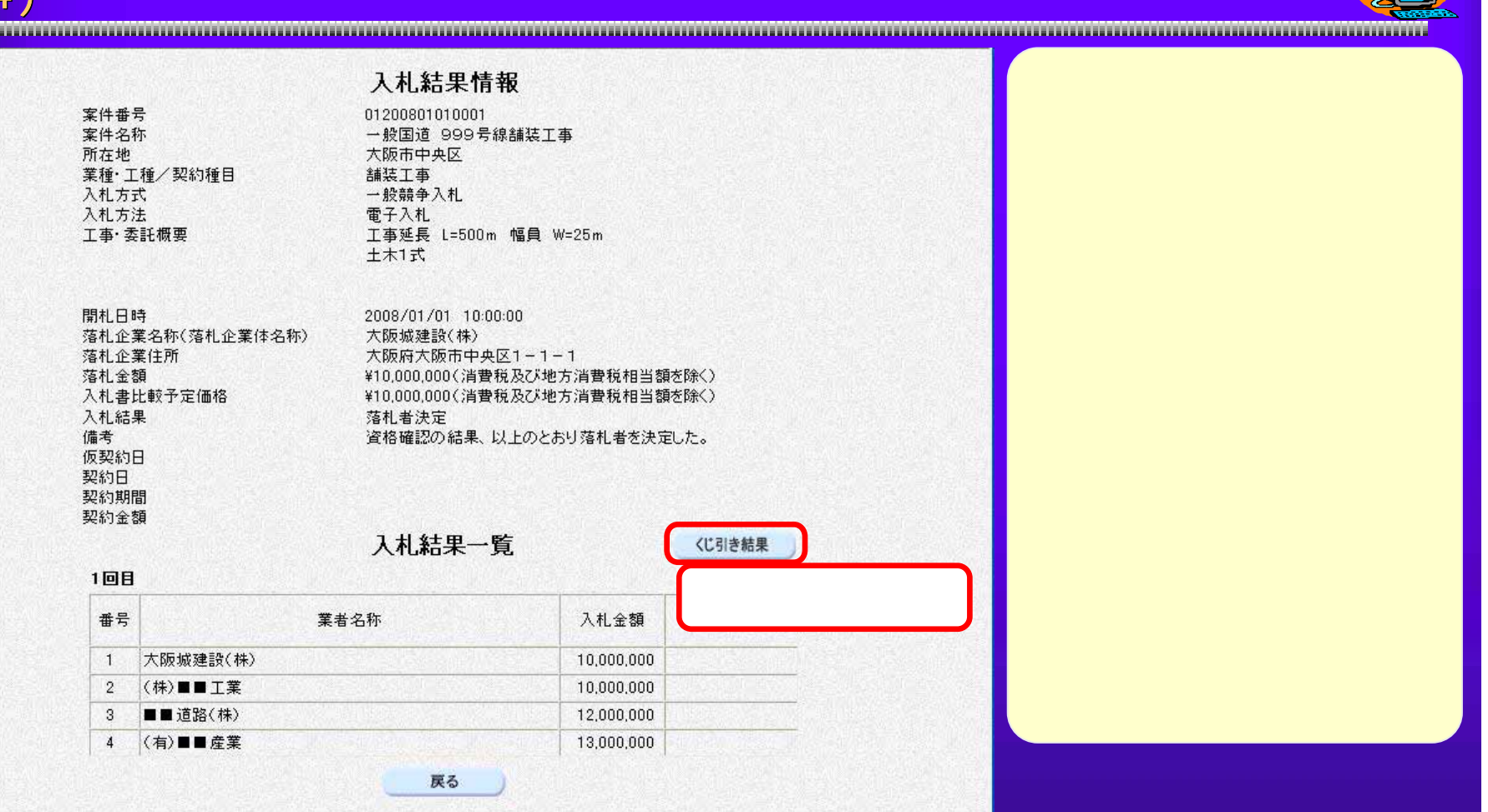

Ç.

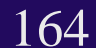

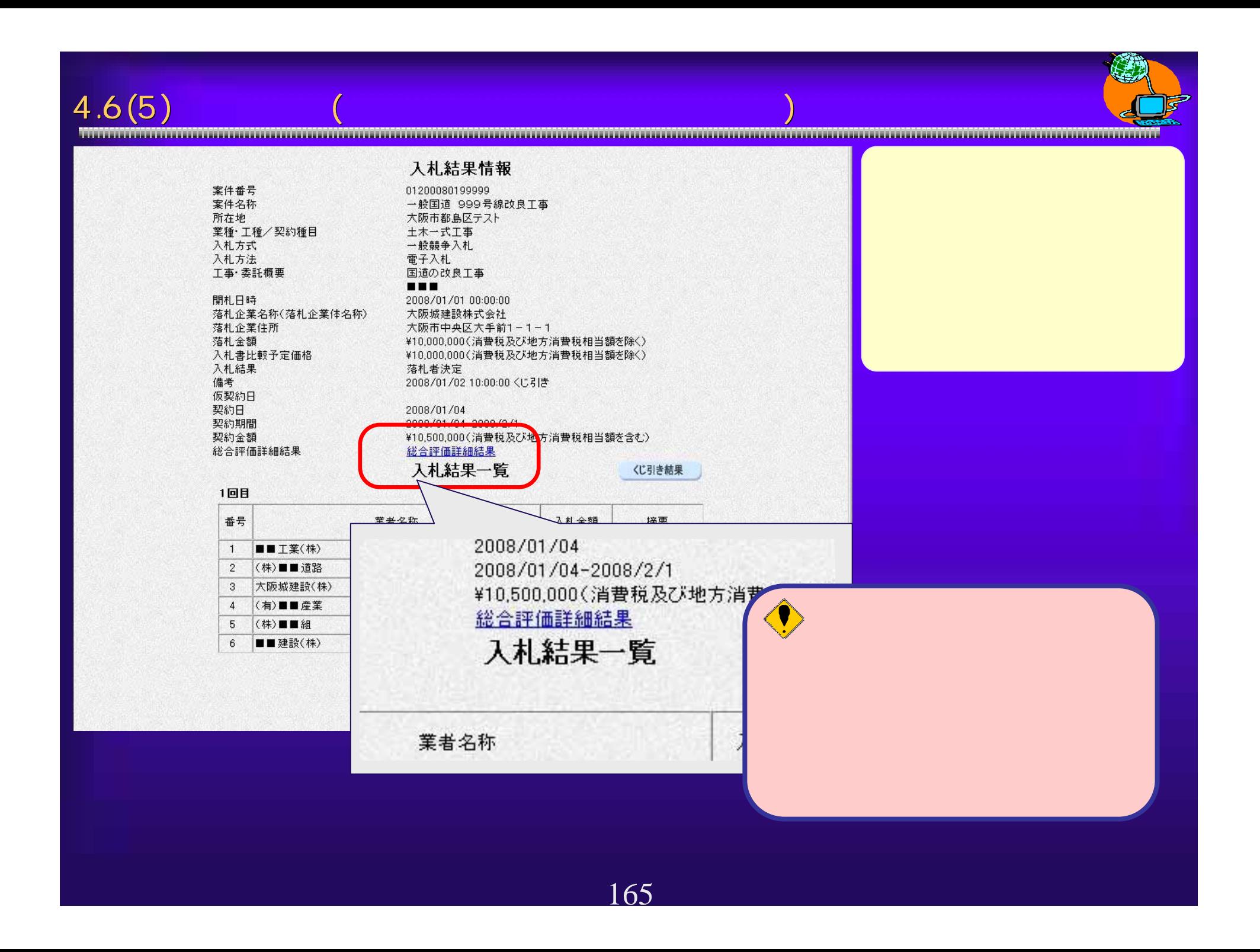

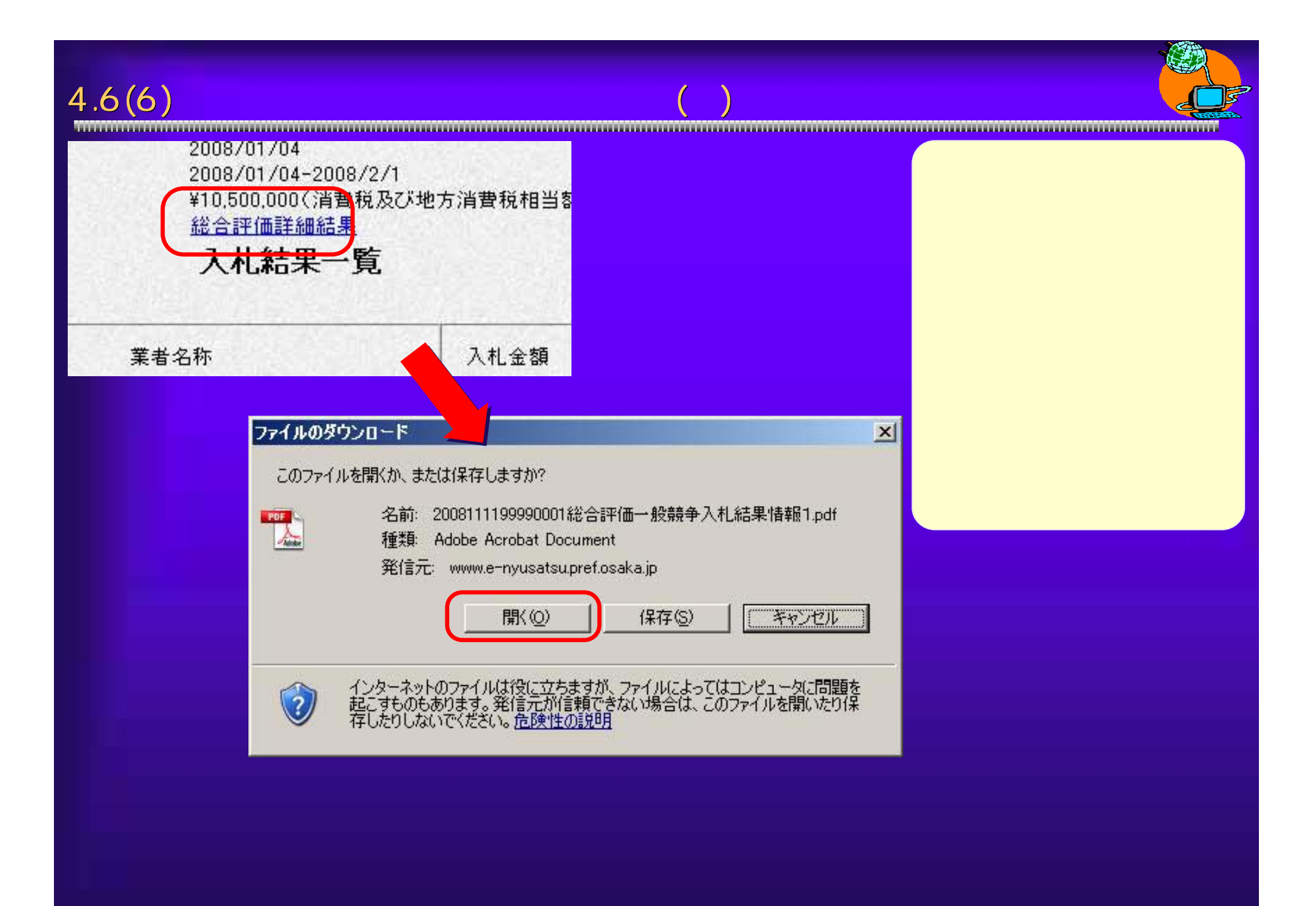

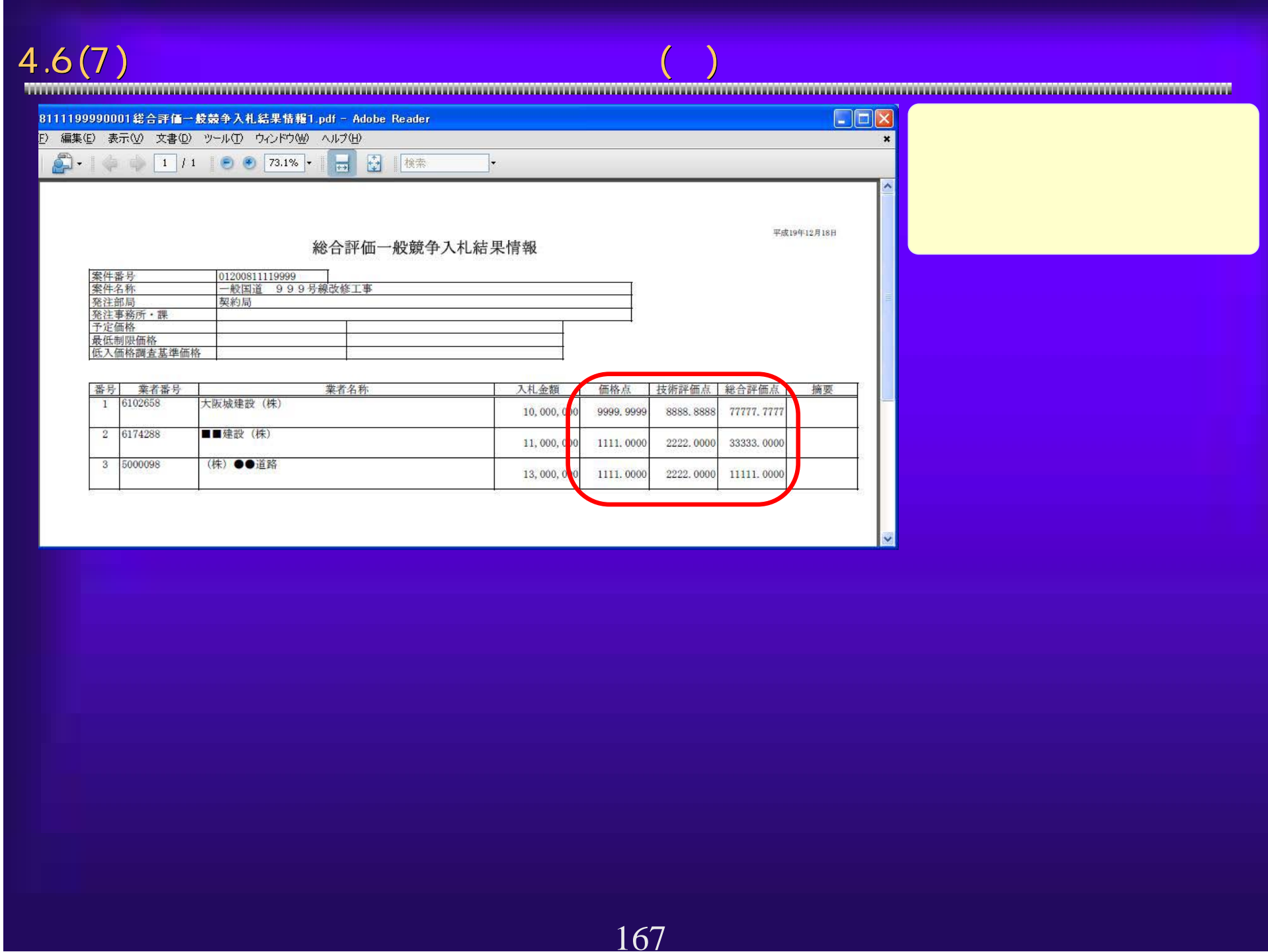

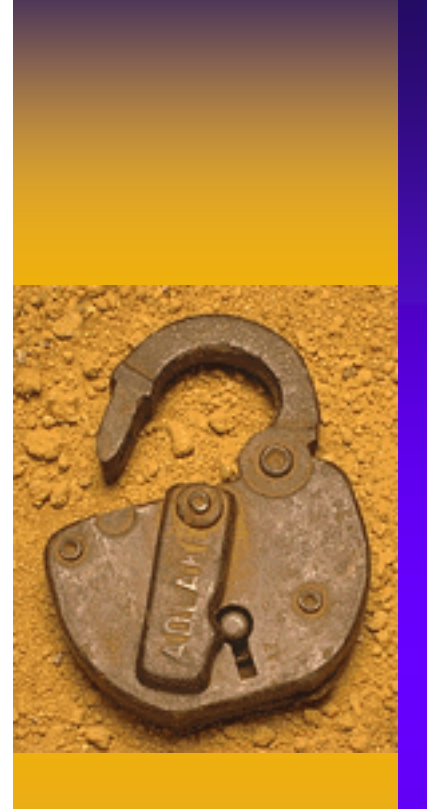

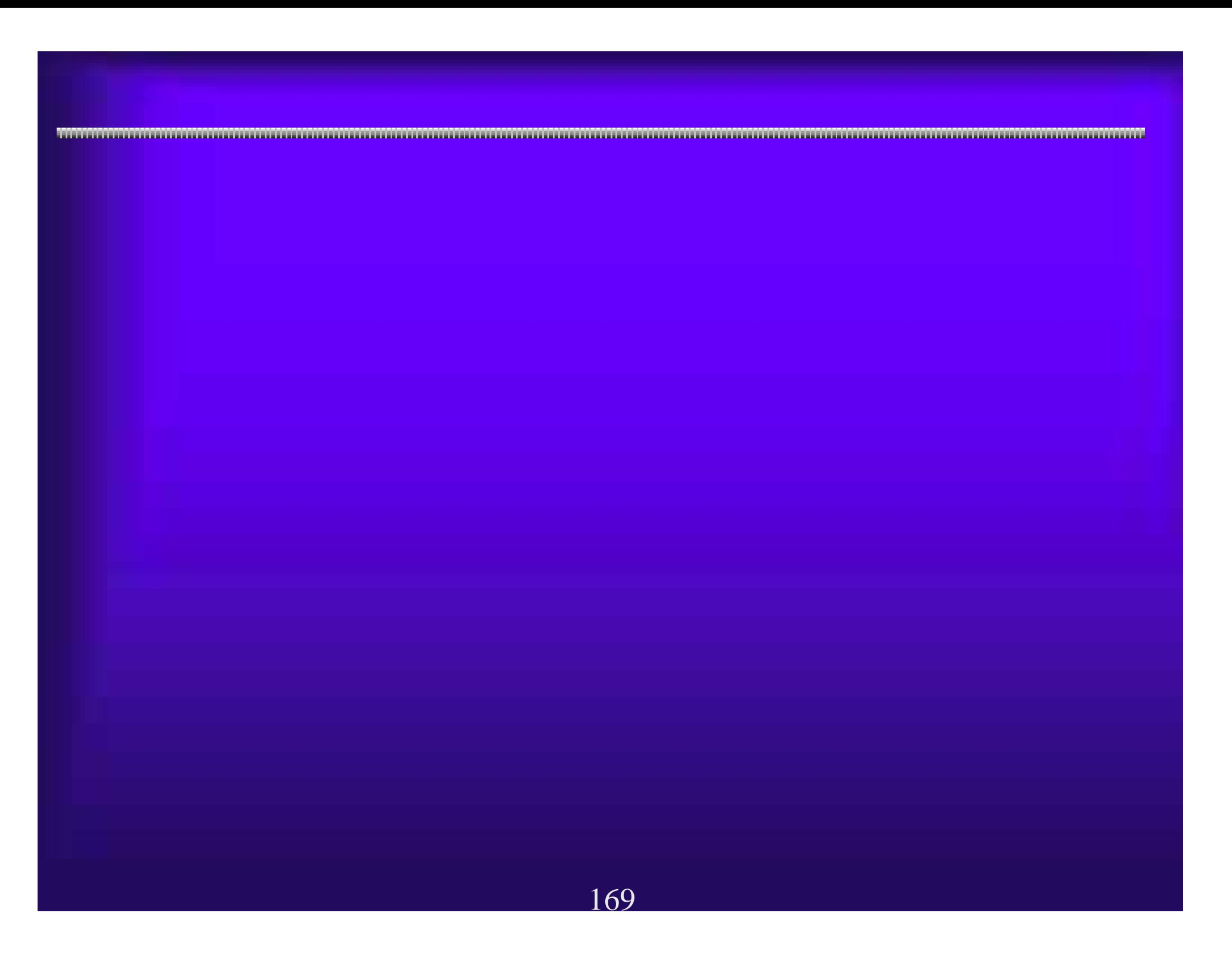

170電子調達システムを利用中に、設定によっては以下のようなトラブルが発 電子調達システムを利用中に、設定によっては以下のようなトラブルが発 生することがあります。 生することがあります。 5.1(1) よくあるトラブル例 よくあるトラブル例 ・電子申請で申請情報を入力後「次へ」ボタンを押しても、元の画面 ・電子申請で申請情報を入力後「次へ」ボタンを押しても、元の画面 (入力画面)に戻ってしまう。 (入力画面)に戻ってしまう。 ・大阪府電子調達(電子入札)システムページから「電子入札」ボタン ・大阪府電子調達(電子入札)システムページから「電子入札」ボタン を押しても、電子入札システムが開かない。(別の画面が出る) を押しても、電子入札システムが開かない。(別の画面が出る) ・ICカード等の設定が正常に終わっている(以前は時計が表示されて カード等の設定が正常に終わっている(以前は時計が表示されてい た)のに、時計表示が出なくなった。 た)のに、時計表示が出なくなった。 電子入札シス テムが起動し ない!

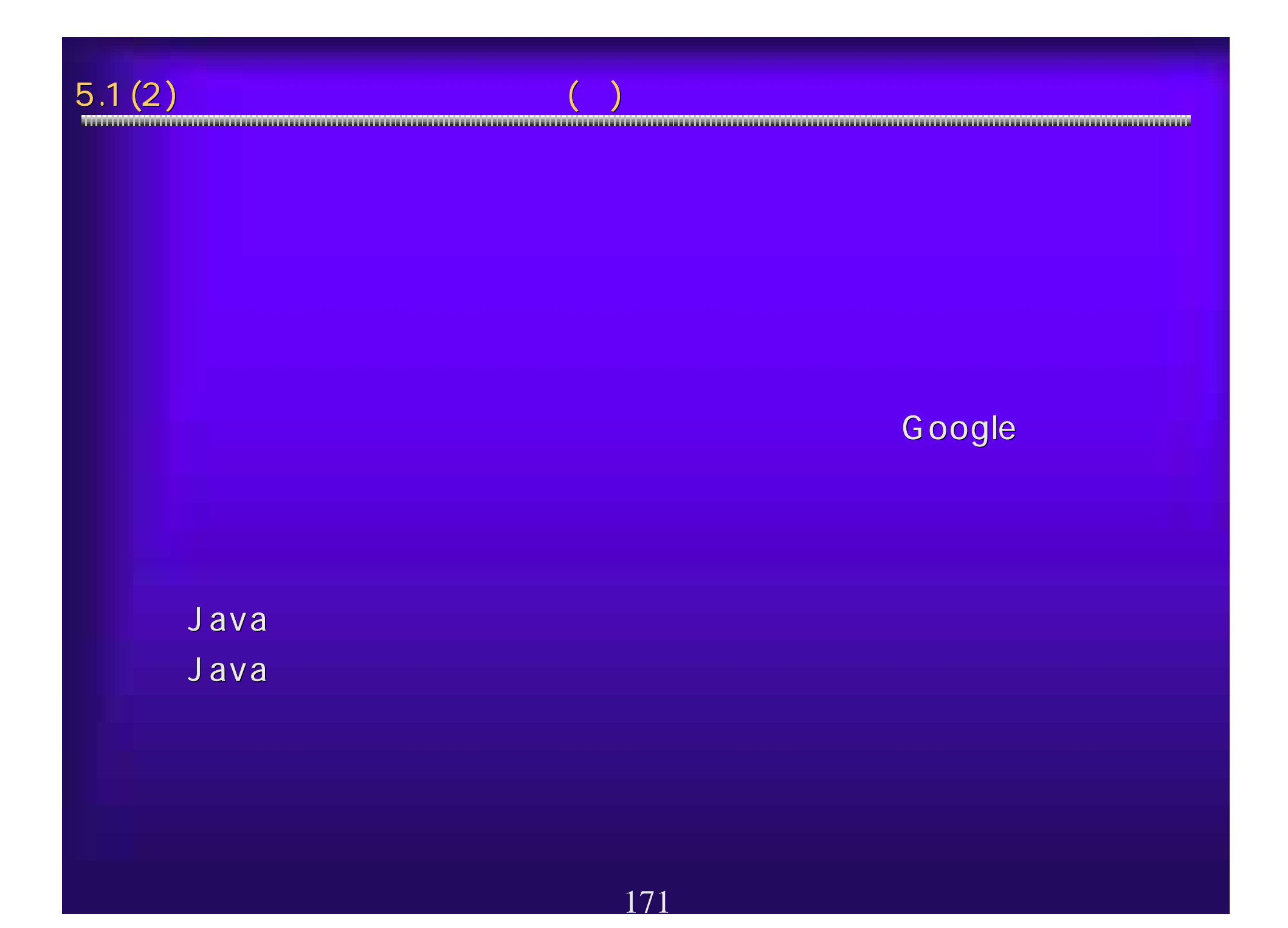

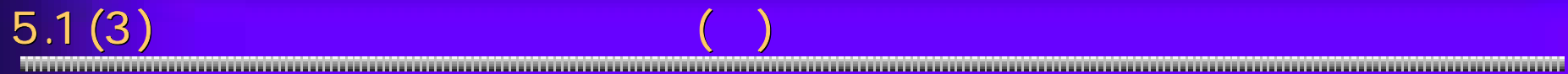

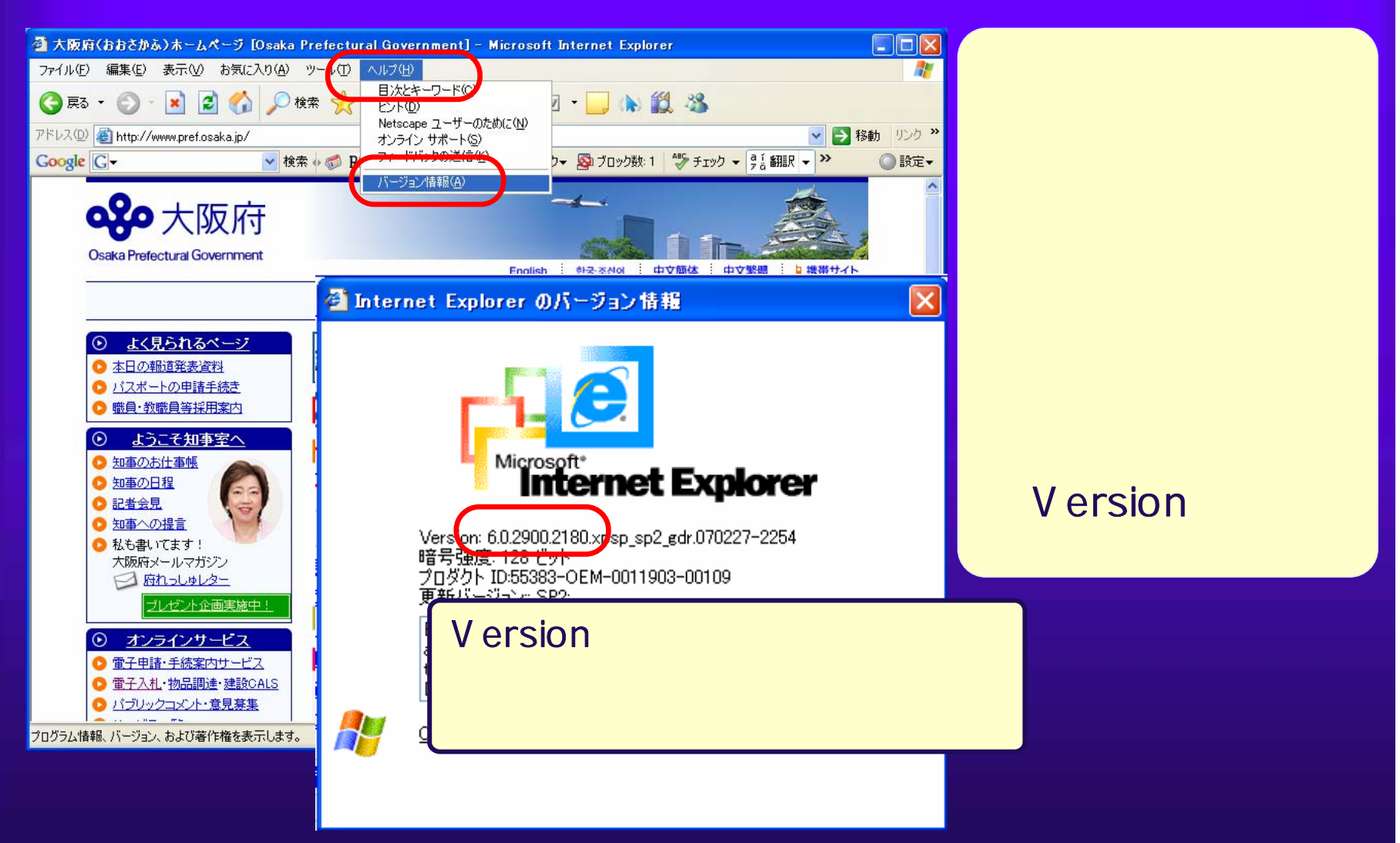

## Windows XP

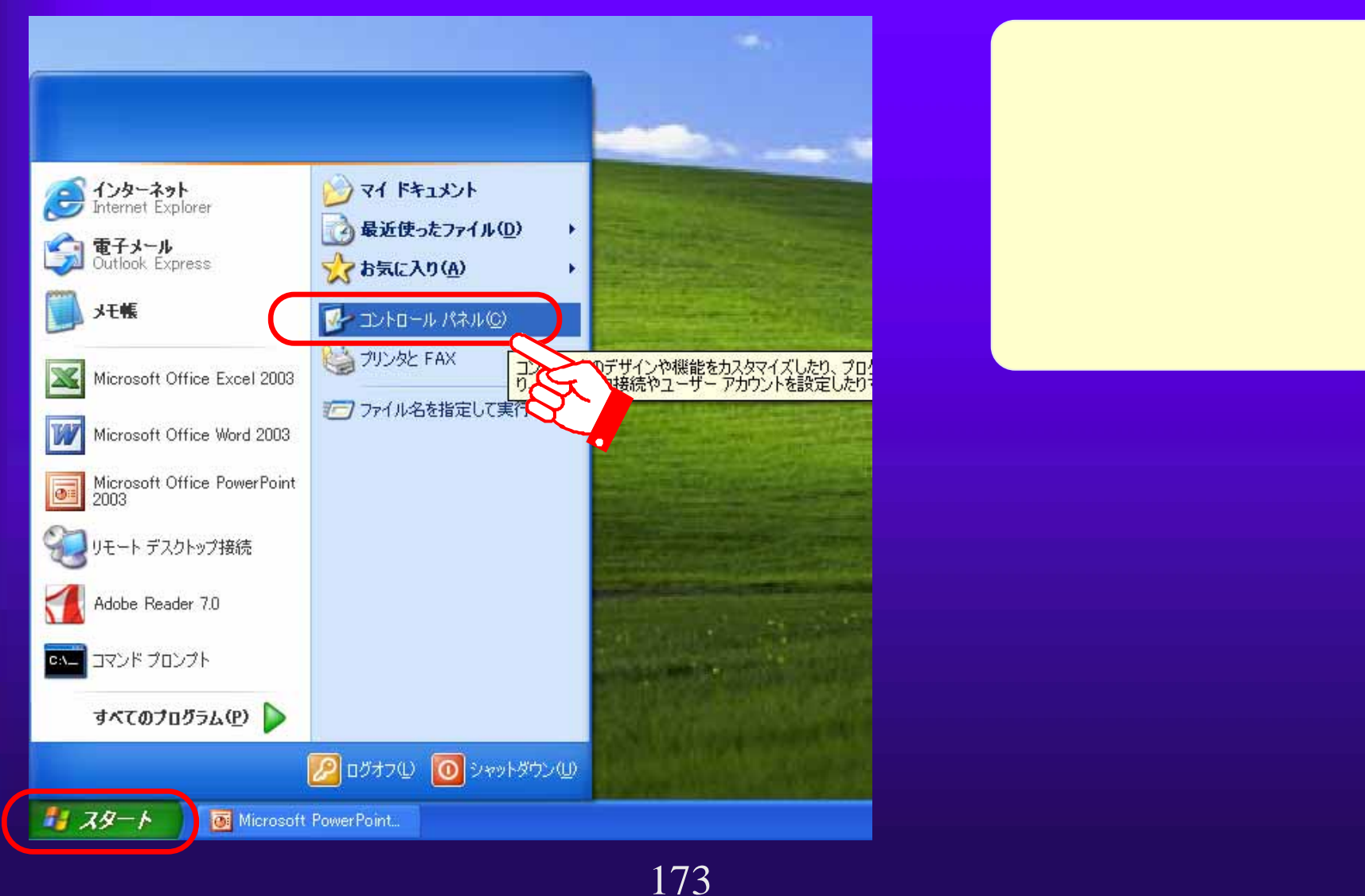

 $5.1(4)$ 

 $5.1(5)$ 

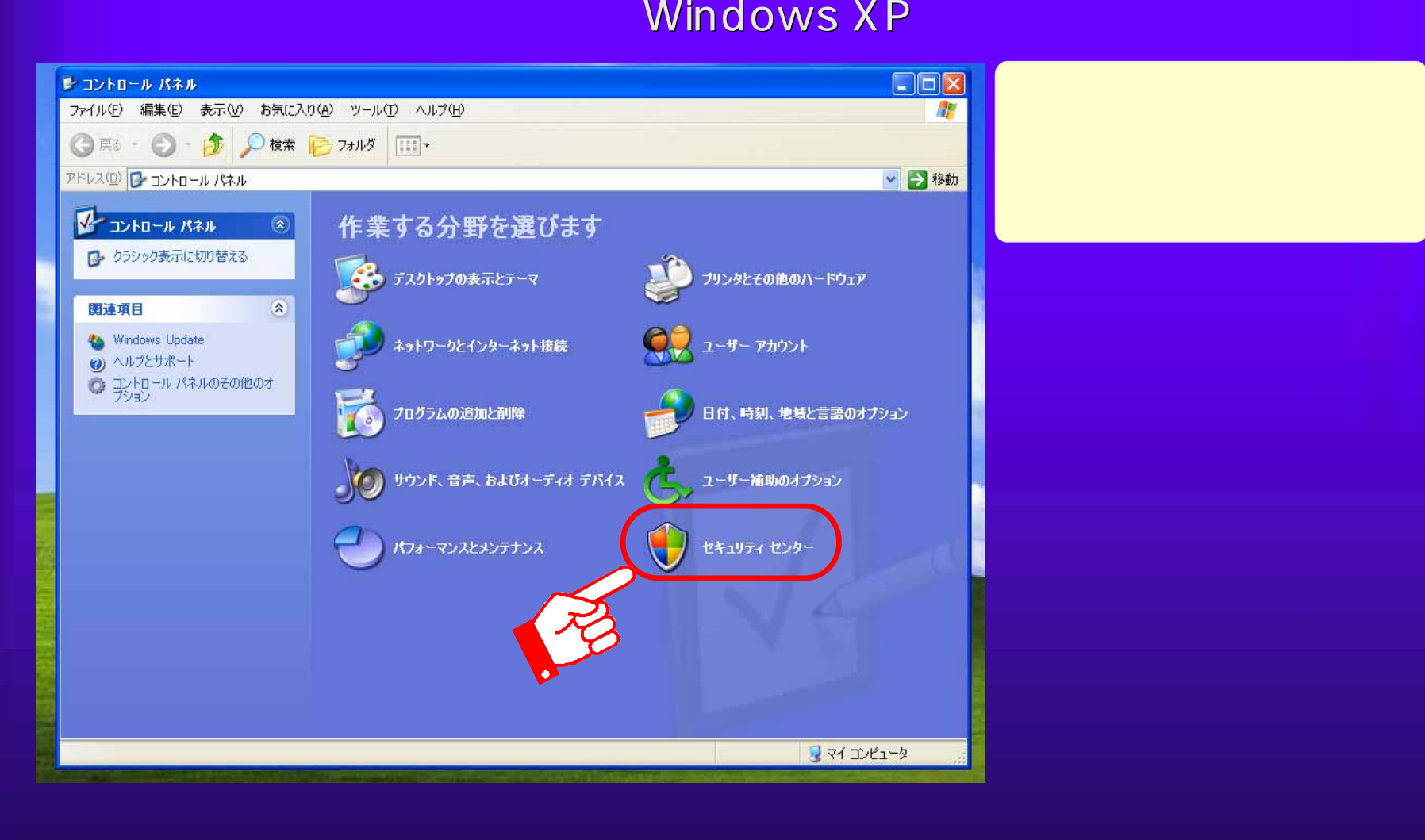

## $5.1(6)$

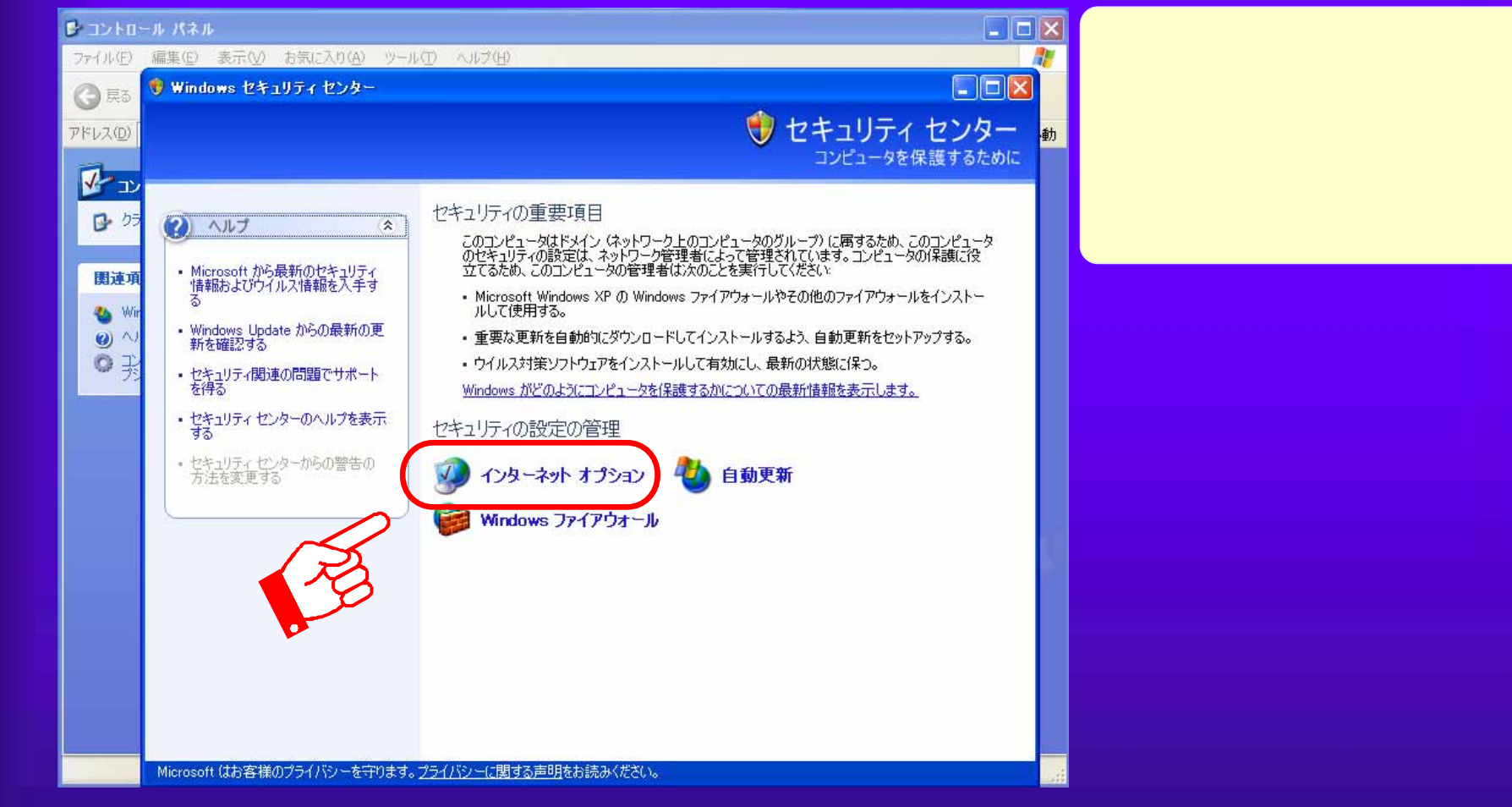

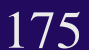

### $5.1(7)$

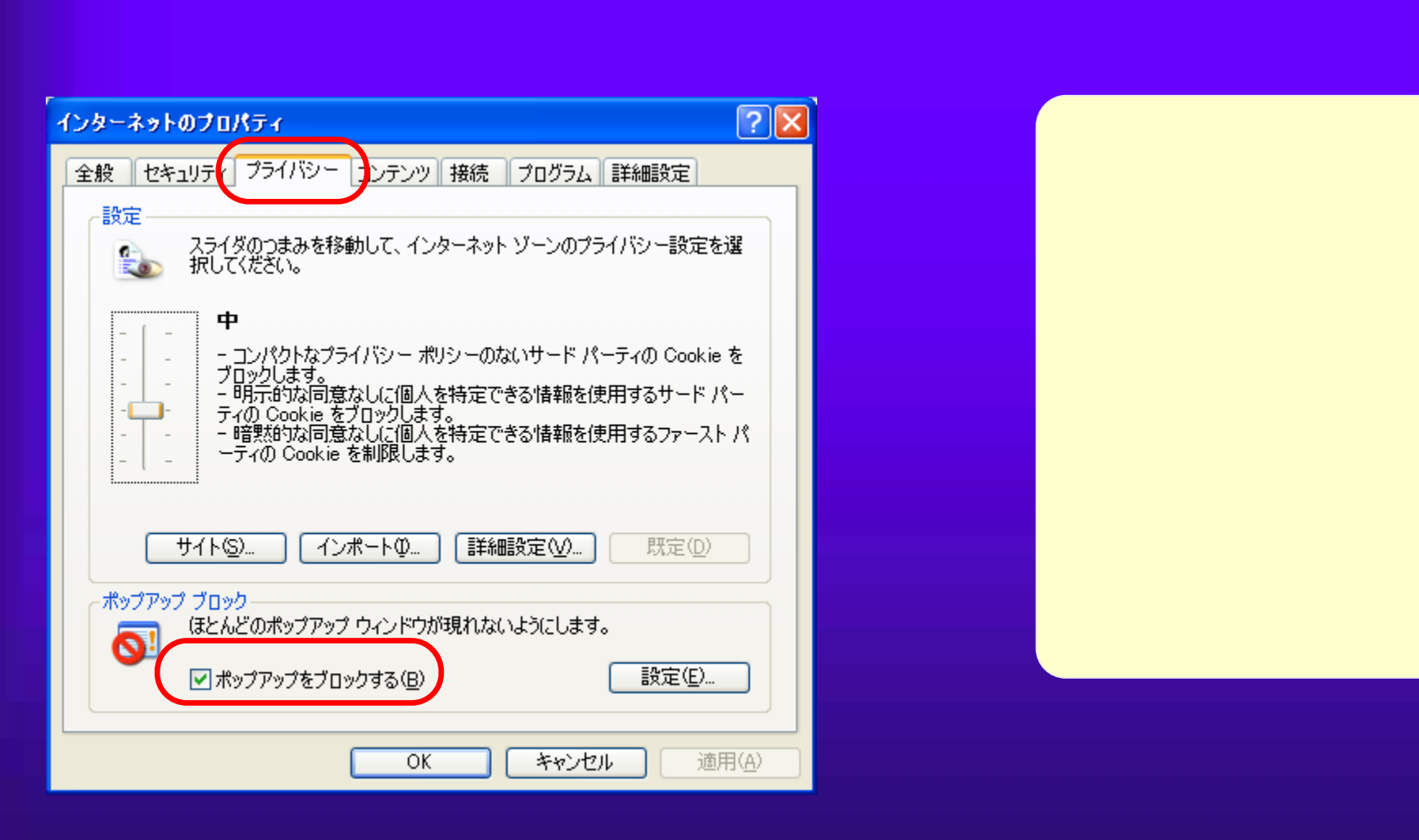

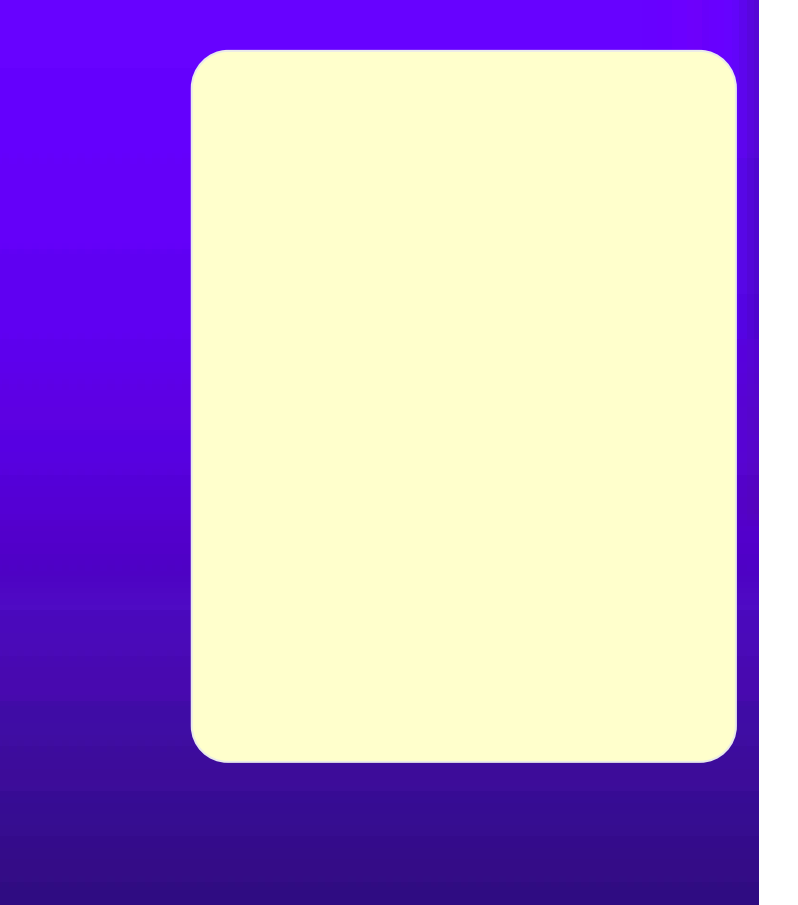

## Google

 $5.1(8)$ 

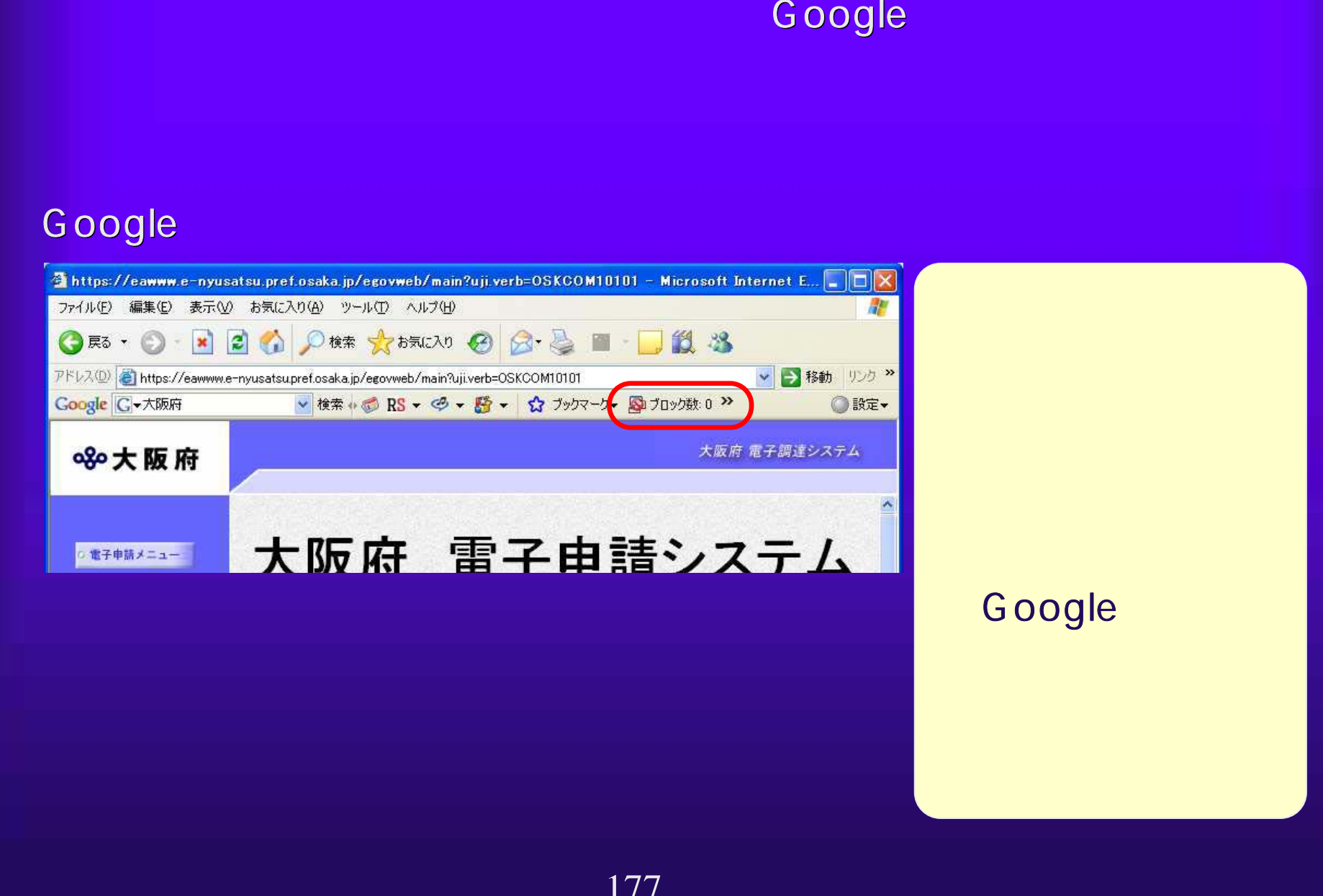

# 5.1(9) よくあるトラブル解決法 よくあるトラブル解決法(8)

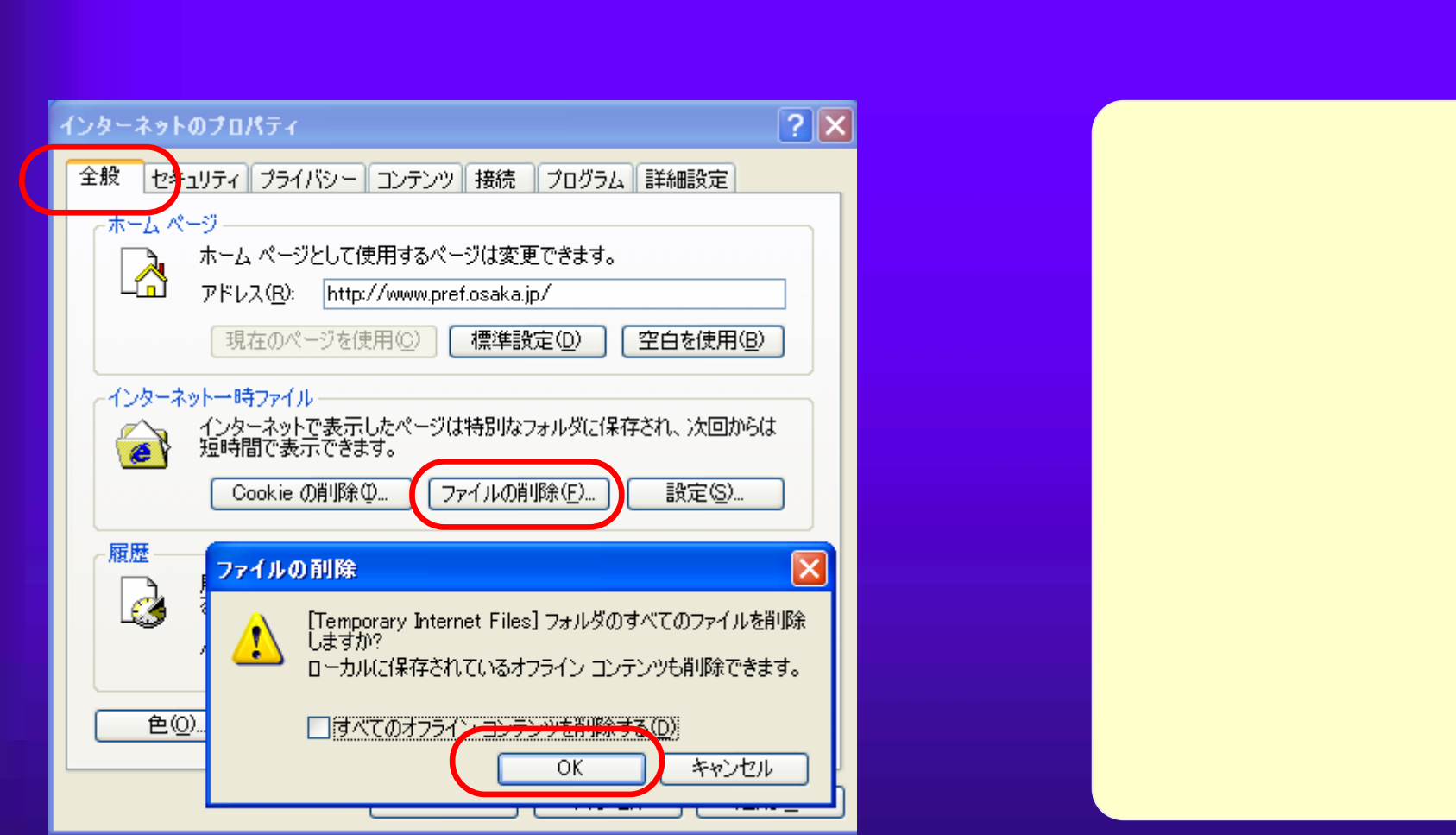

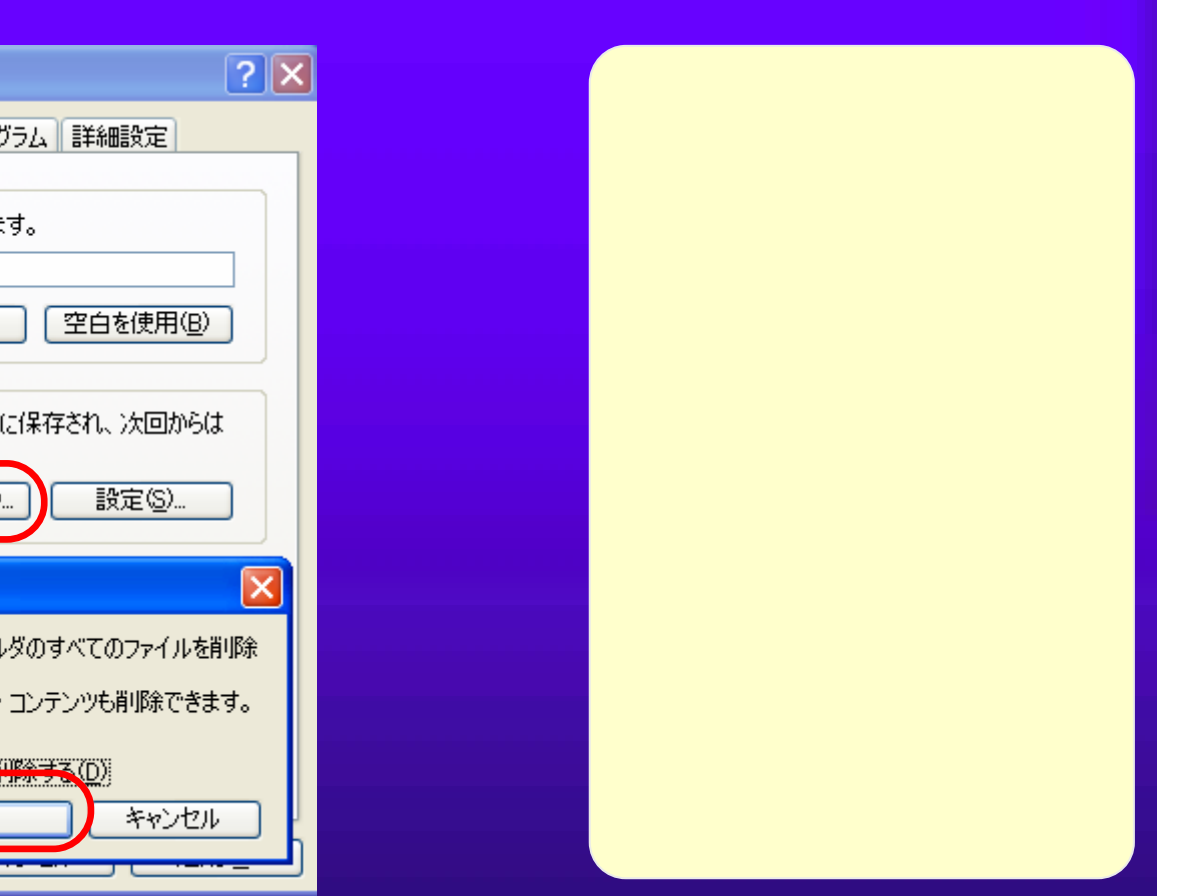

## $5.1(10)$

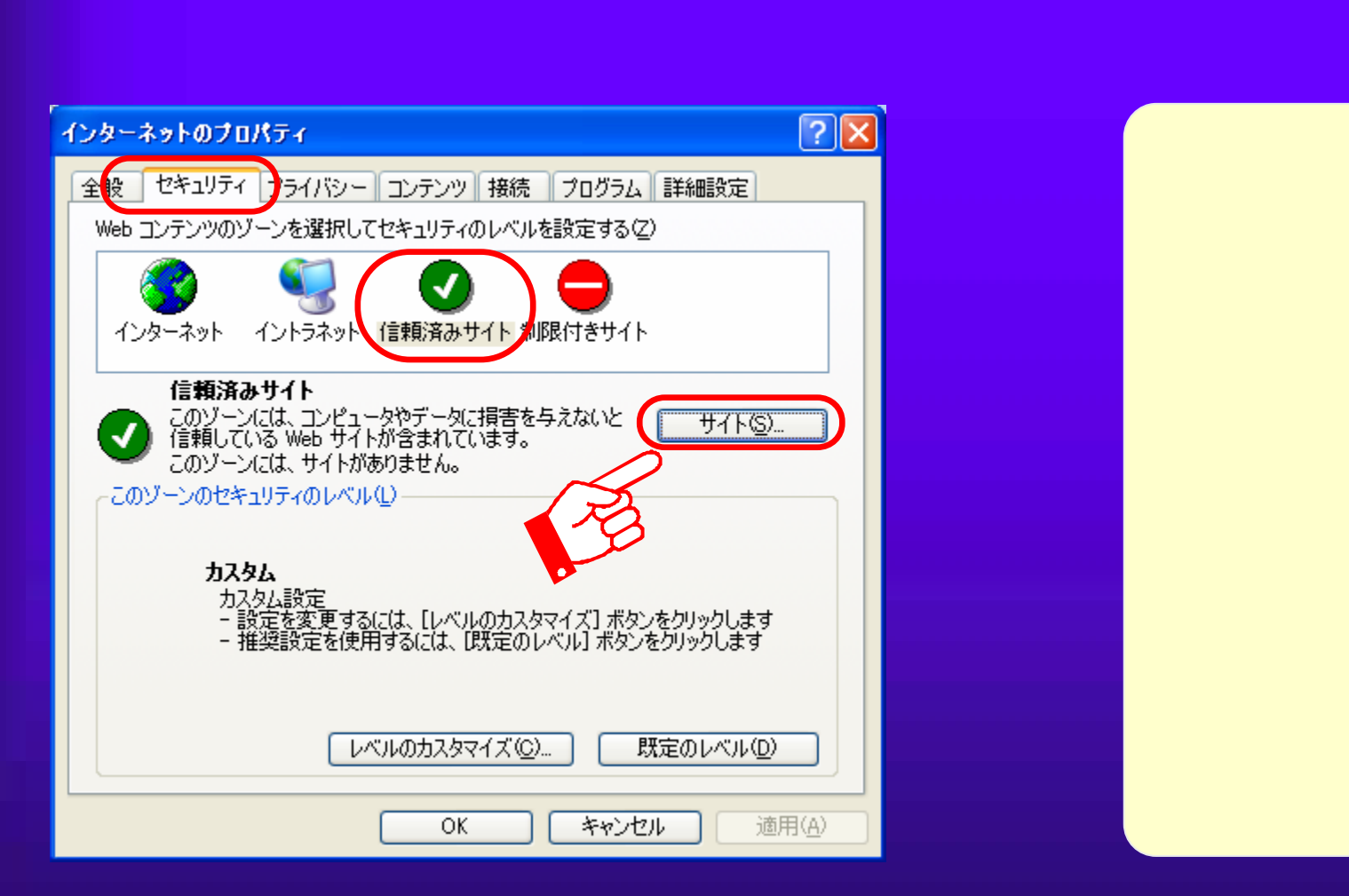

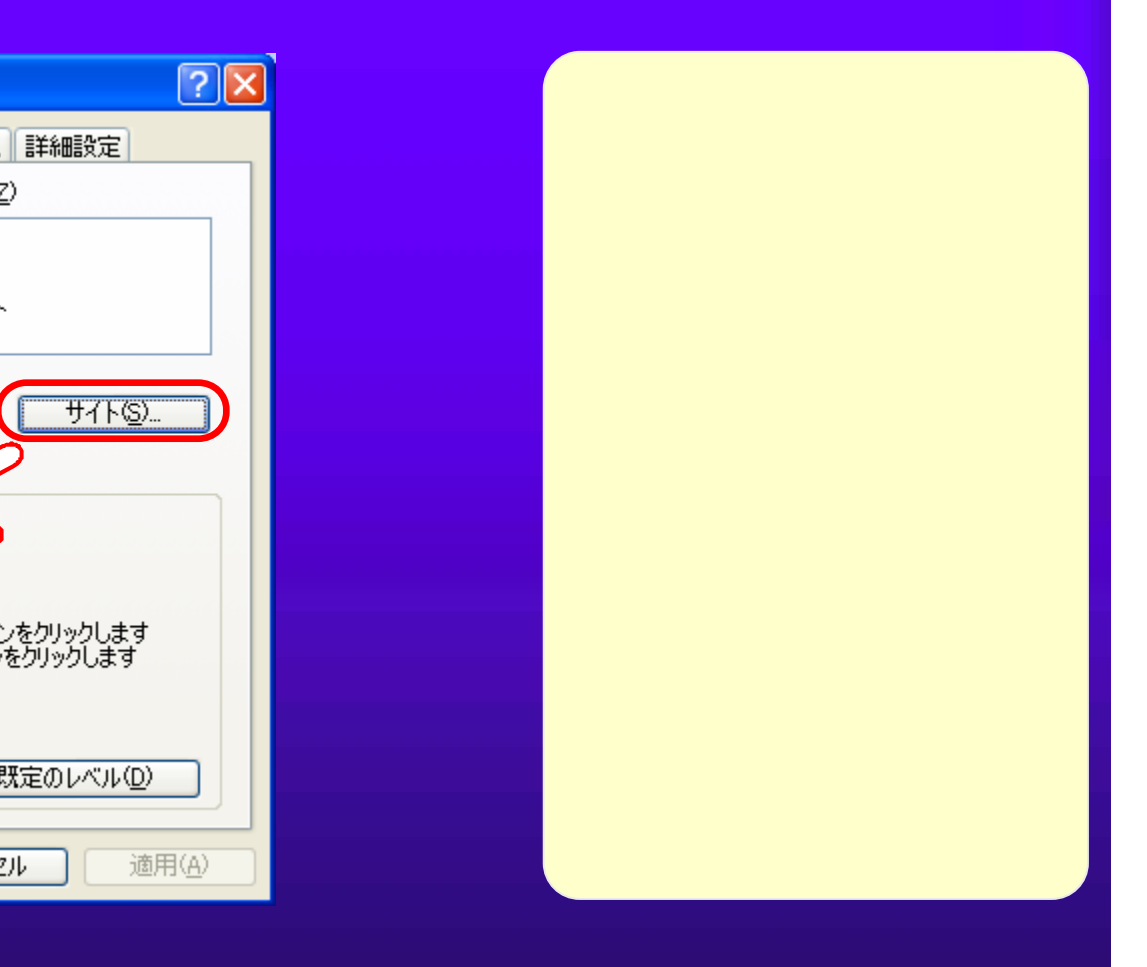

## $5.1(11)$  (10)

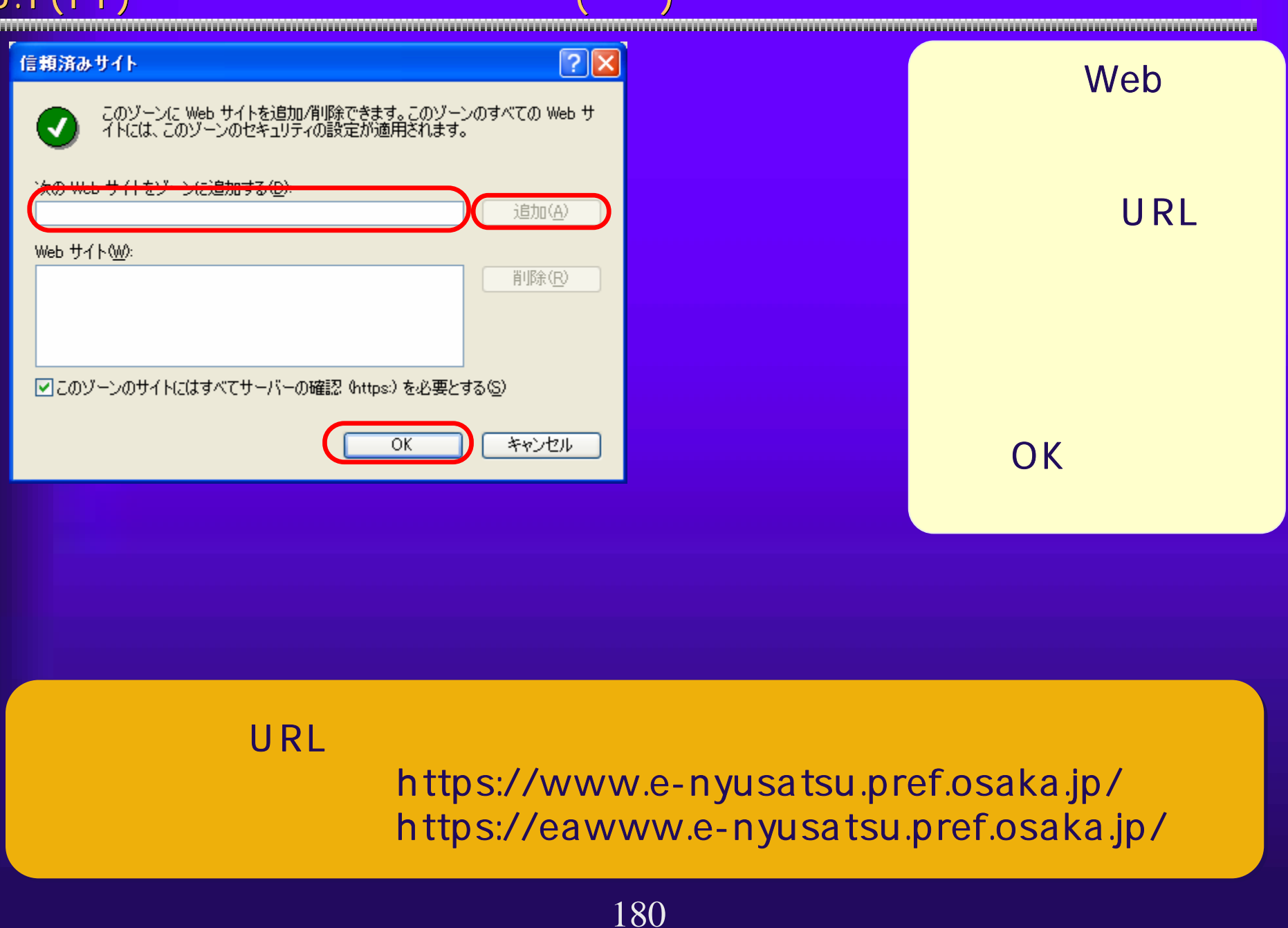
#### $5.1(12)$

Java <Java

## Plug-in Windows XP

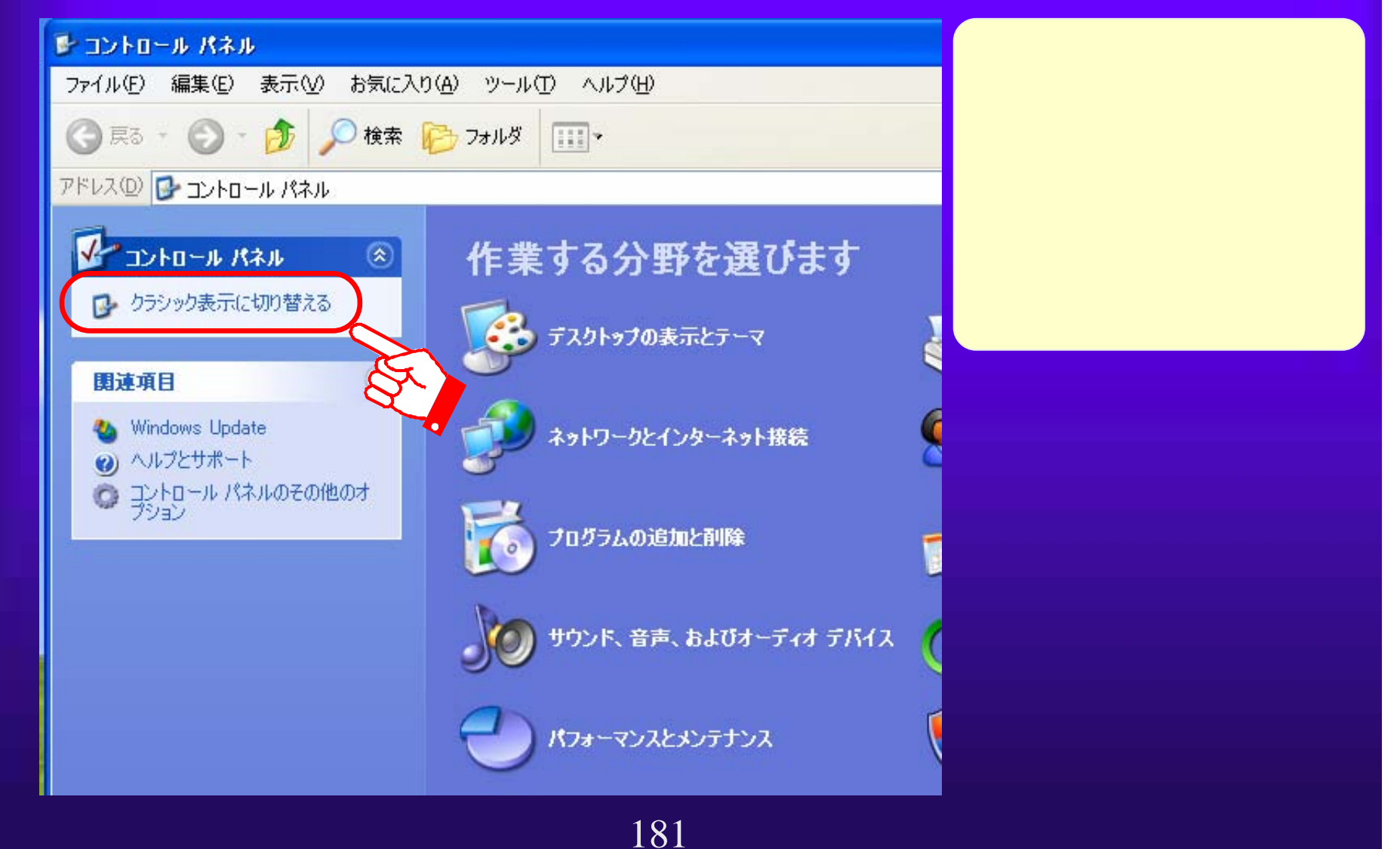

# $5.1(13)$  $\overline{\mathsf{U}}$ ava  $\overline{\mathsf{U}}$ ava  $\overline{\mathsf{U}}$ Java バージョンの確認方法>Java Plug-inの <sup>①</sup> <sup>①</sup> コントロールパ ネルを開き、ク ラシック表示に 切り替えます。 (?) Symantec LiveUpdate シインターネット オプション 関連項目 - ネーボード ミッゲーム コントローラ ジョイス **Vindow** ◎ サウンドとオーディオ デバイユ  $\neg$   $\vee$   $\vee$ <u>1.3.1\_06</u> 1.3.1\_08<br>
2.5.1.1.3.1.1.3.1.1.08 1.3.1\_06 1.3.1\_08 182

# $5.1(14)$

## Java

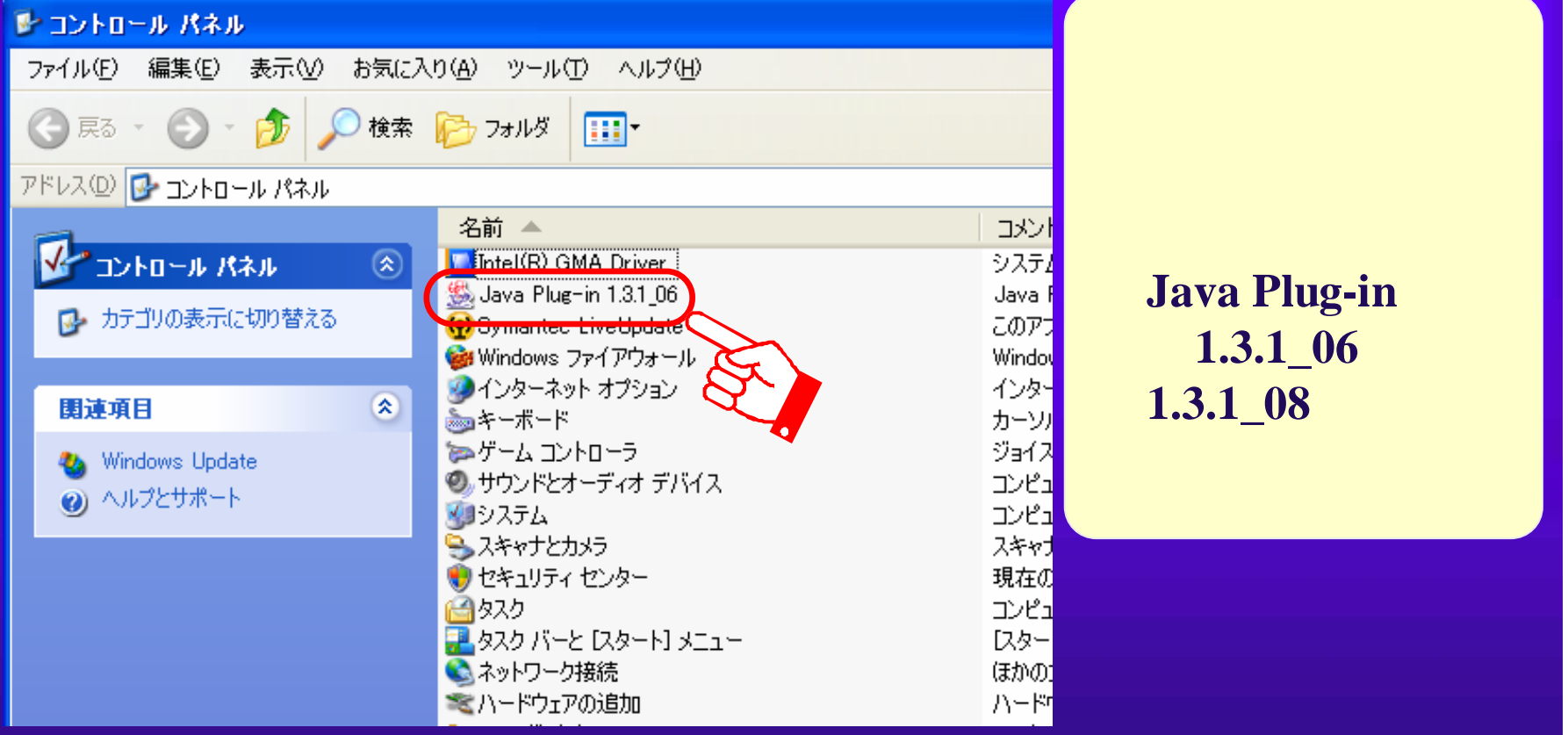

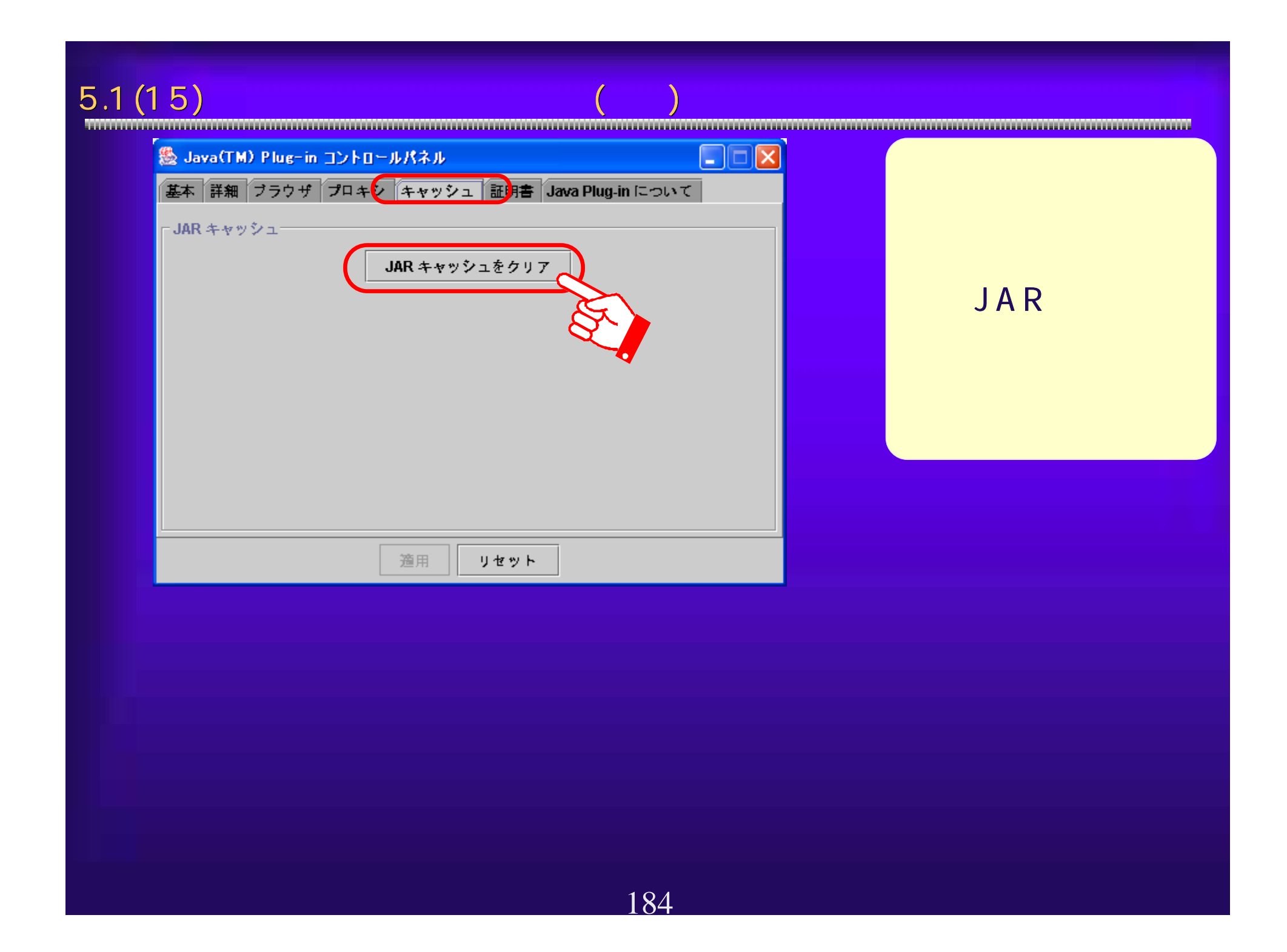

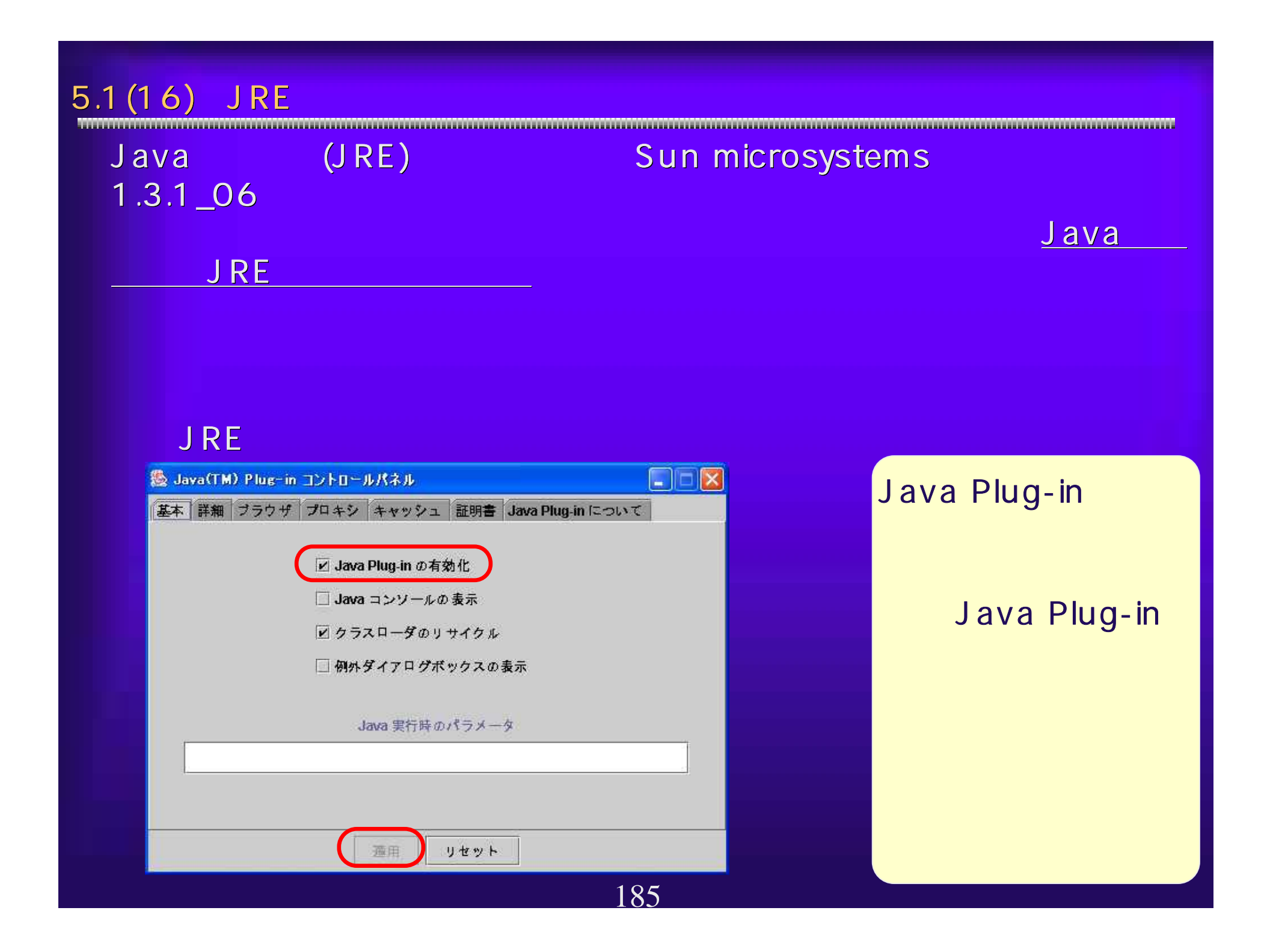

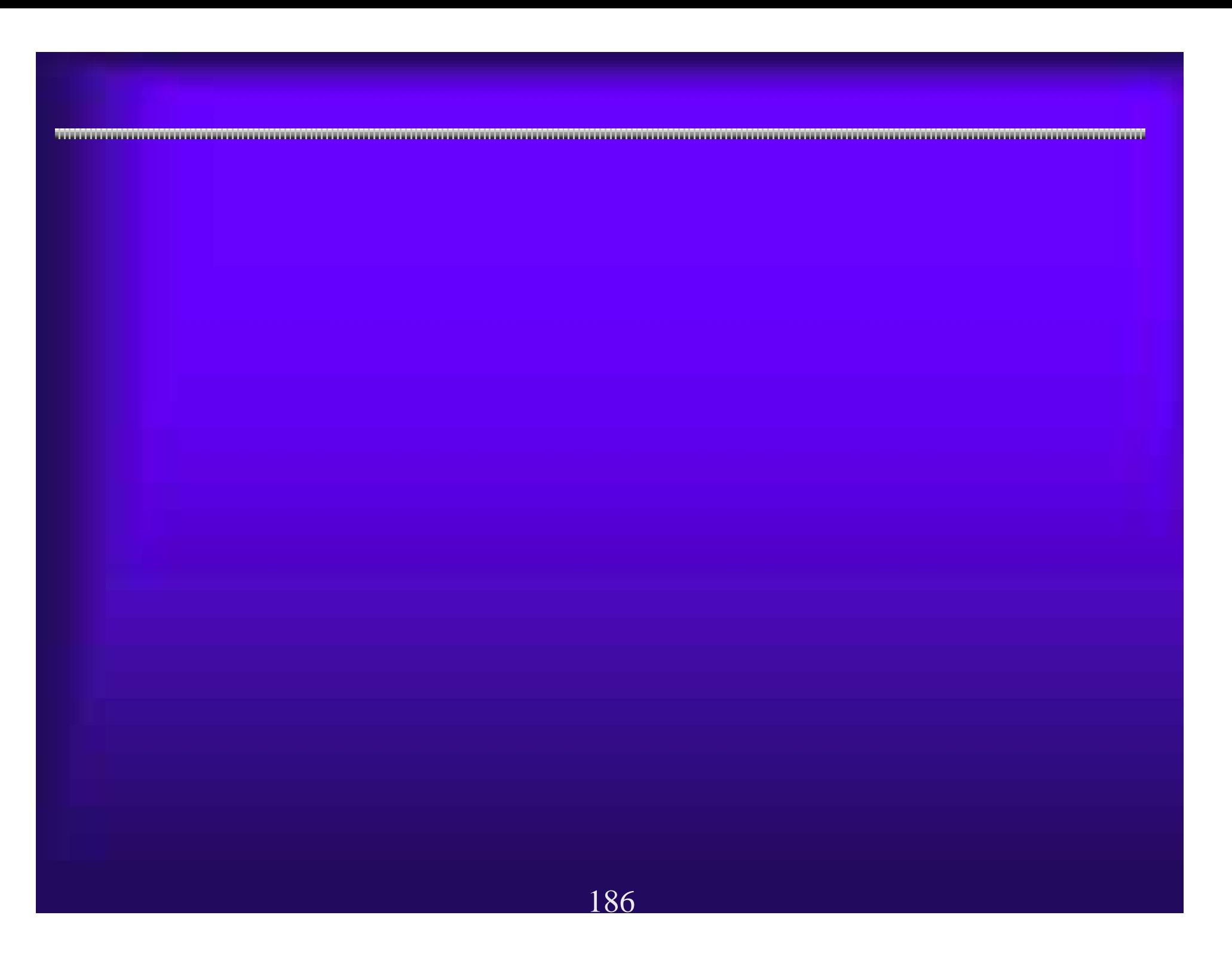

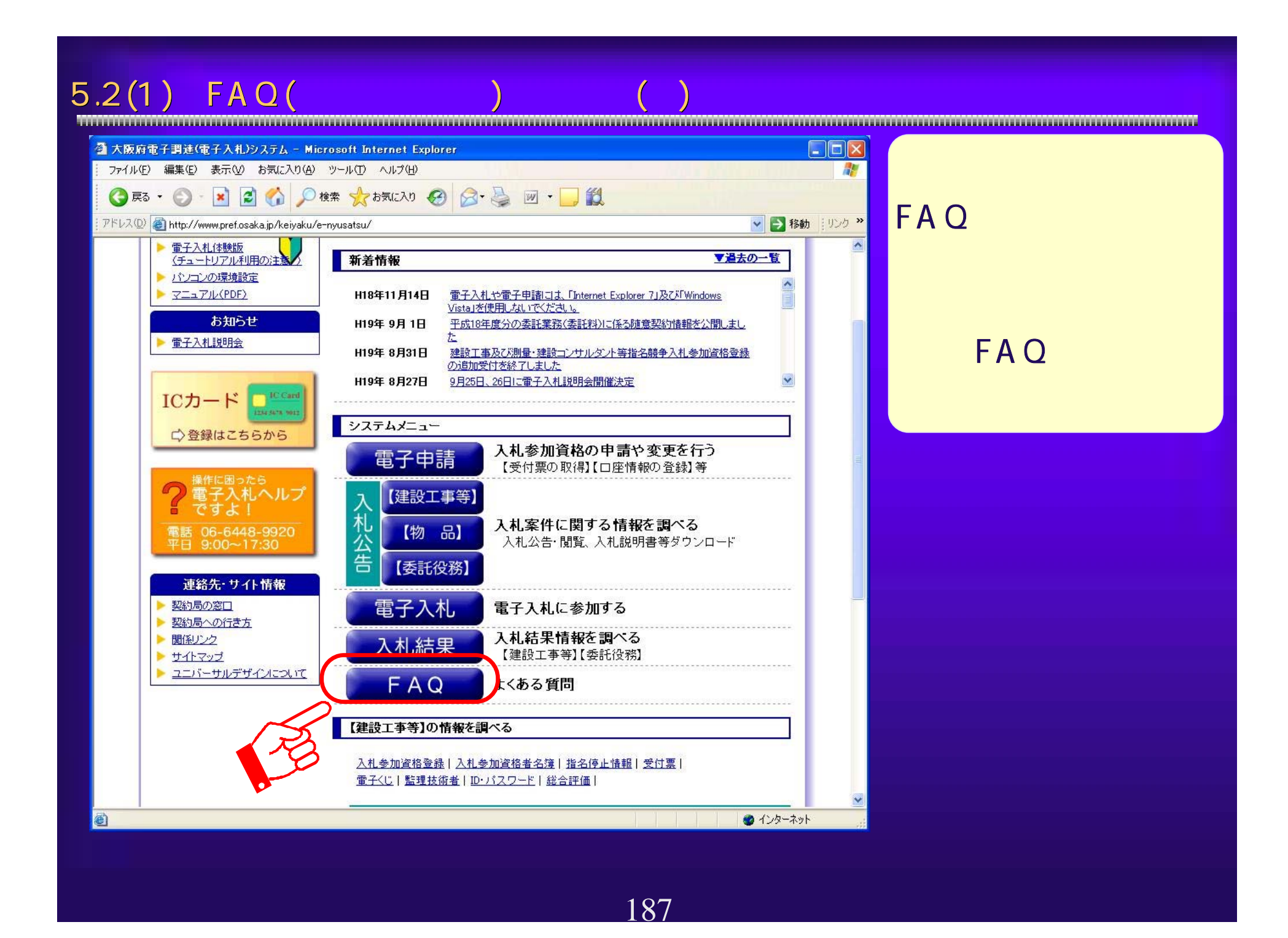

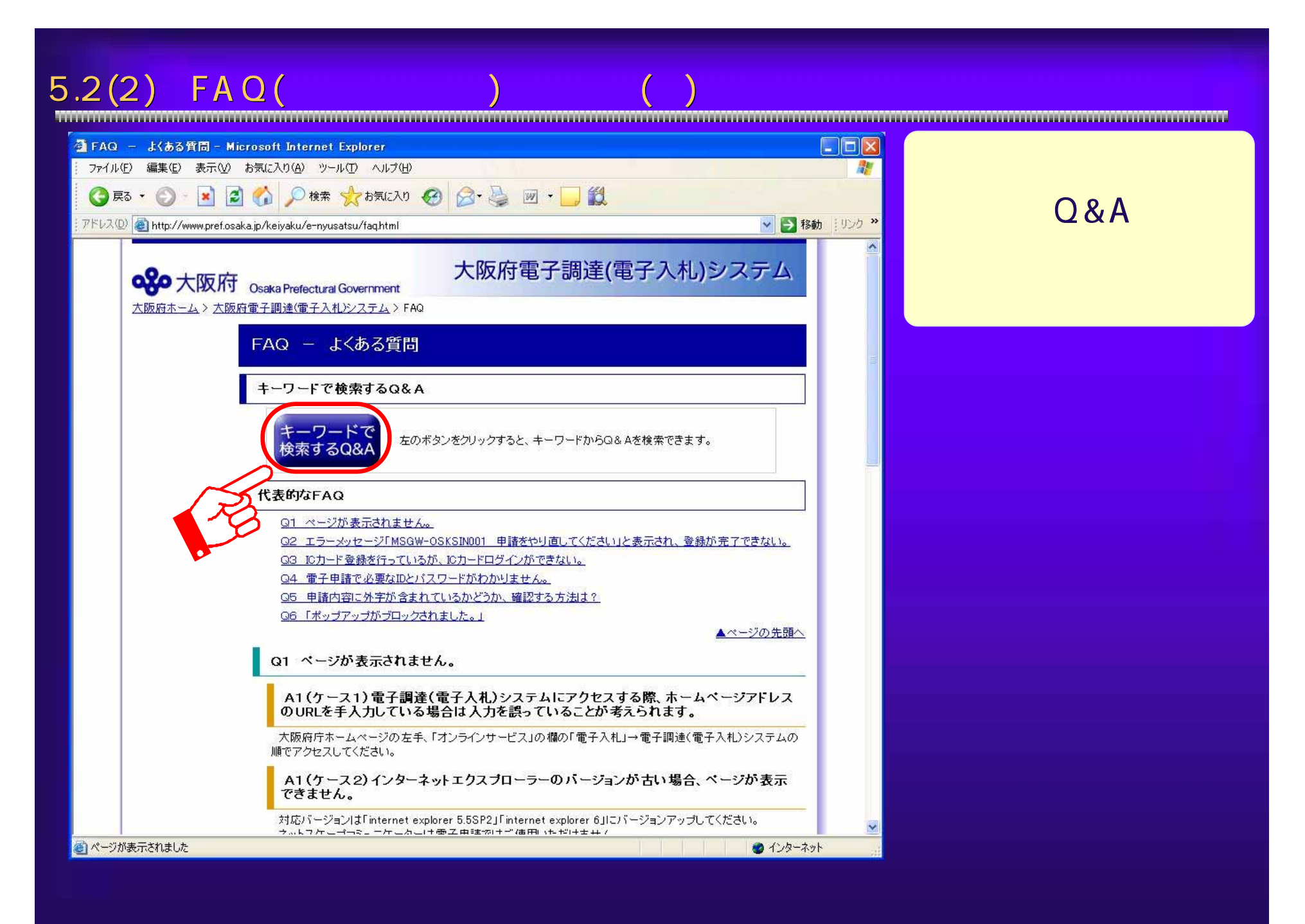

188

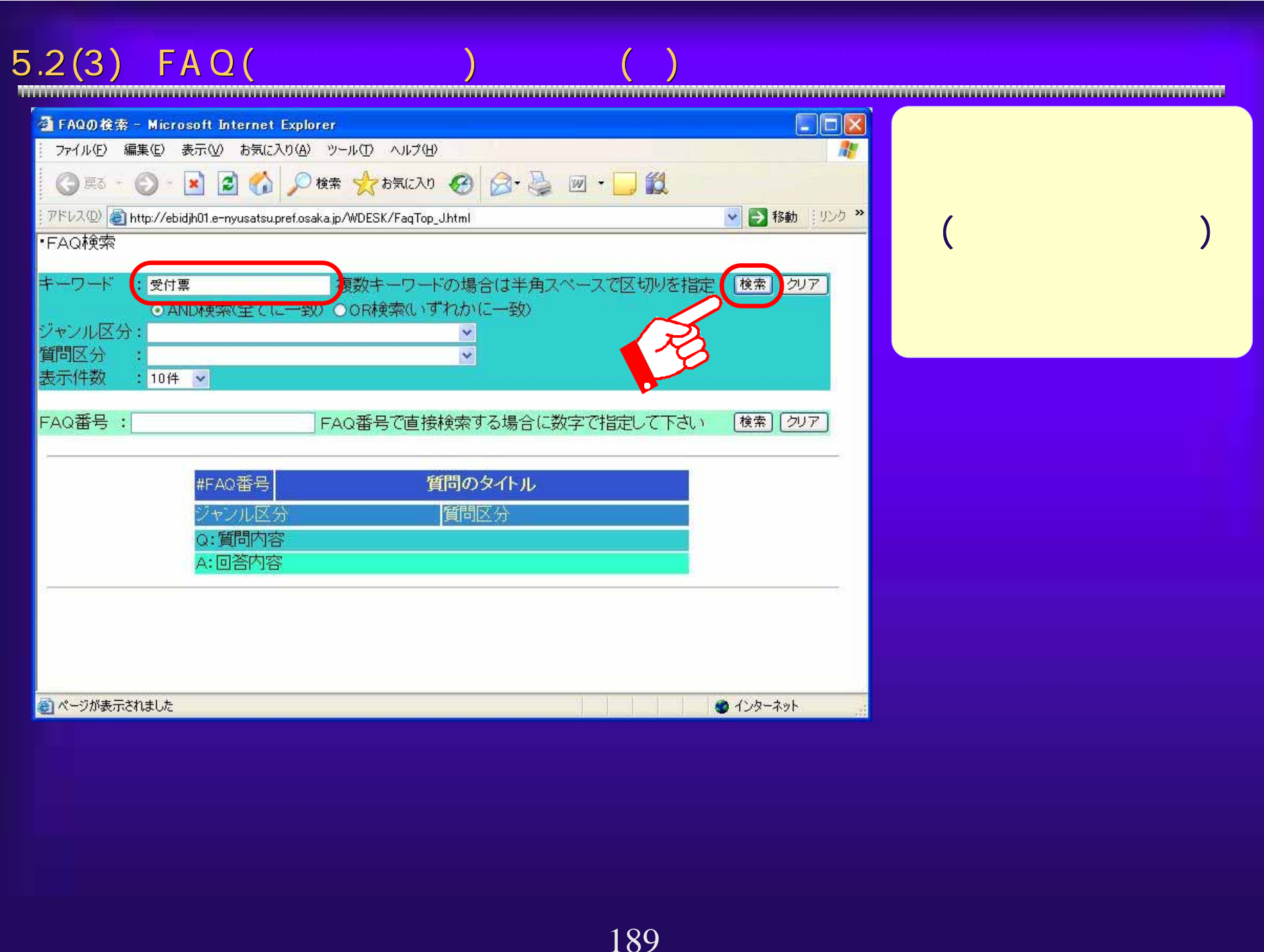

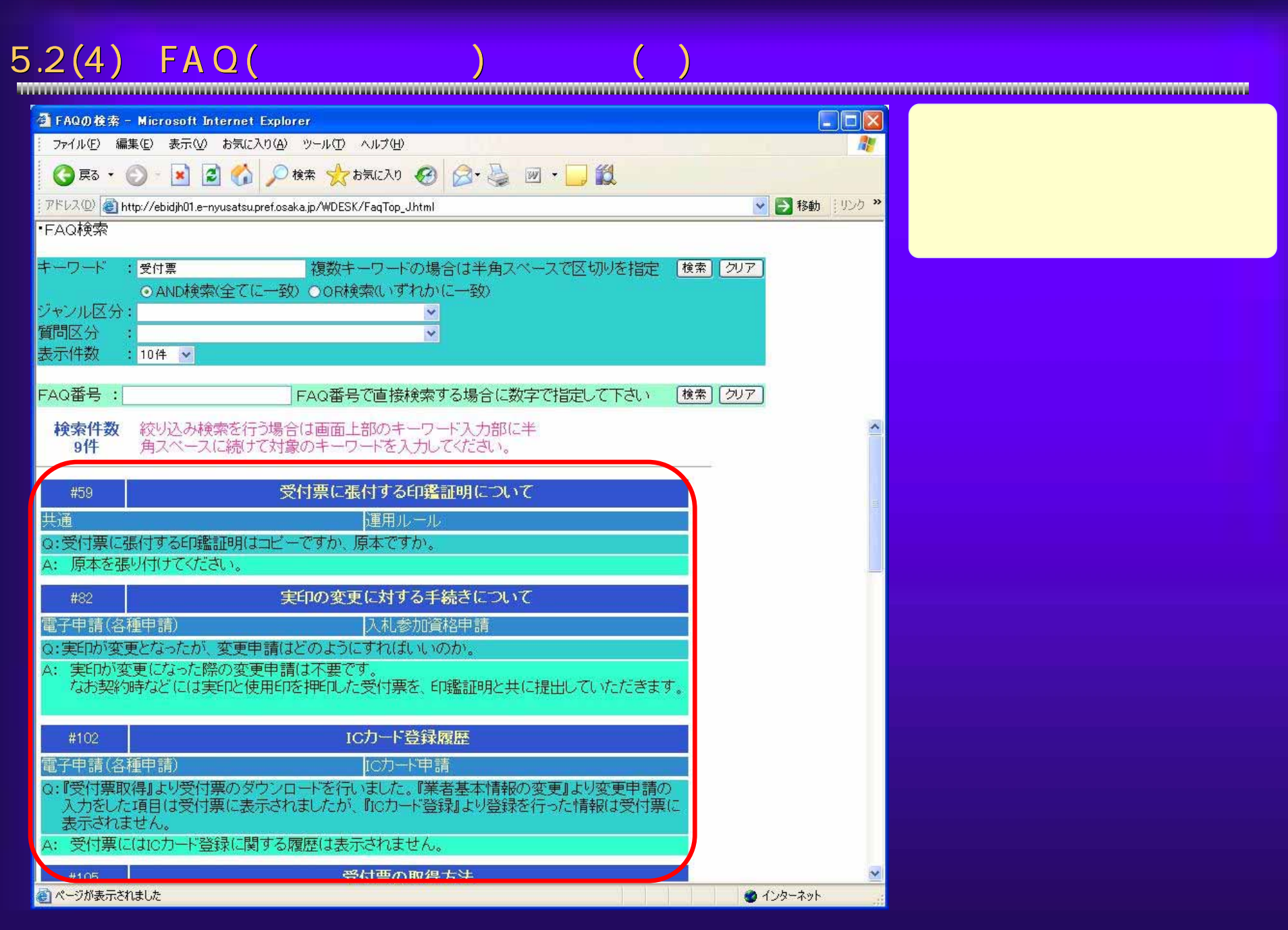

190

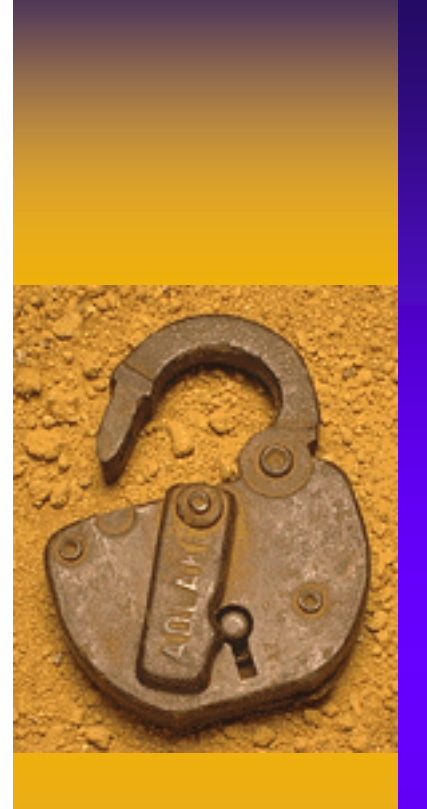

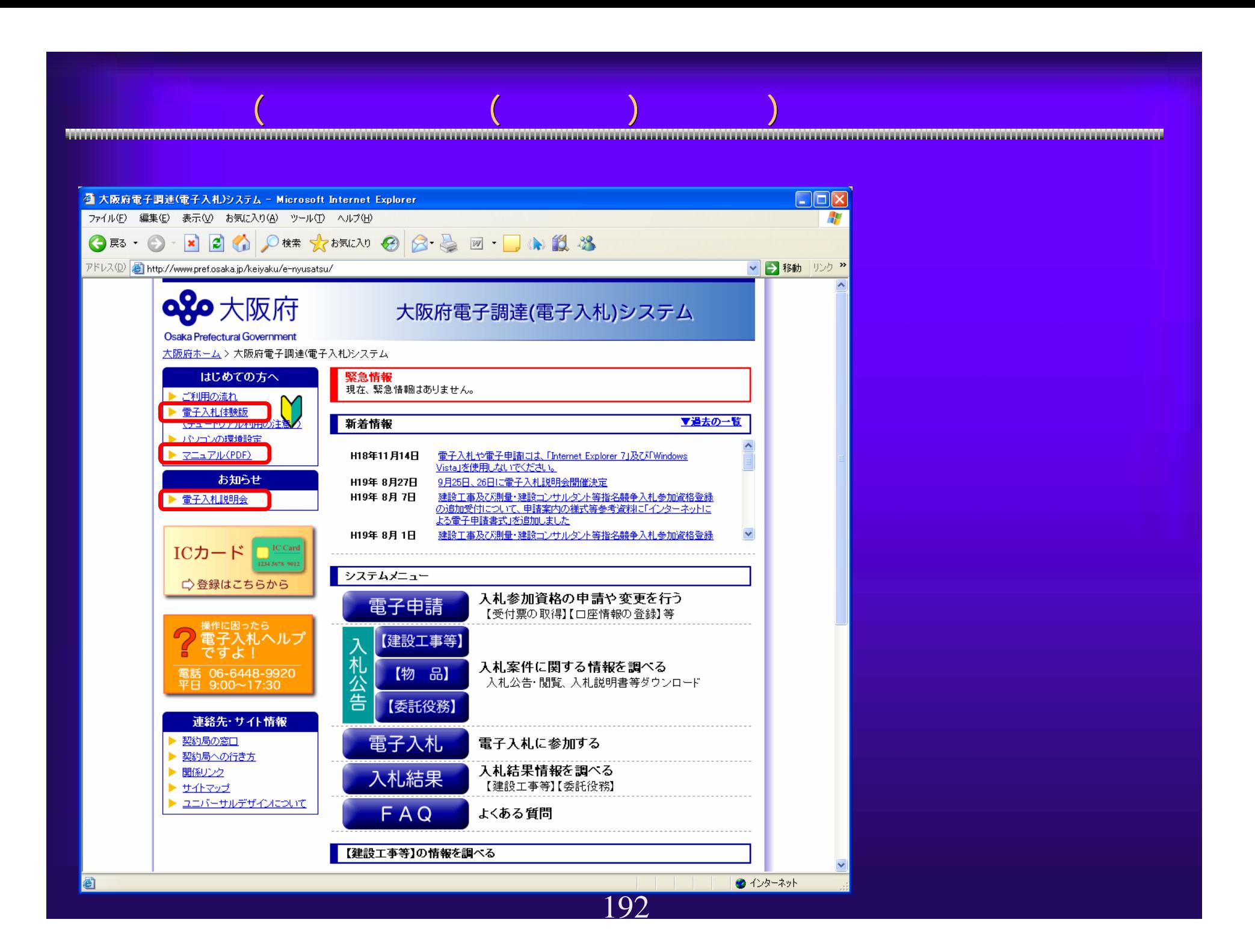

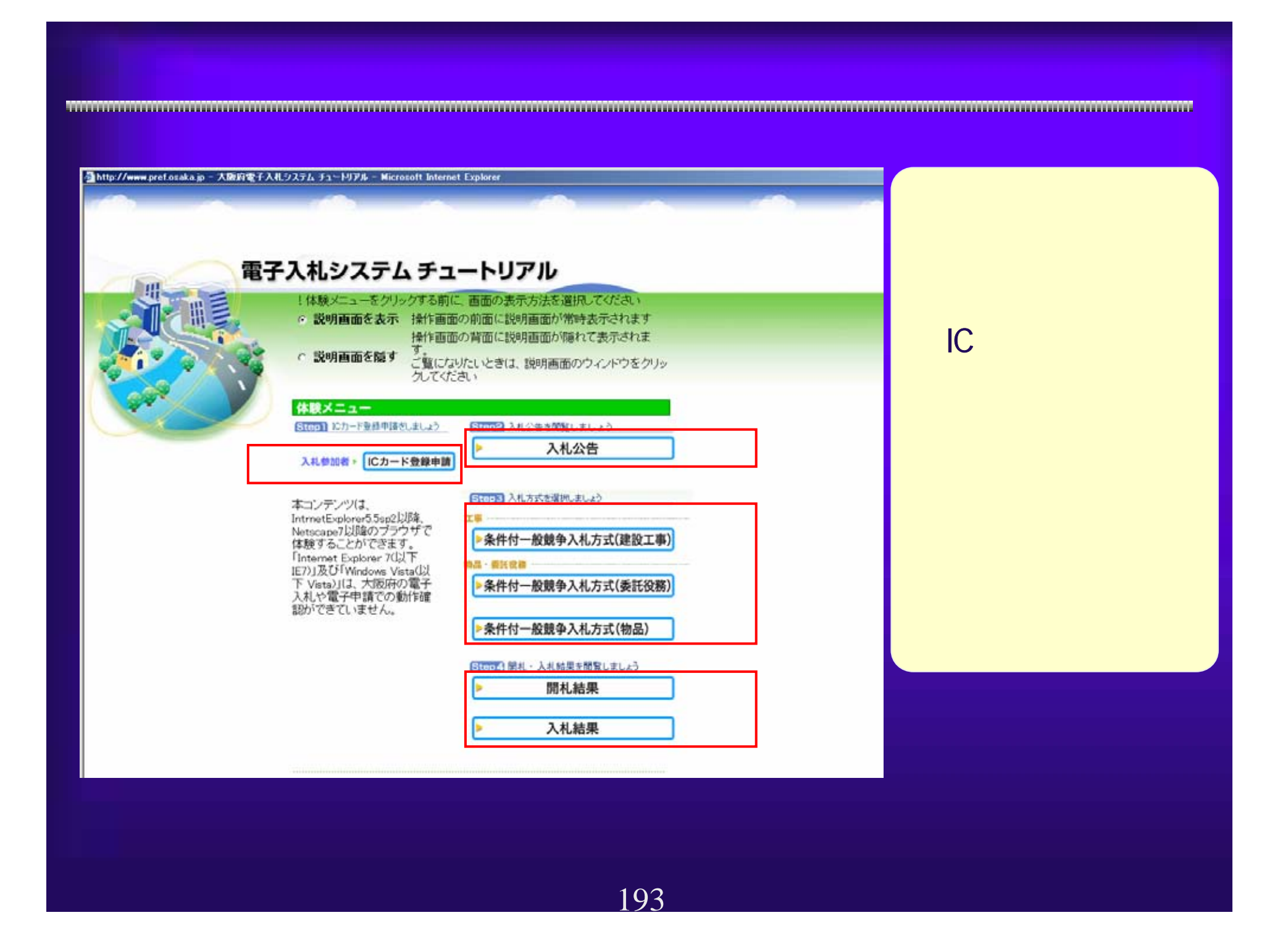

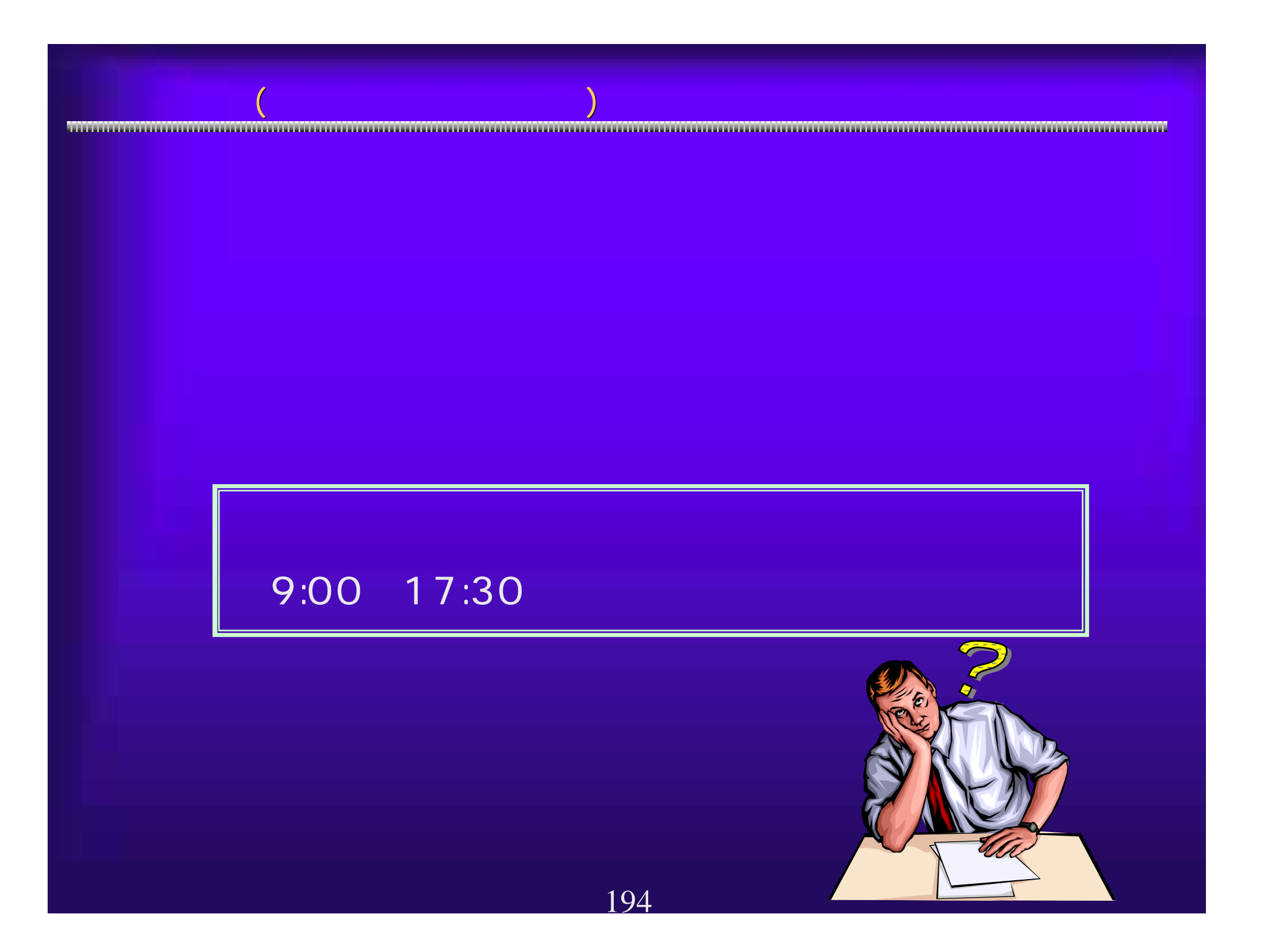